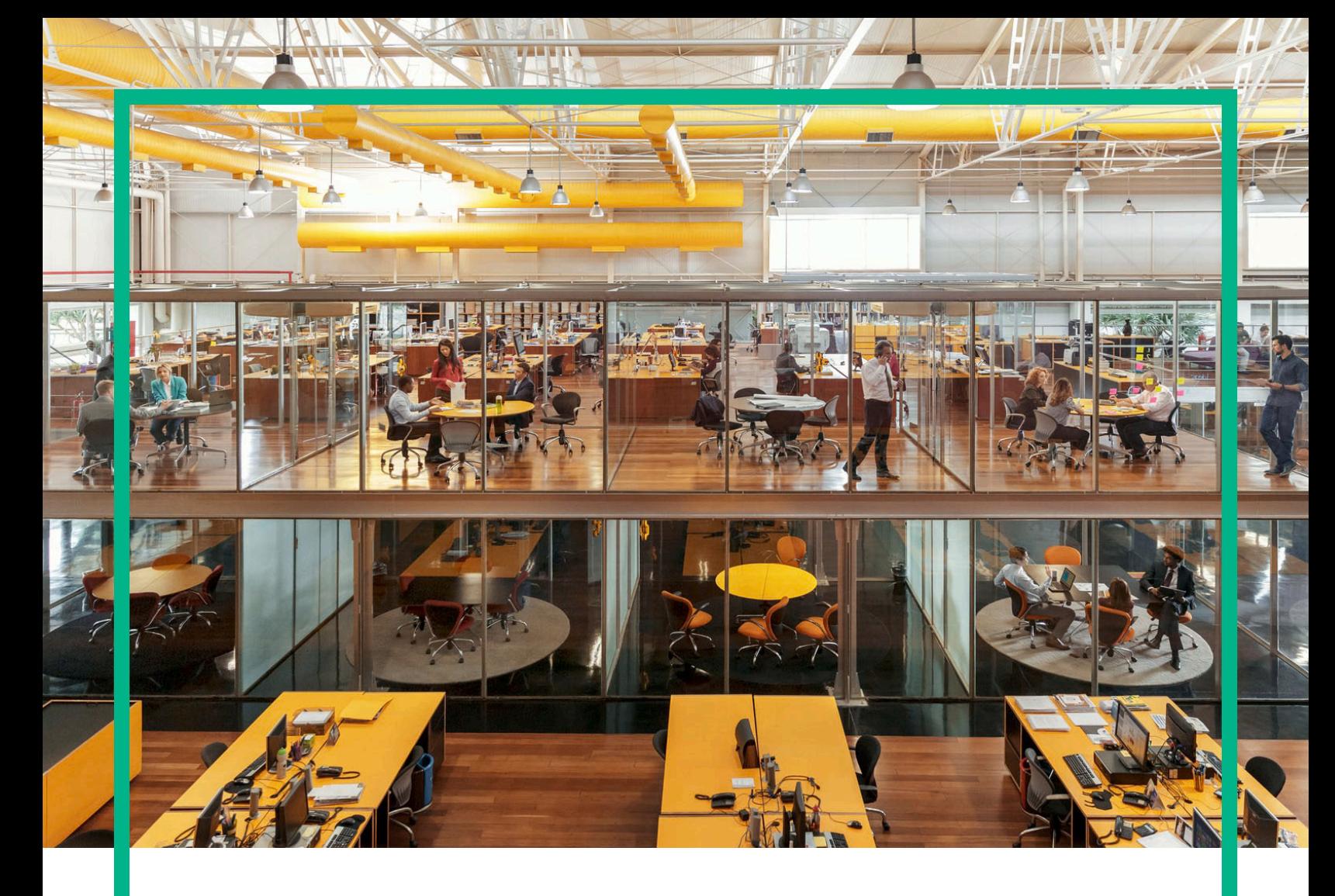

# **Propel**

소프트웨어 버전: 2.20

# HPE Propel 관리 도움말

문서 릴리스 날짜: 2016년 7월 소프트웨어 릴리스 날짜: 2016년 7월

#### 법적 고지

#### 보증

Hewlett Packard Enterprise 제품 및 서비스에 대한 모든 보증 사항은 해당 제품 및 서비스와 함께 제공된 명시적 보증서에 규정되어 있습니다. 여기에 수록 된 어떤 내용도 추가 보증을 구성하는 것으로 해석될 수 없습니다. Hewlett Packard Enterprise는 여기에 수록된 기술적 또는 편집상의 오류나 누락에 대해 책임지지 않습니다.

본 정보는 예고 없이 변경될 수 있습니다.

#### 제한된 권리 범례

기밀 컴퓨터 소프트웨어. 소유, 사용 또는 복사하기 위해서는 Hewlett Packard Enterprise로부터 유효한 라이센스를 확보해야 합니다. FAR 12.211 및 12.212 에 의거하여 상용 컴퓨터 소프트웨어, 컴퓨터 소프트웨어 설명서 및 상용 품목에 대한 기술 데이터는 공급업체의 표준 상용 라이센스에 따라 미국 정부 에 사용이 허가되었습니다.

#### 저작권 고지

© 2014 - 2016 Hewlett Packard Enterprise Development LP

#### 상표 고지

Adobe®는 Adobe Systems Incorporated의 상표입니다.

Microsoft® 및 Windows®는 Microsoft Corporation의 미국 등록 상표입니다.

UNIX®는 The Open Group의 등록 상표입니다.

## 설명서 업데이트

이 문서의 제목 페이지에는 다음과 같은 식별 정보가 있습니다.

- <sup>l</sup> 소프트웨어 버전을 의미하는 소프트웨어 버전 번호
- <sup>l</sup> 문서가 업데이트될 때마다 변경되는 문서 릴리스 날짜
- <sup>l</sup> 이 소프트웨어 버전의 릴리스 날짜를 나타내는 소프트웨어 릴리스 날짜

최근 업데이트를 확인하거나 문서의 최신 버전을 사용하고 있는지 확인하려면 다음 사이트로 이동합니다. [https://softwaresupport.hp.com/.](https://softwaresupport.hp.com/)

이 사이트를 사용하려면 HP Passport에 등록하고 로그인해야 합니다. HP Passport ID를 등록하려면 HP Software Support 사이트에서 **등록**을 클릭하거나 HP Passport 로그인 페이지에서 계정 생성을 클릭합니다.

적절한 제품 지원 서비스에 가입할 경우 업데이트 버전이나 새 버전도 제공됩니다. 자세한 내용은 HPE 판매 담당자에게 문의하십시오.

## 지원

다음 HP Software Support 사이트를 방문하십시오. [https://softwaresupport.hp.com](https://softwaresupport.hp.com/).

이 웹 사이트에서는 연락처 정보 및 HP Software에서 제공하는 제품, 서비스, 지원 사항에 대한 자세한 내용을 제공합니다.

HP Software 온라인 지원을 통해 사용자가 스스로 문제를 해결할 수 있습니다. 또한 업무 관리에 필요한 대화식 기술 지원 도구에 신속하고 효율적으로 액세스할 수 있습니다. 소중한 지원 고객으로서 지원 웹 사이트를 사용하여 다음을 수행할 수 있습니다.

- <sup>l</sup> 관심 있는 지식 문서를 검색할 수 있습니다.
- <sup>l</sup> 지원 사례 및 개선 요청을 제출하고 추적할 수 있습니다.
- <sup>l</sup> 소프트웨어 패치를 다운로드할 수 있습니다.
- **.** 지원 계약을 관리할 수 있습니다.
- <sup>l</sup> HP 지원 연락처를 조회할 수 있습니다.
- <sup>l</sup> 사용 가능한 서비스에 대한 정보를 검토할 수 있습니다.
- <sup>l</sup> 다른 소프트웨어 고객과의 토론에 참여할 수 있습니다.
- <sup>l</sup> 소프트웨어 교육을 살펴보고 등록할 수 있습니다.

대부분의 지원 영역은 HP Passport 사용자로 등록하여 로그인해야 사용할 수 있습니다. 또한 많은 영역에서 지원 계약이 필요할 수도 있습니다. HP Passport ID를 등록하려면 HP 지원 사이트에서 등록을 클릭하거나 HP Passport 로그인 페이지에서 계정 생성을 클릭합니다.

액세스 수준에 대한 자세한 내용을 보려면 다음 사이트로 이동합니다. <https://softwaresupport.hp.com/web/softwaresupport/access-levels>.

**HP Software Solutions Now**는 HPSW Solution 및 Integration Portal 웹 사이트에 액세스합니다. 이 사이트에서 비즈니스 요구 사항에 맞는 HP 제품 솔루션을 탐색할 수 있으며 HP 제품 간의 전체 통합 목록과 ITIL 프로세스 목록이 포함되어 있습니다. 이 웹 사이트의 URL은 <http://h20230.www2.hp.com/sc/solutions/index.jsp>입니다.

#### 이 온라인 도움말의 **PDF** 버전 정보

이 문서는 온라인 도움말의 PDF 버전입니다. 이 PDF 파일은 도움말 정보에서 여러 항목을 간편하게 인쇄하거나 온라인 도움말을 PDF 형식으로 읽을 수 있도록 제공됩니다. 이 컨텐츠는 원래 웹 브라우저에서 온라인 도움말로 보도록 생성되었으므로 일부 항목이 제대로 표시되지 않을 수 있습니다. 이 PDF 버전에서는 일부 대화식 항목이 제공되지 않을 수 있습니다. 해당 항목은 온라인 도움말 내에서 제대로 인쇄할 수 있습니다.

# 컨텐츠

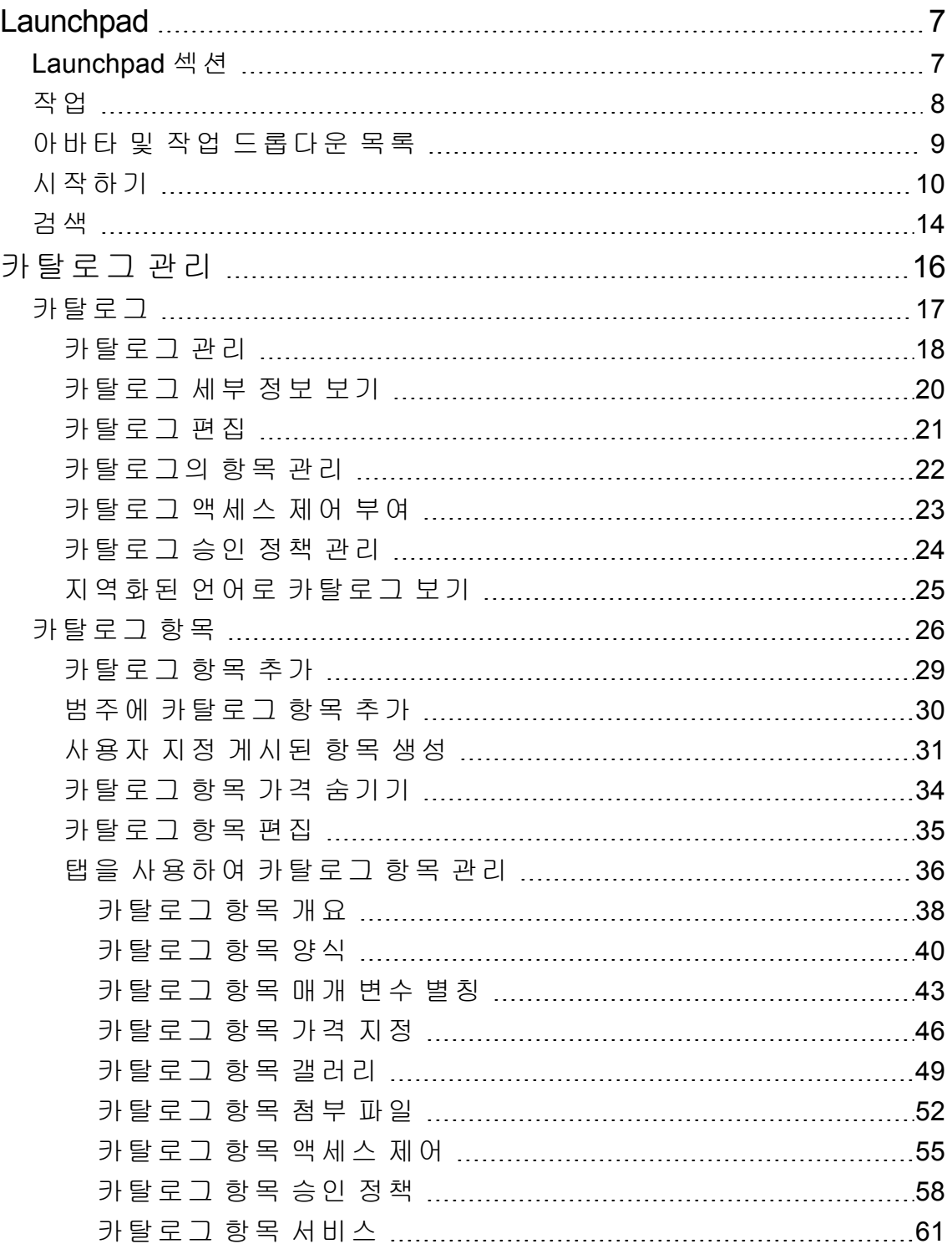

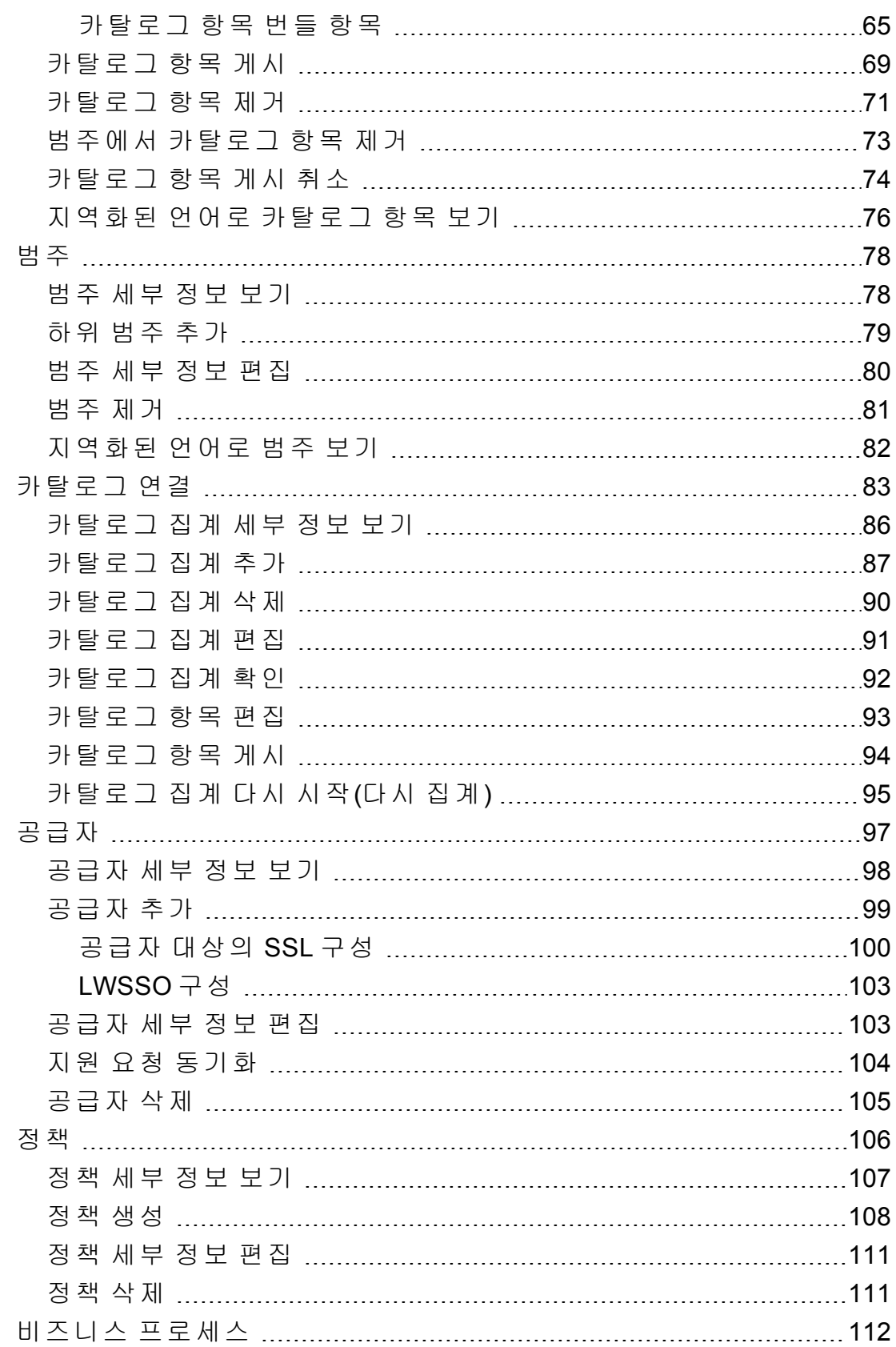

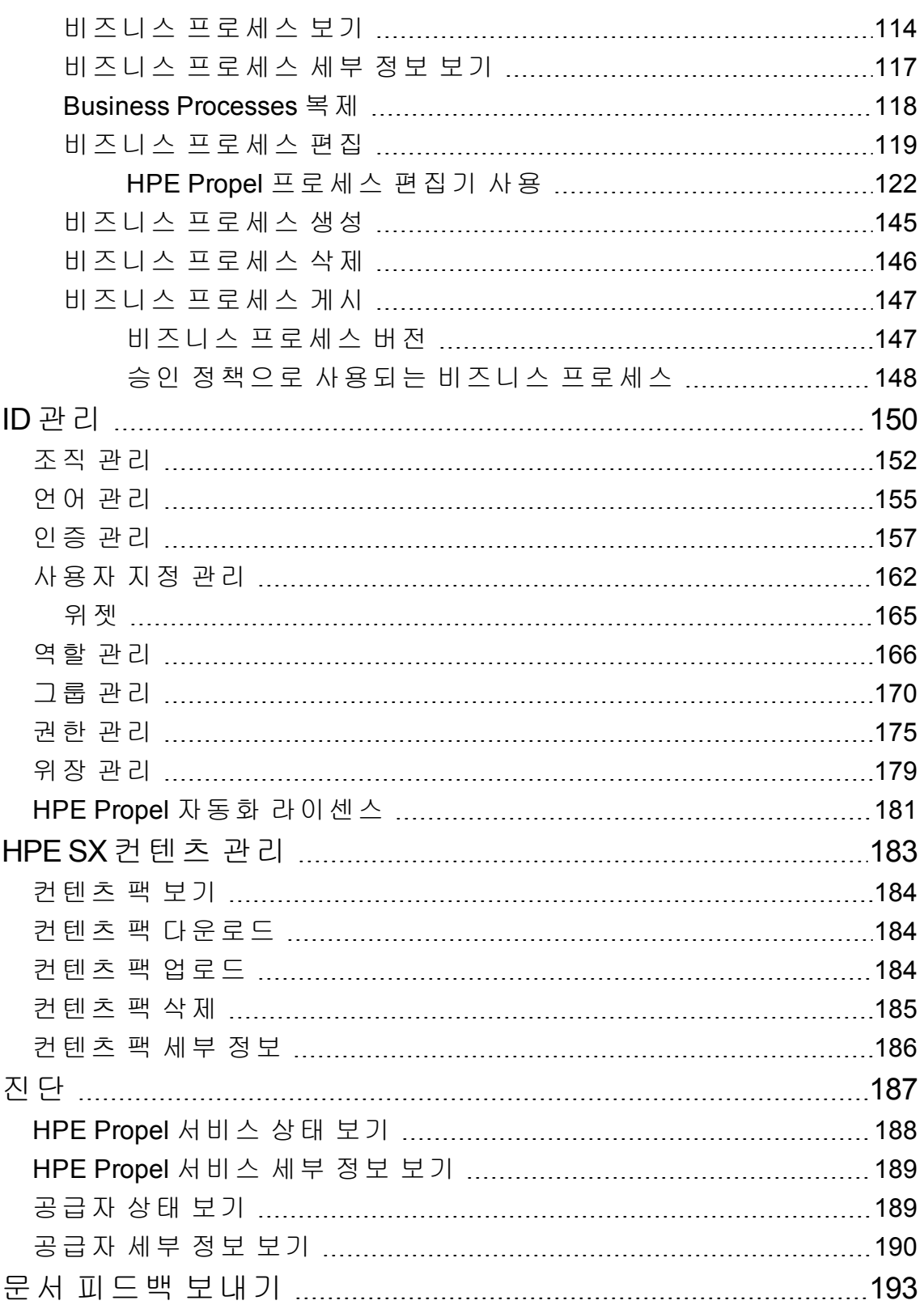

HPE Propel 관리 도움말

# <span id="page-6-0"></span>**Launchpad**

HPE Propel Launchpad에 오신 것을 환영합니다. 여기에서 사용자가 IT 서비스를 주문, 추적 및 관리하고 지식 자료에 액세스하는 등의 작업을 수행할 수 있습니다. 관리자가 카탈로그, 조직, 카탈로그 항목을 관리하고 다른 관리 작업을 수행할 수 있습니다.

# <span id="page-6-1"></span>**Launchpad 섹션**

Launchpad 컨텐츠는 몇 가지 영역 또는 섹션으로 구성되어 있습니다.

배너 - 관리자가 사용자 지정할 수 있는 Launchpad 영역에는 일반적으로 배경 이미지, 배너 또는 이미지 그룹(다음 이미지로 회전하기 전에 특정 시간 간격 동안 한 번에 표시할 수 있 음)이 포함되어 있습니다.

다음 항목도 표시됩니다.

- HPE Propel 제품 로고 또는 조직 로고
- 응용 프로그램을 실행할 수 있는 하나 이상의 버튼
- <sup>l</sup> 클릭하여 추가 탐색 옵션의 드롭다운 목록을 표시할 수 있는 사용자 아바타 자세한 정보 는 " 아바타 및 작업 [드롭다운](#page-8-0) 목록" 9 페이지를 참조하십시오.

배너 하단 구석에 있는 화살표를 클릭하여 이 컨텐츠를 펼치거나 최소화합니다.

내 정보(사용자 및 조직 관리자가 사용 가능)

이 섹션에 포함되는 사항은 다음과 같습니다.

- HPE Propel 웹 사이트 링크
- 현재 날짜 및 시간

#### 내 응용 프로그램

런치 패드에는 내 응용 프로그램 섹션이 포함되어 있습니다. 이 섹션에는 응용 프로그램 실 행을 클릭했을 때 사용자가 이용할 수 있는 타일이 있습니다. 이 섹션에서 제공되는 작업에 대한 자세한 내용은 [작업에](#page-7-0)서 볼 수 있습니다.

# <span id="page-7-0"></span>작업

사용자의 역할에 따라 사용자가 수행할 수 있는 작업이 결정됩니다. 다음 각 항목에 대한 자 세한 내용은 HPE Propel 사용자 또는 관리자 도움말에서 볼 수 있습니다.

일반적으로 다음 타일은 사용자 작업과 연관되어 있습니다.

- **지식 -** 지식 자료에 액세스
- <sup>l</sup> 지원 요청 지원 요청
- <sup>l</sup> 서비스 서비스 가입 관리
- 스토어 카탈로그 항목 쇼핑

일반적으로 다음 타일은 조직의 관리 작업과 연관되어 있습니다.

- 비즈니스 프로세스 HPE Propel 정책 및 프로세스를 생성, 사용자 지정 및 관리
- 카탈로그 카탈로그 생성 및 관리
- 카탈로그 항목 카탈로그 항목 생성 및 관리
- <sup>l</sup> 범주 카탈로그 내에서 항목을 그룹화하는 데 사용되는 범주 생성 및 관리
- 카탈로그 연결-종단점 시스템에서 가져온 카탈로그 항목이 포함된 카탈로그 집계 생성 및 관리
- 정책 승인 정책 생성 및 관리
- 공급자 종단점 요청수행 시스템(공급자 시스템) 생성 및 관리

일반적으로 다음 타일은 관리 작업과 연관되어 있습니다.

- 컨텐츠 관리 Service Exchange 컨텐츠 팩 관리
- 진단 기본 모니터링 및 상태 확인 데이터 보기
- ID 조직을 생성 및 관리하고 라이센싱 관리

이러한 응용 프로그램으로 이동할 때 자세한 도움말을 사용할 수 있습니다.

#### 추가 작업

HPE Propel 보기에서 아바타를 클릭하여 추가 작업을 사용할 수 있습니다. 자세한 정보는 " 아바타 및 작업 [드롭다운](#page-8-0) 목록" 9 페이지를 참조하십시오.

팁**:** HPE Propel 관리 도움말의 최신 영어 버전을 확인하려면 [여기](https://softwaresupport.hpe.com/km/KM02398164)를 클릭하고 HPE Propel 사용자 도움말의 최신 영어 버전을 확인하려면 [여기](https://softwaresupport.hpe.com/km/KM02398165)를 클릭하여 HPE Passport 자격 증명(사용자 ID 및 비밀번호)을 입력합니다. 또는 HPE 소프트웨어 지원 사이트(<https://softwaresupport.hpe.com/group/softwaresupport>)로 이동하십시 오. HPE Passport 자격 증명을 입력하고 로그인을 클릭합니다. 검색 텍스트 상자에 **Propel** 도움말을 입력합니다. 결과 섹션에서 관심 있는 최신 날짜의 도움말 PDF를 선택합니다.

# <span id="page-8-0"></span>아바타 및 작업 드롭다운 목록

HPE Propel 보기에는 아바타나 사용자의 그래픽 표현이 포함됩니다. 일반적으로 원 안에 사 용자 이름의 첫 이니셜을 표시합니다.

아바타는 사용자 인터페이스의 맨 위에 있습니다. 아바타를 클릭하여 추가 탐색 옵션의 드 롭다운 목록을 표시합니다. 모든 보기에 다음과 같은 옵션이 포함됩니다.

- **정보** 제품 이름 및 버전 번호 표시
- 도움말 상황별 온라인 도움말 표시
- 로그아웃 로그아웃하여 사용자 세션 종료
- 내 워크스트림 가장 최근의 읽지 않은 5개의 워크스트림 피드 목록을 보거나 모든 피드 를 볼 수 있는 내 워크스트림 보기로 이동합니다.

사용자 중심 보기에는 다음과 같은 옵션이 포함될 수 있습니다.

- 승인 승인이 필요한 요청을 보고 관리할 수 있는 승인 목록 보기로 이동합니다.
- 카트 카트 컨텐츠를 수정하고 주문을 할 수 있는 **쇼핑 카트** 보기로 이동
- 주문 주문 및 주문 세부 정보를 볼 수 있는 **주문** 보기로 이동
- 지원 요청 지원 요청 등을 찾아보고 관리할 수 있는 지원 카탈로그 보기로 이동

관리자 중심 보기에는 다음과 같은 옵션이 포함될 수 있습니다.

• 라이센스 - 제품 라이센스 정보를 보고 관리

# <span id="page-9-0"></span>시작하기

#### 여기에서 시작합니다!

- <sup>l</sup> "필수 구성 요소" 10 [페이지](#page-9-1)
- <sup>l</sup> "사용자 [인터페이스](#page-9-2) 사용자 지정" 10 페이지
- <sup>l</sup> "[상황에](#page-10-0) 맞는 컨텐츠" 11 페이지
- <sup>l</sup> "언어 표시" 11 [페이지](#page-10-1)
- <sup>l</sup> "[로그인](#page-11-0)" 12 페이지
- <sup>l</sup> "[로그아웃](#page-11-1)" 12 페이지
- <span id="page-9-1"></span><sup>l</sup> "[온라인](#page-12-0) 도움말 " 13 페이지

# 필수 구성 요소

다음 요구 사항을 검토합니다.

- HPE Propel은 https를 사용하고 기본적으로 9000 포트에서 실행됩니다. Launchpad를 조직 에 맞게 사용자 지정하는 경우 Propel 관리자에게 문의하여 포트나 프로토콜이 변경되었 는지 확인합니다.
- <sup>l</sup> 지원되는 브라우저를 사용해야 합니다. 최소 1024x768의 화면 해상도가 지원됩니다. 모 범 사례로 HPE에서는 1280x1024의 화면 해상도를 권장합니다. 지원되는 브라우저에 대 한 정보는 HPE Propel 지원 매트릭스를 참조하십시오.
- <sup>l</sup> 기본 URL 형식은 https://<HOST>:9000/org/<ORG\_ID>입니다.

## 비밀번호 보안

마스터 비밀번호를 사용하여 관리자, 사용자 및 IdM 전송 사용자 등과 같은 사용자 계정 비 밀번호를 암호화합니다. HPE에서 권장하는 조직 내 보안을 위한 모범 사례는 설치하는 동 안 기본 마스터 비밀번호를 변경하는 것입니다. HPE Propel 관리 안내서를 참조하십시오.

# <span id="page-9-2"></span>사용자 인터페이스 사용자 지정

최종 사용자로서 HPE Propel 사용자 인터페이스에서 조직의 브랜드를 확인할 수 있습니다.

조직의 브랜드 스타일 및 표준을 지원하기 위해 Launchpad 아이콘, 제목, 시작 메시지, 바닥 글 메시지, 위젯 및 보안 분류 등의 특정 사용자 인터페이스 요소를 사용자 지정할 수 있습니 다. 사용자 인터페이스 요소를 사용자 지정하는 방법에 대한 지침은 HPE Propel 런치패드 사 용자 지정 문서를 참조하거나 Propel 관리자에게 문의하십시오.

# <span id="page-10-0"></span>상황에 맞는 컨텐츠

사용자 인터페이스 레이아웃은 다양한 화면 크기에 맞게 조정되며, 이 화면 크기에 맞게 컨 텐츠가 조정되고 모든 기능이 유지되도록 설계되었습니다. 데스크톱, 태블릿 또는 기타 모 바일 장치에서 볼 수 있습니다. 이러한 장치 화면 전체에서 모든 기능이 포함된 직관적인 사 용자 인터페이스가 표시됩니다. 화면 해상도 요구 사항과 모범 사례는 "[필수](#page-9-1) 구성 요소" 10 [페이지](#page-9-1)를 참조하십시오.

# <span id="page-10-1"></span>언어 표시

기본적으로 사용자 인터페이스는 왼쪽에서 오른쪽 방향으로 표시됩니다. 특정 언어(예: 아 랍어 및 히브리어)의 경우 오른쪽에서 왼쪽으로 사용자 인터페이스를 표시하도록 지원되는 브라우저를 구성할 수 있습니다.

- <sup>l</sup> 포털의 여러 탐색 구성 요소(예: 조직 로고 및 사용자 아바타)는 브라우저에 구성하는 언 어에 따라 오른쪽 또는 왼쪽에 표시됩니다.
- 입력 필드에 오른쪽에서 왼쪽 방향으로 텍스트를 입력할 수도 있습니다.

#### **Google Chrome**에서 언어 표시 설정

Chrome 브라우저에서 언어 설정을 구성하려면 다음을 수행합니다.

- 1. Chrome 드롭다운 메뉴 메서 설정을 선택합니다.
- 2. 설정 창에서 고급 설정 표시를 선택합니다.
- 3. 언어 섹션에서 언어 및 입력 설정을 클릭합니다.
- 4. 언어 창에서 추가를 클릭합니다.
- 5. 언어 추가 창의 드롭다운 목록에서 지원되는 언어를 선택합니다.
- 6. 확인을 클릭합니다.
- 7. 보기를 표시할 언어를 선택한 다음 언어 목록 맨 위로 끌어 옵니다.
- 8. 언어 창에서 완료를 클릭합니다.
- 9. 선택한 언어가 표시되도록 로그아웃한 후 다시 로그인합니다. 이 언어 설정은 변경하 지 않는 한 브라우저에서 유지됩니다.

#### **Mozilla Firefox**에서 언어 표시 설정

Firefox 브라우저에서 언어 설정을 구성하려면 다음을 수행합니다.

- 1. Firefox 드롭다운 메뉴 에서 옵션을 선택합니다.
- 2. 옵션 창에서 컨텐츠 탭을 선택합니다.
- 3. 언어 섹션에서 선택을 클릭하여 보기를 표시하는 데 사용할 기본 언어를 선택합니다.
- 4. 언어 창의 추가할 언어 선택 드롭다운 목록에서 지원되는 언어를 선택하고 추가를 클 릭합니다.
- 5. 보기를 표시할 언어를 선택한 다음 위로 이동을 클릭하여 선택한 사항을 목록의 맨 위 로 이동합니다.
- 6. 확인을 클릭하여 변경 사항을 저장합니다.
- 7. 선택한 언어가 표시되도록 로그아웃한 후 다시 로그인합니다. 이 언어 설정은 변경하 지 않는 한 브라우저에서 유지됩니다.

참고**:** 탐색 구성 요소는 브라우저에 구성된 언어에 따라 사용자 인터페이스의 오른쪽 또는 왼쪽에 표시됩니다.

#### <span id="page-11-0"></span>로그인

로그인하려면 다음을 수행합니다.

1. 브라우저 창을 엽니다.

- 2. Propel 관리자에서 제공한 URL을 입력합니다. 시작 페이지가 표시됩니다.
- 3. 로그인을 클릭합니다. 로그인 페이지가 표시됩니다.
- 4. 사용자 이름과 비밀번호를 입력하고 로그인을 클릭합니다
	- <sup>o</sup> 로그인 요청 토큰이 유효하지 않거나 만료된 경우 경고가 표시되고 유효한 인증서를 입력할 수 있게 됩니다.
	- <sup>o</sup> HPE Propel Launchpad에서는 조직의 설정에 따라 로그인 환경을 변경할 수 있는 단일 사인온을 지원합니다. 추가 정보는 Propel 관리자에게 문의하십시오.

#### <span id="page-11-1"></span>로그아웃

로그아웃하려면 다음을 수행합니다.

• 보기의 맨 위에서 사용자 아바타를 클릭하고 드롭다운 목록에서 **로그아웃**을 선택합니 다.

HPE Propel 세션이 종료됩니다.

#### 뒤로 탐색

포털의 보기에서 배너 아래 제목에 있는 응용 프로그램 아이콘을 클릭하여 현재 응용 프로 그램의 맨 위로 돌아갑니다. 제목의 Propel 또는 조직 아이콘을 클릭하여 Launchpad로 이동 합니다.

#### 검색

대부분의 보기에서 검색 도구( $\bm{\mathcal{P}}$ )를 사용하여 텍스트 검색으로 개체를 찾습니다. 자세한 정보는 "검색" 14 [페이지](#page-13-0)를 참조하십시오.

## <span id="page-12-0"></span>온라인 도움말

팁**:** HPE Propel 관리 도움말의 최신 영어 버전을 확인하려면 [여기](https://softwaresupport.hpe.com/km/KM02398164)를 클릭하고 HPE Propel 사용자 도움말의 최신 영어 버전을 확인하려면 [여기](https://softwaresupport.hpe.com/km/KM02398165)를 클릭하여 HPE Passport 자격 증명(사용자 ID 및 비밀번호)을 입력합니다. 또는 HPE 소프트웨어 지원 사이트(<https://softwaresupport.hpe.com/group/softwaresupport>)로 이동하십시 오. HPE Passport 자격 증명을 입력하고 로그인을 클릭합니다. 검색 텍스트 상자에 **Propel** 도움말을 입력합니다. 결과 섹션에서 관심 있는 최신 날짜의 도움말 PDF를 선택합니다.

HPE Propel의 보기에서 온라인 도움말에 액세스할 수 있습니다. 작업 수행 방법에 대한 지침 은 상황별 온라인 도움말을 검토하십시오.

온라인 도움말에 액세스하려면 다음을 수행합니다.

- 1. 임의의 보기에 있는 사용자 아바타 드롭다운 목록에서 도움말을 선택하여 온라인 도움 말을 엽니다.
- 2. 상황별 도움말이 표시됩니다. 왼쪽 탐색 창의 하위 폴더를 선택하여 목차를 펼치면 다 른 항목도 볼 수 있습니다.
- 3. 검색 상자를 사용하여 키워드별로 항목을 찾습니다.
- 4. (선택 사항) 브라우저를 사용하여 항목의 즐겨찾기 또는 북마크를 저장합니다.

5. (선택 사항) 사용자에게 필요한 정보를 개선하는 데 도움이 되도록 항목의 맨 아래에서 도움말 센터에 피드백 보내기 링크를 클릭하십시오!

# <span id="page-13-0"></span>검색

**consumer**나 **orgadmin** 역할로 에 로그인하면 검색 기능을 사용하여 각 응용 프로그램 정보 를 검색할 수 있습니다. 또한 HPE Propel **Launchpad**와 지원 요청 응용 프로그램에서 제공하 는 검색 **Propel** 기능을 사용하여 HPE Propel을 보다 광범위하게 검색할 수 있습니다.

스토어 [검색](#page-13-1), 지원 요청, 지식 응용 프로그램에서는 검색하는 데 HPE IDOL(Intelligent Data Operating Layer)을 사용합니다. IDOL을 통해 Propel을 검색하는 방법에 대한 자세한 내용은 IDOL을 사용하여 HPE Propel 검색 백서를 참조하십시오.

#### **IDOL** 빠른 검색 팁

다음은 기본적인 IDOL 검색 팁 몇 가지입니다. IDOL을 통해 Propel을 검색하는 방법에 대한 자세한 내용은 IDOL을 사용하여 HPE Propel 검색 백서를 참조하십시오.

- 와일드카드 검색 검색 문자열에 와일드카드를 사용합니다. 물음표(?)는 문자가 한 개 들어간다는 뜻이고, 별표(\*)는 개수에 관계없이 모든 문자가 들어간다는 뜻입니다.
- <sup>l</sup> 정확하게 일치하는 구문 검색 검색 문자열을 큰따옴표(")로 묶습니다. IDOL에서 이 방 식으로 검색하면 정확하게 일치하는 문자열만 검색하기 때문에 관련 있어 보이더라도 정확하게 일치하지 않으면 결과를 나타내지 않습니다.
- <span id="page-13-1"></span>• 부울 검색 - 연산자 AND, NOT, OR 등을 사용하여 부울 표현식으로 검색합니다.

#### 검색 **Propel**

**Propel** 검색 텍스트 상자에 텍스트를 입력하여 지정한 키워드나 문자열에 따라 관련 컨텐츠 를 찾은 후 검색 아이콘( $\bm{\mathcal{P}}$ )을 클릭합니다. 검색된 컨텐츠에는 **스토어, 지식, 지원 요청** 응 용 프로그램에서 찾은 컨텐츠가 포함됩니다. 검색 결과 보기에는 해당 컨텐츠를 찾은 응용 프로그램 이름 목록뿐 아니라 관련 컨텐츠도 나타납니다. 특정 컨텐츠를 살펴보려면 검색 결과를 클릭하고, 특정 응용 프로그램에 대해서만 자세한 검색 결과를 보려면 해당 응용 프 로그램을 클릭합니다.

#### 검색 결과 정렬

기본적으로 관련성이 가장 높은 검색 결과부터 표시됩니다. 드롭다운 목록을 사용하여 최 신 항목, 가장 오래된 항목, 가격, 알파벳순 또는 알파벳 역순 등으로 정렬할 수 있습니다.

#### 검색 결과 필터링

검색할 컨텐츠가 있는 특정 응용 프로그램을 선택하여 컨텐츠 결과를 구체화할 수 있습니 다. 응용 프로그램 드롭다운 목록을 사용하여 사용 가능한 모든 응용 프로그램이나 특정 응 용 프로그램 한 가지를 선택할 수 있습니다. 검색된 컨텐츠에는 스토어, 지식, 지원 요청 응 용 프로그램에서 찾은 데이터가 포함됩니다.

# <span id="page-15-0"></span>카탈로그 관리

조직 관리자가 다음과 같은 응용 프로그램을 사용하여 카탈로그, 카탈로그 항목을 제공하 는 공급자 및 주문 요청수행 승인 정책을 관리할 수 있습니다.

- "[카탈로그](#page-16-0)" 17 페이지 HPE Propel 카탈로그를 생성하고 관리합니다. 이 카탈로그에 사용 자 요청수행을 위해 게시된 카탈로그 항목이 들어 있습니다.
- "[카탈로그](#page-25-0) 항목" 26 페이지 HPE Propel 카탈로그 항목을 생성하고 관리합니다.
- "범주" 78 [페이지](#page-77-0) HPE Propel 범주를 생성하고 관리합니다. 이 범주는 카탈로그에서 카 탈로그 항목을 그룹화하는 데 사용됩니다.
- <sup>l</sup> "[카탈로그](#page-82-0) 연결" 83 페이지 HPE SM(Service Manager) 및 HPE CSA(Cloud Service Automation) 같은 종단점 시스템(HPE Propel 공급자)에서 카탈로그 항목을 집계합니다(가 져옵니다).
- "[공급자](#page-96-0)" 97 페이지 카탈로그 항목을 가져온(집계한) HPE Propel과 공급자와의 통합을 관리합니다.
- "정책" 106 [페이지](#page-105-0) HPE Propel 포털에서 사용자가 주문한 항목에 대한 승인 요구 사항을 제어하는 정책을 생성하고 관리합니다.
- "[비즈니스](#page-111-0) 프로세스" 112 페이지 비즈니스 요구에 맞춰 HPE Propel 승인 정책을 조정하 는 비즈니스 프로세스를 생성하고 관리합니다.

도움말 목차를 확장하면 이 도움말에 포함된 모든 항목을 확인할 수 있습니다.

팁**:** HPE Propel 관리 도움말의 최신 영어 버전을 확인하려면 [여기](https://softwaresupport.hpe.com/km/KM02398164)를 클릭하여 HPE Passport 자격 증명(사용자 ID 및 비밀번호)을 입력합니다. 또는 HPE 소프트웨어 지원 사이트(<https://softwaresupport.hpe.com/group/softwaresupport>)로 이동하십시 오. HPE Passport 자격 증명을 입력하고 로그인을 클릭합니다. 검색 텍스트 상자에 **Propel** 도움말을 입력합니다. 결과 섹션에서 관심 있는 최신 날짜의 도움말 PDF를 선택합니다.

Hewlett Packard Enterprise 제품에 대한 자세한 내용을 보려면 HPE 웹 사이트[\(www.hpe.com](http://www.hpe.com/)) 를 방문하십시오.

# <span id="page-16-0"></span>카탈로그

#### 개념

카탈로그에는 사용자 요청수행을 위해 HPE Propel 포털에 게시된 카탈로그 항목이 포함되 어 있습니다.

카탈로그에는 카탈로그에서 카탈로그 항목을 그룹화하는 데 사용되는 범주가 포함될 수 있 습니다.

# 작업

- <sup>l</sup> "[카탈로그](#page-17-0) 관리" 18 페이지 카탈로그를 보고, 정렬하고, 추가하고, 제거합니다.
- "[카탈로그](#page-19-0) 세부 정보 보기" 20 페이지 이름 및 설명 등 카탈로그의 세부 정보를 봅니다.
- "[카탈로그](#page-20-0) 편집" 21 페이지 시각적 표현에 사용된 이미지, 설명 및 이름 등 카탈로그의 세부 정보를 편집합니다.
- "[카탈로그의](#page-21-0) 항목 관리" 22 페이지 카탈로그의 카탈로그 항목을 보고 관리합니다.
- <sup>l</sup> "[카탈로그](#page-22-0) 액세스 제어 부여" 23 페이지 카탈로그에 액세스할 수 있는 사용자를 보고 제 어합니다.
- <sup>l</sup> "[카탈로그](#page-23-0) 승인 정책 관리" 24 페이지 카탈로그의 승인 정책을 보고 제어합니다.
- <sup>l</sup> "[지역화된](#page-24-0) 언어로 카탈로그 보기" 25 페이지 카탈로그를 표시할 언어를 설정하고 카탈 로그를 해당 언어로 번역합니다.

팁**:** HPE Propel 관리 도움말의 최신 영어 버전을 확인하려면 [여기](https://softwaresupport.hpe.com/km/KM02398164)를 클릭하여 HPE Passport 자격 증명(사용자 ID 및 비밀번호)을 입력합니다. 또는 HPE 소프트웨어 지원 사이트(<https://softwaresupport.hpe.com/group/softwaresupport>)로 이동하십시 오. HPE Passport 자격 증명을 입력하고 로그인을 클릭합니다. 검색 텍스트 상자에 **Propel** 도움말을 입력합니다. 결과 섹션에서 관심 있는 최신 날짜의 도움말 PDF를 선택합니다.

# <span id="page-17-0"></span>카탈로그 관리

# 개념

카탈로그에는 사용자 요청수행을 위해 HPE Propel 포털에 게시된 카탈로그 항목이 포함되 어 있습니다.

조직 관리자가 카탈로그 응용 프로그램을 사용하여 카탈로그를 보고 생성하고 관리합니다. 조직 관리자가 이러한 카탈로그를 사용하여 사용자 요청수행을 위해 카탈로그 항목을 HPE Propel 포털에 게시할 수 있습니다.

#### 작업

다음은 카탈로그 보기에서 수행할 수 있는 작업입니다.

- "[카탈로그](#page-17-1) 목록 보기" 18 페이지
- <sup>l</sup> "[카탈로그의](#page-17-2) 목록 정렬" 18 페이지
- <sup>l</sup> "[카탈로그](#page-18-0) 추가" 19 페이지
- <span id="page-17-1"></span><sup>l</sup> "[카탈로그](#page-18-1) 제거" 19 페이지

#### 카탈로그 목록 보기

카탈로그 목록을 보려면 다음을 수행합니다.

1. Launchpad에서 카탈로그 응용 프로그램을 클릭합니다. 카탈로그 보기에 모든 카탈로그 가 표시됩니다.

팁**:** 표시되는 카탈로그 목록을 필터링하려면 검색 기준을 입력합니다. 검색 기준을 충족하는 카탈로그만 표시됩니다.

#### <span id="page-17-2"></span>카탈로그의 목록 정렬

참고**:** 이 작업에서는 사용자가 카탈로그 보기에 있다고 가정합니다. (지침은 "[카탈](#page-17-1) 로그 목록 보기" 18 [페이지](#page-17-1)를 참조하십시오.)

카탈로그의 정렬 순서를 변경하려면 다음을 수행합니다.

- 1. 드롭다운 목록을 엽니다.
- <span id="page-18-0"></span>2. 원하는 정렬 순서를 선택합니다. 최신 항목순, 오래된 항목순, **A-Z** 또는 **Z-A** 중에서 선 택합니다.

#### 카탈로그 추가

참고**:** 이 작업에서는 사용자가 카탈로그 보기에 있다고 가정합니다. (지침은 "[카탈](#page-17-1) 로그 목록 보기" 18 [페이지](#page-17-1)를 참조하십시오.)

새 카탈로그를 생성하려면 다음을 수행합니다.

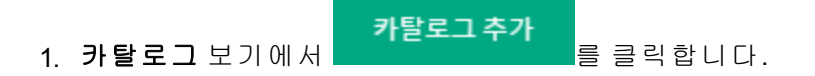

카탈로그 추가 2. 새 카탈로그 대화 상자에서 새 카탈로그의 이름을 입력한 다음 \_\_\_\_\_\_\_\_\_\_\_\_\_\_\_\_\_\_\_를 클 릭하여 변경을 완료하고 저장합니다.

새 카탈로그를 생성한 후 카탈로그 세부 정보 보기에서 카탈로그 속성을 보고 편집할 수 있 습니다. (지침은 "[카탈로그](#page-20-0) 편집" 21 페이지를 참조하십시오.)

또 다음 영역에 정보를 제공하여 카탈로그를 구성할 수 있습니다.

- "[카탈로그의](#page-21-0) 항목 관리" 22 페이지 카탈로그의 카탈로그 항목을 보고 관리합니다.
- "[카탈로그](#page-22-0) 액세스 제어 부여" 23 페이지 카탈로그에 액세스할 수 있는 그룹을 지정합니 다.
- <span id="page-18-1"></span><sup>l</sup> "[카탈로그](#page-23-0) 승인 정책 관리" 24 페이지 – 카탈로그의 승인 정책을 지정합니다.

#### 카탈로그 제거

카탈로그를 제거하려면 다음을 수행합니다.

참고**:** 이 작업에서는 사용자가 카탈로그 보기에 있다고 가정합니다. (지침은 "[카탈](#page-17-1) 로그 목록 보기" 18 [페이지](#page-17-1)를 참조하십시오.)

 $\bullet$ 

1. 카탈로그 보기에서 제거할 카탈로그의 •을 클릭하고 제거를 선택합니다.

2. 카탈로그 제거를 확인합니다.

이전 카탈로그가 제거되고 카탈로그 보기에 나열되지 않습니다.

팁**:** 카탈로그는 카탈로그 카탈로그 세부 정보 보기에서 제거할 수도 있습니다.

# <span id="page-19-0"></span>카탈로그 세부 정보 보기

#### 개념

카탈로그에는 사용자 요청수행을 위해 HPE Propel 포털에 게시된 카탈로그 항목이 포함되 어 있습니다.

조직 관리자가 카탈로그 응용 프로그램의 개요 탭을 사용하여 카탈로그의 속성을 볼 수 있 습니다. 이 보기에서는 카탈로그의 카탈로그 이름과 설명을 볼 수 있습니다.

#### 작업

카탈로그 속성을 보려면 다음을 수행합니다.

- 1. Launchpad에서 카탈로그 응용 프로그램을 클릭합니다. 카탈로그 보기가 표시됩니다.
- 2. 카탈로그 보기에서 보려는 카탈로그를 클릭합니다.

개요 탭이 열리고 카탈로그 이름 및 설명이 표시됩니다.

# <span id="page-20-0"></span>카탈로그 편집

# 개념

카탈로그에는 사용자 요청수행을 위해 HPE Propel 포털에 게시된 카탈로그 항목이 포함되 어 있습니다.

조직 관리자가 카탈로그 이름, 설명 및 기본 이미지(시각적 표현)를 포함하여 기존 카탈로 그를 보고 편집할 수 있습니다.

# 작업

기존 카탈로그를 편집하려면 다음을 수행합니다.

- 1. Launchpad에서 카탈로그 응용 프로그램을 클릭합니다. 카탈로그 보기가 표시됩니다.
- 2. 카탈로그 보기에서 편집할 카탈로그를 클릭합니다.
- 3. 카탈로그 세부 정보 보기에서 편집을 클릭합니다.
- 4. 카탈로그 세부 정보 대화 상자에서 원하는 대로 카탈로그를 변경합니다.
	- <sup>o</sup> 카탈로그 이름
	- <sup>o</sup> 설명: 최대 4000자입니다. 편집기 도구를 사용하여 설명을 개선할 수 있습니다.
	- <sup>o</sup> 기본 이미지: 카탈로그의 단일 이미지 파일로, 최대 500KB입니다. 이미지 파일을 상 자에 끌어서 놓거나 상자를 클릭하고 파일을 찾아 선택합니다.
- 5. 저장을 클릭하여 변경을 완료하고 저장합니다.

수정된 카탈로그의 속성은 카탈로그 세부 정보 보기에 표시됩니다.

# <span id="page-21-0"></span>카탈로그의 항목 관리

# 개념

카탈로그에는 사용자 요청수행을 위해 HPE Propel 포털에 게시된 카탈로그 항목이 포함되 어 있습니다.

조직 관리자가 카탈로그 응용 프로그램의 항목 탭을 사용하여 카탈로그에 게시된 모든 카 탈로그 항목 목록을 보고 카탈로그 항목 응용 프로그램에 액세스하여 카탈로그 항목을 관 리할 수 있습니다.

#### 작업

카탈로그의 모든 카탈로그 항목을 나열하려면 다음을 수행합니다.

- 1. Launchpad에서 카탈로그 응용 프로그램을 클릭합니다. 카탈로그 보기가 표시됩니다.
- 2. 카탈로그 항목을 보려는 카탈로그를 클릭합니다.
- 3. 카탈로그 세부 정보 보기에서 항목 탭을 클릭합니다.

항목 보기가 표시되고 카탈로그의 모든 카탈로그 항목이 나열됩니다.

카탈로그 항목을 클릭하고 카탈로그 항목 응용 프로그램에서 관리할 수 있습니다. 자세한 내용은 "[카탈로그](#page-25-0) 항목" 26 페이지를 참조하십시오.

팁**:** 카탈로그 항목을 카탈로그에 추가하려면 카탈로그 항목 응용 프로그램으로 이동하여 항목을 생성하고 카탈로그에 게시합니다. 자세한 내용은 "[카탈로그](#page-25-0) 항 목" 26 [페이지](#page-25-0)를 참조하십시오.

# <span id="page-22-0"></span>카탈로그 액세스 제어 부여

## 개념

카탈로그에는 사용자 요청수행을 위해 HPE Propel 포털에 게시된 카탈로그 항목이 포함되 어 있습니다.

조직 관리자가 카탈로그 응용 프로그램의 액세스 제어 탭을 사용하여 카탈로그의 게시된 카탈로그 항목에 대한 액세스 권한을 그룹에 부여할 수 있습니다. 조직 관리자가 카탈로그 에 대한 액세스 권한을 그룹에 지정하면 그룹의 모든 구성원이 해당 카탈로그의 모든 카탈 로그 항목에 액세스할 수 있습니다.

팁**:** 조직 관리자는 카탈로그의 개별 카탈로그 항목에 대한 액세스를 제어할 수 있 습니다. 자세한 내용은 "[카탈로그](#page-54-0) 항목 액세스 제어" 55 페이지를 참조하십시오.

카탈로그의 모든 카탈로그 항목을 사용자 조직의 모든 인증된 사용자에게 표시하려면 모든 조직의 그룹이 카탈로그의 액세스 제어 보기에 나타나는지 확인하십시오.

# 작업

LDAP 그룹이 카탈로그에 액세스하도록 허용하려면 다음을 수행합니다.

- 1. Launchpad에서 카탈로그 응용 프로그램을 클릭합니다. 카탈로그 보기가 표시됩니다.
- 2. 카탈로그 보기에서 LDAP 그룹 액세스를 변경할 카탈로그를 클릭합니다.
- 3. 카탈로그 세부 정보 보기에서 액세스 제어 탭을 클릭합니다.
- 4. 액세스 제어 보기에서 액세스 권한 부여를 클릭합니다.
- 5. 액세스 권한 부여 대화 상자에서 카탈로그에 액세스하도록 허용할 LDAP 그룹을 선택 합니다.

액세스 권한 부여 6. 로 플릭하여 변경을 완료하고 저장합니다.

선택한 LDAP 그룹이 HPE Propel 카탈로그에 액세스할 수 있습니다.

참고**:** LDAP 그룹의 액세스 권한을 제거하려면 을 클릭합니다. 제거를 확인합니

HPE Propel 관리 도움말 카탈로그 관리

다.

# <span id="page-23-0"></span>카탈로그 승인 정책 관리

## 개념

카탈로그에는 사용자 요청수행을 위해 HPE Propel 포털에 게시된 카탈로그 항목이 포함되 어 있습니다.

조직 관리자가 카탈로그 응용 프로그램의 승인 정책 탭을 사용하여 카탈로그의 승인 정책 을 관리합니다.

기본적으로 카탈로그에는 승인이 필요하지 않으며 승인 없음 정책이 할당됩니다.

승인 정책은 카탈로그 또는 카탈로그 항목에 적용될 수 있습니다. 카탈로그에 승인 정책을 적용하면 카탈로그에 있는 모든 카탈로그 항목은 승인 정책을 보유하지만 관리자가 카탈로 그에 있는 다양한 카탈로그 항목에 다른 승인 정책을 할당할 수 있습니다.

정책은 지정, 사용자 컨텍스트 또는 비즈니스 승인 정책일 수 있습니다. HPE Propel 승인 정 책에 대한 정보는 "정책" 106 [페이지를](#page-105-0) 참조하십시오.

비즈니스 승인 정책은 매개 변수와 함께 비즈니스 프로세스를 구성합니다. HPE Propel 비즈 니스 프로세스에 대한 정보는 "[비즈니스](#page-111-0) 프로세스" 112 페이지를 참조하십시오.

# 작업

카탈로그에 승인 정책을 추가하려면 다음을 수행합니다.

- 1. Launchpad에서 카탈로그 응용 프로그램을 클릭합니다. 카탈로그 보기가 표시됩니다.
- 2. 카탈로그 보기에서 승인 정책을 변경할 카탈로그를 클릭합니다.
- 3. 카탈로그 세부 정보 보기에서 승인 정책 탭을 클릭합니다.
- 4. 승인 정책 보기에서 편집을 클릭합니다.
- 5. 승인 정책 대화 상자에서 카탈로그에 적용할 승인 정책을 선택한 다음 저장을 클릭하 여 변경을 완료하고 저장합니다.

카탈로그에 대해 새로 추가된 승인 정책이 승인 정책 보기에 표시됩니다.

참고**:** 카탈로그에서 승인 정책을 제거하려면 승인 없음을 선택합니다.

# <span id="page-24-0"></span>지역화된 언어로 카탈로그 보기

#### 개념

여러 개의 HPE Propel 응용 프로그램을 사용하여 항목의 속성을 외국어로 번역한 다음 지역 화된 언어로 해당 항목을 볼 수 있습니다. 카탈로그, 범주 및 카탈로그 항목의 속성을 지역 화된 언어로 번역하여 볼 수 있습니다.

여러 개의 외국어를 HPE Propel 조직과 연결할 수 있습니다. 관리자가 처음에 기본 언어를 지정합니다.

조직 관리자는 조직의 지역화된 언어를 관리하고 HPE Propel 카탈로그, 범주 및 카탈로그 항 목을 지역화된 언어로 볼 수 있도록 합니다.

HPE Propel 관리자는 모든 사용자 조직에서 외국어를 관리합니다. 관리자가 기본 언어를 추 가, 삭제 및 설정하는 방법에 대한 정보는 "언어 관리" 155 [페이지를](#page-154-0) 참조하십시오.

## 작업

- <sup>l</sup> "언어 추가" 25 [페이지](#page-24-1)
- <span id="page-24-1"></span><sup>l</sup> "[지역화된](#page-25-1) 언어로 번역" 26 페이지

#### 언어 추가

지역화된 언어가 조직에 할당되지 않은 경우 HPE Propel 아바타 아래에서 언어 목록을 클릭 하고 설정을 선택합니다. **ID** 응용 프로그램으로 이동됩니다.

참고**: ID** 응용 프로그램에서 기본 언어를 추가, 삭제 및 설정하는 방법에 대한 정보 는 "언어 관리" 155 [페이지](#page-154-0)를 참조하십시오.

#### <span id="page-25-1"></span>지역화된 언어로 번역

카탈로그 응용 프로그램에서 카탈로그의 속성을 번역하여 지역화된 언어로 볼 수 있습니 다.

1. HPE Propel 아바타 아래에서 언어 목록을 클릭하고 지역화된 언어를 선택합니다.

팁**:** 카탈로그를 지역화된 언어로 볼 때 해당 언어로 번역되지 않은 경우 카탈 로그에 대한 설명이 검은색이 아닌 글꼴로 표시됩니다. 검은색이 아닌 글꼴은 카탈로그가 지역화된 언어로 번역되지 않았음을 시각적으로 편리하게 나타 냅니다.

- 2. HPE Propel 카탈로그를 편집하고 해당 속성을 지역화된 언어로 번역합니다. a. 카탈로그를 클릭합니다.
	- b. 카탈로그 세부 정보 보기에서 편집을 클릭합니다.
	- c. 카탈로그 세부 정보 대화 상자에서 카탈로그의 속성(카탈로그 이름, 설명, 및 기본 이미지)을 지역화된 언어로 번역합니다.
	- d. 수정을 끝내고 번역된 변경 사항을 저장하려면 저장을 클릭합니다.

이제 번역된 HPE Propel 카탈로그를 지역화된 언어로 볼 수 있습니다.

# <span id="page-25-0"></span>카탈로그 항목

#### 개념

조직 관리자는 카탈로그 항목 응용 프로그램을 사용하여 카탈로그 항목을 구성하고 관리합 니다. HPE Service Anywhere, HPE Cloud Service Automation, HPE Service Manager와 같이 종단 점 시스템에서 집계된 서비스 제공과 카탈로그 항목은 HPE Propel 카탈로그에서 카탈로그 항목으로 게시되며 HPE Propel 포털에서 사용자 요청수행에 사용할 수 있습니다.

다음과 같이 두 개의 고유한 HPE Propel 카탈로그 항목이 있습니다. 템플릿 항목 및 게시된 항목. 게시된 항목은 템플릿 항목의 변형이며 항상 그런 것은 아니지만 일반적으로 게시된 항목의 이름 또는 설명은 게시된 항목 생성의 기본이 되는 템플릿 항목의 이름 또는 설명과 는 다릅니다.

#### **•** 템플릿 항목:

- 템플릿 항목은 종단점 시스템에서 시작되고 HPE Propel 집계로 가져오거나 조직 관리 자를 통해 수동으로 생성됩니다.
- <sup>o</sup> 템플릿 항목은 게시된 항목을 생성할 때 소스 카탈로그 항목으로 사용됩니다.
- <sup>o</sup> 템플릿 항목을 수정하면 템플릿 항목에서 생성된 모든 게시된 항목이 변경됩니다. 예 를 들어 템플릿 항목의 설명을 변경하면 템플릿 항목의 설명이 변경될 뿐 아니라 템플 릿 항목에서 생성된 게시된 항목의 모든 설명도 변경됩니다.

#### • 게시된 항목:

- <sup>o</sup> 게시된 항목은 고유하게 생성되며 종단점 시스템에는 없습니다.
- <sup>o</sup> 게시된 항목은 템플릿 항목에서 대상 카탈로그 항목으로 생성됩니다.
- <sup>o</sup> 게시된 항목을 수정하면 게시된 항목만 변경됩니다. 즉, 게시된 항목의 설명을 변경하 면 게시된 항목의 설명만 변경됩니다.

집계된 카탈로그 항목을 수정해도 원래 시스템(예: HPE Cloud Service Automation 또는 HPE Service Manager)의 항목에는 영향을 미치지 않습니다. 그러나 원래 시스템에서 변경한 다음 항목을 다시 집계하면 HPE Propel의 카탈로그 항목이 업데이트됩니다. HPE Propel 카탈로그 항목에 대한 모든 변경 사항이 HPE Propel 포털에 표시됩니다.

카탈로그 항목은 카탈로그에 있는 범주로 그룹화할 수 있습니다. 범주에 대한 정보는 "[범](#page-77-0) 주" 78 [페이지](#page-77-0)를 참조하십시오.

#### 작업

카탈로그 항목을 보려면 Launchpad에서 카탈로그 항목 응용 프로그램을 클릭합니다. 카탈 로그 항목 보기가 표시되고 종단점 시스템에서 집계된 모든 카탈로그 항목이 나열됩니다. (HPE Propel 집계에 대한 정보는 "[카탈로그](#page-82-0) 연결" 83 페이지를 참조하십시오.)

다음과 같은 방법으로 표시할 카탈로그 항목을 필터링할 수 있습니다.

- <sup>l</sup> 필터 영역(왼쪽 영역)에서 템플릿 항목 또는 게시된 항목을 선택합니다.
- **템플릿만**을 선택하면 **범주** 목록에서 범주를 클릭하여 특정 범주의 카탈로그 항목만 볼 수 있습니다.
- <sup>l</sup> 게시된 항목만을 선택하면 카탈로그 목록에서 카탈로그를 클릭하고 범주 목록에서 추 가로 범주를 선택하여 카탈로그 항목 집합을 필터링할 수 있습니다.

팁**:** 특정 카탈로그 항목을 검색하려면 항목 검색 필드에 검색 기준을 입력합니다. 검색 기준에 맞는 카탈로그 항목만 표시됩니다. 최신 또는 가장 오래된 생성 날짜

순서로 또는 알파벳순으로 정렬되도록 카탈로그 항목 목록을 변경할 수도 있습니 다.

조직 관리자가 카탈로그 항목 보기에서 다음 카탈로그 항목 작업을 수행할 수 있습니다.

- "범주에 [카탈로그](#page-29-0) 항목 추가" 30 페이지 카탈로그 항목을 카탈로그의 범주에 추가합니 다.
- "[카탈로그](#page-28-0) 항목 추가" 29 페이지 새 HPE Propel 카탈로그 항목(전자 메일 카탈로그 항목 또는 번들 카탈로그 항목)을 생성합니다.
- "[사용자](#page-30-0) 지정 게시된 항목 생성" 31 페이지 집계된 카탈로그 항목의 변형인 새 HPE Propel 카탈로그 항목을 생성합니다. 예를 들어 하나 이상의 옵션을 제외하고 기존 카탈 로그 항목과 동일한 카탈로그 항목을 생성합니다.
- <sup>l</sup> "[카탈로그](#page-33-0) 항목 가격 숨기기" 34 페이지 HPE Propel 포털에서 사용자로부터 카탈로그 항목의 가격을 숨깁니다.
- <sup>l</sup> "[카탈로그](#page-34-0) 항목 편집" 35 페이지 이름, 설명, 범주 및 이미지(시각적 표현)와 같은 카탈로 그 항목의 속성을 수정합니다.
- <sup>l</sup> "탭을 [사용하여](#page-35-0) 카탈로그 항목 관리" 36 페이지 사용 가능한 탭을 사용하여 양식, 가격 지정, 갤러리 및 첨부 파일과 같은 속성에 대한 카탈로그 항목을 관리합니다.
- "[카탈로그](#page-68-0) 항목 게시" 69 페이지 카탈로그 항목을 카탈로그에 게시하여 HPE Propel 포 털에서 사용자 요청수행을 가능하게 합니다.
- <sup>l</sup> "[범주에서](#page-72-0) 카탈로그 항목 제거" 73 페이지 카탈로그의 범주에서 카탈로그 항목을 제거 합니다.
- "[카탈로그](#page-70-0) 항목 제거" 71 페이지 HPE Propel 카탈로그 항목을 제거합니다.
- "[카탈로그](#page-73-0) 항목 게시 취소" 74 페이지 카탈로그 항목의 게시를 취소하고 HPE Propel 포 털에서 사용자 요청수행을 가능하지 않게 합니다.
- "[지역화된](#page-75-0) 언어로 카탈로그 항목 보기" 76 페이지 언어를 변경하고 번역된 카탈로그 항 목을 봅니다.

팁**:** HPE Propel 관리 도움말의 최신 영어 버전을 확인하려면 [여기](https://softwaresupport.hpe.com/km/KM02398164)를 클릭하여 HPE Passport 자격 증명(사용자 ID 및 비밀번호)을 입력합니다. 또는 HPE 소프트웨어 지원 사이트(<https://softwaresupport.hpe.com/group/softwaresupport>)로 이동하십시 오. HPE Passport 자격 증명을 입력하고 로그인을 클릭합니다. 검색 텍스트 상자에

**Propel** 도움말을 입력합니다. 결과 섹션에서 관심 있는 최신 날짜의 도움말 PDF를 선택합니다.

# <span id="page-28-0"></span>카탈로그 항목 추가

## 개념

카탈로그에는 HPE Propel 포털에서 사용자 요청수행을 위해 게시된 카탈로그 항목이 포함 되어 있습니다.

조직 관리자가 다음 유형의 HPE Propel 카탈로그 항목을 추가할 수 있습니다.

- 전자 메일 카탈로그 항목
- 번들 카탈로그 항목

#### 작업

#### 전자 메일 카탈로그 항목 또는 번들 카탈로그 항목 추가

새 카탈로그 항목을 추가하려면 다음을 수행합니다.

- 1. Launchpad에서 카탈로그 항목 응용 프로그램을 클릭합니다. 카탈로그 항목 보기가 표 시됩니다.
- 항목 추가 2. 카탈로그 항목 보기에서 불구하는 그 불 클릭합니다.
- 3. 새 카탈로그 항목 대화 상자에서 다음을 수행합니다.
	- a. 카탈로그 항목의 적절한 유형을 전자 메일(단일 항목) 또는 번들(여러 항목의 번들) 중에 선택합니다.
	- b. 이름 필드에 설명이 포함된 이름을 입력합니다.
	- c. 새 카탈로그 항목의 범주를 선택합니다.

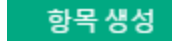

d. 그 블랙 그 그 그 그 그 그 그 사장합니다.

새 HPE Propel 카탈로그 항목이 생성됩니다.

새로 추가된 카탈로그 항목이 템플릿 항목으로 추가되었습니다. 카탈로그 항목을 게시하려 면 "[카탈로그](#page-68-0) 항목 게시" 69 페이지를 참조하십시오.

팁**:** 번들 카탈로그 항목의 경우 "[카탈로그](#page-64-0) 항목 번들 항목" 65 페이지 보기를 사용 하여 번들의 카탈로그 항목을 관리합니다.

# <span id="page-29-0"></span>범주에 카탈로그 항목 추가

#### 개념

카탈로그에는 HPE Propel 포털에서 사용자 요청수행을 위해 게시된 카탈로그 항목이 포함 되어 있습니다.

카탈로그 항목은 카탈로그에 있는 범주로 그룹화할 수 있습니다. 카탈로그 항목은 여러 범 주에 속할 수 있습니다.

조직 관리자가 카탈로그의 범주에 카탈로그 항목을 추가할 수 있습니다.

## 작업

#### 범주에 단일 카탈로그 항목 추가

카탈로그 항목을 범주에 추가하려면 다음을 수행합니다.

- 1. Launchpad에서 카탈로그 항목 응용 프로그램을 클릭합니다. 카탈로그 항목 보기가 표 시됩니다.
- 2. 카탈로그 항목 보기에서 사용자가 범주에 추가하려는 카탈로그 항목에 대해 이미지 를 클릭한 다음 **범주 추가**를 선택합니다.
- 3. 범주 추가 대화 상자에서 카탈로그 항목에 대한 새 범주를 선택한 다음 를 클릭합니다.

HPE Propel 카탈로그 항목이 범주에 추가됩니다.

범주 추가

#### 범주에 여러 카탈로그 항목 추가

또한 조직 관리자가 일괄 작업에서 한 번에 여러 개의 카탈로그 항목을 범주에 추가할 수 있 습니다.

배치의 범주에 여러 개의 카탈로그 항목을 추가하려면 다음을 수행합니다.

1. 카탈로그 항목 보기에서 카탈로그 항목 옆의 라디오 버튼을 클릭하여 배치의 카탈로그 항목을 선택합니다. (**모두 선택** 라디오 버튼을 전환 버튼으로 사용하여 카탈로그 항목 을 모두 선택하거나 전혀 선택하지 않을 수도 있습니다.)

추가 정보 ▼ 2. 로 클릭하고 범주 추가를 선택합니다.

3. 범주 추가 대화 상자에서 카탈로그 항목에 대한 새 범주를 선택한 다음 를 클릭합니다.

선택한 모든 HPE Propel 카탈로그 항목이 지정된 범주에 추가됩니다.

# <span id="page-30-0"></span>사용자 지정 게시된 항목 생성

# 개념

카탈로그에는 HPE Propel 포털에서 사용자 요청수행을 위해 게시된 카탈로그 항목이 포함 되어 있습니다.

조직 관리자가 템플릿 항목에서 사용자 지정 게시된 항목을 생성하여 집계된 항목의 변형 인 추가 카탈로그 항목을 생성할 수 있습니다.

다음 그림은 사용자 지정 게시된 항목을 생성하는 프로세스를 보여 줍니다.

범주 추가

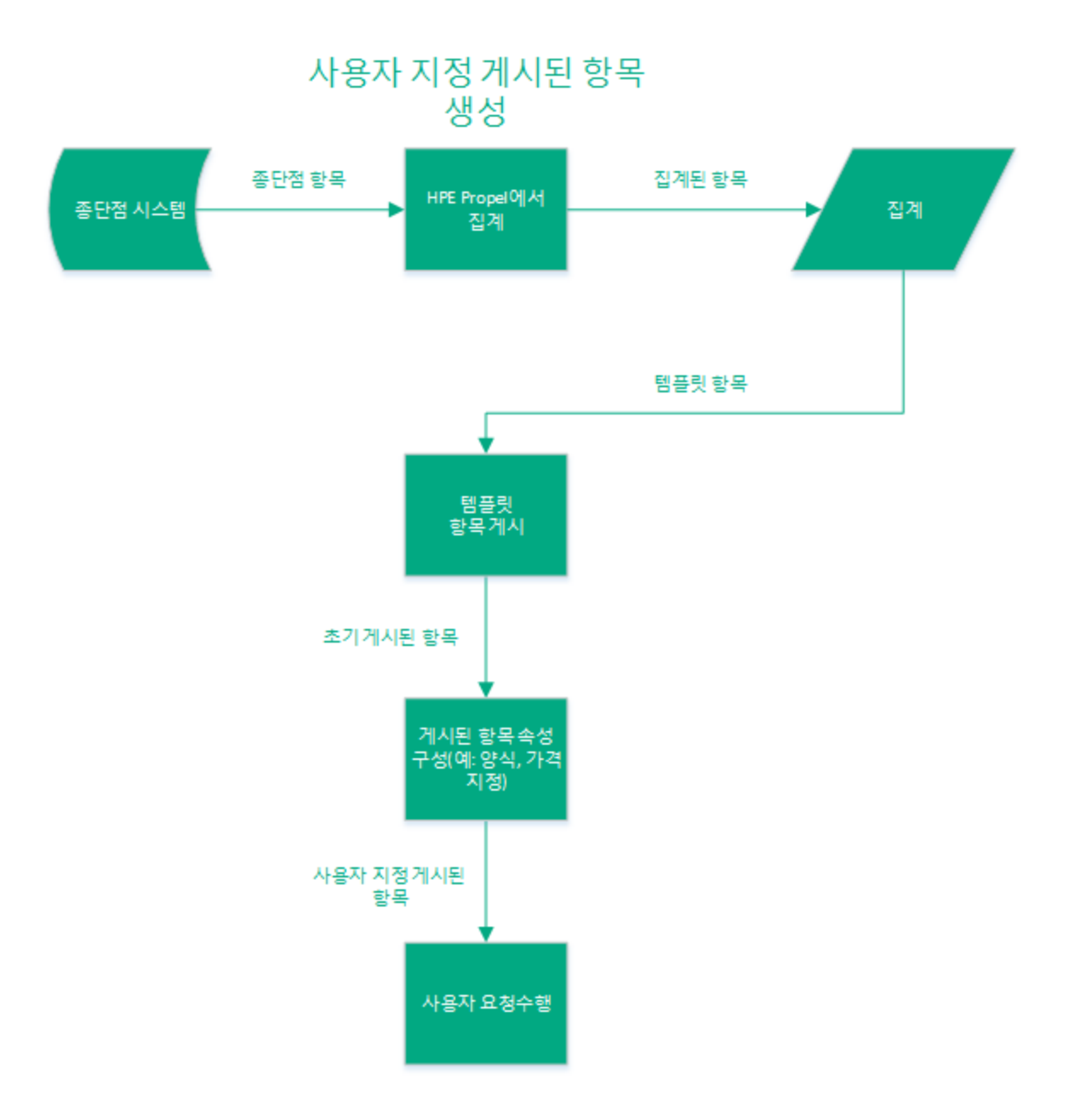

# 작업

그림의 아래쪽에 나와 있는 것처럼 템플릿 항목에서 새 사용자 지정 게시된 항목을 생성하 려면 다음을 수행합니다.

- 1. Launchpad에서 카탈로그 항목 응용 프로그램을 클릭합니다. 카탈로그 항목 보기가 표 시됩니다.
- 2. 카탈로그 항목 보기의 항목 (왼쪽) 영역에서 템플릿 항목을 선택합니다. 템플릿 항목 목 록이 표시됩니다.

3. 사용자 지정 게시된 항목의 소스인 템플릿 항목을 클릭합니다. 템플릿 항목의 **세부 정** 보 보기가 표시됩니다.

게시

- 4. 를 클릭합니다. 카탈로그에 항목 게시 대화 상자가 표시됩니다.
- 5. 카탈로그에 항목 게시 대화 상자에서 초기 게시된 항목을 포함할 카탈로그를 선택합니 다. 카탈로그 항목이 현재 게시되지 않은 카탈로그만 나열됩니다.

게시

- 6. 를 클릭합니다. 초기 게시된 항목이 지정된 카탈로그에 게시되고 세부 정보 보기에 표시됩니다.
- 7. 초기 게시된 항목의 변형인 사용자 지정 게시된 항목을 생성하려면 세부 정보 보기에 서 **편집**을 클릭합니다.
- 8. 세부 정보 대화 상자에서 사용자 지정 게시된 항목의 고유 속성(예: 표시 이름, 설명 및 세부 정보)을 지정합니다. 범주 및 기본 이미지도 지정할 수 있습니다. 세부 정보 대화 상자에서 수정한 각 필드 다음에 수정된 아이콘 ██ 이 표시됩니다.
- 9. 저장을 클릭하여 새 사용자 지정 게시된 항목을 완료하고 저장합니다.

새 사용자 지정 게시된 항목이 게시되고 HPE Propel에서 사용자 요청수행을 처리하도 록 지정한 카탈로그에서 카탈로그 항목으로 사용 가능하게 됩니다.

새 사용자 지정 게시된 항목을 생성한 후 다음 속성을 지정할 수 있습니다.

- <sup>l</sup> "[카탈로그](#page-39-0) 항목 양식" 40 페이지 카탈로그 항목을 주문하는 데 사용한 필드와 선택 사항 을 보고 지정합니다.
- "[카탈로그](#page-42-0) 항목 매개 변수 별칭" 43 페이지 카탈로그 항목의 매개 변수 별칭을 보고 관 리합니다.
- "[카탈로그](#page-45-0) 항목 가격 지정" 46 페이지 초기 비용과 사용 비용 등의 카탈로그 항목 가격 을 보고 설정합니다.
- <sup>l</sup> "[카탈로그](#page-48-0) 항목 갤러리" 49 페이지 사용자에게 시각적 표현을 제공하는 카탈로그 항목 의 이미지를 보고 지정합니다.
- "[카탈로그](#page-51-0) 항목 첨부 파일" 52 페이지 서비스 수준 계약, 이용 약관과 같은 카탈로그 항 목의 첨부 파일을 보고 지정합니다.
- "[카탈로그](#page-54-0) 항목 액세스 제어" 55 페이지 –카탈로그 항목에 액세스할 수 있는 사용자를 보 고 제어합니다.
- <sup>l</sup> "[카탈로그](#page-57-0) 항목 승인 정책" 58 페이지 카탈로그 항목의 주문 요청을 승인해야 하는 사용 자를 보고 제어합니다.

<sup>l</sup> "[카탈로그](#page-60-0) 항목 서비스" 61 페이지 – 관련 지원 및 서비스 카탈로그 항목을 보고 관리합니 다.

# <span id="page-33-0"></span>카탈로그 항목 가격 숨기기

#### 개념

카탈로그에는 HPE Propel 포털에서 사용자 요청수행을 위해 게시된 카탈로그 항목이 포함 되어 있습니다.

조직 관리자는 카탈로그 항목의 가격을 숨겨 HPE Propel 포털에서 사용자에게 가격을 표시 하지 않을 수 있습니다.

## 작업

#### 단일 카탈로그 항목의 가격 숨기기

카탈로그 항목 가격을 숨기려면 다음을 수행합니다.

- 1. Launchpad에서 카탈로그 항목 응용 프로그램을 클릭합니다. 카탈로그 항목 보기가 표 시됩니다.
- 2. 카탈로그 항목 보기에서 사용자가 가격을 숨기려는 카탈로그 항목에 대해 이미지를 클릭한 다음 최종 사용자에게 가격 숨기기를 선택합니다. 확인 대화 상자가 표시됩니 다.
- 3. 카탈로그 항목 가격을 숨기는지 확인합니다.

이제 카탈로그 항목의 가격이 HPE Propel 포털에서 사용자에게 표시되지 않습니다.

#### 여러 카탈로그 항목의 가격 숨기기

또한 조직 관리자가 배치 작업으로 한 번에 여러 개의 카탈로그 항목 가격을 숨길 수도 있습 니다.

배치에서 여러 개의 카탈로그 항목 가격을 숨기려면 다음을 수행합니다.

 $\bullet$ 

1. 카탈로그 항목 보기에서 카탈로그 항목 옆의 라디오 버튼을 클릭하여 배치의 카탈로그 항목을 선택합니다. (모두 선택 라디오 버튼을 전환 버튼으로 사용하여 카탈로그 항목 을 모두 선택하거나 전혀 선택하지 않을 수도 있습니다.)

```
추가정보 •
```
2. 로 플레히 대음 최종 사용자에게 가격 숨기기를 선택합니다.

3. 확인 대화 상자에서 가격 숨기기를 확인합니다.

HPE Propel 포털에서 선택한 모든 카탈로그 항목의 가격을 숨깁니다.

# <span id="page-34-0"></span>카탈로그 항목 편집

## 개념

카탈로그에는 HPE Propel 포털에서 사용자 요청수행을 위해 게시된 카탈로그 항목이 포함 되어 있습니다.

표시 이름, 범주, 설명, 세부 정보, 기본 이미지(카탈로그 항목의 시각적 표현)를 포함한 카 탈로그 항목의 속성은 조직 관리자가 변경할 수 있습니다.

# 작업

카탈로그 항목을 편집하려면 다음을 수행합니다.

- 1. Launchpad에서 카탈로그 항목 응용 프로그램을 클릭합니다. 카탈로그 항목 보기가 표 시됩니다.
- 2. 카탈로그 항목 보기에서 편집할 카탈로그 항목을 클릭합니다.
- 3. 세부 정보 보기에서 편집을 클릭합니다.
- 4. 세부 정보 대화 상자에서 카탈로그 항목의 다음 속성을 변경할 수 있습니다. <sup>o</sup> 새 표시 이름을 입력합니다.
	- <sup>o</sup> 새 범주를 추가합니다.
	- <sup>o</sup> 새 설명을 입력합니다.
- <sup>o</sup> 새 세부 정보를 입력합니다.
- <sup>o</sup> 새 기본 이미지를 지정합니다.

변경한 다음 저장을 클릭하여 편집을 완료하고 저장합니다.

카탈로그 항목의 새로운 세부 정보가 세부 정보 보기에 표시됩니다.

조직 관리자가 다음 HPE Propel 보기에서 카탈로그 항목을 관리할 수도 있습니다.

- "[카탈로그](#page-39-0) 항목 양식" 40 페이지 카탈로그 항목을 주문하는 데 사용한 필드와 선택 사항 을 보고 지정합니다.
- "[카탈로그](#page-42-0) 항목 매개 변수 별칭" 43 페이지 –카탈로그 항목의 매개 변수 별칭을 보고 관 리합니다.
- <sup>l</sup> "[카탈로그](#page-45-0) 항목 가격 지정" 46 페이지 초기 비용과 사용 비용 등의 카탈로그 항목 가격 을 보고 설정합니다.
- "[카탈로그](#page-48-0) 항목 갤러리" 49 페이지 사용자에게 시각적 표현을 제공하는 카탈로그 항목 의 이미지를 보고 지정합니다.
- "[카탈로그](#page-51-0) 항목 첨부 파일" 52 페이지 서비스 수준 계약, 이용 약관과 같은 카탈로그 항 목의 첨부 파일을 보고 지정합니다.
- <sup>l</sup> "[카탈로그](#page-54-0) 항목 액세스 제어" 55 페이지 카탈로그 항목에 액세스할 수 있는 사용자를 보 고 제어합니다.
- "[카탈로그](#page-57-0) 항목 승인 정책" 58 페이지 카탈로그 항목의 주문 요청을 승인해야 하는 사용 자를 보고 제어합니다.
- "[카탈로그](#page-60-0) 항목 서비스" 61 페이지 –관련 서비스 작업 및 지원 카탈로그 항목을 보고 관 리합니다.

# <span id="page-35-0"></span>탭을 사용하여 카탈로그 항목 관리

#### 개념

조직 관리자는 카탈로그 항목 응용 프로그램을 사용하여 카탈로그 항목을 구성하고 관리합 니다.
조직 관리자가 세부 정보 보기에서 탭을 사용하여 양식, 가격 지정, 갤러리 및 첨부 파일과 같은 카탈로그 항목 속성을 관리합니다.

### 작업

카탈로그 항목을 보려면 Launchpad에서 카**탈로그 항목** 응용 프로그램을 클릭합니다. 카**탈** 로그 항목 보기가 표시되고 모든 카탈로그 항목이 나열됩니다. 카탈로그 항목을 클릭하여 세부 정보 보기를 엽니다.

조직 관리자가 카탈로그 항목 **세부 정보** 보기의 탭을 사용하여 다음 카탈로그 항목 작업을 수행할 수 있습니다.

- <sup>l</sup> "[카탈로그](#page-37-0) 항목 개요" 38 페이지 카탈로그 항목의 속성을 보고 지정합니다.
- <sup>l</sup> "[카탈로그](#page-39-0) 항목 양식" 40 페이지 카탈로그 항목을 주문하는 데 사용한 필드와 선택 사항 을 보고 지정합니다.
- <sup>l</sup> "[카탈로그](#page-42-0) 항목 매개 변수 별칭" 43 페이지 카탈로그 항목의 매개 변수 별칭을 보고 관 리합니다.
- <sup>l</sup> "[카탈로그](#page-45-0) 항목 가격 지정" 46 페이지 초기 비용과 사용 비용 등의 카탈로그 항목 가격 을 보고 설정합니다.
- <sup>l</sup> "[카탈로그](#page-48-0) 항목 갤러리" 49 페이지 사용자에게 시각적 표현을 제공하는 카탈로그 항목 의 이미지를 보고 지정합니다.
- "[카탈로그](#page-51-0) 항목 첨부 파일" 52 페이지 서비스 수준 계약, 이용 약관과 같은 카탈로그 항 목의 첨부 파일을 보고 지정합니다.
- <sup>l</sup> "[카탈로그](#page-54-0) 항목 액세스 제어" 55 페이지 카탈로그 항목에 액세스할 수 있는 사용자를 보 고 제어합니다.
- "[카탈로그](#page-57-0) 항목 승인 정책" 58 페이지 카탈로그 항목의 주문 요청을 승인해야 하는 사용 자를 보고 제어합니다.
- <sup>l</sup> "[카탈로그](#page-60-0) 항목 서비스" 61 페이지 관련 지원 및 서비스 카탈로그 항목을 보고 관리합니 다.
- <sup>l</sup> "[카탈로그](#page-64-0) 항목 번들 항목" 65 페이지 번들 카탈로그 항목을 보고 관리합니다.

팁**:** HPE Propel 관리 도움말의 최신 영어 버전을 확인하려면 [여기](https://softwaresupport.hpe.com/km/KM02398164)를 클릭하여 HPE Passport 자격 증명(사용자 ID 및 비밀번호)을 입력합니다. 또는 HPE 소프트웨어 지원 사이트(<https://softwaresupport.hpe.com/group/softwaresupport>)로 이동하십시

오. HPE Passport 자격 증명을 입력하고 로그인을 클릭합니다. 검색 텍스트 상자에 **Propel** 도움말을 입력합니다. 결과 섹션에서 관심 있는 최신 날짜의 도움말 PDF를 선택합니다.

# <span id="page-37-0"></span>카탈로그 항목 개요

### 개념

카탈로그에는 HPE Propel 포털에서 사용자 요청수행을 위해 게시된 카탈로그 항목이 포함 되어 있습니다.

개요 보기는 조직 관리자가 카탈로그 항목의 속성을 관리하는 데 사용할 수 있습니다.

# 작업

다음은 개요 세부 정보 보기에서 사용할 수 있는 옵션입니다.

- <sup>l</sup> "[카탈로그](#page-37-1) 항목 속성 보기" 38 페이지
- <sup>l</sup> "[카탈로그](#page-37-2) 항목 속성 편집" 38 페이지
- "[카탈로그](#page-38-0) 항목 게시" 39 페이지 새 카탈로그에 대한 템플릿 항목 또는 게시된 항목
- <sup>l</sup> "[카탈로그](#page-38-1) 항목 제거 " 39 페이지 템플릿 항목 전용
- <span id="page-37-1"></span><sup>l</sup> "[카탈로그](#page-39-1) 항목 게시 취소" 40 페이지 - 게시된 항목 전용

#### 카탈로그 항목 속성 보기

- 1. Launchpad에서 카탈로그 항목 응용 프로그램을 클릭합니다. 카탈로그 항목 보기가 표 시됩니다.
- 2. 카탈로그 항목 보기에서 보려는 카탈로그 항목을 클릭합니다.

<span id="page-37-2"></span>카탈로그 항목의 속성이 세부 정보 보기에 표시됩니다.

#### 카탈로그 항목 속성 편집

이 작업은 사용자가 개요 보기에 있다고 가정합니다. (지침은 "[카탈로그](#page-37-1) 항목 속성 보기" 38 [페이지](#page-37-1)를 참조하십시오.) 카탈로그 항목의 속성을 편집하려면 다음을 수행합니다.

1. 개요 보기에서 편집을 클릭합니다. 세부 정보 대화 상자가 표시됩니다.

2. 카탈로그 항목의 속성을 수정한 다음 저장을 클릭하여 변경을 완료하고 저장합니다.

<span id="page-38-0"></span>카탈로그 항목의 새 속성이 표시됩니다.

#### 카탈로그 항목 게시

참고**:** 이 작업은 템플릿 항목 전용이지만 카탈로그 항목을 둘 이상의 카탈로그에 게시할 수 있습니다.

이 작업은 사용자가 개요 보기에 있다고 가정합니다. (지침은 "[카탈로그](#page-37-1) 항목 속성 보기" 38 [페이지](#page-37-1)를 참조하십시오.) 개요 보기에서 카탈로그 항목을 게시하려면 다음을 수행합니다.

1. 템플릿 탭(위쪽)을 선택하여 템플릿 항목을 봅니다.

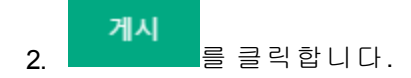

3. 카탈로그에 항목 게시 대화 상자에서 새 카탈로그를 선택합니다. 카탈로그 항목이 게 시되지 않은 카탈로그만 나열됩니다.

4. 수정을 끝내고 변경 사항을 저장하려면 \_\_\_\_\_\_\_ 를 클릭합니다.

게시

지정된 카탈로그에 카탈로그 항목이 게시되고 HPE Propel 포털에서 요청수행이 가능하게 됩니다.

#### <span id="page-38-1"></span>카탈로그 항목 제거

참고**:** 이 작업은 템플릿 항목 전용입니다.

이 작업은 사용자가 개요 보기에 있다고 가정합니다. (지침은 "[카탈로그](#page-37-1) 항목 속성 보기" 38 [페이지](#page-37-1)를 참조하십시오.) 개요 보기에서 카탈로그 항목을 제거하려면 다음을 수행합니다.

1. 템플릿 탭(위쪽)을 선택하여 템플릿 항목을 봅니다.

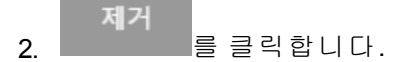

3. 카탈로그 항목 제거를 확인합니다.

카탈로그 항목(템플릿 항목 및 게시된 항목)이 제거되고 더 이상 표시되지 않습니다.

### <span id="page-39-1"></span>카탈로그 항목 게시 취소

참고**:** 이 작업은 게시된 항목 전용입니다.

이 작업은 사용자가 개요 보기에 있다고 가정합니다. (지침은 "[카탈로그](#page-37-1) 항목 속성 보기" 38 [페이지](#page-37-1)를 참조하십시오.) 개요 보기에서 카탈로그 항목을 게시 취소하려면 다음을 수행합 니다.

1. 카탈로그 항목을 게시 취소할 카탈로그의 탭(위쪽)을 선택합니다.

#### 게시 취소 2. 를 클릭합니다.

3. 카탈로그 항목의 게시 취소를 확인합니다.

HPE Propel 카탈로그에서 카탈로그 항목의 게시가 취소되고 더 이상 HPE Propel 포털에서 요 청수행에 사용할 수 없습니다.

# <span id="page-39-0"></span>카탈로그 항목 양식

### 개념

카탈로그에는 HPE Propel 포털에서 사용자 요청수행을 위해 게시된 카탈로그 항목이 포함 되어 있습니다.

양식 보기는 조직 관리자가 HPE Propel 포털에서 카탈로그 항목을 주문할 때 필요한 필드와 선택 사항을 관리하는 데 사용됩니다.

### 작업

양식 보기에서 다음 작업을 수행할 수 있습니다.

- <sup>l</sup> "[카탈로그](#page-40-0) 항목 양식 보기" 41 페이지
- <sup>l</sup> "[카탈로그](#page-40-1) 항목 양식 편집" 41 페이지
- <sup>l</sup> "[카탈로그](#page-40-2) 항목 게시" 41 페이지 새 카탈로그에 대한 템플릿 항목 또는 게시된 항목
- <sup>l</sup> "[카탈로그](#page-41-0) 항목 제거" 42 페이지 템플릿 항목 전용
- <span id="page-40-0"></span><sup>l</sup> "[카탈로그](#page-41-1) 항목 게시 취소" 42 페이지 - 게시된 항목 전용

#### 카탈로그 항목 양식 보기

- 1. Launchpad에서 카탈로그 항목 응용 프로그램을 클릭합니다. 카탈로그 항목 보기가 표 시됩니다.
- 2. 카탈로그 항목 보기에서 보려는 카탈로그 항목을 클릭합니다. 세부 정보 보기가 표시 됩니다.
- 3. 세부 정보 보기에서 양식을 클릭합니다.

<span id="page-40-1"></span>카탈로그 항목을 주문하는 데 필요한 필드와 선택 사항이 표시됩니다.

#### 카탈로그 항목 양식 편집

이 작업은 사용자가 양식 보기에 있다고 가정합니다. (지침은 "[카탈로그](#page-40-0) 항목 양식 보기" 41 [페이지](#page-40-0)를 참조하십시오.) 카탈로그 항목의 양식을 편집하려면 다음을 수행합니다.

- 1. 양식 보기에서 편집을 클릭합니다. 카탈로그 항목을 주문하기 위해 지정할 수 있는 모 든 필드와 선택 사항이 표시됩니다.
- 2. 카탈로그 항목을 주문할 때 필요한 모든 필드와 선택 사항을 지정한 다음 저장을 클릭 하여 변경을 완료하고 저장합니다.

<span id="page-40-2"></span>카탈로그 항목을 주문하는 데 필요한 새 필드와 선택 사항이 표시됩니다.

#### 카탈로그 항목 게시

참고**:** 이 작업은 템플릿 항목 전용이지만 카탈로그 항목을 둘 이상의 카탈로그에 게시할 수 있습니다.

이 작업은 사용자가 양식 보기에 있다고 가정합니다. (지침은 "[카탈로그](#page-40-0) 항목 양식 보기" 41 [페이지](#page-40-0)를 참조하십시오.) 양식 보기에서 카탈로그 항목을 게시하려면 다음을 수행합니다.

1. 템플릿 탭(위쪽)을 선택하여 템플릿 항목을 봅니다.

게시 2. 를 클릭합니다.

3. 카탈로그에 항목 게시 대화 상자에서 새 카탈로그를 선택합니다. 카탈로그 항목이 게

HPE Propel 관리 도움말 카탈로그 관리

시되지 않은 카탈로그만 나열됩니다.

게시 4. 수정을 끝내고 변경 사항을 저장하려면 \_\_\_\_\_\_\_ 를 클릭합니다.

지정된 카탈로그에 카탈로그 항목이 게시되고 HPE Propel 포털에서 요청수행이 가능하게 됩니다.

#### <span id="page-41-0"></span>카탈로그 항목 제거

참고**:** 이 작업은 템플릿 항목 전용입니다.

이 작업은 사용자가 양식 보기에 있다고 가정합니다. (지침은 "[카탈로그](#page-40-0) 항목 양식 보기" 41 [페이지](#page-40-0)를 참조하십시오.) 양식 보기에서 카탈로그 항목을 제거하려면 다음을 수행합니다.

1. 템플릿 탭(위쪽)을 선택하여 템플릿 항목을 봅니다.

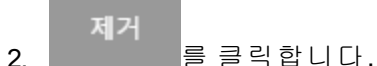

3. 카탈로그 항목 제거를 확인합니다.

<span id="page-41-1"></span>카탈로그 항목(템플릿 항목 및 게시된 항목)이 제거되고 더 이상 표시되지 않습니다.

#### 카탈로그 항목 게시 취소

참고**:** 이 작업은 게시된 항목 전용입니다.

이 작업은 사용자가 양식 보기에 있다고 가정합니다. (지침은 "[카탈로그](#page-40-0) 항목 양식 보기" 41 [페이지](#page-40-0)를 참조하십시오.) 양식 보기에서 카탈로그 항목을 게시 취소하려면 다음을 수행합 니다.

1. 카탈로그 항목을 게시 취소할 카탈로그의 탭(위쪽)을 선택합니다.

게시 취소 2. **그** 블 클릭합니다.

3. 카탈로그 항목의 게시 취소를 확인합니다.

HPE Propel 카탈로그에서 카탈로그 항목의 게시가 취소되고 더 이상 HPE Propel 포털에서 요 청수행에 사용할 수 없습니다.

# <span id="page-42-0"></span>카탈로그 항목 매개 변수 별칭

## 개념

카탈로그에는 HPE Propel 포털에서 사용자 요청수행을 위해 게시된 카탈로그 항목이 포함 되어 있습니다.

번들 카탈로그 항목에는 서로에게 종속되어 있는 항목이 포함될 수 있습니다. HPE Propel은 번들의 각기 다른 항목 사이에서 정보를 전달하는 매개 변수 별칭이라고 하는 입력 및 출력 으로 이를 촉진합니다.

예:

- 새 직원 생성 카탈로그 항목은 직원 번호를 생성합니다. 디렉터리 목록 생성 카탈로그 항 목은 직원 번호를 입력으로 사용합니다. 두 카탈로그 항목은 새 직원 설정 번들 카탈로그 항목에서 번들로 구성되어 있습니다.
- 가상 시스템 생성 카탈로그 항목 요청수행은 IP 주소 출력을 생성합니다. 번들의 일부로 후속 운영 체제 설치 카탈로그 항목을 수행할 때 IP 주소를 입력해야 합니다.

조직 관리자는 매개 변수 별칭 보기를 사용하여 카탈로그 항목에 대한 매개 변수 별칭을 관 리합니다. 매개 변수 별칭이 설정된 후 조직 관리자는 번들 항목 보기를 사용하여 항목을 번 들 카탈로그 항목에 추가한 다음 항목 종속 관계를 정의합니다("[카탈로그](#page-64-0) 항목 번들 항목" 65 [페이지](#page-64-0) 참조).

# 작업

매개 변수 별칭 보기에서 다음 작업을 수행할 수 있습니다.

- "[카탈로그](#page-43-0) 항목 매개 변수 별칭 보기" 44 페이지
- "[카탈로그](#page-43-1) 항목 매개 변수 별칭 추가" 44 페이지
- <sup>l</sup> "[카탈로그](#page-43-2) 항목 매개 변수 별칭 편집" 44 페이지
- <sup>l</sup> "[카탈로그](#page-44-0) 항목 매개 변수 별칭 삭제" 45 페이지
- "[카탈로그](#page-44-1) 항목 게시" 45 페이지 새 카탈로그에 대한 템플릿 항목 또는 게시된 항목
- <sup>l</sup> "[카탈로그](#page-44-2) 항목 제거" 45 페이지 템플릿 항목 전용
- <sup>l</sup> "[카탈로그](#page-45-1) 항목 게시 취소" 46 페이지 게시된 항목 전용

#### <span id="page-43-0"></span>카탈로그 항목 매개 변수 별칭 보기

- 1. Launchpad에서 카탈로그 항목 응용 프로그램을 클릭합니다. 카탈로그 항목 보기가 표 시됩니다.
- 2. 카탈로그 항목 보기에서 보려는 카탈로그 항목을 클릭합니다. 세부 정보 보기가 표시 됩니다.
- 3. 세부 정보 보기에서 매개 변수 별칭을 클릭합니다.

<span id="page-43-1"></span>카탈로그 항목의 매개 변수 별칭이 표시됩니다.

#### 카탈로그 항목 매개 변수 별칭 추가

이 작업은 사용자가 매개 변수 별칭 보기에 있다고 가정합니다. (지침은 "[카탈로그](#page-43-0) 항목 매 개 변수 별칭 보기" 44 [페이지](#page-43-0)를 참조하십시오.) 카탈로그 항목의 매개 변수 별칭을 추가하 려면 다음을 수행합니다.

- 1. 매개 변수 별칭 보기에서 추가를 클릭하여 카탈로그 항목에 대한 새 매개 변수 별칭을 추가합니다.
- 2. 매개 변수 별칭 추가 대화 상자에서 별칭 이름 및 위치에 대한 값을 지정합니다(출력 매 개 변수로 사용됨).
- 3. <mark>축가 들</mark> 클릭하여 변경을 완료하고 저장합니다.

카탈로그 항목의 매개 변수 별칭이 표시됩니다.

#### <span id="page-43-2"></span>카탈로그 항목 매개 변수 별칭 편집

이 작업은 사용자가 매개 변수 별칭 보기에 있다고 가정합니다. (지침은 "[카탈로그](#page-43-0) 항목 매 개 변수 별칭 보기" 44 [페이지](#page-43-0)를 참조하십시오.) 카탈로그 항목의 매개 변수 별칭을 편집하 려면 다음을 수행합니다.

1. 매개 변수 별칭 보기에서, 수정할 매개 변수 별칭의 편집(◆) 아이콘을 클릭합니다.

2. 변경한 다음 <sup>저장</sup>을 클릭하여 변경을 완료하고 저장합니다.

수정된 매개 변수 별칭은 매개 변수 별칭 목록에 표시됩니다.

#### <span id="page-44-0"></span>카탈로그 항목 매개 변수 별칭 삭제

이 작업은 사용자가 매개 변수 별칭 보기에 있다고 가정합니다. (지침은 "[카탈로그](#page-43-0) 항목 매 개 변수 별칭 보기" 44 [페이지](#page-43-0)를 참조하십시오.) 매개 변수 별칭을 삭제하려면 다음을 수행 합니다.

- 1. 매개 변수 별칭 보기에서, 삭제할 매개 변수 별칭의 삭제(<sup>✖</sup>) 아이콘을 클릭합니다. 확 인 대화 상자가 표시됩니다.
- 2. 매개 변수 별칭 삭제를 확인합니다.

매개 변수 별칭이 삭제되고 더 이상 매개 변수 별칭 목록에 표시되지 않습니다.

### <span id="page-44-1"></span>카탈로그 항목 게시

참고**:** 이 작업은 템플릿 항목 전용이지만 카탈로그 항목을 둘 이상의 카탈로그에 게시할 수 있습니다.

이 작업은 사용자가 매개 변수 별칭 보기에 있다고 가정합니다. (지침은 "[카탈로그](#page-43-0) 항목 매 개 변수 별칭 보기" 44 [페이지](#page-43-0)를 참조하십시오.) 매개 변수 별칭 보기에서 카탈로그 항목을 게시하려면 다음을 수행합니다.

- 1. 템플릿 탭(위쪽)을 선택하여 템플릿 항목을 봅니다.
- 게시 2. **\_\_\_\_\_\_\_ 를** 클릭합니다.
- 3. 카탈로그에 항목 게시 대화 상자에서 새 카탈로그를 선택합니다. 카탈로그 항목이 게 시되지 않은 카탈로그만 나열됩니다.

게시 4. 수정을 끝내고 변경 사항을 저장하려면 \_\_\_\_\_\_\_ 를 클릭합니다.

지정된 카탈로그에 카탈로그 항목이 게시되고 HPE Propel 포털에서 요청수행이 가능하게 됩니다.

### <span id="page-44-2"></span>카탈로그 항목 제거

참고**:** 이 작업은 템플릿 항목 전용입니다.

이 작업은 사용자가 매개 변수 별칭 보기에 있다고 가정합니다. (지침은 "[카탈로그](#page-43-0) 항목 매 개 변수 별칭 보기" 44 [페이지](#page-43-0)를 참조하십시오.) 매개 변수 별칭 보기에서 카탈로그 항목을 게시하려면 다음을 수행합니다.

1. 템플릿 탭(위쪽)을 선택하여 템플릿 항목을 봅니다.

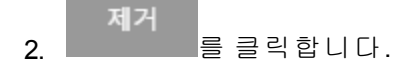

3. 카탈로그 항목 제거를 확인합니다.

<span id="page-45-1"></span>카탈로그 항목(템플릿 항목 및 게시된 항목)이 제거되고 더 이상 표시되지 않습니다.

#### 카탈로그 항목 게시 취소

참고**:** 이 작업은 게시된 항목 전용입니다.

이 작업은 사용자가 매개 변수 별칭 보기에 있다고 가정합니다. (지침은 "[카탈로그](#page-43-0) 항목 매 개 변수 별칭 보기"44 [페이지](#page-43-0)를 참조하십시오.) 매개 변수 별칭 보기에서 카탈로그 항목을 게시하려면 다음을 수행합니다.

1. 카탈로그 항목을 게시 취소할 카탈로그의 탭(위쪽)을 선택합니다.

#### 게시 취소

2. **\_\_\_\_\_\_\_\_\_\_\_\_\_를** 클릭합니다.

3. 카탈로그 항목의 게시 취소를 확인합니다.

HPE Propel 카탈로그에서 카탈로그 항목의 게시가 취소되고 더 이상 HPE Propel 포털에서 요 청수행에 사용할 수 없습니다.

# <span id="page-45-0"></span>카탈로그 항목 가격 지정

### 개념

카탈로그에는 HPE Propel 포털에서 사용자 요청수행을 위해 게시된 카탈로그 항목이 포함 되어 있습니다.

가격 지정 보기에서는 초기 비용과 사용 비용 등의 현재 카탈로그 항목 가격을 제공합니다. 조직 관리자가 가격을 변경할 수 있습니다.

# 작업

가격 지정 보기에서 다음 작업을 수행할 수 있습니다.

- <sup>l</sup> "[카탈로그](#page-46-0) 항목 가격 지정 보기" 47 페이지
- <sup>l</sup> "[카탈로그](#page-46-1) 항목 가격 지정 편집" 47 페이지
- "[카탈로그](#page-47-0) 항목 게시" 48 페이지 새 카탈로그에 대한 템플릿 항목 또는 게시된 항목
- <sup>l</sup> "[카탈로그](#page-47-1) 항목 제거" 48 페이지 템플릿 항목 전용
- <span id="page-46-0"></span><sup>l</sup> "[카탈로그](#page-48-1) 항목 게시 취소" 49 페이지 - 게시된 항목 전용

#### 카탈로그 항목 가격 지정 보기

- 1. Launchpad에서 카탈로그 항목 응용 프로그램을 클릭합니다. 카탈로그 항목 보기가 표 시됩니다.
- 2. 카탈로그 항목 보기에서 보려는 카탈로그 항목을 클릭합니다. 세부 정보 보기가 표시 됩니다.
- 3. 세부 정보 보기에서 가격 지정을 클릭합니다. 다음과 같은 정보가 표시됩니다. a. 최종 사용자에게 가격 표시 여부.
	- b. 초기 비용.
	- c. 사용 비용.

#### <span id="page-46-1"></span>카탈로그 항목 가격 지정 편집

이 작업은 사용자가 가격 지정 보기에 있다고 가정합니다. (지침은 "[카탈로그](#page-46-0) 항목 가격 지 정 보기" 47 [페이지를](#page-46-0) 참조하십시오.) 카탈로그 항목의 가격을 편집하려면 다음을 수행합니 다.

- 1. 가격 지정 보기에서 편집을 클릭합니다. 기본 가격 대화 상자가 표시됩니다.
- 2. 기본 비용 대화 상자에서 최종 사용자에게 가격 표시 여부, 가격 통화, 초기 비용, 반복 사용 여부 및 사용 비용을 지정합니다.
- 3. 변경을 완료하고 저장하려면 저장을 클릭합니다.

카탈로그 항목의 새 가격이 표시됩니다.

### <span id="page-47-0"></span>카탈로그 항목 게시

참고**:** 이 작업은 템플릿 항목 전용이지만 카탈로그 항목을 둘 이상의 카탈로그에 게시할 수 있습니다.

이 작업은 사용자가 가격 지정 보기에 있다고 가정합니다. (지침은 "[카탈로그](#page-46-0) 항목 가격 지 정 보기" 47 [페이지를](#page-46-0) 참조하십시오.**) 가격 지정** 보기에서 카탈로그 항목을 게시하려면 다음 을 수행합니다.

1. 템플릿 탭(위쪽)을 선택하여 템플릿 항목을 봅니다.

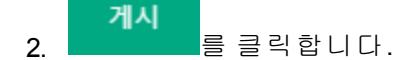

- 3. 카탈로그에 항목 게시 대화 상자에서 새 카탈로그를 선택합니다. 카탈로그 항목이 게 시되지 않은 카탈로그만 나열됩니다.
- 게시 4. 수정을 끝내고 변경 사항을 저장하려면 통해 품 클릭합니다.

지정된 카탈로그에 카탈로그 항목이 게시되고 HPE Propel 포털에서 요청수행이 가능하게 됩니다.

#### <span id="page-47-1"></span>카탈로그 항목 제거

참고**:** 이 작업은 템플릿 항목 전용입니다.

이 작업은 사용자가 가격 지정 보기에 있다고 가정합니다. (지침은 "[카탈로그](#page-46-0) 항목 가격 지 정 보기" 47 [페이지를](#page-46-0) 참조하십시오.) **가격 지정** 보기에서 카탈로그 항목을 제거하려면 다음 을 수행합니다.

1. 템플릿 탭(위쪽)을 선택하여 템플릿 항목을 봅니다.

제거 2. 를 클릭합니다.

3. 카탈로그 항목 제거를 확인합니다.

카탈로그 항목(템플릿 항목 및 게시된 항목)이 제거되고 더 이상 표시되지 않습니다.

### <span id="page-48-1"></span>카탈로그 항목 게시 취소

참고**:** 이 작업은 게시된 항목 전용입니다.

이 작업은 사용자가 가격 지정 보기에 있다고 가정합니다. (지침은 "[카탈로그](#page-46-0) 항목 가격 지 정 보기" 47 [페이지를](#page-46-0) 참조하십시오.) 가격 지정 보기에서 카탈로그 항목을 게시 취소하려면 다음을 수행합니다.

1. 카탈로그 항목을 게시 취소할 카탈로그의 탭(위쪽)을 선택합니다.

#### 게시 취소 2. 를 클릭합니다.

3. 카탈로그 항목의 게시 취소를 확인합니다.

HPE Propel 카탈로그에서 카탈로그 항목의 게시가 취소되고 더 이상 HPE Propel 포털에서 요 청수행에 사용할 수 없습니다.

# <span id="page-48-0"></span>카탈로그 항목 갤러리

### 개념

카탈로그에는 HPE Propel 포털에서 사용자 요청수행을 위해 게시된 카탈로그 항목이 포함 되어 있습니다.

카탈로그 항목의 시각적 표현으로 이미지가 지정됩니다. 조직 관리자가 HPE Propel 카탈로 그 항목을 표현하는 데 사용된 이미지를 변경할 수 있습니다.

### 작업

갤러리 보기에서 다음 작업을 수행할 수 있습니다.

- <sup>l</sup> "[카탈로그](#page-49-0) 항목 갤러리 보기" 50 페이지
- <sup>l</sup> "[카탈로그](#page-49-1) 항목 갤러리 변경" 50 페이지
- <sup>l</sup> "[카탈로그](#page-50-0) 항목 게시" 51 페이지 새 카탈로그에 대한 템플릿 항목 또는 게시된 항목
- <sup>l</sup> "[카탈로그](#page-50-1) 항목 제거" 51 페이지 템플릿 항목 전용
- <span id="page-49-0"></span><sup>l</sup> "[카탈로그](#page-51-1) 항목 게시 취소" 52 페이지 - 게시된 항목 전용

#### 카탈로그 항목 갤러리 보기

- 1. Launchpad에서 카탈로그 항목 응용 프로그램을 클릭합니다. 카탈로그 항목 보기가 표 시됩니다.
- 2. 카탈로그 항목 보기에서 보려는 카탈로그 항목을 클릭합니다. 세부 정보 보기가 표시 됩니다.
- 3. 세부 정보 보기에서 갤러리를 클릭합니다.

<span id="page-49-1"></span>카탈로그 항목의 현재 이미지가 표시됩니다.

#### 카탈로그 항목 갤러리 변경

이 작업은 사용자가 갤러리 보기에 있다고 가정합니다. (지침은 "[카탈로그](#page-49-0) 항목 갤러리 보 기" 50 [페이지](#page-49-0)를 참조하십시오.) 카탈로그 항목에 사용된 이미지를 변경하려면 다음을 수행 합니다.

- 이미지 파일을 추가하려면 다음 방법 중 하나를 사용합니다. <sup>o</sup> 갤러리 이미지 파일 영역에 이미지 파일을 끌어서 놓습니다. <sup>o</sup> 이미지 파일 영역을 클릭하고 이미지 파일로 이동하여 선택한 후 확인합니다.
- **.** 이미지 파일을 삭제하려면 제거할 이미지로 커서를 이동하고 ···<br>-확인합니다.
- . 이미지 파일을 컴퓨터로 다운로드하려면 다운로드할 이미지로 커서를 이동하고 <mark>(1)</mark><br>-을 클릭합니다. 브라우저 설정에 따라 이미지 파일이 다운로드됩니다.

카탈로그 항목의 새 이미지가 표시됩니다.

팁**:** 이미지 권장 사항은 다음과 같습니다.

- <sup>l</sup> 여러 이미지 파일을 사용할 수 있음
- **.** 파일 유형: PNG
- 이미지 크기: 256x256
- 총 파일 크기: 최대 20 MB

### <span id="page-50-0"></span>카탈로그 항목 게시

참고**:** 이 작업은 템플릿 항목 전용이지만 카탈로그 항목을 둘 이상의 카탈로그에 게시할 수 있습니다.

이 작업은 사용자가 갤러리 보기에 있다고 가정합니다. (지침은 "[카탈로그](#page-49-0) 항목 갤러리 보 기" 50 [페이지](#page-49-0)를 참조하십시오.) 갤러리 보기에서 카탈로그 항목을 게시하려면 다음을 수행 합니다.

- 1. 템플릿 탭(위쪽)을 선택하여 템플릿 항목을 봅니다.
- 게시 2. 를 클릭합니다.
- 3. 카탈로그에 항목 게시 대화 상자에서 새 카탈로그를 선택합니다. 카탈로그 항목이 게 시되지 않은 카탈로그만 나열됩니다.
- 게시 4. 수정을 끝내고 변경 사항을 저장하려면 통해 품 클릭합니다.

지정된 카탈로그에 카탈로그 항목이 게시되고 HPE Propel 포털에서 요청수행이 가능하게 됩니다.

#### <span id="page-50-1"></span>카탈로그 항목 제거

참고**:** 이 작업은 템플릿 항목 전용입니다.

이 작업은 사용자가 갤러리 보기에 있다고 가정합니다. (지침은 "[카탈로그](#page-49-0) 항목 갤러리 보 기" 50 [페이지](#page-49-0)를 참조하십시오.) 갤러리 보기에서 카탈로그 항목을 제거하려면 다음을 수행 합니다.

1. 템플릿 탭(위쪽)을 선택하여 템플릿 항목을 봅니다.

- 제거 2. 를 클릭합니다.
- 3. 카탈로그 항목 제거를 확인합니다.

카탈로그 항목(템플릿 항목 및 게시된 항목)이 제거되고 더 이상 표시되지 않습니다.

### <span id="page-51-1"></span>카탈로그 항목 게시 취소

참고**:** 이 작업은 게시된 항목 전용입니다.

이 작업은 사용자가 갤러리 보기에 있다고 가정합니다. (지침은 "[카탈로그](#page-49-0) 항목 갤러리 보 기" 50 [페이지](#page-49-0)를 참조하십시오.) 갤러리 보기에서 카탈로그 항목을 게시 취소하려면 다음을 수행합니다.

1. 카탈로그 항목을 게시 취소할 카탈로그의 탭(위쪽)을 선택합니다.

#### 게시 취소 2. 를 클릭합니다.

3. 카탈로그 항목의 게시 취소를 확인합니다.

HPE Propel 카탈로그에서 카탈로그 항목의 게시가 취소되고 더 이상 HPE Propel 포털에서 요 청수행에 사용할 수 없습니다.

# <span id="page-51-0"></span>카탈로그 항목 첨부 파일

## 개념

카탈로그에는 HPE Propel 포털에서 사용자 요청수행을 위해 게시된 카탈로그 항목이 포함 되어 있습니다.

첨부 파일 보기에서는 카탈로그 항목에 대해 지정된 서비스 수준 계약, 이용 약관 등의 첨 부 파일을 제공합니다. 조직 관리자가 카탈로그 항목과 연결된 첨부 파일을 변경할 수 있습 니다.

## 작업

첨부 파일 보기에서 다음 작업을 수행할 수 있습니다.

- <sup>l</sup> "[카탈로그](#page-52-0) 항목 첨부 파일 보기" 53 페이지
- <sup>l</sup> "[카탈로그](#page-52-1) 항목 첨부 파일 변경" 53 페이지
- <sup>l</sup> "[카탈로그](#page-52-2) 항목 게시" 53 페이지 새 카탈로그에 대한 템플릿 항목 또는 게시된 항목
- <sup>l</sup> "[카탈로그](#page-53-0) 항목 제거" 54 페이지 템플릿 항목 전용
- <span id="page-52-0"></span><sup>l</sup> "[카탈로그](#page-53-1) 항목 게시 취소" 54 페이지 - 게시된 항목 전용

#### 카탈로그 항목 첨부 파일 보기

- 1. Launchpad에서 카탈로그 항목 응용 프로그램을 클릭합니다. 카탈로그 항목 보기가 표 시됩니다.
- 2. 카탈로그 항목 보기에서 보려는 카탈로그 항목을 클릭합니다. 세부 정보 보기가 표시 됩니다.
- 3. 세부 정보 보기에서 첨부 파일을 클릭합니다.

<span id="page-52-1"></span>카탈로그 항목의 현재 첨부 파일이 표시됩니다.

#### 카탈로그 항목 첨부 파일 변경

이 작업은 사용자가 첨부 파일 보기에 있다고 가정합니다. (지침은 "[카탈로그](#page-52-0) 항목 첨부 파 일 보기" 53 [페이지를](#page-52-0) 참조하십시오.) 카탈로그 항목의 첨부 파일을 변경하려면 다음을 수행 합니다.

- 첨부 파일을 추가하려면 다음 방법 중 하나를 사용합니다. <sup>o</sup> 첨부 파일 파일 영역에 첨부 파일을 끌어서 놓습니다. <sup>o</sup> 첨부 파일 영역을 클릭하고 첨부 파일로 이동하여 선택한 후 확인합니다.
- 첨부 파일을 삭제하려면 제거할 첨부 파일로 커서를 이동하고 ██ 을 클릭한 후 삭제를 확인합니다.
- . 첨부 파일을 컴퓨터로 다운로드하려면 다운로드할 첨부 파일로 커서를 이동하고 .<br>-을 클릭합니다. 브라우저 설정에 따라 첨부 파일이 다운로드됩니다.

카탈로그 항목의 업데이트된 첨부 파일이 표시됩니다.

팁**:** 첨부 파일의 총 파일 크기: 최대 20 MB

#### <span id="page-52-2"></span>카탈로그 항목 게시

참고**:** 이 작업은 템플릿 항목 전용이지만 카탈로그 항목을 둘 이상의 카탈로그에

게시할 수 있습니다.

이 작업은 사용자가 첨부 파일 보기에 있다고 가정합니다. (지침은 "[카탈로그](#page-52-0) 항목 첨부 파 일 보기" 53 [페이지를](#page-52-0) 참조하십시오.) 첨부 파일 보기에서 카탈로그 항목을 게시하려면 다음 을 수행합니다.

1. 템플릿 탭(위쪽)을 선택하여 템플릿 항목을 봅니다.

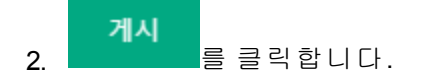

3. 카탈로그에 항목 게시 대화 상자에서 새 카탈로그를 선택합니다. 카탈로그 항목이 게 시되지 않은 카탈로그만 나열됩니다.

게시 4. 수정을 끝내고 변경 사항을 저장하려면 \_\_\_\_\_\_\_ 를 클릭합니다.

지정된 카탈로그에 카탈로그 항목이 게시되고 HPE Propel 포털에서 요청수행이 가능하게 됩니다.

#### <span id="page-53-0"></span>카탈로그 항목 제거

참고**:** 이 작업은 템플릿 항목 전용입니다.

이 작업은 사용자가 첨부 파일 보기에 있다고 가정합니다. (지침은 "[카탈로그](#page-52-0) 항목 첨부 파 일 보기" 53 [페이지를](#page-52-0) 참조하십시오.) 첨부 파일 보기에서 카탈로그 항목을 제거하려면 다음 을 수행합니다.

- 1. 템플릿 탭(위쪽)을 선택하여 템플릿 항목을 봅니다.
- 제거 2. **그** 볼 클릭합니다.
- 3. 카탈로그 항목 제거를 확인합니다.

<span id="page-53-1"></span>카탈로그 항목(템플릿 항목 및 게시된 항목)이 제거되고 더 이상 표시되지 않습니다.

#### 카탈로그 항목 게시 취소

참고**:** 이 작업은 게시된 항목 전용입니다.

이 작업은 사용자가 첨부 파일 보기에 있다고 가정합니다. (지침은 "[카탈로그](#page-52-0) 항목 첨부 파 일 보기" 53 [페이지를](#page-52-0) 참조하십시오.) 첨부 파일 보기에서 카탈로그 항목을 게시 취소하려면 다음을 수행합니다.

1. 카탈로그 항목을 게시 취소할 카탈로그의 탭(위쪽)을 선택합니다.

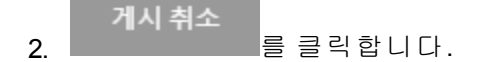

3. 카탈로그 항목의 게시 취소를 확인합니다.

HPE Propel 카탈로그에서 카탈로그 항목의 게시가 취소되고 더 이상 HPE Propel 포털에서 요 청수행에 사용할 수 없습니다.

# <span id="page-54-0"></span>카탈로그 항목 액세스 제어

### 개념

카탈로그에는 HPE Propel 포털에서 사용자 요청수행을 위해 게시된 카탈로그 항목이 포함 되어 있습니다.

조직 관리자는 카탈로그 항목에 대한 액세스 제어 보기를 사용하여 사용자 요청수행을 위 해 카탈로그 항목에 대한 그룹 액세스를 제한합니다.

예를 들어 액세스 제어는 카탈로그 수준에서 그룹 A 및 B에 부여되어 이러한 그룹의 모든 구 성원이 모든 카탈로그의 카탈로그 항목에 액세스할 수 있습니다. 그룹 C 구성원만으로 특 정 카탈로그 항목에 대한 액세스를 제한하기 위해 조직 관리자는 카탈로그 항목 수준에서 그룹 C 액세스를 지정합니다.

# 작업

액세스 제어 보기에서 다음 작업을 수행할 수 있습니다.

- <sup>l</sup> "[카탈로그](#page-55-0) 항목 액세스 제어 보기" 56 페이지
- <sup>l</sup> "[카탈로그](#page-55-1) 항목 액세스 제어 변경" 56 페이지
- <sup>l</sup> "[카탈로그](#page-55-2) 항목 액세스 제어 제거" 56 페이지
- <sup>l</sup> "[카탈로그](#page-56-0) 항목 게시" 57 페이지 새 카탈로그에 대한 템플릿 항목 또는 게시된 항목
- <sup>l</sup> "[카탈로그](#page-56-1) 항목 제거" 57 페이지 템플릿 항목 전용
- <span id="page-55-0"></span><sup>l</sup> "[카탈로그](#page-57-1) 항목 게시 취소" 58 페이지 - 게시된 항목 전용

#### 카탈로그 항목 액세스 제어 보기

- 1. Launchpad에서 카탈로그 항목 응용 프로그램을 클릭합니다. 카탈로그 항목 보기가 표 시됩니다.
- 2. 카탈로그 항목 보기에서 보려는 카탈로그 항목을 클릭합니다. 세부 정보 보기가 표시 됩니다.
- 3. 세부 정보 보기에서 액세스 제어를 클릭합니다.

<span id="page-55-1"></span>카탈로그 항목에 액세스할 수 있는 그룹 목록이 표시됩니다.

#### 카탈로그 항목 액세스 제어 변경

이 작업은 사용자가 액세스 제어 보기에 있다고 가정합니다. (지침은 "[카탈로그](#page-55-0) 항목 액세 스 제어 보기" 56 [페이지를](#page-55-0) 참조하십시오.) 카탈로그 항목에 액세스할 수 있는 사용자를 변 경하려면 다음을 수행합니다.

- 1. 액세스 제어 보기에서 액세스 권한 부여를 클릭합니다. 액세스 권한 부여 대화 상자가 표시됩니다.
- 2. 액세스 권한 부여 대화 상자에서 카탈로그 항목에 액세스할 수 있어야 하는 그룹을 선

액세스 권한 부여 택합니다. 수정을 끝내고 변경 사항을 저장하려면 할 필요한 특 클릭합니다.

액세스 권한을 부여한 그룹이 액세스 제어 보기에 표시됩니다. 이제 이 그룹의 사용자만 HPE Propel 포털에서 요청수행할 카탈로그 항목을 주문할 수 있습니다.

#### <span id="page-55-2"></span>카탈로그 항목 액세스 제어 제거

이 작업은 사용자가 액세스 제어 보기에 있다고 가정합니다. (지침은 "[카탈로그](#page-55-0) 항목 액세 스 제어 보기" 56 [페이지를](#page-55-0) 참조하십시오.) 그룹에서 카탈로그 항목에 대한 액세스를 제거하 려면 다음을 수행합니다.

- 1. 액세스 제어 보기에서 액세스를 제거할 그룹에 대한 ✖를 클릭합니다. 확인 대화 상자 가 표시됩니다.
- 2. 액세스 제거를 확인합니다.

카탈로그 항목에 액세스할 수 있는 그룹 목록이 표시됩니다.

### <span id="page-56-0"></span>카탈로그 항목 게시

참고**:** 이 작업은 템플릿 항목 전용이지만 카탈로그 항목을 둘 이상의 카탈로그에 게시할 수 있습니다.

이 작업은 사용자가 액세스 제어 보기에 있다고 가정합니다. (지침은 "[카탈로그](#page-55-0) 항목 액세 스 제어 보기" 56 [페이지를](#page-55-0) 참조하십시오.) 액세스 제어 보기에서 카탈로그 항목을 게시하려 면 다음을 수행합니다.

1. 템플릿 탭(위쪽)을 선택하여 템플릿 항목을 봅니다.

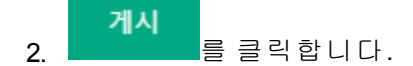

3. 카탈로그에 항목 게시 대화 상자에서 새 카탈로그를 선택합니다. 카탈로그 항목이 게 시되지 않은 카탈로그만 나열됩니다.

게시 4. 수정을 끝내고 변경 사항을 저장하려면 통해 품 클릭합니다.

지정된 카탈로그에 카탈로그 항목이 게시되고 HPE Propel 포털에서 요청수행이 가능하게 됩니다.

#### <span id="page-56-1"></span>카탈로그 항목 제거

참고**:** 이 작업은 템플릿 항목 전용입니다.

이 작업은 사용자가 액세스 제어 보기에 있다고 가정합니다. (지침은 "[카탈로그](#page-55-0) 항목 액세 스 제어 보기" 56 [페이지를](#page-55-0) 참조하십시오.) 액세스 제어 보기에서 카탈로그 항목을 제거하려 면 다음을 수행합니다.

1. 템플릿 탭(위쪽)을 선택하여 템플릿 항목을 봅니다.

제거 2. 를 클릭합니다.

3. 카탈로그 항목 제거를 확인합니다.

카탈로그 항목(템플릿 항목 및 게시된 항목)이 제거되고 더 이상 표시되지 않습니다.

### <span id="page-57-1"></span>카탈로그 항목 게시 취소

참고**:** 이 작업은 게시된 항목 전용입니다.

이 작업은 사용자가 액세스 제어 보기에 있다고 가정합니다. (지침은 "[카탈로그](#page-55-0) 항목 액세 스 제어 보기" 56 [페이지를](#page-55-0) 참조하십시오.) 액세스 제어 보기에서 특정 카탈로그에서 카탈로 그 항목을 게시 취소하려면 다음을 수행합니다.

1. 카탈로그 항목을 게시 취소할 카탈로그의 탭(위쪽)을 선택합니다.

2. 를 클릭합니다.

the control of the control of the con-

3. 카탈로그 항목의 게시 취소를 확인합니다.

HPE Propel 카탈로그에서 카탈로그 항목의 게시가 취소되고 더 이상 HPE Propel 포털에서 요 청수행에 사용할 수 없습니다.

# <span id="page-57-0"></span>카탈로그 항목 승인 정책

### 개념

카탈로그에는 HPE Propel 포털에서 사용자 요청수행을 위해 게시된 카탈로그 항목이 포함 되어 있습니다.

승인 정책 보기에서는 카탈로그 항목을 주문하기 위한 현재 승인 정책을 제공합니다. 조직 관리자가 승인 정책을 변경할 수 있습니다.

승인 정책은 카탈로그 또는 카탈로그 항목에 적용될 수 있습니다. 카탈로그에 승인 정책을 적용하면 카탈로그에 있는 모든 카탈로그 항목은 승인 정책을 보유하지만 관리자가 카탈로 그에 있는 다양한 카탈로그 항목에 다른 승인 정책을 할당할 수 있습니다.

HPE Propel 승인 정책의 세부 정보는 "정책" 106 [페이지](#page-105-0)를 참조하십시오.

# 작업

승인 정책 보기에서 다음 작업을 수행할 수 있습니다.

- <sup>l</sup> "[카탈로그](#page-58-0) 항목 승인 정책 보기" 59 페이지
- <sup>l</sup> "[카탈로그](#page-58-1) 항목 승인 정책 변경" 59 페이지 게시된 항목 전용
- <sup>l</sup> "[카탈로그](#page-59-0) 항목 게시" 60 페이지 새 카탈로그에 대한 템플릿 항목 또는 게시된 항목
- <sup>l</sup> "[카탈로그](#page-59-1) 항목 제거" 60 페이지 템플릿 항목 전용
- <span id="page-58-0"></span><sup>l</sup> "[카탈로그](#page-60-1) 항목 게시 취소" 61 페이지 - 게시된 항목 전용

#### 카탈로그 항목 승인 정책 보기

- 1. Launchpad에서 카탈로그 항목 응용 프로그램을 클릭합니다. 카탈로그 항목 보기가 표 시됩니다.
- 2. 카탈로그 항목 보기에서 보려는 카탈로그 항목을 클릭합니다. 세부 정보 보기가 표시 됩니다.
- 3. 세부 정보 보기에서 승인 정책을 클릭합니다.
- 4. 승인 정책이 모든 템플릿 항목에 대해 승인 없음인지 확인하려면 템플릿을 클릭합니 다.
- 5. 카탈로그에서 상속된 승인 정책을 확인하려면 카탈로그 항목이 게시된 카탈로그에 대 한 탭을 클릭합니다.

참고**:** 정책을 클릭하면 정책 자체를 재정의할 수 있는 정책 응용 프로그램("[정](#page-105-0) 책" 106 [페이지](#page-105-0) 참조)으로 이동됩니다.

#### <span id="page-58-1"></span>카탈로그 항목 승인 정책 변경

참고**:** 이 작업은 게시된 카탈로그 항목 전용입니다.

이 작업은 사용자가 승인 정책 보기에 있다고 가정합니다. (지침은 "[카탈로그](#page-58-0) 항목 승인 정 책 보기" 59 [페이지를](#page-58-0) 참조하십시오.) 카탈로그 항목의 승인 정책을 변경하려면 다음을 수행 합니다.

- 1. 승인 정책 보기에서 편집을 클릭합니다. 승인 정책 대화 상자가 표시됩니다.
- 2. 승인 정책 대화 상자에서 카탈로그 항목의 승인 정책을 선택합니다. 변경을 완료하고 저장하려면 저장을 클릭합니다.

카탈로그 항목의 새 승인 정책이 표시됩니다.

### <span id="page-59-0"></span>카탈로그 항목 게시

참고**:** 이 작업은 템플릿 항목 전용이지만 카탈로그 항목을 둘 이상의 카탈로그에 게시할 수 있습니다.

이 작업은 사용자가 승인 정책 보기에 있다고 가정합니다. (지침은 "[카탈로그](#page-58-0) 항목 승인 정 책 보기" 59 [페이지를](#page-58-0) 참조하십시오.) 승인 정책 보기에서 카탈로그 항목을 게시하려면 다음 을 수행합니다.

1. 템플릿 탭(위쪽)을 선택하여 템플릿 항목을 봅니다.

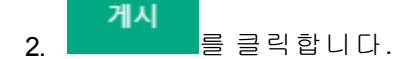

- 3. 카탈로그에 항목 게시 대화 상자에서 새 카탈로그를 선택합니다. 카탈로그 항목이 게 시되지 않은 카탈로그만 나열됩니다.
- 게시 4. 수정을 끝내고 변경 사항을 저장하려면 통해 품 클릭합니다.

지정된 카탈로그에 카탈로그 항목이 게시되고 HPE Propel 포털에서 요청수행이 가능하게 됩니다.

#### <span id="page-59-1"></span>카탈로그 항목 제거

참고**:** 이 작업은 템플릿 항목 전용입니다.

이 작업은 사용자가 승인 정책 보기에 있다고 가정합니다. (지침은 "[카탈로그](#page-58-0) 항목 승인 정 책 보기" 59 [페이지를](#page-58-0) 참조하십시오.) 승인 정책 보기에서 카탈로그 항목을 제거하려면 다음 을 수행합니다.

1. 템플릿 탭(위쪽)을 선택하여 템플릿 항목을 봅니다.

제거 2. 를 클릭합니다.

3. 카탈로그 항목 제거를 확인합니다.

카탈로그 항목(템플릿 항목 및 게시된 항목)이 제거되고 더 이상 표시되지 않습니다.

### <span id="page-60-1"></span>카탈로그 항목 게시 취소

참고**:** 이 작업은 게시된 항목 전용입니다.

이 작업은 사용자가 승인 정책 보기에 있다고 가정합니다. (지침은 "[카탈로그](#page-58-0) 항목 승인 정 책 보기" 59 [페이지를](#page-58-0) 참조하십시오.) 승인 정책 보기에서 카탈로그 항목을 게시 취소하려면 다음을 수행합니다.

1. 카탈로그 항목을 게시 취소할 카탈로그의 탭(위쪽)을 선택합니다.

#### 게시 취소 2. 를 클릭합니다.

3. 카탈로그 항목의 게시 취소를 확인합니다.

HPE Propel 카탈로그에서 카탈로그 항목의 게시가 취소되고 더 이상 HPE Propel 포털에서 요 청수행에 사용할 수 없습니다.

# <span id="page-60-0"></span>카탈로그 항목 서비스

### 개념

카탈로그에는 HPE Propel 포털에서 사용자 요청수행을 위해 게시된 카탈로그 항목이 포함 되어 있습니다.

일부 공급자 요청수행 엔진은 서비스를 제공합니다. 서비스에는 상호 간에 논리적 관계가 있을 수 있습니다. 예를 들어 지원 카탈로그 항목 VM 수정은 VM 생성에 연결되어 있을 수 있 습니다. 또한 서비스에는 해당 서비스에 연결된 작업도 있을 수 있습니다. 예를 들어 작업 VM 다시 시작은 다른 카탈로그 항목을 통해 나타날 수 있습니다. 이러한 연결된 지원 및 서 비스 항목은 사용자가 쇼핑할 때 카탈로그 항목과 함께 제공됩니다.

서비스 보기는 조직 관리자가 카탈로그 항목의 서비스 작업 및 관련 지원 카탈로그 항목을 보고 관리하는 데 사용할 수 있습니다.

# 작업

다음은 서비스 보기에서 수행할 수 있는 작업입니다.

- "서비스 작업 및 관련 지원 [카탈로그](#page-61-0) 항목 보기" 62 페이지
- <sup>l</sup> "서비스 작업 또는 관련 지원 [카탈로그](#page-61-1) 항목 추가" 62 페이지
- "서비스 작업 또는 관련 지원 [카탈로그](#page-62-0) 항목 속성 편집" 63 페이지
- <sup>l</sup> "서비스 작업 또는 관련 지원 [카탈로그](#page-62-1) 항목 삭제" 63 페이지
- "[카탈로그](#page-63-0) 항목 게시" 64 페이지 새 카탈로그에 대한 템플릿 항목 또는 게시된 항목
- <sup>l</sup> "[카탈로그](#page-63-1) 항목 제거" 64 페이지 템플릿 항목 전용
- <span id="page-61-0"></span><sup>l</sup> "[카탈로그](#page-64-1) 항목 게시 취소" 65 페이지 - 게시된 항목 전용

#### 서비스 작업 및 관련 지원 카탈로그 항목 보기

- 1. Launchpad에서 카탈로그 항목 응용 프로그램을 클릭합니다. 카탈로그 항목 보기가 표 시됩니다.
- 2. 카탈로그 항목 보기에서 서비스 작업 및 관련 지원 카탈로그 항목을 보려는 카탈로그 항목을 클릭합니다.
- 3. 서비스 탭을 클릭합니다.

<span id="page-61-1"></span>서비스 작업 및 관련 지원 카탈로그 항목이 표시됩니다.

#### 서비스 작업 또는 관련 지원 카탈로그 항목 추가

이 작업은 사용자가 서비스 보기에 있다고 가정합니다. (지침은 "[서비스](#page-61-0) 작업 및 관련 지원 [카탈로그](#page-61-0) 항목 보기" 62 페이지를 참조하십시오.) 서비스 작업 또는 관련 지원 카탈로그 항 목을 카탈로그 항목에 추가하려면 다음을 수행합니다.

- 1. 서비스 보기의 서비스 작업 또는 관련 지원 카탈로그 항목 영역에서 추가를 클릭합니 다.
- 2. 서비스 작업을 추가하려면 해당 대화 상자에서 선택합니다.

서비스 작업: 드롭다운 목록에서 서비스 카탈로그 항목을 선택합니다.

작업 이름: 기본 이름을 유지하거나 새 이름을 입력합니다.

승인 정책: 드롭다운 목록에서 승인 정책을 선택합니다.

3. 관련 지원 카탈로그 항목을 추가하려면 해당 대화 상자에서 선택합니다.

지원 카탈로그 항목: 드롭다운 목록에서 지원 카탈로그 항목을 선택합니다.

작업 이름: 기본 이름을 유지하거나 새 이름을 입력합니다.

매핑을 추가하려면 다음을 수행합니다.

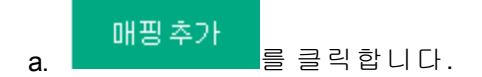

- b. 필드: 요청 대상, 연락처 이름, 연락 방법, 긴급도 또는 전자 메일을 선택합니다.
- c. 매핑 식: 매핑 구조에 따라 식을 입력합니다. 예를 들어 serviceInstance.component [0].propertyMap.hostName입니다. "\$."로 식을 시작하여 각도 식 또는 JSONPath 식 을 사용할 수 있습니다.
- d. <sup>추가</sup> 를 클릭합니다.
- 4. <mark>축가 를</mark> 클릭하여 변경을 완료하고 저장합니다.

<span id="page-62-0"></span>새로 추가한 서비스 작업 또는 관련 지원 카탈로그 항목이 표시됩니다.

#### 서비스 작업 또는 관련 지원 카탈로그 항목 속성 편집

이 작업은 사용자가 서비스 보기에 있다고 가정합니다. (지침은 "[서비스](#page-61-0) 작업 및 관련 지원 [카탈로그](#page-61-0) 항목 보기" 62 페이지를 참조하십시오.) 서비스 작업 또는 관련 지원 카탈로그 항 목의 속성을 편집하려면 다음을 수행합니다.

- 1. 서비스 보기에서, 편집할 서비스 작업 또는 관련 지원 카탈로그 항목에 대해 편집( ) 아이콘을 클릭합니다.
- 2. 해당 편집 대화 상자에서 서비스 작업 또는 지원 카탈로그 항목의 속성을 수정한 다음 <mark>저장</mark>을 클릭하여 변경을 완료하고 저장합니다.

#### <span id="page-62-1"></span>서비스 작업 또는 관련 지원 카탈로그 항목 삭제

이 작업은 사용자가 서비스 보기에 있다고 가정합니다. (지침은 "[서비스](#page-61-0) 작업 및 관련 지원 [카탈로그](#page-61-0) 항목 보기" 62 페이지를 참조하십시오.) 관련 서비스 작업 또는 지원 카탈로그 항 목을 삭제하려면 다음을 수행합니다.

- 1. 서비스 보기에서, 삭제할 서비스 작업 또는 관련 지원 카탈로그 항목에 대해 삭제(\*) 아 이콘을 클릭합니다. 확인 대화 상자가 표시됩니다.
- 2. 서비스 작업 또는 관련 지원 카탈로그 항목의 삭제를 확인합니다.

서비스 작업 또는 관련 지원 카탈로그 항목이 삭제됩니다.

### <span id="page-63-0"></span>카탈로그 항목 게시

참고**:** 이 작업은 템플릿 항목 전용입니다.

이 작업은 사용자가 서비스 보기에 있다고 가정합니다. (지침은 "[서비스](#page-61-0) 작업 및 관련 지원 [카탈로그](#page-61-0) 항목 보기" 62 페이지를 참조하십시오.) **서비스** 보기에서 카탈로그 항목을 게시하 려면 다음을 수행합니다.

1. 템플릿 탭(위쪽)을 선택하여 템플릿 항목을 봅니다.

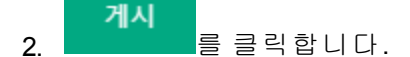

3. 카탈로그에 항목 게시 대화 상자에서 새 카탈로그를 선택합니다. 카탈로그 항목이 게 시되지 않은 카탈로그만 나열됩니다.

게시 4. 수정을 끝내고 변경 사항을 저장하려면 \_\_\_\_\_\_\_ 를 클릭합니다.

지정된 카탈로그에 카탈로그 항목이 게시되고 HPE Propel 포털에서 요청수행이 가능하게 됩니다.

#### <span id="page-63-1"></span>카탈로그 항목 제거

참고**:** 이 작업은 템플릿 항목 전용입니다.

이 작업은 사용자가 서비스 보기에 있다고 가정합니다. (지침은 "[서비스](#page-61-0) 작업 및 관련 지원 [카탈로그](#page-61-0) 항목 보기" 62 페이지를 참조하십시오.) **서비스** 보기에서 카탈로그 항목을 제거하 려면 다음을 수행합니다.

1. 템플릿 탭(위쪽)을 선택하여 템플릿 항목을 봅니다.

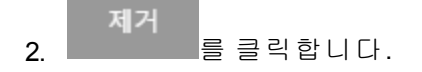

3. 카탈로그 항목 제거를 확인합니다.

카탈로그 항목(템플릿 항목 및 게시된 항목)이 제거되고 더 이상 표시되지 않습니다.

### <span id="page-64-1"></span>카탈로그 항목 게시 취소

참고**:** 이 작업은 게시된 항목 전용입니다.

이 작업은 사용자가 서비스 보기에 있다고 가정합니다. (지침은 "[서비스](#page-61-0) 작업 및 관련 지원 [카탈로그](#page-61-0) 항목 보기" 62 페이지를 참조하십시오.) **서비스** 보기에서 카탈로그 항목을 게시 취 소하려면 다음을 수행합니다.

1. 카탈로그 항목을 게시 취소할 카탈로그의 탭(위쪽)을 선택합니다.

#### 게시 취소 2. 를 클릭합니다.

3. 카탈로그 항목의 게시 취소를 확인합니다.

HPE Propel 카탈로그에서 카탈로그 항목의 게시가 취소되고 더 이상 HPE Propel 포털에서 요 청수행에 사용할 수 없습니다.

# <span id="page-64-0"></span>카탈로그 항목 번들 항목

# 개념

카탈로그에는 HPE Propel 포털에서 사용자 요청수행을 위해 게시된 카탈로그 항목이 포함 되어 있습니다.

번들 카탈로그 항목에는 여러 카탈로그 항목과 종속 서비스 카탈로그 항목이 포함될 수 있 습니다. 조직 관리자가 번들 카탈로그 항목 및 종속 서비스 카탈로그 항목을 관리합니다.

참고**:** 번들 항목 보기는 번들 카탈로그 항목에서만 사용할 수 있습니다.

### 작업

번들 항목 보기에서 다음 작업을 수행할 수 있습니다.

- <sup>l</sup> "번들 [카탈로그](#page-65-0) 항목 보기" 66 페이지
- <sup>l</sup> "번들 [카탈로그](#page-65-1) 항목에 항목 추가" 66 페이지
- <sup>l</sup> "항목 종속 관계 추가" 67 [페이지](#page-66-0)
- "번들 [카탈로그](#page-66-1) 항목 게시" 67 페이지 새 카탈로그에 대한 템플릿 항목 또는 게시된 항목
- "번들 [카탈로그](#page-67-0) 항목 제거" 68 페이지 템플릿 항목 전용
- <span id="page-65-0"></span><sup>l</sup> "번들 [카탈로그](#page-67-1) 항목 게시 취소" 68 페이지- 게시된 항목 전용

#### 번들 카탈로그 항목 보기

- 1. Launchpad에서 카탈로그 항목 응용 프로그램을 클릭합니다. 카탈로그 항목 보기가 표 시됩니다.
- 2. 카탈로그 항목 보기에서 보려는 번들 카탈로그 항목을 클릭합니다. 세부 정보 보기가 표시됩니다.
- 3. 세부 정보 보기에서 번들 항목을 클릭합니다.

<span id="page-65-1"></span>번들 및 종속 서비스 카탈로그 항목에 포함된 카탈로그 항목 목록이 표시됩니다.

#### 번들 카탈로그 항목에 항목 추가

이 작업은 사용자가 번들 항목 보기에 있다고 가정합니다. (지침은 "번들 [카탈로그](#page-65-0) 항목 보 기" 66 [페이지](#page-65-0)를 참조하십시오.) 번들 카탈로그 항목에 항목을 추가하려면 다음을 수행합니 다.

- 1. 번들 항목 보기에서 번들에 포함되는 카탈로그 항목 목록 옆의 를 클릭합니 다. 번들에 카탈로그 항목 추가 대화 상자가 표시됩니다.
- 2. 번들에 카탈로그 항목 추가 대화 상자에서 다음을 수행합니다. a. 추가할 카탈로그 항목을 선택합니다.
	- b. 선택 사항: 항목이 번들에서 선택 사항인지 지정합니다(확인란).
	- c. 항목 수를 지정합니다.
	- d. 승인 정책을 지정합니다.
- <mark>3.</mark> <mark>: 축가 </mark>를 클릭하여 변경을 완료하고 저장합니다.

새로 추가한 카탈로그 항목은 번들 카탈로그 항목에 포함되어 있습니다.

**팁:** 카탈로그 항목 옆의 ✔ 및 <sup>★</sup> 아이콘을 클릭하여 번들 카탈로그 항목에 포함된 카탈로그 항목을 편집하고 삭제할 수도 있습니다.

### <span id="page-66-0"></span>항목 종속 관계 추가

이 작업은 사용자가 번들 항목 보기에 있다고 가정합니다. (지침은 "번들 [카탈로그](#page-65-0) 항목 보 기" 66 [페이지](#page-65-0)를 참조하십시오.) 항목 종속 관계가 있는 경우 종속 항목의 입력 매개 변수를 카탈로그 항목의 출력 매개 변수와 연결하여 두 개의 항목을 연결합니다.

번들 카탈로그 항목에 종속 관계를 추가하려면 다음을 수행합니다.

- 1. 번들 항목 보기에서 항목 종속 관계 옆의 <mark>를 추가 불</mark>를 클릭합니다. 종속 관계 추가 대 화 상자가 표시됩니다.
- 2. 종속 관계 추가 대화 상자에서 다음을 수행합니다. a. 종속 카탈로그 항목을 선택합니다.
	- b. 입력 매개 변수를 선택합니다.
	- c. 종속 카탈로그 항목이 종속되어 있는 카탈로그 항목을 선택합니다.
	- d. 출력 매개 변수를 선택합니다.
- 3. <mark>축가 불</mark> 클릭하여 변경을 완료하고 저장합니다.

종속 관계는 번들 카탈로그 항목에 포함되어 있습니다.

**팁:** 카탈로그 항목 옆의 ✔ 및 ✖ 아이콘을 클릭하여 번들 카탈로그 항목에 포함된 종속 관계를 편집하고 삭제할 수도 있습니다.

#### <span id="page-66-1"></span>번들 카탈로그 항목 게시

참고**:** 이 작업은 템플릿 항목 전용이지만 카탈로그 항목을 둘 이상의 카탈로그에 게시할 수 있습니다.

이 작업은 사용자가 번들 항목 보기에 있다고 가정합니다. (지침은 "번들 [카탈로그](#page-65-0) 항목 보 기" 66 [페이지](#page-65-0)를 참조하십시오.) 번들 항목 보기에서 번들 카탈로그 항목을 게시하려면 다음 을 수행합니다.

1. 템플릿 탭(위쪽)을 선택하여 템플릿 항목을 봅니다.

게시 2. 를 클릭합니다.

3. 카탈로그에 항목 게시 대화 상자에서 새 카탈로그를 선택합니다. 카탈로그 항목이 게 시되지 않은 카탈로그만 나열됩니다.

게시 4. 수정을 끝내고 변경 사항을 저장하려면 \_\_\_\_\_\_\_ 를 클릭합니다.

지정된 카탈로그에 카탈로그 항목이 게시되고 HPE Propel 포털에서 요청수행이 가능하게 됩니다.

참고**:** 이 작업은 템플릿 항목 전용입니다.

#### <span id="page-67-0"></span>번들 카탈로그 항목 제거

참고**:** 이 작업은 템플릿 전용입니다.

이 작업은 사용자가 번들 항목 보기에 있다고 가정합니다. (지침은 "번들 [카탈로그](#page-65-0) 항목 보 기" 66 [페이지](#page-65-0)를 참조하십시오.) 번들 항목 보기에서 번들 카탈로그 항목을 삭제하려면 다음 을 수행합니다.

1. 템플릿 탭(위쪽)을 선택하여 템플릿 항목을 봅니다.

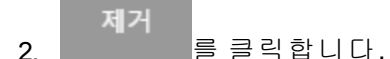

3. 카탈로그 항목 제거를 확인합니다.

<span id="page-67-1"></span>카탈로그 항목(템플릿 항목 및 게시된 항목)이 제거되고 더 이상 표시되지 않습니다.

#### 번들 카탈로그 항목 게시 취소

참고**:** 이 작업은 게시된 항목 전용입니다.

이 작업은 사용자가 번들 항목 보기에 있다고 가정합니다. (지침은 "번들 [카탈로그](#page-65-0) 항목 보 기" 66 [페이지](#page-65-0)를 참조하십시오.) 번들 항목 보기에서 번들 카탈로그 항목을 게시 취소하려면 다음을 수행합니다.

1. 카탈로그 항목을 게시 취소할 카탈로그의 탭(위쪽)을 선택합니다.

#### 게시 취소 2. 를 클릭합니다.

3. 카탈로그 항목의 게시 취소를 확인합니다.

HPE Propel 카탈로그에서 카탈로그 항목의 게시가 취소되고 더 이상 HPE Propel 포털에서 요 청수행에 사용할 수 없습니다.

# 카탈로그 항목 게시

## 개념

카탈로그에는 HPE Propel 포털에서 사용자 요청수행을 위해 게시된 카탈로그 항목이 포함 되어 있습니다.

조직 관리자가 카탈로그 항목을 먼저 카탈로그에 게시해야 HPE Propel 포털에서 주문될 수 있습니다.

조직 관리자가 템플릿 항목을 하나 이상의 카탈로그에 게시할 수 있습니다.

## 작업

### 단일 카탈로그 항목 게시

카탈로그 항목을 게시하려면 다음을 수행합니다.

- 1. Launchpad에서 카탈로그 항목 응용 프로그램을 클릭합니다. 카탈로그 항목 보기가 표 시됩니다.
- 2. 카탈로그 항목 보기에서 페이지 왼쪽의 템플릿 항목을 선택합니다.
- 3. 카탈로그 항목 보기에서 게시할 템플릿 항목의 "을 클릭하고 게시를 선택합니다.
- 4. 카탈로그에 항목 게시 대화 상자에서 게시된 카탈로그 항목을 포함할 카탈로그를 선택

 $\bullet$ 

합니다. 카탈로그 항목이 현재 게시되지 않은 카탈로그만 나열됩니다.

게시 5. 변경을 완료하고 변경 사항을 바꾸려면 \_\_\_\_\_\_\_ 를 클릭합니다.

지정된 카탈로그에 카탈로그 항목이 게시되고 HPE Propel 포털에서 요청수행이 가능하게 됩니다.

### 여러 카탈로그 항목 게시

조직 관리자가 배치 작업으로 한 번에 여러 개의 카탈로그 항목을 게시할 수도 있습니다.

배치로 여러 카탈로그 항목을 게시하려면 다음을 수행합니다.

- 1. Launchpad에서 카탈로그 항목 응용 프로그램을 클릭합니다. 카탈로그 항목 보기가 표 시됩니다.
- 2. 카탈로그 항목 보기에서 페이지 왼쪽의 템플릿 항목을 선택합니다.
- 3. 각 카탈로그 항목 옆의 라디오 버튼을 클릭하여 배치의 카탈로그 항목을 선택합니다. (모두 선택 라디오 버튼을 전환 버튼으로 사용하여 카탈로그 항목을 모두 선택하거나 전혀 선택하지 않을 수도 있습니다.)

게시 4. 를 클릭합니다.

5. 카탈로그에 항목 게시 대화 상자에서 카탈로그 항목을 게시할 카탈로그를 선택합니다. 카탈로그 항목이 현재 게시되지 않은 카탈로그만 나열됩니다.

게시 6. 변경을 완료하고 변경 사항을 바꾸려면 \_\_\_\_\_\_\_ 를 클릭합니다.

선택한 모든 카탈로그 항목이 게시되고 사용자 요청수행에 사용할 수 있습니다.

### 세부 정보 보기에서 카탈로그 항목 게시

세부 정보 보기에서 카탈로그 항목을 게시하려면 다음을 수행합니다.

- 1. Launchpad에서 카탈로그 항목 응용 프로그램을 클릭합니다. 카탈로그 항목 보기가 표 시됩니다.
- 2. 카탈로그 항목 보기에서 페이지 왼쪽의 템플릿 항목을 선택합니다.
- 3. 게시할 템플릿 항목을 클릭합니다. **세부 정보** 보기가 열립니다.

카탈로그 항목 이름 위의 템플릿, 카탈로그 1, 카탈로그 2 등의 탭에 유의하십시오. 이러 한 탭은 항목이 템플릿 항목이라는 것과 항목이 이미 게시된 카탈로그를 나타냅니다.

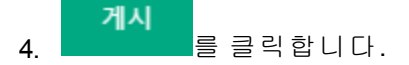

- 5. 카탈로그에 항목 게시 대화 상자에서 게시된 카탈로그 항목을 포함할 카탈로그를 선택 합니다. 카탈로그 항목이 현재 게시되지 않은 카탈로그만 나열됩니다.
- 게시 6. 변경을 완료하고 변경 사항을 바꾸려면 를 클릭합니다.

# 카탈로그 항목 제거

# 개념

카탈로그에는 HPE Propel 포털에서 사용자 요청수행을 위해 게시된 카탈로그 항목이 포함 되어 있습니다.

카탈로그 항목은 조직 관리자가 제거할 수 있습니다.

## 작업

### 단일 카탈로그 항목 제거

카탈로그 항목을 제거하려면 다음을 수행합니다.

- 1. Launchpad에서 카탈로그 항목 응용 프로그램을 클릭합니다. 카탈로그 항목 보기가 표 시됩니다.
- 2. 카탈로그 항목 보기에서 페이지 왼쪽의 템플릿 항목을 선택합니다.
- 3. 제거할 카탈로그 항목의 '을 클릭하고 제거를 선택합니다. 확인 대화 상자가 표시됩 니다.
- 4. 카탈로그 항목을 제거하도록 확인합니다.

이전 카탈로그 항목, 즉 템플릿 항목 및 게시된 항목이 모두 제거되고 사용자 요청수행에 더 이상 사용할 수 없지만 HPE Propel 카탈로그 항목에 대해 보류 중인 주문은 수행됩니다.

### 여러 카탈로그 항목 제거

조직 관리자가 배치 작업으로 한 번에 여러 개의 카탈로그 항목을 제거할 수도 있습니다.

배치로 여러 카탈로그 항목을 제거하려면 다음을 수행합니다.

- 1. Launchpad에서 카탈로그 항목 응용 프로그램을 클릭합니다. 카탈로그 항목 보기가 표 시됩니다.
- 2. 카탈로그 항목 보기에서 페이지 왼쪽의 템플릿 항목을 선택합니다.
- 3. 각 카탈로그 항목 옆의 라디오 버튼을 클릭하여 배치의 카탈로그 항목을 선택합니다. (모두 선택 라디오 버튼을 전환 버튼으로 사용하여 카탈로그 항목을 모두 선택하거나 전혀 선택하지 않을 수도 있습니다.)

제거 4. = 통 클릭합니다.

5. 카탈로그 항목 제거를 확인합니다.

이전 HPE Propel 카탈로그 항목, 즉 템플릿 항목 및 게시된 항목이 모두 제거되고 사용자 요 청수행에 더 이상 사용할 수 없지만 카탈로그 항목에 대해 보류 중인 주문은 수행됩니다.

### 세부 정보 보기에서 카탈로그 항목 제거

세부 정보 보기에서 카탈로그 항목을 제거하려면 다음을 수행합니다.

- 1. Launchpad에서 카탈로그 항목 응용 프로그램을 클릭합니다.카탈로그 항목 보기가 표 시됩니다.
- 2. 카탈로그 항목 보기에서 페이지 왼쪽의 템플릿 항목을 선택합니다.
- 3. 제거할 카탈로그 항목을 클릭합니다.
- 제거 4. \_\_\_\_\_\_\_\_를 클릭합니다. 확인 대화 상자가 표시됩니다.

5. 카탈로그 항목을 제거하도록 확인합니다.

이전 카탈로그 항목, 즉 템플릿 항목 및 게시된 항목이 모두 제거되고 사용자 요청수행에 더 이상 사용할 수 없지만 HPE Propel 카탈로그 항목에 대해 보류 중인 주문은 수행됩니다.
# 범주에서 카탈로그 항목 제거

### 개념

카탈로그에는 HPE Propel 포털에서 사용자 요청수행을 위해 게시된 카탈로그 항목이 포함 되어 있습니다.

카탈로그 항목은 카탈로그에 있는 범주로 그룹화할 수 있습니다. 카탈로그 항목은 여러 범 주에 속할 수 있습니다.

조직 관리자가 카탈로그의 범주에서 카탈로그 항목을 제거할 수 있습니다.

#### 작업

#### 범주에서 단일 카탈로그 항목 제거

범주에서 카탈로그 항목을 제거하려면 다음을 수행합니다.

- 1. Launchpad에서 카탈로그 항목 응용 프로그램을 클릭합니다. 카탈로그 항목 보기가 표 시됩니다.
- 2. 카탈로그 항목 보기에서 사용자가 범주에서 제거하려는 카탈로그 항목에 대해 이미 지를 클릭한 다음 범주 제거를 선택합니다.
- 3. 범주 제거 대화 상자에서 카탈로그 항목을 제거하려는 범주를 선택한 다음 선택한 항 목 제거를 클릭합니다.

HPE Propel 카탈로그 항목이 범주에서 제거됩니다.

#### 범주에서 여러 카탈로그 항목 제거

또한 조직 관리자가 배치 작업으로 한 번에 여러 개의 카탈로그 항목을 범주에서 제거할 수 도 있습니다.

배치의 범주에서 여러 개의 카탈로그 항목을 제거하려면 다음을 수행합니다.

1. 카탈로그 항목 보기에서 카탈로그 항목 옆의 라디오 버튼을 클릭하여 배치의 카탈로그 항목을 선택합니다. (**모두 선택** 라디오 버튼을 전환 버튼으로 사용하여 카탈로그 항목 을 모두 선택하거나 전혀 선택하지 않을 수도 있습니다.)

 $\bullet$ 

- 2. 추가를 클릭하고 범주 제거를 선택합니다.
- 3. 범주 제거 대화 상자에서 카탈로그 항목을 제거하려는 범주를 선택한 다음 선택한 항 목 제거를 클릭합니다.

선택한 모든 HPE Propel 카탈로그 항목이 범주에서 제거됩니다.

## 카탈로그 항목 게시 취소

#### 개념

카탈로그에는 HPE Propel 포털에서 사용자 요청수행을 위해 게시된 카탈로그 항목이 포함 되어 있습니다.

게시된 카탈로그 항목은 조직 관리자가 게시 취소할 수 있습니다. 그러면 HPE Propel 포털의 주문에 더 이상 사용할 수 없습니다.

참고**:** 이미 게시된 항목만 게시 취소할 수 있습니다.

#### 작업

#### 단일 카탈로그 항목 게시 취소

카탈로그 항목의 게시를 취소하려면 다음을 수행합니다.

- 1. Launchpad에서 카탈로그 항목 응용 프로그램을 클릭합니다. 카탈로그 항목 보기가 표 시됩니다.
- 2. 카탈로그 항목 보기에서 페이지 왼쪽의 게시된 항목을 선택합니다.
- 3. 게시 취소할 카탈로그 항목 및 특정 카탈로그의 일 클릭하고 게시 취소를 선택합니 다.

٠

4. 카탈로그 항목의 게시 취소를 확인합니다.

카탈로그에서 HPE Propel 카탈로그 항목이 게시 취소되고 HPE Propel 포털에서 사용자 요청 수행에 더 이상 사용되지 않습니다.

참고**:** 카탈로그 항목을 게시 취소할 카탈로그가 여러 개 있을 경우 프로세스를 반 복합니다.

#### 여러 카탈로그 항목 게시 취소

조직 관리자가 배치 작업으로 한 번에 여러 개의 카탈로그 항목을 게시 취소할 수도 있습니 다.

배치에서 여러 개의 카탈로그 항목을 게시 취소하려면 다음을 수행합니다.

- 1. Launchpad에서 카탈로그 항목 응용 프로그램을 클릭합니다. 카탈로그 항목 보기가 표 시됩니다.
- 2. 카탈로그 항목 보기에서 페이지 왼쪽의 게시된 항목을 선택합니다.
- 3. 각 카탈로그 항목/카탈로그 옆의 라디오 버튼을 클릭하여 배치의 카탈로그 항목 및 특 정 카탈로그를 선택합니다. 모두 선택 라디오 버튼을 전환 버튼으로 사용하여 카탈로 그 항목/카탈로그를 모두 선택하거나 전혀 선택하지 않을 수도 있습니다.
- 게시 취소 4. **- 돌 클릭합니다.**
- 5. 카탈로그 항목의 게시 취소를 확인합니다.

카탈로그에서 HPE Propel 카탈로그 항목이 게시 취소되고 HPE Propel 포털에서 사용자 요청 수행에 더 이상 사용되지 않습니다.

#### 세부 정보 보기에서 카탈로그 항목 게시 취소

세부 정보 보기에서 카탈로그 항목을 게시 취소하려면 다음을 수행합니다.

- 1. Launchpad에서 카탈로그 항목 응용 프로그램을 클릭합니다. 카탈로그 항목 보기가 표 시됩니다.
- 2. 카탈로그 항목 보기에서 페이지 왼쪽의 게시된 항목을 선택합니다.
- 3. 게시 취소하려는 게시된 항목과 특정 카탈로그를 클릭합니다. **세부 정보** 보기가 열립 니다.

카탈로그 항목 이름 위의 템플릿, 카탈로그 1, 카탈로그 2 등의 탭에 유의하십시오. 이러 한 탭은 항목이 템플릿 항목이라는 것과 항목이 이미 게시된 카탈로그를 나타냅니다. 항목을 게시 취소하려는 카탈로그의 탭을 클릭할 수도 있습니다.

$$
\begin{array}{c}\n1 \\
4\n\end{array}
$$

the control of the control of the

5. 카탈로그에서 카탈로그 항목을 게시 취소하는 것을 확인합니다.

카탈로그에서 HPE Propel 카탈로그 항목이 게시 취소되고 HPE Propel 포털에서 사용자 요청 수행에 더 이상 사용되지 않습니다.

### 지역화된 언어로 카탈로그 항목 보기

### 개념

여러 개의 HPE Propel 응용 프로그램을 사용하여 항목의 속성을 외국어로 번역한 다음 지역 화된 언어로 해당 항목을 볼 수 있습니다. 카탈로그, 범주 및 카탈로그 항목의 속성을 지역 화된 언어로 번역하여 볼 수 있습니다.

여러 개의 외국어를 HPE Propel 조직과 연결할 수 있습니다. 관리자가 처음에 기본 언어를 지정합니다.

조직 관리자는 조직의 지역화된 언어를 관리하고 HPE Propel 카탈로그, 범주 및 카탈로그 항 목을 지역화된 언어로 볼 수 있도록 합니다.

HPE Propel 관리자는 모든 사용자 조직에서 외국어를 관리합니다. 관리자가 기본 언어를 추 가, 삭제 및 설정하는 방법에 대한 정보는 "언어 관리" 155 [페이지를](#page-154-0) 참조하십시오.

### 작업

- <sup>l</sup> "언어 추가" 77 [페이지](#page-76-0)
- <sup>l</sup> "[지역화된](#page-76-1) 언어로 번역" 77 페이지

#### <span id="page-76-0"></span>언어 추가

지역화된 언어가 조직에 할당되지 않은 경우 HPE Propel 아바타 아래에서 언어 목록을 클릭 하고 설정을 선택합니다. **ID** 응용 프로그램으로 이동됩니다.

참고**: ID** 응용 프로그램에서 기본 언어를 추가, 삭제 및 설정하는 방법에 대한 정보 는 "언어 관리" 155 [페이지](#page-154-0)를 참조하십시오.

#### <span id="page-76-1"></span>지역화된 언어로 번역

카탈로그 항목 응용 프로그램에서 카탈로그 항목의 속성을 번역하여 지역화된 언어로 볼 수 있습니다.

1. HPE Propel 아바타 아래에서 언어 목록을 클릭하고 지역화된 언어를 선택합니다.

팁**:** 카탈로그 항목를 지역화된 언어로 볼 때 해당 언어로 번역되지 않은 경우 카탈로그 항목에 대한 설명이 검은색이 아닌 글꼴로 표시됩니다. 검은색이 아 닌 글꼴은 카탈로그 항목가 지역화된 언어로 번역되지 않았음을 시각적으로 편리하게 나타냅니다.

- 2. 카탈로그 항목를 편집하고 해당 속성을 지역화된 언어로 번역합니다. a. 카탈로그 항목를 클릭합니다.
	- b. 세부 정보 보기에서 <mark>편집</mark>을 클릭합니다.
	- c. 세부 정보 대화 상자에서 카탈로그 항목의 속성(표시 이름, 설명, 세부 정보 및 기본 이미지)을 지역화된 언어로 번역합니다.
	- d. 수정을 끝내고 번역된 변경 사항을 저장하려면 저장을 클릭합니다.

이제 번역된 카탈로그 항목를 지역화된 언어로 볼 수 있습니다.

참고**:** 게시된 카탈로그 항목만 지역화된 언어로 번역할 수 있습니다.

# 범주

### 개념

카탈로그에는 HPE Propel 포털에서 사용자 요청수행을 위해 게시된 카탈로그 항목이 포함 되어 있습니다.

범주는 카탈로그에서 카탈로그 항목을 그룹화하는 데 사용됩니다. 조직 관리자가 범주 응 용 프로그램을 사용하여 범주를 관리합니다.

### 작업

가능한 작업은 다음과 같습니다.

- <sup>l</sup> "범주 세부 정보 보기" 78 [페이지](#page-77-0)
- <sup>l</sup> "하위 범주 추가" 79 [페이지](#page-78-0)
- <sup>l</sup> "범주 세부 정보 편집" 80 [페이지](#page-79-0)
- "범주 제거" 81 [페이지](#page-80-0) 카탈로그 항목이 할당된 범주는 삭제할 수 없습니다.
- "[지역화된](#page-81-0) 언어로 범주 보기" 82 페이지

팁**:** HPE Propel 관리 도움말의 최신 영어 버전을 확인하려면 [여기](https://softwaresupport.hpe.com/km/KM02398164)를 클릭하여 HPE Passport 자격 증명(사용자 ID 및 비밀번호)을 입력합니다. 또는 HPE 소프트웨어 지원 사이트(<https://softwaresupport.hpe.com/group/softwaresupport>)로 이동하십시 오. HPE Passport 자격 증명을 입력하고 로그인을 클릭합니다. 검색 텍스트 상자에 **Propel** 도움말을 입력합니다. 결과 섹션에서 관심 있는 최신 날짜의 도움말 PDF를 선택합니다.

### <span id="page-77-0"></span>범주 세부 정보 보기

#### 개념

범주는 카탈로그에서 카탈로그 항목을 그룹화하는 데 사용됩니다.

### 작업

범주의 세부 정보를 보려면 다음을 수행합니다.

1. Launchpad에서 범주 응용 프로그램을 클릭합니다. 범주 보기가 표시됩니다.

팁**:** 표시되는 범주 목록을 필터링하려면 검색 기준을 입력합니다. 검색 기준 에 맞는 범주만 표시됩니다.

- 2. 선택 사항: 범주 내 모든 하위 범주를 탐색하려면 범주(왼쪽 영역)를 확장합니다. 알파 벳 대소문자 차이로 인해 중복된 하위 범주와 같은 불필요한 하위 범주를 식별하는 데 유용합니다.
- 3. 선택 사항: 확장된 범주 계층 구조(왼쪽 영역)에서 상위 범주를 클릭합니다.
- 4. 범주의 세부 정보를 보려면 기본 목록에서 범주를 클릭합니다.

이름, 설명 및 상위 범주 속성을 포함하여 범주 세부 정보가 표시됩니다.

범주 계층 구조가 페이지의 위쪽에 표시됩니다. 다른 범주 중 하나를 클릭하여 해당 세 부 정보를 봅니다.

## <span id="page-78-0"></span>하위 범주 추가

#### 개념

범주는 카탈로그에서 카탈로그 항목을 그룹화하는 데 사용됩니다.

조직 관리자가 새 하위 범주를 생성할 수 있습니다.

#### 작업

새 범주를 생성하려면 다음을 수행합니다.

1. Launchpad에서 범주 응용 프로그램을 클릭합니다. 범주 보기가 표시됩니다.

하위 범주 추가 2. 그들은 그 그 그 그 그 그 그 그 그 그 그 사 보 거 대화 상자가 표시됩니다.

- 3. 새 범주 대화 상자에서 필요한 필드를 선택하고 입력합니다.
	- a. 새 범주의 이름을 입력합니다.
	- b. 새 범주를 표시할 상위 범주를 변경하려면 다음을 수행합니다.
		- i. 범주 선택을 클릭합니다.
		- ii. 새 범주의 상위 범주를 선택합니다.

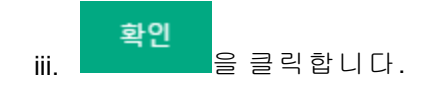

범주 생성 4. 새 범주 대화 상자에서 물을 그리는 그들 클릭하여 변경을 완료하고 저장합니다.

새 범주와 해당 속성이 표시됩니다. 새 범주의 추가 속성을 편집하려면 "[범주](#page-79-0) 세부 정보 편집" 80 [페이지](#page-79-0)를 참조하십시오.

팁**:** 기존 범주 아래에 하위 범주를 생성할 수 있습니다.

#### <span id="page-79-0"></span>범주 세부 정보 편집

#### 개념

범주는 카탈로그에서 카탈로그 항목을 그룹화하는 데 사용됩니다.

조직 관리자가 이름, 설명, 상위 범주 및 기본 이미지 필드를 포함하여 범주 속성을 편집할 수 있습니다.

## 작업

범주 속성을 수정하려면 다음을 수행합니다.

- 1. Launchpad에서 범주 응용 프로그램을 클릭합니다. 범주 보기가 표시됩니다.
- 2. 선택 사항: 상위 범주로 이동합니다.
- 3. 편집할 범주를 클릭합니다. 이름, 설명 및 상위 범주 속성을 포함하는 범주의 기본 이미 지와 세부 정보가 표시됩니다.
- 4. 편집을 클릭합니다.
- 5. 세부 정보 보기에서, 범주에서 수정할 이름, 설명, 상위 범주 및 기본 이미지 속성의 새 값을 입력하거나 선택합니다.
- 6. 세부 정보 보기에서 저장을 클릭하여 변경을 완료하고 저장합니다.

범주 속성의 수정 사항이 표시됩니다.

# <span id="page-80-0"></span>범주 제거

#### 개념

범주는 카탈로그에서 카탈로그 항목을 그룹화하는 데 사용됩니다.

조직 관리자가 범주를 제거할 수 있습니다.

#### 작업

범주를 제거하려면 다음을 수행합니다.

- 1. Launchpad에서 범주 응용 프로그램을 클릭합니다. 범주 보기가 표시됩니다.
- 2. 선택 사항: 상위 범주로 이동합니다.
	- $\bullet$
- 3. 범주 보기에서 삭제할 범주의 "을 클릭하고 **제거**를 선택합니다. 범주를 삭제하기 위 한 확인 대화 상자가 표시됩니다.
- 4. 범주 삭제를 확인하면 해당 범주가 삭제됩니다.

참고**:** 세부 정보 보기에서 범주를 제거할 수도 있습니다.

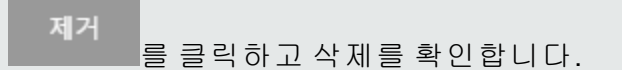

# <span id="page-81-0"></span>지역화된 언어로 범주 보기

#### 개념

여러 개의 HPE Propel 응용 프로그램을 사용하여 항목의 속성을 외국어로 번역한 다음 지역 화된 언어로 해당 항목을 볼 수 있습니다. 카탈로그, 범주 및 카탈로그 항목의 속성을 지역 화된 언어로 번역하여 볼 수 있습니다.

여러 개의 외국어를 HPE Propel 조직과 연결할 수 있습니다. 관리자가 처음에 기본 언어를 지정합니다.

조직 관리자는 조직의 지역화된 언어를 관리하고 HPE Propel 카탈로그, 범주 및 카탈로그 항 목을 지역화된 언어로 볼 수 있도록 합니다.

HPE Propel 관리자는 모든 사용자 조직에서 외국어를 관리합니다. 관리자가 기본 언어를 추 가, 삭제 및 설정하는 방법에 대한 정보는 "언어 관리" 155 [페이지를](#page-154-0) 참조하십시오.

### 작업

- <sup>l</sup> "언어 추가" 82 [페이지](#page-81-1)
- <span id="page-81-1"></span><sup>l</sup> "[지역화된](#page-82-0) 언어로 번역" 83 페이지

#### 언어 추가

지역화된 언어가 조직에 할당되지 않은 경우 HPE Propel 아바타 아래에서 언어 목록을 클릭 하고 설정을 선택합니다. **ID** 응용 프로그램으로 이동됩니다.

참고**: ID** 응용 프로그램에서 기본 언어를 추가, 삭제 및 설정하는 방법에 대한 정보 는 "언어 관리" 155 [페이지](#page-154-0)를 참조하십시오.

#### <span id="page-82-0"></span>지역화된 언어로 번역

조직 관리자가 조직의 지역화된 언어를 관리하고 범주를 지역화된 언어로 볼 수 있도록 설 정합니다.

범주 응용 프로그램에서 범주의 속성을 번역하여 지역화된 언어로 볼 수 있습니다.

1. HPE Propel 아바타 아래에서 언어 목록을 클릭하고 지역화된 언어를 선택합니다.

팁**:** 범주를 지역화된 언어로 볼 때 해당 언어로 번역되지 않은 경우 범주에 대 한 설명이 검은색이 아닌 글꼴로 표시됩니다. 검은색이 아닌 글꼴은 범주가 지 역화된 언어로 번역되지 않았음을 시각적으로 편리하게 나타냅니다.

- 2. 범주를 편집하고 해당 속성을 지역화된 언어로 번역합니다. a. 선택 사항: 상위 범주로 이동합니다.
	- b. 범주를 클릭합니다.
	- c. 세부 정보 보기에서 편집을 클릭합니다.
	- d. 세부 정보 대화 상자에서 범주의 속성(이름, 설명, 및 기본 이미지)을 지역화된 언어 로 번역합니다.
	- e. 수정을 끝내고 번역된 변경 사항을 저장하려면 저장을 클릭합니다.

이제 번역된 범주를 지역화된 언어로 볼 수 있습니다.

# 카탈로그 연결

#### 개념

카탈로그 연결 응용 프로그램을 사용하여 집계를 생성하고 관리합니다.

조직 관리자가 집계를 생성하여 HPE Propel 카탈로그 항목을 관리할 수 있습니다. HPE Propel 집계에는 HPE SM(Service Manager), HPE SAW(Service Anywhere) 같은 종단점 시스 템(공급자)에서 가져온 카탈로그 항목이 포함됩니다. 집계를 생성하고 종단점 시스템의 카 탈로그 항목을 가져온 후 조직 관리자가 HPE Propel 카탈로그 항목을 카탈로그에 게시하고 나면 HPE Propel 포털에서 요청수행에 사용할 수 있습니다.

현재 HPE SM, HPE SAW, HP OO(HP Operation Orchestration) 및 HPE CSA(Cloud Service Automation)을 사용하는 회사에서는 현재 환경의 확장으로 HPE Propel 집계를 유용하게 사용 할 수 있습니다. 종단점 시스템에서 서비스 및 제품 제공을 직접 확보하여 집계에 추가합니 다. 또한 ServiceNow™ 및 BMC Remedy ARS™와 같은 타사 종단점 시스템을 집계에 집계할 수 있습니다.

### 작업

조직 관리자가 **카탈로그 연결** 응용 프로그램을 사용하여 집계를 생성한 다음 종단점 시스 템(예: HPE SM 또는 HPE SAW)에서 집계로 항목을 집계합니다. 조직 관리자가 쿼리 필터 사 용을 기준으로 집계에 집계되는 카탈로그 항목을 제어합니다. 카탈로그 항목이 집계에 집 계된 후에는 HPE Propel 포털에서 사용자 요청수행을 위해 게시할 수 있습니다.

요청수행을 위해 집계를 생성하고 카탈로그 항목을 게시하는 일반 절차는 다음과 같습니 다.

- 1. 공급자가 되도록 종단점 시스템을 구성해야 합니다. 먼저, 종단점 시스템을 공급자로 구성해야 합니다. 세부 정보는 "공급자" 97 [페이지](#page-96-0)를 참조하십시오.
- 2. 집계 추가. 그런 다음, 조직 관리자가 집계를 생성하면 서비스 및 제품 제공을 공급자에 서 확보할 수 있습니다. 일부 제공자의 경우 관리자가 새로 추가, 수정 또는 삭제된 카탈 로그 항목이 HPE Propel 집계에서 자동으로 업데이트되는지도 지정할 수 있습니다.
- 3. 카탈로그 항목 집합 정의. 카탈로그 항목을 집계에 추가하기 전에 조직 관리자가 집계 에 추가될 카탈로그 항목을 미리 볼 수 있습니다. 카탈로그 항목의 하위 집합을 생성하 려면 조직 관리자가 카탈로그 항목의 유형 또는 카탈로그 항목의 소유자 등과 같은 필 터 기준을 지정할 수 있습니다. (예: 집계에 하드웨어 카탈로그 항목만 추가.)
- 4. 카탈로그 항목 집계. 조직 관리자가 집계를 생성하고 공급자의 카탈로그 항목이 집계 에 추가됩니다. HPE Propel 포털에서 요청수행을 위해 카탈로그 항목이 아직 카탈로그 에 게시(사용 가능)되지 않았습니다.
- 5. 카탈로그 항목 게시. 조직 관리자가 카탈로그 항목을 집계하고 나면 카탈로그에 게시 할 수 있습니다. 게시하고 나면 HPE Propel 포털에서 카탈로그 항목이 사용자 요청수행 가능하게 됩니다.

HPE Propel 집계가 생성되면 지속적인 집계(다시 집계)가 발생할 수 있습니다.

<sup>l</sup> 자동 – 이 설정은 특정 공급자로 생성된 집계에만 사용할 수 있습니다. 공급자 시스 템에서 카탈로그 항목을 변경(추가, 업데이트 또는 삭제)하고 나면 카탈로그 항목에 대

해 다시 집계가 자동으로 수행되며 HPE Propel 집계에서 해당 상태가 업데이트됩니다.

<sup>l</sup> 수동 – 이와 같이 집계를 다시 수행하려면 조직 관리자가 수동으로 작업을 수행해 야 합니다. 수동으로 다시 집계하려면 조직 관리자가 변경된 카탈로그 항목을 인지해야 하며 다시 집계가 수행되도록 수동으로 트리거해야 합니다.

조직 관리자가 카탈로그 연결 응용 프로그램에서 다음 작업을 수행할 수 있습니다.

- <sup>l</sup> "[카탈로그](#page-85-0) 집계 세부 정보 보기" 86 페이지
- <sup>l</sup> "[카탈로그](#page-86-0) 집계 추가" 87 페이지
- <sup>l</sup> "[카탈로그](#page-89-0) 집계 삭제" 90 페이지
- <sup>l</sup> "[카탈로그](#page-90-0) 집계 편집" 91 페이지
- <sup>l</sup> "[카탈로그](#page-91-0) 집계 확인" 92 페이지
- <sup>l</sup> "[카탈로그](#page-92-0) 항목 편집" 93 페이지
- <sup>l</sup> "[카탈로그](#page-93-0) 항목 게시" 94 페이지
- <sup>l</sup> "[카탈로그](#page-94-0) 집계 다시 시작(다시 집계)" 95 페이지

### 모범 사례

- HTTPS 사용: HTTPS가 HPE Propel VM과 공급자(종단점 시스템) 간에 사용되는 경우 SSL (Secure Socket Layer) 통신을 설정해야 합니다. HPE Propel과 공급자 시스템 간에 SSL 인 증서를 가져오고 신뢰해야 합니다. SSL 구성에 대한 자세한 내용은 HPE Propel 설치 및 구성 안내서를 참조하십시오.
- <sup>l</sup> 공급자 통합:
	- 집계를 생성하기 전에 HPE Propel 집계 웹 서비스가 HPE SM(Service Manager)에 로드되 고 HPE SM 언로드가 적용되어야 합니다.
	- <sup>o</sup> HPE CSA(Cloud Service Automation)가 LDAP를 사용하도록 구성되고 승인 설정에 대해 구성되어야 합니다.
	- <sup>o</sup> 통합 계정이 권한 있는 사용자로 할당된 HPE SAW(Service Anywhere) 그룹에 새 외부 시스템이 추가되어야 합니다.

공급자를 연결하기 위한 지침은 HPE Propel 설치 및 구성 안내서를 참조하십시오.

• 다시 집계: 공급자 시스템에서 HPE Propel 카탈로그 항목이 변경되면 자동으로 업데이트

되므로 자동 다시 집계를 구성하는 것이 좋습니다. 수동으로 다시 집계하려면 조직 관리 자가 공급자 시스템에서 변경되는 카탈로그 항목과 수동 다시 집계 작업을 인지해야 합 니다.

<sup>l</sup> 카탈로그 항목 편집: 집계의 카탈로그 항목 변경 사항이 HPE Propel에 유지됩니다. 즉, 집 계가 다시 집계되면 공급자 시스템에 있는 카탈로그 항목의 속성이 HPE Propel 집계에 있 는 카탈로그 항목의 속성을 재정하지 않습니다.

팁**:** HPE Propel 관리 도움말의 최신 영어 버전을 확인하려면 [여기](https://softwaresupport.hpe.com/km/KM02398164)를 클릭하여 HPE Passport 자격 증명(사용자 ID 및 비밀번호)을 입력합니다. 또는 HPE 소프트웨어 지원 사이트(<https://softwaresupport.hpe.com/group/softwaresupport>)로 이동하십시 오. HPE Passport 자격 증명을 입력하고 로그인을 클릭합니다. 검색 텍스트 상자에 **Propel** 도움말을 입력합니다. 결과 섹션에서 관심 있는 최신 날짜의 도움말 PDF를 선택합니다.

## <span id="page-85-0"></span>카탈로그 집계 세부 정보 보기

#### 개념

조직 관리자가 집계를 생성하여 HPE Propel 카탈로그 항목을 관리할 수 있습니다. HPE Propel 집계에는 HPE SM(Service Manager), HPE SAW(Service Anywhere) 같은 종단점 시스 템(공급자)에서 가져온 카탈로그 항목이 포함됩니다. 집계를 생성하고 종단점 시스템의 카 탈로그 항목을 가져온 후 조직 관리자가 HPE Propel 카탈로그 항목을 카탈로그에 게시하고 나면 HPE Propel 포털에서 요청수행에 사용할 수 있습니다.

# 작업

조직 관리자가 집계의 세부 정보를 볼 수 있습니다.

- 1. Launchpad에서 카탈로그 연결 응용 프로그램을 클릭합니다. 집계 목록이 표시됩니다.
- 2. 보려는 집계를 클릭합니다. 집계 보고서가 표시됩니다.
- 3. 집계 속성 탭을 클릭합니다. 집계의 일반 속성 및 상태가 표시됩니다.
- 4. 집계 이력 탭을 클릭합니다. 각 카탈로그 항목 작업에 대한 이력 데이터(항목, 상태, 범

주, 작업, 해당 작업이 수행된 날짜/시간 등)가 표시됩니다.

팁**:** 표시되는 이력 항목 목록을 필터링하려면 검색 기준을 입력합니다. 검색 기준을 충족하는 이력 항목만 표시됩니다.

- <sup>o</sup> 아래쪽에 있는 컨트롤을 사용하여 여러 이력 페이지를 탐색할 수 있습니다.
- <sup>o</sup> 열 머리글을 클릭하여 해당 열을 기준으로 이력을 다시 정렬할 수 있습니다. 위쪽/아 래쪽 화살표를 사용하여 정렬 순서를 오름차순에서 내림차순으로 변경할 수 있습니 다.
- <sup>o</sup> 항목 이력 세부 정보를 확인하려면 이력 항목을 클릭합니다.

해당 항목과 관련된 이력 작업의 목록(변경 설명, 기존 값, 새 값, 해당 작업의 확인 여부 등)이 표시됩니다. 경고 또는 오류가 있을 경우 표시됩니다.

참고**:** 카탈로그 항목 제공을 확인하고 업데이트하려면 집계 이력 보기에서 이  $\bullet$ 력 항목 옆의 <sup>••</sup> 을 클릭하거나 **항목 이력 세부 정보** 보기에서 • 을 클릭하고 제공으로 이동을 선택합니다. 그러면 카탈로그 항목 응용 프로그램의 카탈로 그 항목 제공으로 이동됩니다. 지침은 "[카탈로그](#page-92-0) 항목 편집" 93 페이지를 참조 하십시오.

# <span id="page-86-0"></span>카탈로그 집계 추가

#### 개념

조직 관리자가 집계를 생성하여 HPE Propel 카탈로그 항목을 관리할 수 있습니다. HPE Propel 집계에는 HPE SM(Service Manager), HPE SAW(Service Anywhere) 같은 종단점 시스 템(공급자)에서 가져온 카탈로그 항목이 포함됩니다. 집계를 생성하고 종단점 시스템의 카 탈로그 항목을 가져온 후 조직 관리자가 HPE Propel 카탈로그 항목을 카탈로그에 게시하고 나면 HPE Propel 포털에서 요청수행에 사용할 수 있습니다.

# 작업

HPE SM(Service Manager), HPE CSA(Cloud Service Automation) 및 HPE SAW(Service Anywhere) 와 같은 공급자의 카탈로그 항목은 집계에 추가하고 HPE Propel 포털에서 사용자가 요청수 행을 처리할 수 있도록 카탈로그에 게시할 수 있습니다. 조직 관리자가 집계를 생성하여 카 탈로그 항목을 관리합니다.

참고**:** HPE SM, HPE CSA 및 HPE SAW와 같은 공급자를 연결하기 위한 지침은 HPE Propel 설치 및 구성 안내서를 참조하십시오.

집계를 생성하기 위해 다음 절차를 수행합니다.

- 1. Launchpad에서 카탈로그 연결 응용 프로그램을 클릭합니다. 집계 목록이 표시됩니다.
- 집계 추가 2. 집계를 추가하려면 를 클릭합니다. 새 집계 대화 상자가 표시됩니다.
- 3. 새 집계 대화 상자의 집계 속성 탭에서 다음을 수행합니다.
	- a. 이름 필드에 설명 집계 이름을 입력합니다.
	- b. 공급자 목록에서 종단점 시스템을 선택합니다.

팁**:** 새 HPE Propel 공급자(종단점 시스템과 통합됨)를 생성하려면 ╋공급자 생성을 클릭합니다. 이 작업을 실행하면 새 공급자 대화 상자가 표 시되어 HPE SM(Service Manager) 종단점과 같은 새 공급자를 추가할 수 있 습니다.

- c. 공급자에 따라 다음 선택 사항을 수행합니다. 제공 유형을 선택합니다. 서비스 제공 은 HPE Propel 포털에서 쇼핑하는 데 사용되는 카탈로그 항목입니다. 지원 제공은 지 원을 요청하는 데 사용되는 카탈로그 항목입니다. 이러한 제공 유형은 HPE SM 및 HPE SAW와 같은 공급자 시스템에 정의됩니다.
- d. 공급자에 따라 다음 선택 사항을 수행합니다. 공급자 시스템에서 카탈로그 항목 변 경 사항을 자동으로 다시 집계해야 하는 경우 자동 확인란을 클릭합니다. 세부 정보 는 "모범 사례" 89 [페이지의](#page-88-0) 다시 집계를 참조하십시오.
- e. 공급자에 따라 다음 선택 사항을 수행합니다. 집계에서 카탈로그 항목의 하위 세트 를 생성하려면 **쿼리 필터** 필드에 쿼리 기준을 입력합니다. 세부 정보는 쿼리 필터 도 움말 <sup>❶</sup> 을 참조하십시오. (또한 **g**단계에서 미리보기 절차 중에 **쿼리 필터**를 입력할 수도 있습니다.)
- f. 공급자에 따라 다음 선택 사항을 수행합니다. 소스 카탈로그를 선택하여 공급자에 서 카탈로그 항목을 가져올 때 어떤 HPE Propel 카탈로그를 사용할지 지정합니다.
- g. 집계를 생성하기 전에 새 집계에 추가할 카탈로그 항목을 미리봅니다. i. 미리 보기 탭을 클릭합니다. 카탈로그 항목 목록이 표시됩니다.
	- ii. 이전에 수행하지 않은 경우 카탈로그 항목의 하위 세트를 생성하려면 쿼리 필 E 필드에 쿼리 기준을 입력하고 \_ \_ <mark>필터적용 \_</mark> 클릭합니다. (세부 정보는 쿼 리 필터 도움말 <sup>10</sup> 을 참조하십시오.) 쿼리 기준에 맞는 카탈로그 항목만 표시 되며 집계에 추가됩니다.
- h. 집계에 추가될 올바른 카탈로그 항목 세트를 확인한 다음 <mark>저장</mark>을 클릭하여 집계를 생성합니다. 새 집계가 집계 목록에 표시됩니다. 진행률 표시줄이 집계에 카탈로그 항목을 추가하는 상태를 나타냅니다.
- 4. 집계의 일반 속성과 상태를 표시하려면 집계를 클릭합니다. 집계 보고서가 표시됩니 다.

### <span id="page-88-0"></span>모범 사례

- HTTPS 사용: HTTPS가 HPE Propel VM과 공급자(종단점 시스템) 간에 사용되는 경우 SSL (Secure Socket Layer) 통신을 설정해야 합니다. HPE Propel과 공급자 시스템 간에 SSL 인 증서를 가져오고 신뢰해야 합니다. SSL 구성에 대한 자세한 내용은 HPE Propel 설치 및 구성 안내서를 참조하십시오.
- 공급자 통합:
	- <sup>o</sup> 집계를 생성하기 전에 HPE Propel 집계 웹 서비스가 HPE SM(Service Manager)에 로드되 고 HPE SM 언로드가 적용되어야 합니다.
	- <sup>o</sup> HPE CSA(Cloud Service Automation)가 LDAP를 사용하도록 구성되고 승인 설정에 대해 구성되어야 합니다.
	- <sup>o</sup> 통합 계정이 권한 있는 사용자로 할당된 HPE SAW(Service Anywhere) 그룹에 새 외부 시스템이 추가되어야 합니다.

공급자를 연결하기 위한 지침은 HPE Propel 설치 및 구성 안내서를 참조하십시오.

• 다시 집계: 공급자 시스템에서 HPE Propel 카탈로그 항목이 변경되면 자동으로 업데이트 되므로 자동 다시 집계를 구성하는 것이 좋습니다. 수동으로 다시 집계하려면 조직 관리 자가 공급자 시스템에서 변경되는 카탈로그 항목과 수동 다시 집계 작업을 인지해야 합 니다.

# <span id="page-89-0"></span>카탈로그 집계 삭제

### 개념

조직 관리자가 집계를 생성하여 HPE Propel 카탈로그 항목을 관리할 수 있습니다. HPE Propel 집계에는 HPE SM(Service Manager), HPE SAW(Service Anywhere) 같은 종단점 시스 템(공급자)에서 가져온 카탈로그 항목이 포함됩니다. 집계를 생성하고 종단점 시스템의 카 탈로그 항목을 가져온 후 조직 관리자가 HPE Propel 카탈로그 항목을 카탈로그에 게시하고 나면 HPE Propel 포털에서 요청수행에 사용할 수 있습니다.

조직 관리자가 집계를 삭제할 수 있습니다.

### 작업

조직 관리자가 집계를 삭제할 수 있습니다.

- 1. Launchpad에서 카탈로그 연결 응용 프로그램을 클릭합니다. 집계 목록이 표시됩니다.
- 2. 집계 목록에서 삭제할 집계를 클릭합니다. 집계 보고서가 표시됩니다.

#### $\bullet$

- 3. 집계 보고서의 오른쪽 상단 영역에서 "을 클릭하고 삭제를 선택합니다.
- 4. 집계 삭제를 확인합니다.

집계가 삭제되고 이전에 집계에 있던 모든 카탈로그 항목이 삭제됩니다.

# <span id="page-90-0"></span>카탈로그 집계 편집

### 개념

조직 관리자가 집계를 생성하여 HPE Propel 카탈로그 항목을 관리할 수 있습니다. HPE Propel 집계에는 HPE SM(Service Manager), HPE SAW(Service Anywhere) 같은 종단점 시스 템(공급자)에서 가져온 카탈로그 항목이 포함됩니다. 집계를 생성하고 종단점 시스템의 카 탈로그 항목을 가져온 후 조직 관리자가 HPE Propel 카탈로그 항목을 카탈로그에 게시하고 나면 HPE Propel 포털에서 요청수행에 사용할 수 있습니다.

집계를 생성하고 집계한 다음 조직 관리자가 집계의 속성을 편집할 수 있습니다.

#### 작업

조직 관리자가 집계의 일반 속성을 변경할 수 있습니다.

- 1. Launchpad에서 카탈로그 연결 응용 프로그램을 클릭합니다. 집계 목록이 표시됩니다.
- 2. 집계 목록에서 편집할 집계를 클릭합니다. 집계 보고서가 표시됩니다.
- 3. 편집을 클릭합니다. 집계의 일반 및 상태 필드가 표시됩니다. 다음과 같은 일반 탭을 변 경할 수 있습니다.
	- <sup>o</sup> 집계 이름
	- <sup>o</sup> 공급자 시스템에서 카탈로그 항목 변경 사항을 자동으로 다시 집계해야 하는 경우 자동 확인란을 클릭합니다. 참고: 자동 다시 집계는 특정 공급자로만 한정됩니다.
- 4. 집계의 변경 사항을 저장하려면 저장을 클릭합니다. 집계 보고서에는 집계가 가장 최 근에 업데이트된 타임 스탬프와 함께 집계 수정 버전이 표시됩니다.

### <span id="page-91-0"></span>카탈로그 집계 확인

### 개념

조직 관리자가 집계를 생성하여 HPE Propel 카탈로그 항목을 관리할 수 있습니다. HPE Propel 집계에는 HPE SM(Service Manager), HPE SAW(Service Anywhere) 같은 종단점 시스 템(공급자)에서 가져온 카탈로그 항목이 포함됩니다. 집계를 생성하고 종단점 시스템의 카 탈로그 항목을 가져온 후 조직 관리자가 HPE Propel 카탈로그 항목을 카탈로그에 게시하고 나면 HPE Propel 포털에서 요청수행에 사용할 수 있습니다.

HPE Propel 조직 관리자는 확인하거나 읽은 집계를 표시할 수 있습니다.

일반적인 흐름에서 자동 집계가 카탈로그 항목을 변경하면 조직 관리자가 HPE Propel에서 변경 사항을 검토하고 적절하게 관리해야 합니다. 자동 충돌 해결이 모든 경우에 작동할 수 있는 것은 아니므로 조직 관리자가 변경 사항을 확인하거나 읽은 것으로 표시할 수 있습니 다. 이 작업은 집계 수준 또는 카탈로그 항목 수준에서 수행할 수 있습니다. 일부 변경 사항 이 포털에 전파되지 않을 수 있으며 일부는 조정하거나 수정해야 할 수도 있고 심지어 제거 해야 할 수도 있기 때문에 조직 관리자가 변경 사항을 검토해야 합니다.

### 작업

조직 관리자는 집계의 상태를 확인됨으로 설정할 수 있습니다.

- 1. Launchpad에서 카탈로그 연결 응용 프로그램을 클릭합니다. 집계 목록이 표시됩니다.
- 2. 보려는 집계를 클릭합니다. 집계 보고서가 표시됩니다.
- 3. 집계 이력 탭을 클릭합니다. 각 카탈로그 항목 작업에 대한 이력 데이터가 표시됩니다.
- 4. 선택 사항: 편리하게 모든 경고 또는 오류를 함께 그룹화하려면 상태 열 머리글을 클릭 하여 상태를 기준으로 이력을 다시 정렬합니다.

٠

- 5. 모든 이력 항목 문제에 대해 상태를 확인됨으로 설정하려면 "을 클릭하고 모두 확인 됨으로 표시를 선택합니다.
- 6. 모든 항목을 확인됨으로 표시하는 것을 확인합니다.

참고**:** 또한 항목 이력 세부 정보 보기에서 특정 항목을 확인할 수 있습니다. 항목

이력 세부 정보를 확인하려는 항목을 클릭하고 을 클릭한 후 모두 확인됨으로 표시를 선택합니다.

 $\bullet$ 

### <span id="page-92-0"></span>카탈로그 항목 편집

#### 개념

조직 관리자가 집계를 생성하여 HPE Propel 카탈로그 항목을 관리할 수 있습니다. HPE Propel 집계에는 HPE SM(Service Manager), HPE SAW(Service Anywhere) 같은 종단점 시스 템(공급자)에서 가져온 카탈로그 항목이 포함됩니다. 집계를 생성하고 종단점 시스템의 카 탈로그 항목을 가져온 후 조직 관리자가 HPE Propel 카탈로그 항목을 카탈로그에 게시하고 나면 HPE Propel 포털에서 요청수행에 사용할 수 있습니다.

카탈로그 항목의 속성은 조직 관리자가 편집할 수 있습니다. 예를 들어 카탈로그 항목의 기 본 비용을 변경할 수 있습니다.

### 작업

조직 관리자가 집계에서 개별 카탈로그 항목을 편집할 수 있습니다.

참고**:** 집계의 카탈로그 항목이 변경되면 변경 사항이 유지됩니다. 즉, 집계가 다시 집계되면 공급자 시스템에 있는 카탈로그 항목의 속성이 HPE Propel 집계에 있는 카탈로그 항목의 속성을 재정하지 않습니다.

- 1. Launchpad에서 카탈로그 연결 응용 프로그램을 클릭합니다.
- 2. 집계 목록에서 편집할 카탈로그 항목이 포함된 집계를 클릭합니다.
- 3. 집계 보고서에서 집계 이력을 클릭합니다. 집계의 모든 카탈로그 항목이 표시됩니다.
- 4. 편집할 카탈로그 항목 행의 **제공** 열에서 <sup>┏•</sup>을 클릭합니다. **카탈로그 항목** 보기에 카탈 로그 항목에 대한 속성이 표시됩니다.

참고**:** 카탈로그 항목 응용 프로그램으로 이동됩니다. 다시 로그인해야 할 수 있습니다.

- 5. 카탈로그 항목 보기에서 편집을 클릭합니다. 카탈로그 항목의 세부 정보 대화 상자가 표시됩니다.
- 6. 카탈로그 항목을 변경한 다음 저장을 클릭하여 변경을 완료하고 저장합니다. 카탈로그 항목 편집에 대한 자세한 내용은 "[카탈로그](#page-25-0) 항목" 26 페이지를 참조하십시오.

### 모범 사례

• 카탈로그 항목 편집: 집계의 카탈로그 항목 변경 사항이 HPE Propel에 유지됩니다. 즉, 집 계가 다시 집계되면 공급자 시스템에 있는 카탈로그 항목의 속성이 HPE Propel 집계에 있 는 카탈로그 항목의 속성을 재정하지 않습니다.

### <span id="page-93-0"></span>카탈로그 항목 게시

### 개념

조직 관리자가 집계를 생성하여 HPE Propel 카탈로그 항목을 관리할 수 있습니다. HPE Propel 집계에는 HPE SM(Service Manager), HPE SAW(Service Anywhere) 같은 종단점 시스 템(공급자)에서 가져온 카탈로그 항목이 포함됩니다. 집계를 생성하고 종단점 시스템의 카 탈로그 항목을 가져온 후 조직 관리자가 HPE Propel 카탈로그 항목을 카탈로그에 게시하고 나면 HPE Propel 포털에서 요청수행에 사용할 수 있습니다.

### 작업

조직 관리자가 집계에 추가한 카탈로그 항목을 게시할 수 있습니다. 카탈로그 항목을 게시 하고 나면 사용자 요청수행을 처리하도록 HPE Propel 포털에서 사용할 수 있게 됩니다.

- 1. Launchpad에서 카탈로그 연결 응용 프로그램을 클릭합니다.
- 2. 집계 목록에서 게시할 카탈로그 항목이 포함된 집계를 클릭합니다.
- 3. 집계 보고서에서 집계 이력을 클릭합니다. 집계의 카탈로그 항목 목록이 표시됩니다. 개별 제공을 게시하려면 다음을 수행합니다.
	- a. 게시할 카탈로그 항목의 **제공** 열에서 <sup>••••</sup> 을 클릭합니다. 카탈로그 항목의 **세부 정** 보 보기가 표시됩니다. (필요한 경우 카탈로그 항목의 속성을 편집할 수 있습니다.)
	- 게시 b. **세부 정보** 보기에서 를 클릭합니다.
	- 게시 c. 카탈로그에 항목 게시 대화 상자에서 카탈로그를 선택한 다음 \_\_\_\_\_\_\_를 클릭합 니다.

카탈로그 항목이 게시되고 HPE Propel 포털에서 사용자가 요청수행을 처리할 수 있게 됩니 다.

팁**:** 여러 개의 카탈로그 항목을 한 번에 게시하는 방법에 대한 자세한 내용은 "[카탈](#page-25-0) 로그 항목" 26 [페이지](#page-25-0)를 참조하십시오.

# <span id="page-94-0"></span>카탈로그 집계 다시 시작(다시 집계)

#### 개념

조직 관리자가 집계를 생성하여 HPE Propel 카탈로그 항목을 관리할 수 있습니다. HPE Propel 집계에는 HPE SM(Service Manager), HPE SAW(Service Anywhere) 같은 종단점 시스 템(공급자)에서 가져온 카탈로그 항목이 포함됩니다. 집계를 생성하고 종단점 시스템의 카 탈로그 항목을 가져온 후 조직 관리자가 HPE Propel 카탈로그 항목을 카탈로그에 게시하고 나면 HPE Propel 포털에서 요청수행에 사용할 수 있습니다.

HPE Propel 집계가 생성되면 지속적인 집계(다시 집계)가 발생할 수 있습니다.

<sup>l</sup> 자동 – 이 설정은 특정 공급자로 생성된 집계에만 사용할 수 있습니다. 공급자 시스 템에서 카탈로그 항목을 변경(추가, 업데이트 또는 삭제)하고 나면 카탈로그 항목에 대

해 다시 집계가 자동으로 수행되며 HPE Propel 집계에서 해당 상태가 업데이트됩니다.

<sup>l</sup> 수동 – 이와 같이 집계를 다시 수행하려면 조직 관리자가 수동으로 작업을 수행해 야 합니다. 수동으로 다시 집계하려면 조직 관리자가 변경된 카탈로그 항목을 인지해야 하며 다시 집계가 수행되도록 수동으로 트리거해야 합니다.

참고**:** 집계의 카탈로그 항목이 변경되면 변경 사항이 유지됩니다. 즉, 집계가 다시 집계되면 공급자 시스템에 있는 카탈로그 항목의 속성이 HPE Propel 집계에 있는 카탈로그 항목의 속성을 재정하지 않습니다.

### 작업

조직 관리자가 기존 집계를 다시 집계할 수 있으며, 공급자 시스템에서 새로 추가, 수정 또 는 삭제된 카탈로그 항목이 HPE Propel 집계에 업데이트됩니다.

- 1. Launchpad에서 카탈로그 연결 응용 프로그램을 클릭합니다. 집계 목록이 표시됩니다.
- 2. 집계 목록에서 다시 집계할 집계를 클릭합니다. 집계 보고서가 표시되고 일반 및 상태 필드가 표시됩니다.

3. 집계 보고서에서 집계 보고서의 오른쪽 상단 영역에 있는 을 클릭하고 집계 다시 시 작을 선택합니다.

상태 표시줄이 다시 집계의 진행률을 표시합니다. 상태 필드에서 다시 집계의 세부 정보를 제공합니다.

집계 보고서의 집계 이력 탭을 클릭하여 개별 카탈로그 항목의 변경 사항을 검토할 수 있습 니다.

팁**:** 집계 이력에서는 공급자 시스템에서 집계된 이후로 카탈로그 항목이 해결되 었는지를 시각적으로 표현합니다. 즉, 해결되지 않은 카탈로그 항목에는 왼쪽에 녹색 바가 있으며 해결된 카탈로그 항목에는 없습니다.

## 모범 사례

• 다시 집계: 공급자 시스템에서 HPE Propel 카탈로그 항목이 변경되면 자동으로 업데이트 되므로 자동 다시 집계를 구성하는 것이 좋습니다. 수동으로 다시 집계하려면 조직 관리 자가 공급자 시스템에서 변경되는 카탈로그 항목과 수동 다시 집계 작업을 인지해야 합 니다.

# <span id="page-96-0"></span>공급자

#### 개념

공급자는 종단점 시스템과 해당 속성으로 구성되어 HPE Propel과 통합할 수 있습니다. 공급 자 예:

- <sup>l</sup> 공급자 시스템
- <sup>l</sup> 요청수행 시스템
- 티켓팅 시스템

예를 들어 HPE SM(Service Manager) 시스템에 대한 공급자를 추가한 다음 이 공급자의 제공 을 HPE Propel에 가져올 수 있습니다.

공급자는 조직과 연관되어 있으며 조직 관리자가 조직의 공급자 시스템을 관리합니다.

### 작업

가능한 작업은 다음과 같습니다.

- <sup>l</sup> "[공급자](#page-97-0) 세부 정보 보기" 98 페이지
- <sup>l</sup> "[공급자](#page-98-0) 추가" 99 페이지
- <sup>l</sup> "[공급자](#page-102-0) 세부 정보 편집" 103 페이지
- <sup>l</sup> "지원 요청 [동기화](#page-103-0)" 104 페이지
- <sup>l</sup> "[공급자](#page-104-0) 삭제" 105 페이지

팁**:** HPE Propel 관리 도움말의 최신 영어 버전을 확인하려면 [여기](https://softwaresupport.hpe.com/km/KM02398164)를 클릭하여 HPE Passport 자격 증명(사용자 ID 및 비밀번호)을 입력합니다. 또는 HPE 소프트웨어 지원 사이트(<https://softwaresupport.hpe.com/group/softwaresupport>)로 이동하십시 오. HPE Passport 자격 증명을 입력하고 로그인을 클릭합니다. 검색 텍스트 상자에 **Propel** 도움말을 입력합니다. 결과 섹션에서 관심 있는 최신 날짜의 도움말 PDF를 선택합니다.

## <span id="page-97-0"></span>공급자 세부 정보 보기

#### 개념

공급자는 HPE Propel과 통합되는 종단점 시스템입니다. HPE Propel 공급자의 예로는 공급자 시스템, 요청수행 시스템, 티켓팅 시스템이 있습니다

공급자는 조직과 연관되어 있으며 조직 관리자가 조직의 공급자 시스템을 관리합니다.

### 작업

- " [공급자](#page-97-1) 개요 보기" 98 페이지 공급자의 일반 정보와 사용자 속성을 봅니다.
- <sup>l</sup> " [공급자](#page-97-2) 진단 보기" 98 페이지 공급자의 액세스 가능성 상태와 로그인 상태를 봅니다.
- <span id="page-97-1"></span>• "[공급자](#page-98-1) 구성 확인 보기" 99 페이지 - HPE SM(Service Manager) 언로드 파일의 상태를 봅니 다(HPE SM 공급자에 한함).

### 공급자 개요 보기

공급자 개요를 보려면 다음을 수행합니다.

- 1. Launchpad에서 공급자 응용 프로그램을 클릭합니다.
- <span id="page-97-2"></span>2. 공급자 보기의 기본 목록에서 공급자를 클릭합니다. 공급자의 세부 정보가 개요 보기 에 표시됩니다.

#### 공급자 진단 보기

공급자 진단을 보려면 다음을 수행합니다.

- 1. Launchpad에서 공급자 응용 프로그램을 클릭합니다.
- 2. 공급자 보기의 기본 목록에서 공급자를 클릭합니다.
- 3. 공급자 세부 정보 보기에서 진단 탭을 클릭합니다.

공급자의 종단점 액세스 가능성 상태와 로그인 상태가 표시됩니다.

<span id="page-98-1"></span>새 주문 및 지원 티켓, 응답 시간, 요청 상태 같은 추가 메트릭도 볼 수 있습니다.

#### 공급자 구성 확인 보기

참고**:** 구성 확인 탭은 HPE SM 및 HPE SAW(Service Anywhere)와 같은 특정 공급자 에서만 제공됩니다.

공급자의 HPE SM 언로드 파일 상태를 보려면 다음을 수행합니다.

- 1. Launchpad에서 공급자 응용 프로그램을 클릭합니다.
- 2. 공급자 보기의 기본 목록에서 공급자를 클릭합니다.
- 3. 공급자 세부 정보 보기에서 구성 확인 탭을 클릭합니다.

공급자의 일반 설정 및 모든 HPE SM 언로드 파일 상태가 표시됩니다.

# <span id="page-98-0"></span>공급자 추가

#### 개념

공급자는 HPE Propel과 통합되는 종단점 시스템입니다. HPE Propel 공급자의 예로는 공급자 시스템, 요청수행 시스템, 티켓팅 시스템이 있습니다

공급자는 조직과 연관되어 있으며 조직 관리자가 조직의 공급자 시스템을 관리합니다.

조직 관리자가 새 HPE Propel 공급자를 추가할 수 있습니다.

# 작업

새 공급자를 추가하려면 다음을 수행합니다.

1. Launchpad에서 공급자 응용 프로그램을 클릭합니다.

공급자 추가 2. 공급자 보기에서 불구하는 등 클릭합니다.

3. 공급자 추가 대화 상자에서 기본 공급자 속성을 작성하고 선택합니다.

a. 새 공급자의 이름 필드에 설명이 포함된 이름을 입력합니다.

b. 백엔드 시스템 유형을 선택합니다.

- 4. 백엔드 시스템 유형을 선택하고 나면 추가 일반, 사용자 및 프록시 필드가 표시됩니다. 필수 필드를 작성하고 선택합니다.
- 생성 5. 공급자 추가 대화 상자에서 그리스 그을 클릭하여 변경을 완료하고 저장합니다. 새 공 급자와 해당 속성이 표시됩니다.
- 6. HP SM 공급자에만 해당(선택 사항) HPE SM(Service Manager) 공급자를 추가하고 LWSSO를 지정한 경우 ["LWSSO](#page-102-1) 구성" 103 페이지의 지침을 참조하십시오.

참고**:** HPE Propel과 새 공급자 간 통신에 HTTPS가 사용된 경우 HTTPS를 구성해 야 합니다. 지침은 "공급자 대상의 SSL 구성" 100 [페이지](#page-99-0)를 참조하십시오.

# <span id="page-99-0"></span>공급자 대상의 **SSL** 구성

HPE Propel과 공급자 간 통신에 HTTPS를 사용한다면 HTTPS를 구성해야 합니다.

#### **SSL** 구성

다음 단계를 수행합니다.

1. HPE Propel VM의 CA 서명 인증서를 공급자의 키 저장소에 가져옵니다. 이 작업을 위한 일반적인 단계는 다음과 같습니다.

- a. HPE Propel VM의 /opt/hp/propel/security/CA.crt 파일을 공급자의 /tmp 디렉터리 에 복사합니다.
- b. 공급자 시스템에서 다음의 CA 서명 인증서를 가져옵니다.

# keytool –importcert –file /tmp/CA.crt –alias Propel\_CA –trustcacerts –keystore <SUPPLIER-KEYSTORE-PATH>/cacerts

여기서 SUPPLIER-KEYSTORE-PATH는 공급자 시스템에 있는 cacerts 파일의 위치입니 다. 예를 들면 cacerts 파일 위치는 다음과 같습니다.

- Windows의 HPE SM: C:\Program Files (x86)\HP\ServiceManager9.X\Server\RUN\cacerts
- $\bullet$  Linux의 HPE SM: /opt/HP/ServiceManager9.X/Server/RUN
- Windows의 HPE CSA: C:\Program Files\Hewlett-Packard\CSA\openjre\lib\security\cacerts
- Linux의 HPE CSA:

/usr/local/hp/csa/openjre/lib/security/cacerts

- c. 공급자 시스템에서 공급자 서비스를 다시 시작합니다.
	- $\bullet$  HPE SM의 경우:

# service sm restart

 $\bullet$  HPE CSA의 경우:

# service csa restart

- 2. 공급자의 CA 인증서를 HPE Propel VM의 신뢰 저장소로 가져옵니다. 이 작업을 위한 일 반적인 단계는 다음과 같습니다.
	- a. 공급자의 CA 인증서를 확보한 다음 HPE Propel VM의 /tmp 디렉터리에 복사합니다. 공급자 인증서를 확보하는 방법에 대한 예는 "SSL 팁" 102 [페이지](#page-101-0)를 참조하십시오. 다음 단계에서는 공급자의 CA 인증서가 CA.crt 파일에 있습니다.
	- b. HPE Propel VM에서 공급자의 CA 서명 인증서를 가져옵니다.

# keytool –importcert –file /tmp/CA.crt –alias Supplier\_CA –trustcacerts –keystore /opt/hp/propel/security/propel.truststore

(HPE Propel 신뢰 저장소의 기본 비밀번호는 "propel2014"입니다.)

3. HPE Propel VM에서 HPE SX(Service Exchange) 서비스를 다시 시작합니다.

# systemctl restart jetty-sx

팁**:** HPE Propel과 공급자 간의 HTTPS를 올바르게 구성했는지 확인하려면 공급자 응용 프로그램에서 공급자 세부 정보를 확인한 다음 진단 탭을 클릭합니다. 연결 에 문제가 없다고 상태에 표시되어야 합니다.

### <span id="page-101-0"></span>**SSL** 팁

공급자 시스템의 SSL 인증서가 없다면 수동으로 인증서를 생성할 수 있습니다. 예를 들면 다음과 같이 공급자의 SSL 인증서를 생성할 수 있습니다.

- "공급자 신뢰 [저장소에서](#page-101-1) SSL 인증서 내보내기" 102 페이지
- <span id="page-101-1"></span><sup>l</sup> "[공급자](#page-101-2) 호스트 인증서 생성" 102 페이지

#### 공급자 신뢰 저장소에서 **SSL** 인증서 내보내기

공급자 시스템에서 다음 명령을 사용하여 공급자 신뢰 저장소에서 SSL 인증서를 내보냅니 다.

# keytool -exportcert -file <CERT-OUTPUT-FILE> -keystore <SUPPLIER-KEYSTORE-PATH>/cacerts -alias <SUPPLIER-ALIAS>

여기서

- CERT-OUTPUT-FILE은 내보내는 인증서가 포함될 출력 파일입니다.
- SUPPLIER-KEYSTORE-PATH는 공급자 시스템에 있는 cacerts 파일 위치입니다.
- SUPPLIER-ALIAS는 공급자 신뢰 저장소에서 공급자 인증서를 식별하는 데 사용하는 별칭 입니다.

#### <span id="page-101-2"></span>공급자 호스트 인증서 생성

다음 절차를 수행하여 공급자 호스트 인증서를 생성합니다.

1. HPE Propel VM에서 다음 명령을 실행합니다.

# openssl s\_client -connect <SUPPLIER-HOST>:<PORT> > supplier.crt

2. supplier.crt 파일을 편집하여 "-----BEGIN CERTIFICATE-----"로 시작하고 "-----END CERTIFICATE-----"로 끝나는 줄만 유 지한 채 나머지 모든 줄은 삭제합니다.

공급자 호스트 인증서가 유효한지는 다음 명령을 실행하여 확인할 수 있습니다.

# keytool -printcert -file supplier.crt

<span id="page-102-1"></span>keytool 명령의 출력 결과에서 인증서 소유자와 발급자를 확인할 수 있습니다.

### **LWSSO** 구성

LWSSO 통신이 가능하도록 HPE SM 공급자를 추가했고 LWSSO를 지정했다면, /opt/hp/propel/sx/WEB-INF/classes/config/lwssofmconf.xml 파일에서 대상 HPE SM 인스 턴스에 맞는 적합한 LWSSO를 구성해야 합니다. 특히 다음 사항에 유의해야 합니다.

- domain 요소에 대상 HPE SX 인스턴스와 HPE SM의 공통 도메인이 있어야 합니다.
- <sup>l</sup> Crypto 요소의 initString 특성에 HPE SM 인스턴스와 동일한 암호가 있어야 합니다.

lwssofmconf.xml 파일을 변경했으면 다음 작업을 진행해야 합니다.

1. HPE Propel VM에서 HPE SX를 다시 시작합니다.

# systemctl restart jetty-sx

- 2. HPE SM 시스템에서 다음을 수행합니다. a. <SM\_SERVER\_INSTALL\_PATH>/RUN/lwssofmconf.xml 파일을 유사하게 수정합니다.
	- b. HPE SM을 다시 시작합니다(# service sm restart).

## <span id="page-102-0"></span>공급자 세부 정보 편집

#### 개념

공급자는 HPE Propel과 통합되는 종단점 시스템입니다. HPE Propel 공급자의 예로는 공급자 시스템, 요청수행 시스템, 티켓팅 시스템이 있습니다

공급자는 조직과 연관되어 있으며 조직 관리자가 조직의 공급자 시스템을 관리합니다.

조직 관리자가 HPE Propel 공급자의 속성을 편집할 수 있습니다.

#### 작업

공급자의 속성을 수정하려면 다음을 수행합니다.

- 1. Launchpad에서 공급자 응용 프로그램을 클릭합니다.
- 2. 공급자 보기에서 편집할 공급자를 클릭합니다. 공급자의 세부 정보가 표시됩니다.
- 3. 편집을 클릭합니다.
- 4. 공급자 세부 정보 대화 상자에서 수정할 공급자 속성에 대해 새 값을 입력하거나 선택 합니다.
- 5. 공급자 세부 정보 대화 상자에서 저장을 클릭하여 변경을 완료하고 변경 사항을 저장 합니다.

공급자 속성에 대한 수정 버전이 표시됩니다.

## <span id="page-103-0"></span>지원 요청 동기화

#### 개념

공급자는 HPE Propel과 통합되는 종단점 시스템입니다. HPE Propel 공급자의 예로는 공급자 시스템, 요청수행 시스템, 티켓팅 시스템이 있습니다

공급자는 조직과 연관되어 있으며 조직 관리자가 조직의 공급자 시스템을 관리합니다.

조직 관리자는 HPE SM(Service Manager) 등과 같은 공급자의 지원 요청을 HPE Propel으로 가 져올 수 있습니다.

### 작업

참고**:** 지원 요청 동기화 기능은 HPE SM 및 HPE SAW(Service Anywhere) 같은 특정 공급자에서만 사용 가능합니다.

공급자의 지원 요청을 가져오려면 다음을 수행합니다.

- 1. Launchpad에서 공급자 응용 프로그램을 클릭합니다.
- 2. 공급자 보기에서 지원 요청을 가져올 공급자를 클릭합니다. 공급자의 세부 정보가 표 시됩니다.

 $\bullet$ 

3. 공급자 세부 정보 보기에서 " 이미지를 클릭한 뒤 지원 요청 동기화를 선택합니다.

4. 지원 요청 동기화 대화 상자에서 시작 날짜(공급자의 지원 요청을 가져올 시작 날짜)를 동기화 실행 지정한 다음 | 물론 플릭합니다.

그러면 지정된 시작 날짜부터 모든 지원 요청을 가져옵니다.

# <span id="page-104-0"></span>공급자 삭제

### 개념

공급자는 HPE Propel과 통합되는 종단점 시스템입니다. HPE Propel 공급자의 예로는 공급자 시스템, 요청수행 시스템, 티켓팅 시스템이 있습니다

공급자는 조직과 연관되어 있으며 조직 관리자가 조직의 공급자 시스템을 관리합니다.

조직 관리자가 HPE Propel 공급자를 삭제할 수 있습니다.

### 작업

공급자를 삭제하려면 다음을 수행합니다.

- 1. Launchpad에서 공급자 응용 프로그램을 클릭합니다.
- 2. 공급자 보기에서 제거하려는 공급자를 클릭합니다.

- 3. 공급자 세부 정보 보기에서 이미지를 클릭한 뒤 제거를 선택합니다. 공급자 삭제를 확인하는 대화 상자가 표시됩니다.
- 4. 공급자 삭제를 확인하면 HPE Propel 공급자가 삭제됩니다.

주의**:** 공급자가 삭제되면 모든 집계 및 카탈로그 항목이 삭제됩니다.

### 정책

#### 개념

정책은 HPE Propel 포털에서 사용자가 주문한 항목에 대한 승인 요구 사항을 제어합니다. 조직 관리자가 정책 응용 프로그램을 사용하여 승인 정책을 관리합니다.

세 가지 HPE Propel 정책 유형이 있습니다.

- <sup>l</sup> "지정" 106 [페이지](#page-105-0)
- <sup>l</sup> "사용자 [컨텍스트](#page-105-1)" 106 페이지
- <span id="page-105-0"></span><sup>l</sup> "[비즈니스](#page-105-2) 승인" 106 페이지

### 지정

승인자는 HPE Propel 소비자가 주문한 카탈로그 항목을 집합적으로 승인할 수 있는 사용자 그룹입니다. 승인 그룹에 개별 사용자를 추가할 수 있습니다. 지정된 그룹의 모든 사용자는 승인 요청을 받으며 다음과 같은 속성이 승인 프로세스에 영향을 미칩니다.

- <sup>l</sup> 최소 승인 횟수 속성은 주문 인증에 몇 번의 승인이 필요한지 지정합니다. 0으로 설정하 면 그룹의 모든 구성원이 주문을 승인해야 합니다.
- <span id="page-105-1"></span>• 최소 거부 횟수 속성은 몇 번 거부하면 주문이 거절되는지 지정합니다. 0으로 설정하면 이 속성이 무시됩니다.

### 사용자 컨텍스트

승인자는 서비스를 주문한 사용자의 관리자입니다. 수준 개수 속성은 몇 명의 관리자가 승 인 프로세스에 포함되는지 지정합니다. 예를 들어 수준 개수가 2로 설정되어 있는 경우 2개 수준의 관리자가 주문을 승인해야 합니다. 관리자는 연속되는 단계에서 승인 요청을 받습 니다. 모든 필수 관리자가 주문을 승인해야 합니다. (한 명이 거부하면 주문이 거부됩니다.)

# <span id="page-105-2"></span>비즈니스 승인

승인 프로세스는 지정된 비즈니스 프로세스에 따라 수행됩니다. 이러한 비즈니스 프로세스 는 비즈니스 프로세스 응용 프로그램에서 생성됩니다. "[비즈니스](#page-111-0) 프로세스" 112 페이지를 참조하십시오.

# 자동 승인 선택

모든 정책 유형에 대해 자동 승인을 선택하면 주문에 대한 대기 시간이 초과되는 경우 자동 응답(승인됨 또는 거부됨)이 실행됩니다.

- 대기 시간(일) 설정은 요청을 자동으로 승인하거나 거부하기 전에 대기하는 기간입니다.
- 응답 설정은 자동으로 승인하거나 거부할지를 나타냅니다.

HPE Propel 승인 정책을 생성한 후에 카탈로그 또는 카탈로그 항목에 적용할 수 있습니다. 카탈로그에 승인 정책을 적용하면 카탈로그에 있는 모든 카탈로그 항목은 승인 정책을 보 유하지만 조직 관리자가 카탈로그에 있는 다양한 카탈로그 항목에 다른 승인 정책을 할당 할 수 있습니다. 승인 정책 적용에 대한 자세한 내용은 "[카탈로그](#page-16-0)" 17 페이지 및 "[카탈로그](#page-25-0) 항 목" 26 [페이지](#page-25-0)를 참조하십시오.

#### 작업

가능한 작업은 다음과 같습니다.

- "정책 세부 정보 보기" 107 [페이지](#page-106-0)
- <sup>l</sup> "정책 생성" 108 [페이지](#page-107-0)
- <sup>l</sup> "정책 세부 정보 편집" 111 [페이지](#page-110-0)
- <sup>l</sup> "정책 삭제" 111 [페이지](#page-110-1)

팁**:** HPE Propel 관리 도움말의 최신 영어 버전을 확인하려면 [여기](https://softwaresupport.hpe.com/km/KM02398164)를 클릭하여 HPE Passport 자격 증명(사용자 ID 및 비밀번호)을 입력합니다. 또는 HPE 소프트웨어 지원 사이트(<https://softwaresupport.hpe.com/group/softwaresupport>)로 이동하십시 오. HPE Passport 자격 증명을 입력하고 로그인을 클릭합니다. 검색 텍스트 상자에 **Propel** 도움말을 입력합니다. 결과 섹션에서 관심 있는 최신 날짜의 도움말 PDF를 선택합니다.

# <span id="page-106-0"></span>정책 세부 정보 보기

### 개념

정책은 HPE Propel 포털에서 사용자가 주문한 항목에 대한 승인 요구 사항을 제어합니다.

조직 관리자가 HPE Propel 승인 정책을 볼 수 있습니다.

### 작업

정책 세부 정보를 보려면 다음을 수행합니다.

- 1. Launchpad에서 정책 응용 프로그램을 클릭합니다. 정책 보기가 표시됩니다.
- 2. 정책 보기에 표시된 정책 목록을 검색하려면 **정책 검색** 필드에 검색 기준을 입력합니 다. 검색 기준을 충족하는 정책만 표시됩니다.
- 3. 정책의 세부 정보를 보려면 기본 목록에서 정책을 클릭합니다. 이름, 유형 및 정책 특성 을 포함하여 정책의 세부 정보가 표시됩니다. 정책 특성은 정책 유형에 따라 다르며 수 준 개수, 승인자, 최소 승인 수, 최소 거부 수, 자동 승인, 대기 시간**(**일**)**, 응답 속성이 포 함될 수 있고 비즈니스 승인의 경우 프로세스 흐름 다이어그램이 포함됩니다.

### <span id="page-107-0"></span>정책 생성

### 개념

정책은 HPE Propel 포털에서 사용자가 주문한 항목에 대한 승인 요구 사항을 제어합니다.

조직 관리자가 HPE Propel 승인 정책(명명된 승인, 사용자 컨텍스트 승인, 비즈니스 승인)을 생성할 수 있습니다.

### 작업

- <sup>l</sup> "[비즈니스](#page-107-1) 승인 정책 추가" 108 페이지
- <sup>l</sup> "[이름이](#page-108-0) 지정된 정책 추가" 109 페이지
- <span id="page-107-1"></span><sup>l</sup> "사용자 [컨텍스트](#page-109-0) 정책 추가" 110 페이지

#### 비즈니스 승인 정책 추가

참고**:** 비즈니스 승인 정책이 권장되며 이후 HPE Propel 릴리스에서 계속 진행 중인
정책 유형이 됩니다.

새 비즈니스 승인 정책을 추가하려면 다음을 수행합니다.

- 1. Launchpad에서 정책 응용 프로그램을 클릭합니다. 정책 보기가 표시됩니다.
- 정책 추가 2. **정책** 보기에서 <u>\_\_\_\_\_\_\_\_\_\_\_\_ 를</u> 클릭합니다.
- 3. 새 승인 정책 대화 상자에서 필수 필드를 작성하고 선택합니다.
	- a. 비즈니스 승인을 새 [정책](#page-105-0) 유형으로 선택합니다. (정책 유형 세부 정보는 "정책" 106 페 [이지](#page-105-0)를 참조하십시오.)
	- b. 새 정책에 대한 설명이 포함된 이름을 입력합니다.
- 정책 추가 4. 새 승인 정책 대화 상자에서 그리스 등 클릭하여 변경을 완료하고 저장합니다. 새 비즈니스 승인 정책과 해당 속성이 표시됩니다.

### 이름이 지정된 정책 추가

이름이 지정된 새 정책을 추가하려면 다음을 수행합니다.

- 1. Launchpad에서 정책 응용 프로그램을 클릭합니다. 정책 보기가 표시됩니다.
- 정책 추가 2. **정책** 보기에서 불구하는 특 클릭합니다.
- 3. 새 승인 정책 대화 상자에서 필수 필드를 작성하고 선택합니다.
	- a. 지정을 새 정책 유형으로 선택합니다. (정책 유형 세부 정보는 "정책" 106 [페이지](#page-105-0)를 참 조하십시오.)
	- b. 새 정책에 대한 설명이 포함된 이름을 입력합니다.
	- c. 승인자를 선택합니다.
	- d. 최소 승인 수의 수를 입력합니다.
	- e. 최소 거부 수의 수를 입력합니다.
	- f. 선택 사항: 자동 승인이 지정된 경우 다음을 수행합니다. i. 요청을 자동으로 승인하거나 거부하기 전에 대기할 기간인 대기 시간**(**일**)**을 입 력합니다.

ii. 주문 대기 시간이 초과된 후 요청을 자동으로 승인하거나 거부할지 결정하는 응답을 지정합니다.

정책 추가 4. 새 승인 정책 대화 상자에서 그리스 등 클릭하여 변경을 완료하고 저장합니다.

이름 지정된 새 정책과 해당 속성이 표시됩니다.

### 사용자 컨텍스트 정책 추가

새 사용자 컨텍스트 정책을 추가하려면 다음을 수행합니다.

1. Launchpad에서 정책 응용 프로그램을 클릭합니다. 정책 보기가 표시됩니다.

정책 추가 2. 정책 보기에서 물론 플루 클릭합니다.

- 3. 새 승인 정책 대화 상자에서 필수 필드를 작성하고 선택합니다.
	- a. 사용자 컨텍스트를 새 정책 유형으로 선택합니다. (정책 유형 세부 정보는 "[정책](#page-105-0)" 106 [페이지](#page-105-0)를 참조하십시오.)
	- b. 새 정책에 대한 설명이 포함된 이름을 입력합니다.
	- c. 요청을 승인하는 데 필요한 관리자 수준의 수인 수준 수를 입력합니다.
	- d. 선택 사항: 자동 승인이 지정된 경우 다음을 수행합니다.
		- i. 요청을 자동으로 승인하거나 거부하기 전에 대기할 기간인 대기 시간**(**일**)**을 입 력합니다.
		- ii. 주문 대기 시간이 초과된 후 요청을 자동으로 승인하거나 거부할지 결정하는 응답을 지정합니다.

정책 추가 4. 새 승인 정책 대화 상자에서 그리스 그리스를 클릭하여 변경을 완료하고 저장합니다.

새 사용자 컨텍스트 정책과 해당 속성이 표시됩니다.

# 정책 세부 정보 편집

# 개념

정책은 HPE Propel 포털에서 사용자가 주문한 항목에 대한 승인 요구 사항을 제어합니다.

조직 관리자가 HPE Propel 승인 정책의 속성을 편집할 수 있습니다.

## 작업

정책 속성을 편집하려면 다음을 수행합니다.

- 1. Launchpad에서 정책 응용 프로그램을 클릭합니다. 정책 보기가 표시됩니다.
- 2. 정책 보기에서 편집하려는 정책을 클릭합니다.
- 3. 세부 정보 보기에서 편집을 클릭합니다.
- 4. 세부 정보 대화 상자에서 변경합니다. 정책 유형에 따라 다양한 속성을 수정할 수 있습 니다.
- 5. 변경을 완료하고 저장하려면 저장을 클릭합니다. 정책 속성에 대한 수정 버전이 세부 정보 보기에 표시됩니다.

팁**:** HPE Propel 승인 정책 유형에 대한 자세한 내용은 "정책" 106 [페이지](#page-105-0)를 참조하 십시오.

# 정책 삭제

# 개념

정책은 HPE Propel 포털에서 사용자가 주문한 항목에 대한 승인 요구 사항을 제어합니다.

조직 관리자가 HPE Propel 승인 정책을 삭제할 수 있습니다.

# 작업

정책을 삭제하려면 다음을 수행합니다.

1. Launchpad에서 정책 응용 프로그램을 클릭합니다. 정책 보기가 표시됩니다.

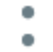

- 2. 정책 보기에서 삭제하려는 정책에 대해 이미지를 클릭한 뒤 제거를 선택합니다. 정 책 삭제를 확인하는 대화 상자가 표시됩니다.
- 3. 정책이 삭제되었는지 확인합니다.

HPE Propel 승인 정책이 삭제됩니다.

제거 참고**:** 정책 세부 정보 보기에서 를 클릭하고 제거를 확인하여 정책을 삭 제할 수 있습니다(지침을 보려면 "정책 세부 정보 보기" 107 [페이지](#page-106-0) 참조).

# 비즈니스 프로세스

## 개념

비즈니스 프로세스는 HPE Propel 승인 정책을 비즈니스 요구 사항에 맞게 조정합니다. 비즈 니스 프로세스는 매개 변수와 함께 승인 정책을 만듭니다. HPE Propel에서 기본적으로 제공 하는 비즈니스 프로세스 정의는 다음과 같습니다.

- <sup>l</sup> 단순 관리자 승인
- 알림이 포함된 관리자 승인
- **.** 고급 승인
- 조건부 승인
- 매개 변수화된 조건부 승인

참고**:** HPE Propel 기본 제공 비즈니스 프로세스 정의를 새 이름으로 즉시 복제하고

해당 복사본만 편집할 것을 권장합니다.

조직 관리자가 비즈니스 프로세스 응용 프로그램을 사용하여 HPE Propel에서 승인에 사용 할 수 있는 새로운 비즈니스 프로세스 정의를 관리하고, 사용자 지정하고, 만들 수 있습니 다.

일반적으로 비즈니스 프로세스 응용 프로그램은 HPE Propel에서 다음과 같은 순서로 사용 됩니다.

- 1. 조직 관리자는 비즈니스 프로세스 응용 프로그램을 사용하여 HPE Propel에서 승인에 사용하는 비즈니스 프로세스 정의를 관리합니다. 비즈니스 프로세스 정의를 게시해야 사용할 수 있습니다.
- 2. 조직 관리자는 정책 응용 프로그램을 사용하여 비즈니스 프로세스 정의에서 승인 정책 을 만듭니다. "정책" 106 [페이지](#page-105-0)를 참조하십시오.
- 3. 조직 관리자는 카탈로그 응용 프로그램을 사용하여 승인 정책을 카탈로그와 연결하고 사용자 요청수행을 위해 이를 HPE Propel 포털에 게시합니다. "[카탈로그](#page-16-0)" 17 페이지를 참조하십시오.

또한 조직 관리자가 카탈로그가 아닌 다른 승인 정책이 필요한 경우 카탈로그 항목 응 용 프로그램을 사용하여 승인 정책을 특정 항목에 연결할 수 있습니다. "[카탈로그](#page-25-0) 항목" 26 [페이지를](#page-25-0) 참조하십시오.

4. 사용자는 스토어 응용 프로그램을 사용하여 요청수행을 위한 카탈로그 항목을 요청하 고 주문합니다.

참고**:** 요청에 단독으로 또는 다운스트림 요청수행 승인과 함께 HPE Propel 사 용자 승인이 필요할 경우 승인 정책이 이전에 카탈로그 또는 카탈로그 항목에 할당되어 있어야 합니다.

5. 항목이 주문되면 승인 프로세스를 관리하는 비즈니스 프로세스 인스턴스가 시작됩니 다. 주문된 항목은 비즈니스 프로세스에 따라 승인 또는 거부됩니다. 이 프로세스에는 두 명 이상의 승인자가 필요할 수 있습니다.

### 작업

가능한 작업은 다음과 같습니다.

- <sup>l</sup> "[비즈니스](#page-113-0) 프로세스 보기" 114 페이지
- <sup>l</sup> "[비즈니스](#page-116-0) 프로세스 세부 정보 보기" 117 페이지
- <sup>l</sup> "Business [Processes](#page-117-0) 복제" 118 페이지
- <sup>l</sup> "[비즈니스](#page-118-0) 프로세스 편집" 119 페이지
- <sup>l</sup> "[비즈니스](#page-144-0) 프로세스 생성" 145 페이지
- <sup>l</sup> "[비즈니스](#page-145-0) 프로세스 삭제" 146 페이지
- <sup>l</sup> "[비즈니스](#page-146-0) 프로세스 게시" 147 페이지

팁**:** HPE Propel 관리 도움말의 최신 영어 버전을 확인하려면 [여기](https://softwaresupport.hpe.com/km/KM02398164)를 클릭하여 HPE Passport 자격 증명(사용자 ID 및 비밀번호)을 입력합니다. 또는 HPE 소프트웨어 지원 사이트(<https://softwaresupport.hpe.com/group/softwaresupport>)로 이동하십시 오. HPE Passport 자격 증명을 입력하고 로그인을 클릭합니다. 검색 텍스트 상자에 **Propel** 도움말을 입력합니다. 결과 섹션에서 관심 있는 최신 날짜의 도움말 PDF를 선택합니다.

## <span id="page-113-0"></span>비즈니스 프로세스 보기

## 개념

비즈니스 프로세스는 HPE Propel 승인 정책을 비즈니스 요구 사항에 맞게 조정합니다. 비즈 니스 프로세스는 매개 변수와 함께 승인 정책을 만듭니다. HPE Propel에서 기본적으로 제공 하는 비즈니스 프로세스 정의는 다음과 같습니다.

- <sup>l</sup> 단순 관리자 승인
- 알림이 포함된 관리자 승인
- 고급 승인
- 조건부 승인
- 매개 변수화된 조건부 승인

조직 관리자가 비즈니스 프로세스를 볼 수 있습니다.

# 작업

- [비즈니스](#page-114-0) 프로세스 목록 보기
- <sup>l</sup> [보기](#page-114-1) 변경
- <sup>l</sup> [비즈니스](#page-115-0) 프로세스 목록 정렬
- <span id="page-114-0"></span><sup>l</sup> "샘플 [비즈니스](#page-115-1) 프로세스 생성" 116 페이지

## 비즈니스 프로세스 목록 보기

비즈니스 프로세스의 목록을 보려면 다음을 수행합니다.

1. Launchpad에서 비즈니스 프로세스 응용 프로그램을 클릭합니다. 비즈니스 프로세스 보 기가 표시됩니다.

이름, 설명 및 게시 취소 여부를 포함하여 비즈니스 프로세스의 세부 정보가 표시됩니 다.

팁**:** 표시되는 비즈니스 프로세스의 목록을 필터링하려면 검색 기준을 입력합 니다. 검색 기준에 맞는 비즈니스 프로세스만 표시됩니다.

2. 게시됨, 게시 취소됨, 모든 비즈니스 프로세스를 신속하게 전환하려면 게시된 프로세 스, 게시 취소된 프로세스 또는 모든 프로세스를 클릭합니다.

### <span id="page-114-1"></span>보기 변경

참고**:** 이 작업에서는 사용자가 비즈니스 프로세스 보기에 있다고 가정합니다. (지 침은 "[비즈니스](#page-114-0) 프로세스 목록 보기" 115 페이지를 참조하십시오.)

비즈니스 프로세스의 보기를 변경하려면 다음을 수행합니다.

- '목록 보기'에서는 표 보기를 클릭하여 모든 비즈니스 프로세스의 그래픽 표시를 확인합 니다.
- '표 보기'에서는 목록 보기를 클릭하여 모든 비즈니스 프로세스의 간단한 목록을 확인합 니다.

### <span id="page-115-0"></span>비즈니스 프로세스의 목록 정렬

참고**:** 이 작업에서는 사용자가 비즈니스 프로세스 보기에 있다고 가정합니다. (지 침은 "[비즈니스](#page-114-0) 프로세스 목록 보기" 115 페이지를 참조하십시오.)

비즈니스 프로세스의 정렬 순서를 변경하려면 다음을 수행합니다.

- 1. 기본 최신 항목순에서 가장 오른쪽에 있는 드롭다운 목록을 엽니다.
- <span id="page-115-1"></span>2. 원하는 정렬 순서를 선택합니다. 최신 항목순, 오래된 항목순, 사전순 또는 사전 역순

### 샘플 비즈니스 프로세스 생성

HPE Propel에서는 직접 사용하거나, 사용자 지정할 템플릿으로 사용할 수 있는 샘플 기본 제 공 비즈니스 프로세스를 지원합니다. 다음과 같은 경우 샘플 비즈니스 프로세스를 생성하 거나 다시 생성할 수 있습니다.

- 다른 조직에 대해 샘플 비즈니스 프로세스를 생성하려는 경우. 기본적으로 HPE Propel은 사용자 조직에 대해서만 샘플 프로세스를 생성합니다.
- 비즈니스 프로세스를 삭제했고 다시 생성하려는 경우
- HPE Propel 제공 비즈니스 프로세스를 수정했고 원래의 프로세스를 다시 생성하려는 경 우. 수정한 프로세스를 유지하려면 원래의 프로세스를 다시 생성하기 전에 다른 이름으 로 저장 또는 복제합니다.

참고**:** 이 작업에서는 사용자가 비즈니스 프로세스 보기에 있다고 가정합니다. (지 침은 "[비즈니스](#page-114-0) 프로세스 목록 보기" 115 페이지를 참조하십시오.)

HPE Propel 제공 샘플 비즈니스 프로세스 집합을 생성하거나 다시 생성하려면 다음을 수행 합니다.

1. 을 클릭합니다.

2. 샘플 데이터 생성 대화 상자에서, 필요한 경우 동일한 이름의 프로세스가 이미 존재하 는 경우에도 새 샘플 프로세스를 생성합니다**.** 확인란을 선택합니다.

참고**:** 이 확인란을 선택하면 동일한 이름의 기존 비즈니스 프로세스를 덮어씁

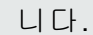

이 확인란을 선택하지 않으면 동일한 이름의 기존 비즈니스 프로세스가 업데 이트되지 않습니다.

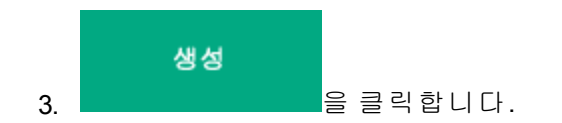

동일한 이름의 프로세스가 이미 존재하는 경우에도 새 샘플 프로세스를 생성합니다**.** 확인 란이 선택되었는지 여부에 따라 HPE Propel 제공 샘플 비즈니스 프로세스가 생성되거나 다 시 생성됩니다.

# <span id="page-116-0"></span>비즈니스 프로세스 세부 정보 보기

### 개념

비즈니스 프로세스는 HPE Propel 승인 정책을 비즈니스 요구 사항에 맞게 조정합니다. 비즈 니스 프로세스는 매개 변수와 함께 승인 정책을 만듭니다.

조직 관리자가 비즈니스 프로세스 세부 정보를 볼 수 있습니다.

## 작업

비즈니스 프로세스의 세부 정보를 보려면 다음을 수행합니다.

1. Launchpad에서 비즈니스 프로세스 응용 프로그램을 클릭합니다. 비즈니스 프로세스 보 기가 표시됩니다.

이름, 설명 및 게시 취소 여부를 포함하여 비즈니스 프로세스의 세부 정보가 표시됩니 다.

 $\bullet$ 

2. 보려는 특정 비즈니스 프로세스를 클릭하거나 비즈니스 프로세스 옆의 세로 줄임표 를 클릭하고 **세부 정보**를 선택합니다.

생성 날짜, 마지막 업데이트 날짜, 비즈니스 프로세스 정의의 다이어그램을 비롯한 비 즈니스 프로세스의 추가 세부 정보가 표시됩니다.

비즈니스 프로세스 정의가 게시된 경우 페이지 아래쪽에 버전, 게시된 시기 및 다이어 그램 같은 현재 게시된 버전에 대한 정보가 표시됩니다. 현재 다이어그램과 게시된 데 이어그램 간에 차이가 있을 경우 게시 취소된 변경 내용 포함이 표시됩니다.

# <span id="page-117-0"></span>Business Processes 복제

# 개념

비즈니스 프로세스는 HPE Propel 승인 정책을 비즈니스 요구 사항에 맞게 조정합니다. 비즈 니스 프로세스는 매개 변수와 함께 승인 정책을 만듭니다.

조직 관리자가 비즈니스 프로세스를 복제하여 복사본을 만들 수 있습니다.

참고**:** HPE Propel 기본 제공 비즈니스 프로세스 정의를 새 이름으로 즉시 복제하고 해당 복사본만 편집할 것을 권장합니다.

# 작업

비즈니스 프로세스를 복제하려면 다음을 수행합니다.

- 1. Launchpad에서 비즈니스 프로세스 응용 프로그램을 클릭합니다. 비즈니스 프로세스 보 기가 표시됩니다.
- 2. 비즈니스 프로세스 보기에서 복제할 비즈니스 프로세스 옆의 세로 줄임표 를 클릭하 고 복제를 선택합니다.
- 3. 프로세스 복제 대화 상자에서 필드를 입력합니다.
	- a. 새로 복제된 비즈니스 프로세스의 이름을 입력합니다.

٠

b. 선택 사항: 새로 복제된 비즈니스 프로세스의 설명을 입력합니다.

생성 4. 프로세스 복제 대화 상자에서 불구하는 올 클릭하여 변경 내용을 저장합니다.

비즈니스 프로세스 응용 프로그램에서 프로세스 편집기로 이동됩니다. 복제된 비즈니스 프로세스를 수정하려면 "HPE Propel [프로세스](#page-121-0) 편집기 사용" 122 페이지를 참조하십시오.

참고**:** 프로세스 세부 정보 보기에서 세로 줄임표 를 클릭하고 복제를 선택하여 비즈니스 프로세스를 복제할 수도 있습니다.

 $\bullet$ 

# <span id="page-118-0"></span>비즈니스 프로세스 편집

### 개념

비즈니스 프로세스는 HPE Propel 승인 정책을 비즈니스 요구 사항에 맞게 조정합니다. 비즈 니스 프로세스는 매개 변수와 함께 승인 정책을 만듭니다. HPE Propel에서 기본적으로 제공 하는 비즈니스 프로세스 정의는 다음과 같습니다.

- <sup>l</sup> 단순 관리자 승인
- 알림이 포함된 관리자 승인
- **.** 고급 승인
- 조건부 승인
- 매개 변수화된 조건부 승인

참고**:** HPE Propel 기본 제공 비즈니스 프로세스 정의를 새 이름으로 즉시 복제하고 해당 복사본만 편집할 것을 권장합니다.

조직 관리자는 기존 비즈니스 프로세스 정의를 편집하거나 새 비즈니스 프로세스를 정의할 수 있습니다.

### 전략

전략적으로, HPE Propel에서 제공한 비즈니스 프로세스가 회사의 요구를 충족하는지 확인 합니다. 비즈니스 프로세스를 사용자 지정하려면 매개 변수 값을 설정하는 것이 가장 간단 한 방법입니다.

HPE Propel에서 제공하는 비즈니스 프로세스 정의가 회사의 요구를 충족하지 않으면 사용 사례와 가장 근접한 비즈니스 프로세스 정의의 복사본을 만들어 수정하는 것이 좋습니다.

마지막 방법으로, 제공된 예제 비즈니스 프로세스 논리를 사용하는 비즈니스 프로세스 정 의를 생성하여 고유한 비즈니스 프로세스 정의를 설계합니다.

참고**:** 새 비즈니스 프로세스 정의를 생성하기보다 기존 비즈니스 프로세스 정의 를 편집하는 것이 좋습니다.

### 프로세스 구조

비즈니스 프로세스는 작업을 수행하는 일련의 활동으로 정의됩니다. 프로세스는 실행을 설 명하는 흐름 요소(활동, 이벤트, 게이트웨이, 시퀀스 흐름)의 그래프로 표현됩니다.

유효한 프로세스는 시작 이벤트로 시작되고 종료 이벤트로 끝납니다. 여기에는 흐름 시퀀 스 화살표로 연결된 명명된 승인, 사용자 컨텍스트 승인, 스크립트 작업 등과 같은 하나 이 상의 활동(작업)이 포함됩니다. 작업은 작업이 수동(예: 고객과 통화 또는 양식 작성) 또는 자 동(스크립트를 통해)으로 완료되는 위치입니다. 또한 게이트웨이는 프로세스 내에서 흐름 을 유도합니다.

결과 변수는 비즈니스 프로세스 실행 동안 상태 정보를 전달합니다. 일반적으로 결과 변수 는 approved로 명명되어 있습니다. 해당 값은 true(승인됨) 또는 false(거부됨)로 설정되어 있습니다. 비즈니스 프로세스 실행은 해당 값에 따라 다릅니다. 예를 들어 결과 변수가 이미 false로 설정된 경우에는 승인 작업이 실행되지 않습니다.

다음과 같은 경우 프로세스가 더 복잡해집니다.

- 지정된 조건에 따라 흐름 분기 지정
- 다양한 승인 작업 조합 사용
- 자동화된 JavaScript 작업 추가
- 하위 프로세스 정의
- 이벤트를 종료 또는 반복할 타이머 추가

비즈니스 프로세스 정의가 HPE Propel에서 지원되고 유효하려면 해당 작업 및 시퀀스 흐름 이 단일 출력 또는 입력만 있는 시작 및 종료 작업을 제외하고 최소한 하나의 입력과 하나의 출력이 있어야 하는 양쪽 종단점에서 연결되어야 합니다.

승인 작업의 실행: Approved 결과 변수가 이미 일부 앞의 활동 또는 스크립트 작업에 의해 false로 설정된 경우 비즈니스 프로세스 실행 동안 승인 작업(지정된 승인, 사용자 컨텍스트 승인 및 그룹 승인)을 건너뜁니다. 결과가 이미 결정되었다고 가정하므로 활동을 건너뜁니 다. 이는 각 승인 활동 이후 제외 게이트웨이를 방지하므로 승인 프로세스를 단순화합니다.

비즈니스 프로세스가 정의되면 프로세스의 여러 인스턴스를 HPE Propel에서 실행할 수 있 습니다. 진단 응용 프로그램은 BPM 백엔드 서비스 및 비즈니스 프로세스 UI 서비스의 상태 를 제공합니다("진단" 187 [페이지](#page-186-0) 참조).

# 작업

- [Business](#page-120-0) Process 편집
- <span id="page-120-0"></span>**. HPE Propel [프로세스](#page-121-0) 편집기 사용**

### 비즈니스 프로세스 편집

비즈니스 프로세스 정의를 편집하려면 다음을 수행합니다.

- 1. Launchpad에서 비즈니스 프로세스 응용 프로그램을 클릭합니다. 비즈니스 프로세스 보 기가 표시됩니다.
- 2. 편집할 비즈니스 프로세스를 클릭합니다(또는 비즈니스 프로세스 옆의 세로 줄임표 를 클릭하고 편집기에서 열기를 선택). **HPE Propel** 프로세스 편집기가 열립니다.

참고**:** 프로세스 세부 정보 보기에서 편집할 비즈니스 프로세스 옆의 세로 줄  $\bullet$ 임표 를 클릭하고 편집기에서 열기를 선택하여 **HPE Propel** 프로세스 편집 기에 액세스할 수도 있습니다.

- 3. 비즈니스 프로세스 정의를 변경합니다(지침은 "HPE Propel [프로세스](#page-121-0) 편집기 사용" 122 [페이지](#page-121-0) 참조).
- 4. **스**텔 클릭하여 변경 내용을 저장합니다. 모델 **이름** 및 설명을 업데이트합니다.

를 클릭하여 모델을 저장하고 **비즈니스 프로세스** 보기로 돌아

저장 후 편집기 닫기

갑니다.

참고**:** 새 이름으로 저장하면 원래 비즈니스 프로세스의 이름을 바꿉니다. 원 래 비즈니스 프로세스를 유지하려면 먼저 원래 비즈니스 프로세스를 복제한 다음 복사본을 편집합니다. (지침은 "Business [Processes](#page-117-0) 복제" 118 페이지를 참 조하십시오.)

HPE Propel에서 제공한 비즈니스 프로세스를 사용자 지정하는 경우 HPE Propel에서 제공한 비즈니스 프로세스를 덮어쓰는 대신 고유한 이름으로 복제 한 다음 복사본을 편집합니다.

## <span id="page-121-0"></span>**HPE Propel** 프로세스 편집기 사용

프로세스 편집기는 비즈니스 프로세스 정의를 정의하고 편집하는 데 사용되는 강력한 도구 입니다.

참고**:** 기존 비즈니스 프로세스를 편집하거나(여기) 기존 비즈니스 프로세스를 복 제하거나("Business [Processes](#page-117-0) 복제" 118 페이지 참조) 새 비즈니스 프로세스를 생 성할 때("[비즈니스](#page-144-0) 프로세스 생성" 145 페이지 참조) 프로세스 편집기를 엽니다.

프로세스 편집기를 사용하려면 다음을 수행합니다.

• 프로세스 편집기의 레이아웃을 파악합니다.

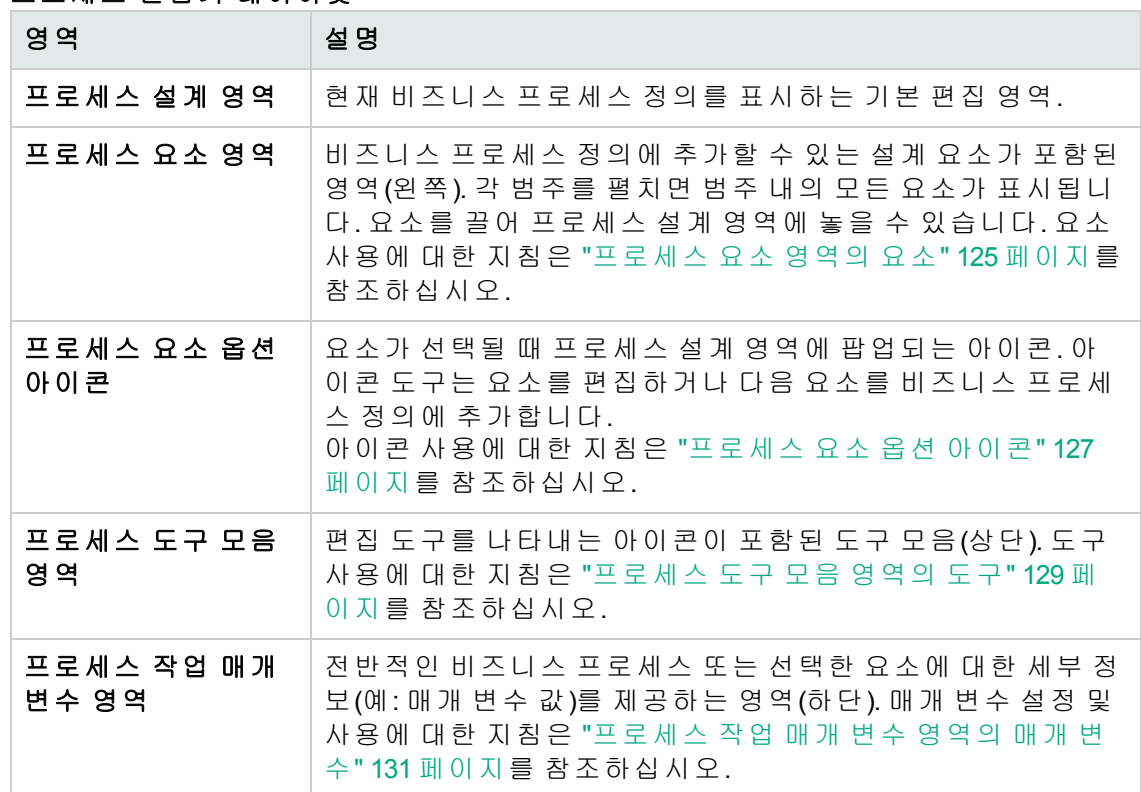

프로세스 편집기 레이아웃

• 단계에 따라 **프로세스 편집기**를 사용하여 단순 비즈니스 프로세스 정의를 생성합니다. 이러한 지침은 프로세스 편집기를 사용하여 단순 비즈니스 프로세스 정의를 생성하는 기본적인 방법을 안내합니다. 단계는 대략적으로 설명됩니다. 세부 지침 및 정의는 다음

- a. "[비즈니스](#page-144-0) 프로세스 생성" 145 페이지의 지침을 따릅니다. **프로세스 편집기**가 빈 프 로세스 설계 영역과 함께 열립니다.
- b. 프로세스 요소 영역에서 시작 이벤트를 확장한 다음 시작 이벤트를 프로세스 설계 영역으로 끌어 놓습니다.
- c. 시작 이벤트를 선택하면 프로세스 요소 옵션 아이콘에서 제외 게이트웨이 아이콘을 클릭할 수 있습니다. 이제 시퀀스 흐름 화살표로 연결된 두 개의 요소를 볼 수 있습니 다.
- d. 제외 게이트웨이를 선택하면 프로세스 요소 옵션 아이콘에서 지정된 승인 아이콘을 클릭할 수 있습니다.

과 같습니다.

- e. 지정된 승인 작업을 선택하면 프로세스 요소 옵션 아이콘에서 승인 결과 설정 아이 콘을 클릭할 수 있습니다. 모든 비즈니스 프로세스 정의에는 종료하기 전에 승인 결 과 설정 작업이 포함되어야 합니다.
- f. 승인 결과 설정 작업을 선택하면 프로세스 요소 옵션 아이콘에서 종료 이벤트 아이 콘을 클릭할 수 있습니다. 이제 시퀀스 흐름 화살표로 연결된 5개의 요소를 볼 수 있 습니다.
- g. 시퀀스의 제외 게이트웨이에는 다른 출력이 있어야 합니다. 프로세스 요소 영역에 서 활동을 확장한 다음 사용자 컨텍스트 승인을 기존 시퀀스 아래의 프로세스 설계 영역으로 끌어 놓습니다.

제외 게이트웨이를 사용자 컨텍스트 승인 작업에 연결하려면 제외 게이트웨이를 선 택하여 해당 프로세스 요소 옵션 아이콘을 엽니다. 사용자 컨텍스트 승인 작업의 맨 위에 있는 시퀀스 흐름 아이콘을 끌어 놓습니다.

h. 시작 이벤트에서 종료 이벤트의 모든 경로에는 승인 결과 설정 작업이 포함되어야 하므로 사용자 컨텍스트 승인 작업을 선택하여 해당 프로세스 요소 옵션 아이콘을 엽니다. 승인 결과 설정 작업의 맨 위에 있는 시퀀스 흐름 아이콘을 끌어 놓습니다.

이제 다음과 유사한 비즈니스 프로세스 정의가 있어야 합니다.

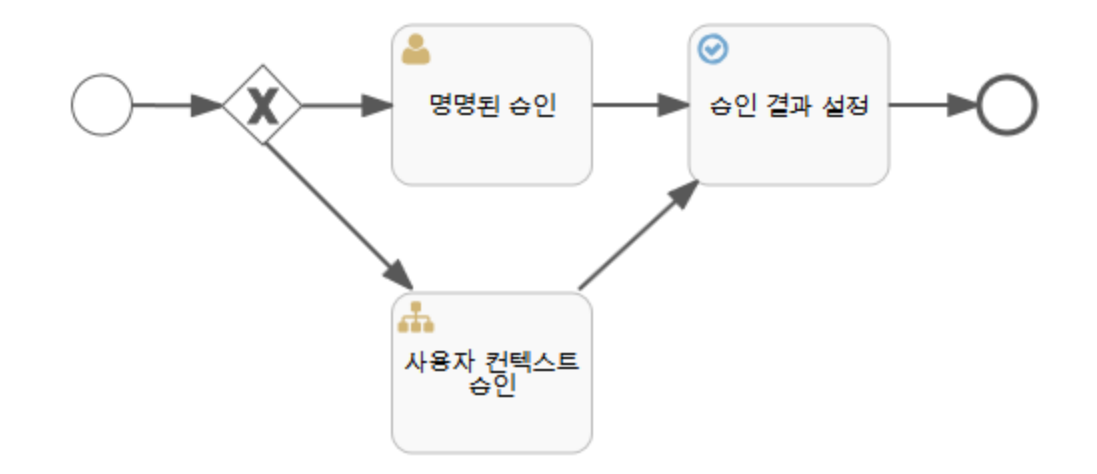

- i. 아직 비즈니스 프로세스 정의를 완료하기 위한 다른 단계를 수행해야 합니다.
	- <sup>l</sup> 프로세스 요소에 대한 매개 변수 값을 제공합니다. 프로세스가 유효하려면 일부 매개 변수가 필요합니다.
	- 프로세스의 모양을 개선합니다.
	- 프로세스를 저장합니다.

• 프로세스 요소 영역(왼쪽)에서 요소를 프로세스 설계 영역(기본 작업 영역)으로 끌어 놓 습니다.

### <span id="page-124-0"></span>프로세스 요소 영역의 요소

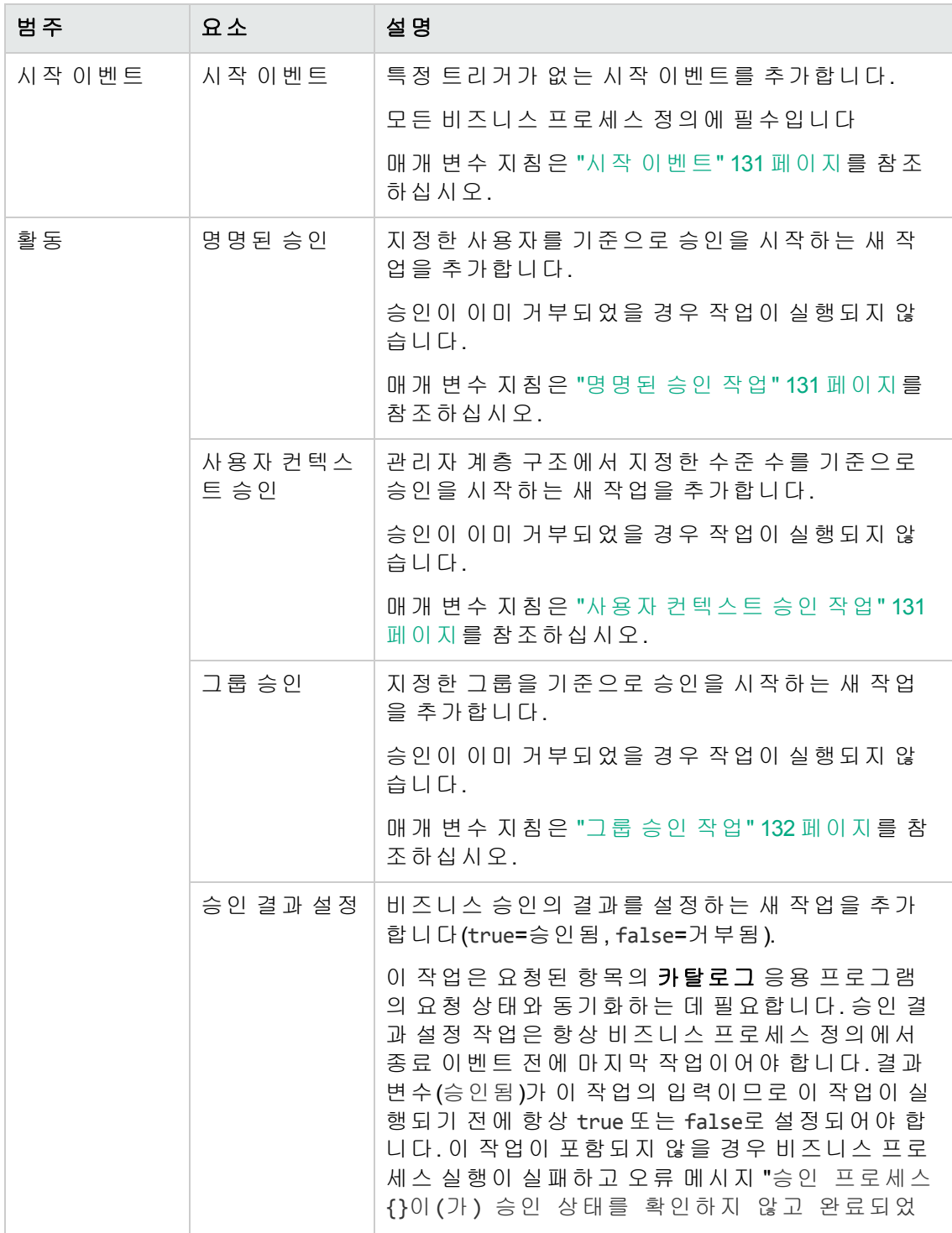

### 프로세스 요소 영역의 요소**,** 계속

<span id="page-125-0"></span>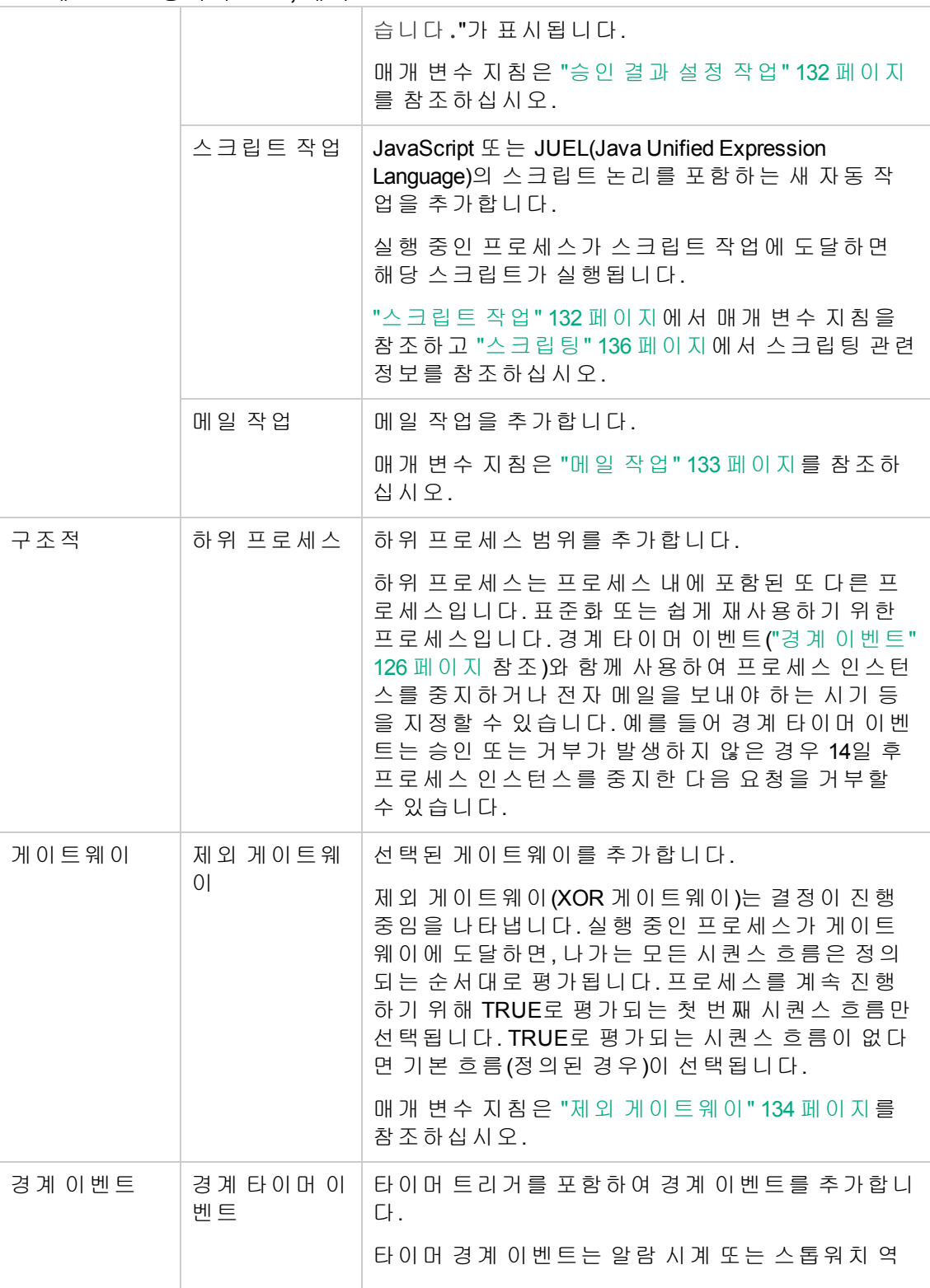

#### 프로세스 요소 영역의 요소**,** 계속

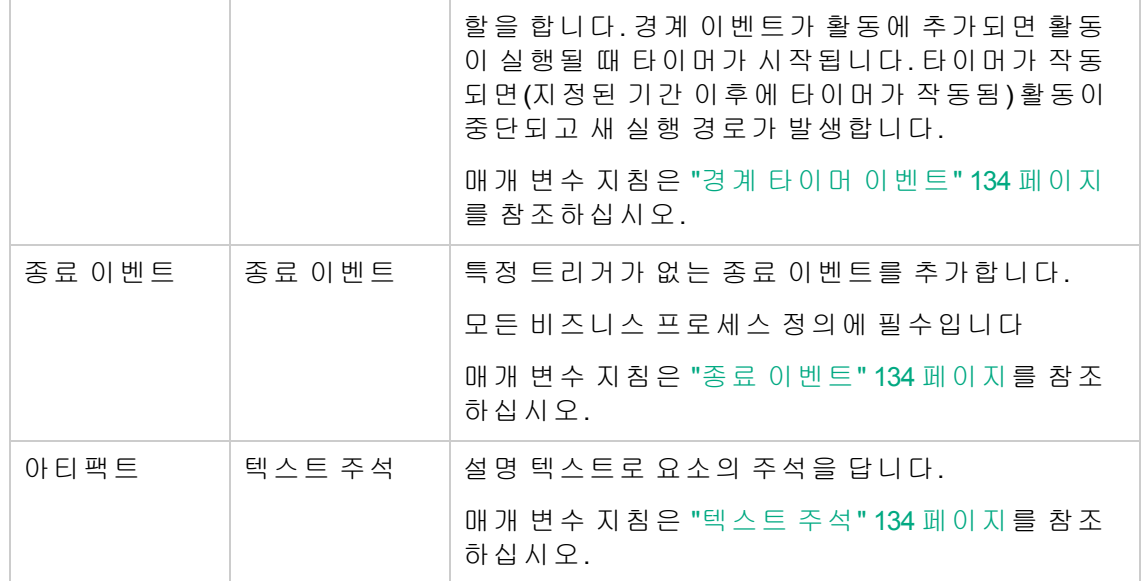

• 프로세스 요소 옵션 아이콘(프로세스 설계 영역의 요소 옆에 팝업되는 작은 아이콘)을 사용하여 요소를 삭제 또는 변경하거나 프로세스에 다음 요소를 추가합니다.

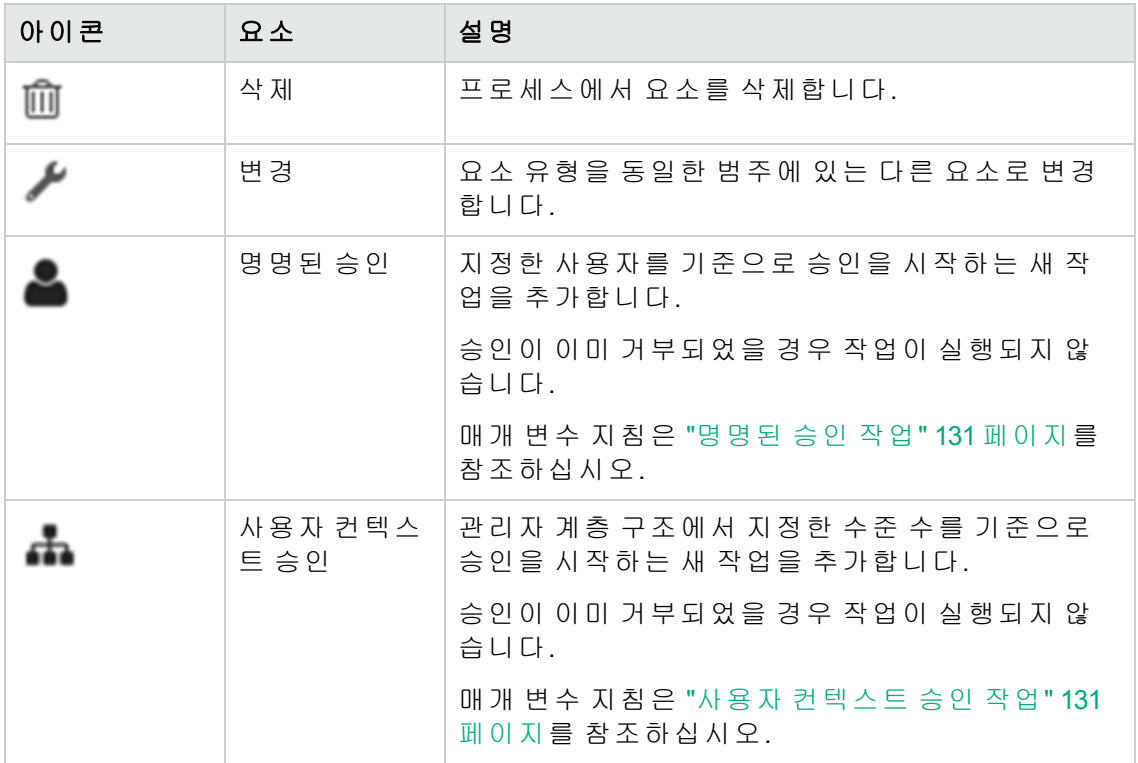

#### <span id="page-126-0"></span>프로세스 요소 옵션 아이콘

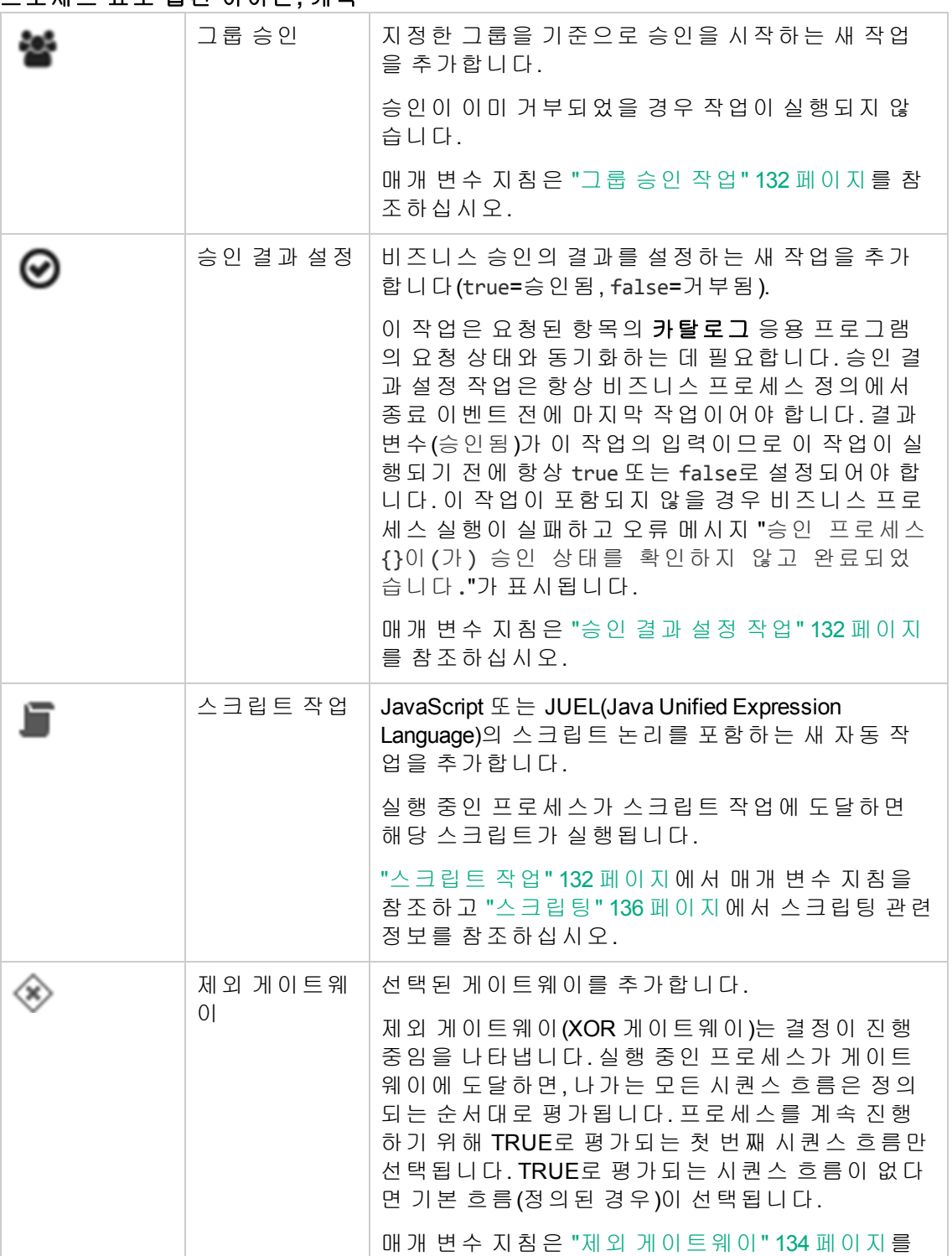

참조하십시오.

프로세스 요소 옵션 아이콘**,** 계속

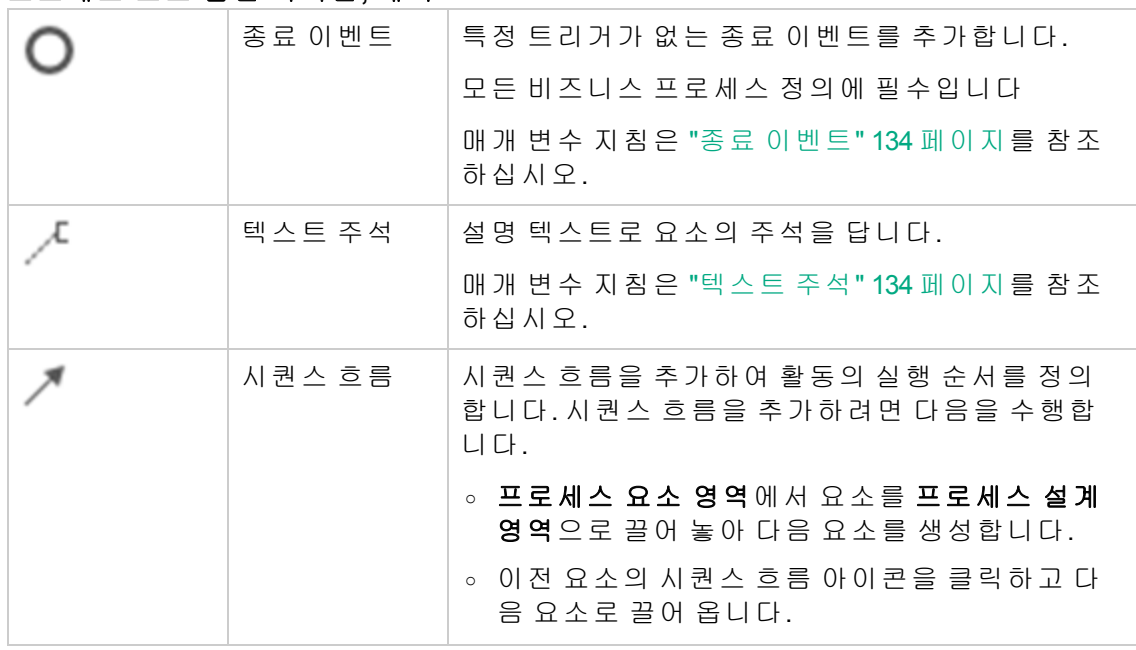

#### 프로세스 요소 옵션 아이콘**,** 계속

• 프로세스 도구 모음 영역(맨 위)의 편집 도구를 사용합니다.

참고**:** 수행하는 특정 편집 작업에 도구 아이콘을 사용할 수 있게 되면 아이콘의 색이 회색에서 녹색으로 변합니다.

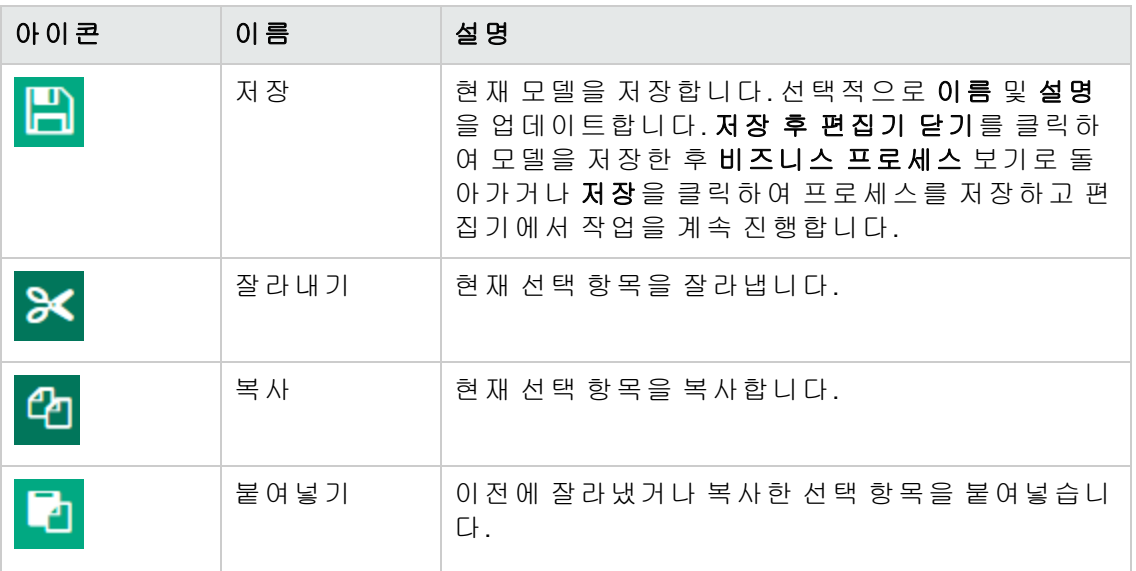

### <span id="page-128-0"></span>프로세스 도구 모음 영역의 도구

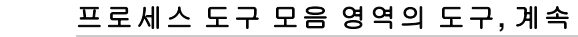

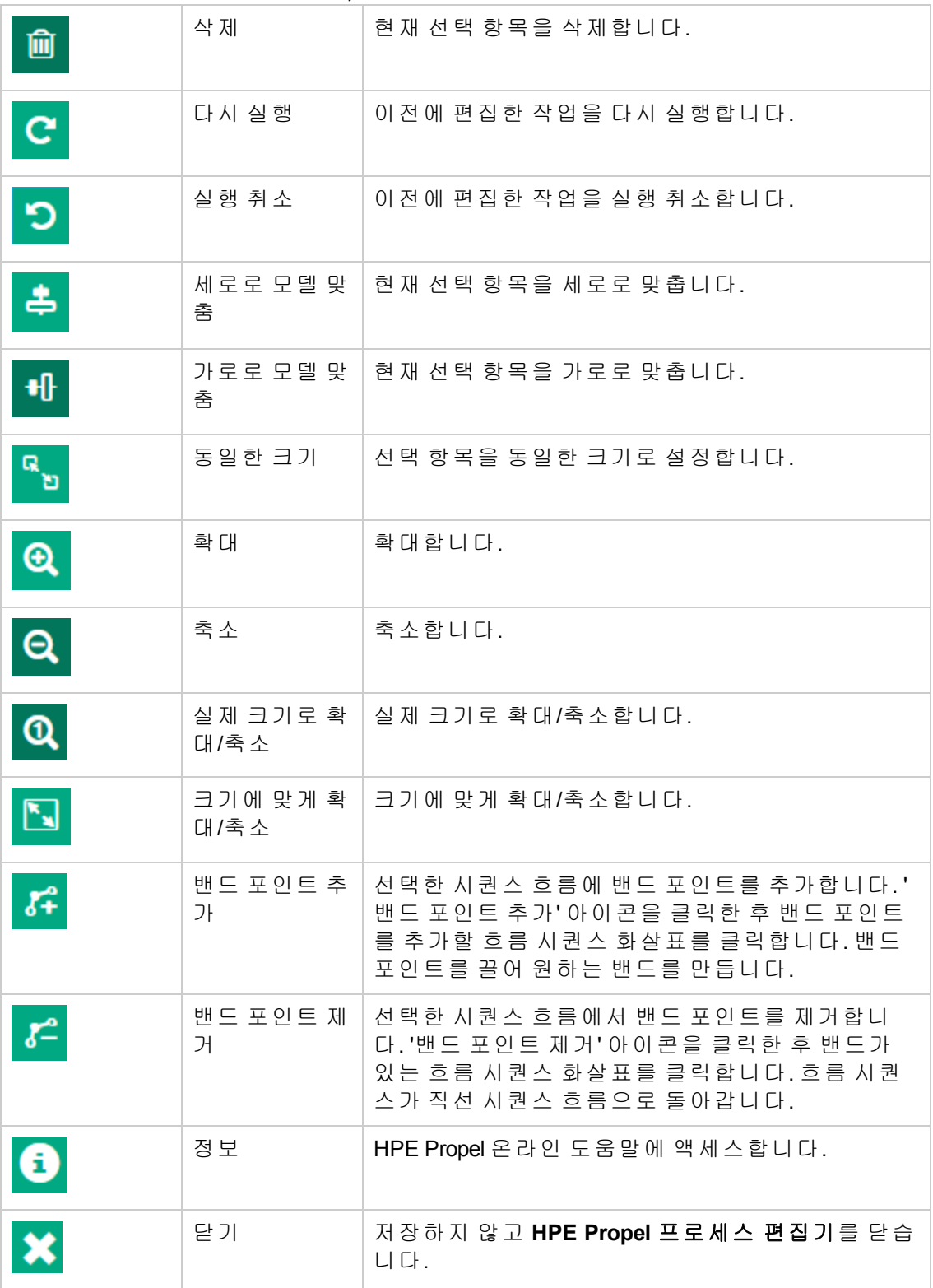

<span id="page-130-2"></span>• 프로세스 설계 영역(기본 작업 영역)에서 요소를 선택한 후 프로세스 작업 매개 변수 영 역(맨 아래)에서 해당 매개 변수에 대한 값을 설정합니다. 사용 가능한 매개 변수는 선택 된 요소에 따라 다릅니다. 최상위 매개 변수는 비즈니스 프로세스를 문서화합니다. 비즈 니스 프로세스 요소(승인 작업, 스크립트 작업, 게이트웨이, 타이머 이벤트 등)에 대한 매 개 변수는 실행 값을 공급합니다.

<span id="page-130-0"></span>프로세스 작업 매개 변수 영역의 매개 변수

<span id="page-130-3"></span><span id="page-130-1"></span>

| 선택한 요소             | 매개 변수                                                                                             |
|--------------------|---------------------------------------------------------------------------------------------------|
| 비즈니스 프로세스          | 。 설명: 추가 설명을 입력하고 <b>저장</b> 을 클릭합니다.                                                              |
|                    | ◦ 프로세스 작성자: 비즈니스 프로세스 작성자의 이름을 입력<br>합니다.                                                         |
| 시작 이벤트             | ◦ 이름: 시작 이벤트의 이름을 입력합니다.                                                                          |
|                    | ○ 양식 속성: 양식 속성 목록으로 양식을 정의합니다. 지침은 "<br>양식 정의 지침"135 페이지를 참조하십시오.                                 |
|                    | 。 설명: 추가 설명을 입력하고 저장을 클릭합니다.                                                                      |
| 명명된 승인 작업          | ◦ 이름: 작업의 이름을 입력합니다. 기본값은 명명된 승인입<br>니다.                                                          |
|                    | ○ 최소 승인 수(필수): 주문 승인에 필요한 최소 승인 횟수를 정<br>수 값으로 선택합니다. 0으로 설정하면 그룹의 모든 구성원<br>이 주문을 승인해야 합니다.      |
|                    | ◦ 승인 결과 변수: 승인 결과를 저장할 변수 이름을 입력합니<br>다. 기본값은 승인됨입니다. 작업에서 변수를 true(승인됨)<br>또는 false(거부됨)로 설정합니다. |
|                    | ◦ 승인자(필수): 주문을 승인해야 하는 한 명 이상의 사용자를<br>선택합니다. 지침은 "사용자 선택 지침" 136 페이지를 참조<br>하십시오.                |
|                    | ◦ 최소 거부 수(필수): 주문 거부에 필요한 최소 거부 횟수를 정<br>수 값으로 선택합니다. 0으로 설정하면 이 속성이 무시됩니<br>다.                   |
|                    | 。 설명: 추가 설명을 입력하고 저장을 클릭합니다.                                                                      |
| 사용자 컨텍스트 승<br>인 작업 | ◦ 이름: 작업의 이름을 입력합니다. 기본값은 사용자 컨텍스<br>트 승인입니다.                                                     |
|                    | ◦ 승인 결과 변수: 승인 결과를 저장할 변수 이름을 입력합니<br>다. 기본값은 승인됨입니다. 작업에서 변수를 true(승인됨)<br>또는 false(거부됨)로 설정합니다. |
|                    | ◦ 수준 수(필수): 승인 프로세스에 관련된 요청자 이상의 관리<br>수준의 개수를 나타내는 정수 값을 선택합니다. 관리자는                             |

<span id="page-131-2"></span><span id="page-131-1"></span><span id="page-131-0"></span>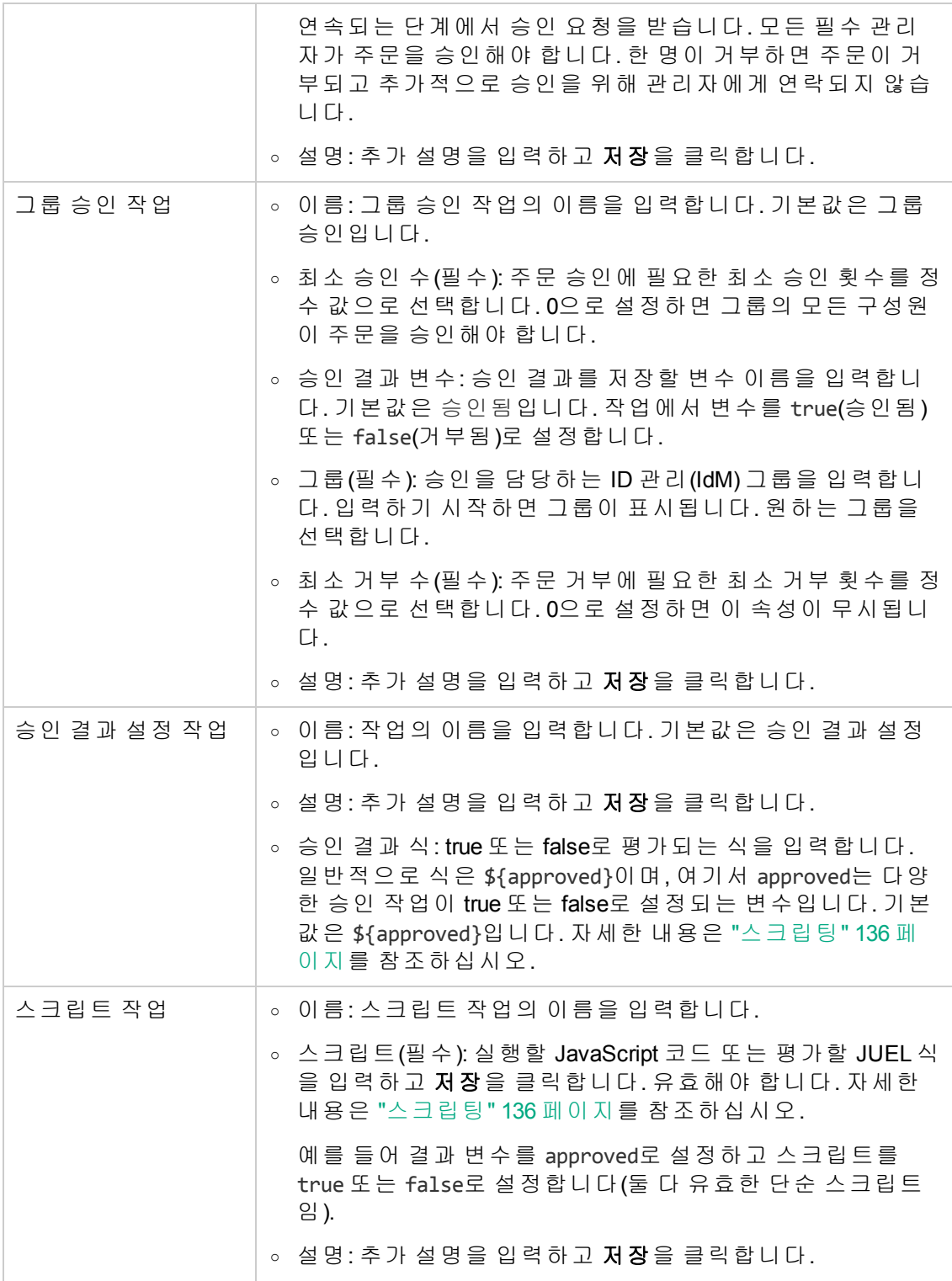

<span id="page-132-0"></span>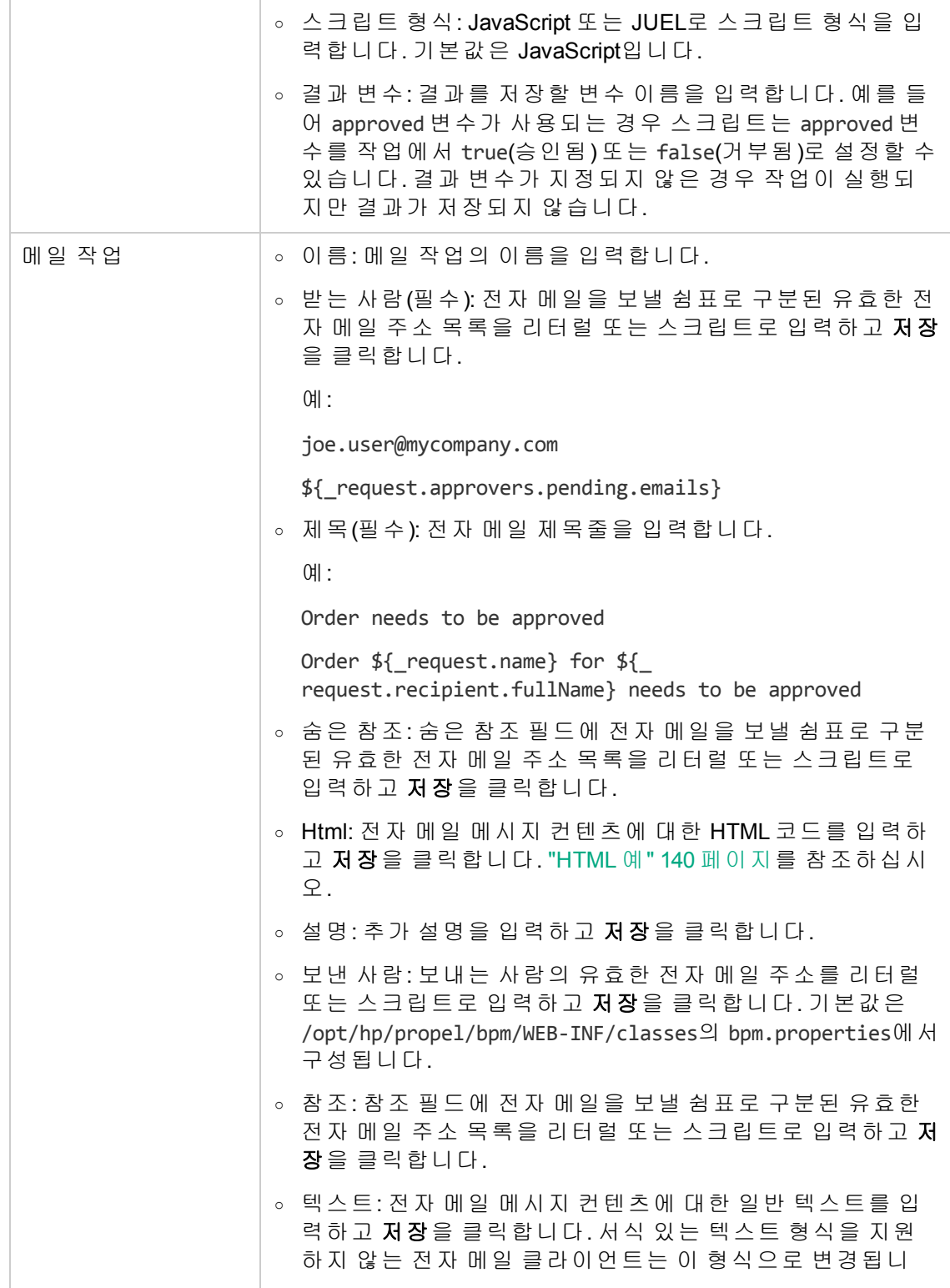

<span id="page-133-4"></span><span id="page-133-3"></span><span id="page-133-2"></span><span id="page-133-1"></span><span id="page-133-0"></span>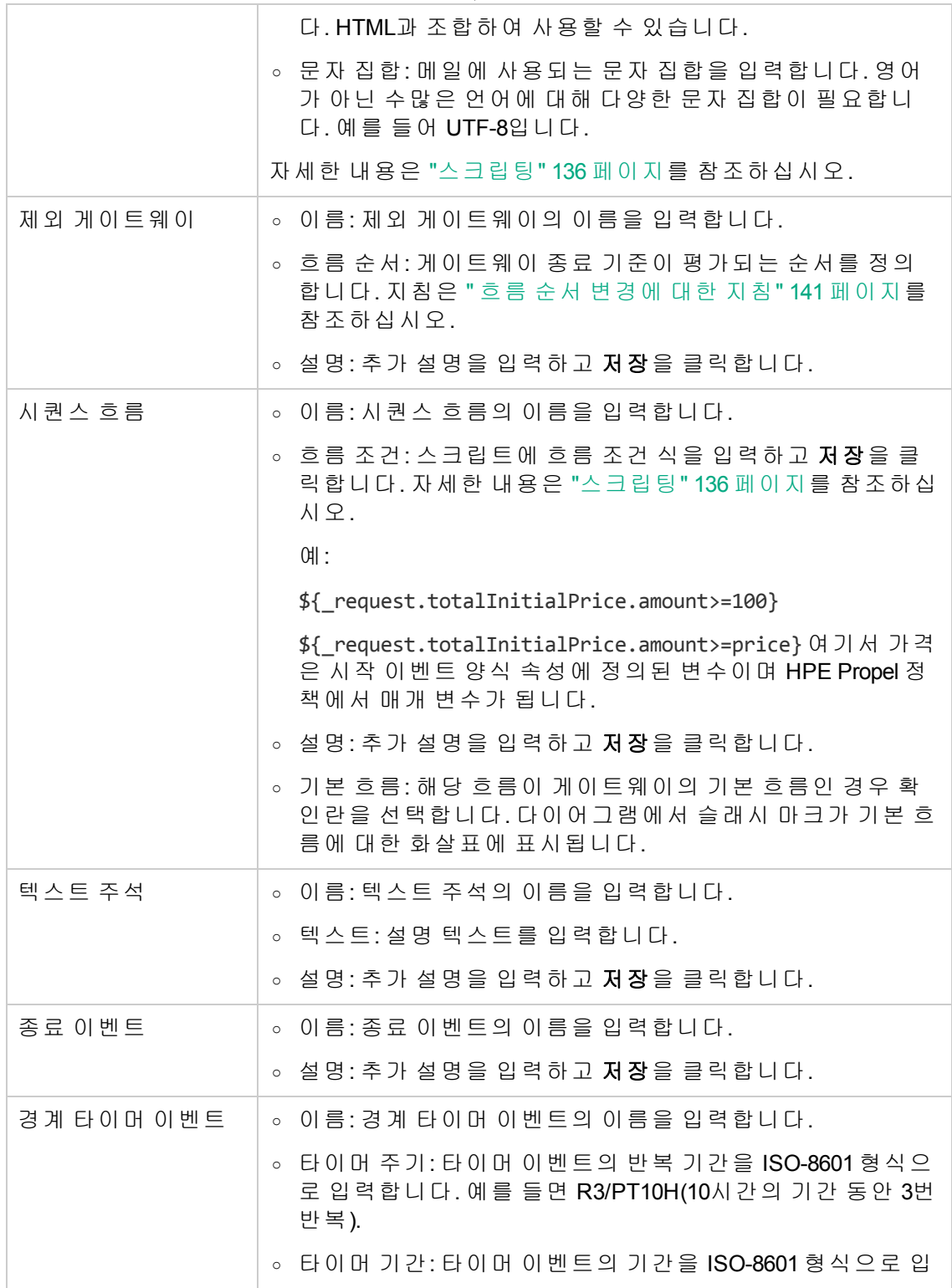

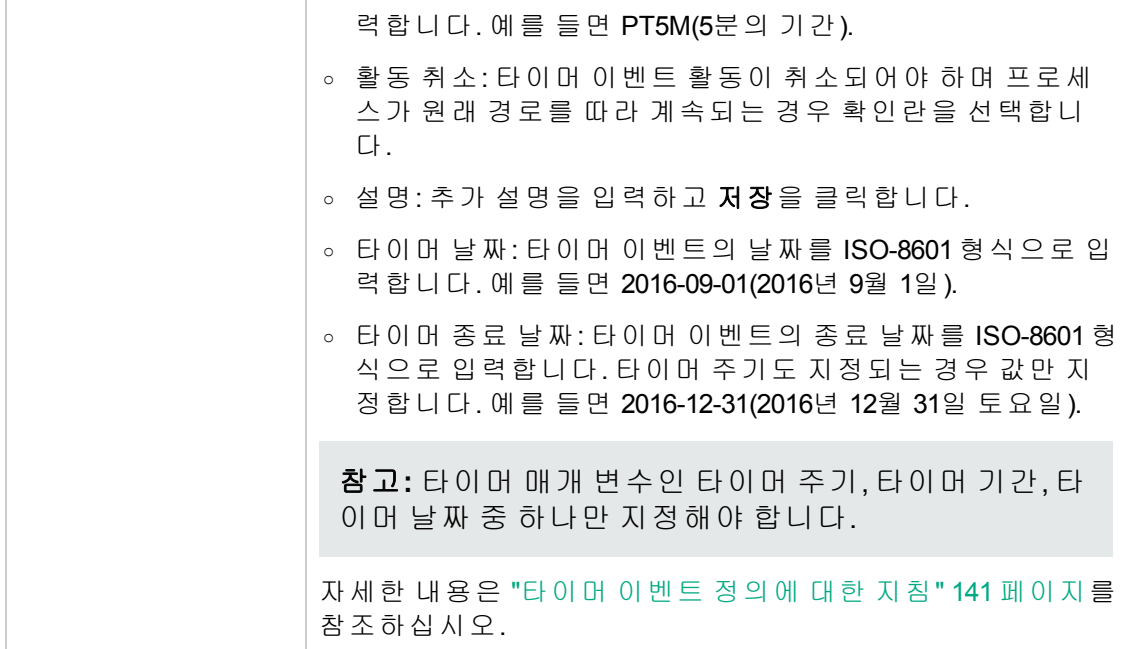

<span id="page-134-0"></span>양식 정의 지침

팁**:** 이러한 지침은 시작 이벤트에 대한 양식 속성 매개 변수 정의와 관련이 있습 니다. "시작 이벤트" 131 [페이지](#page-130-1)를 참조하십시오.

양식은 조직 관리자가 비즈니스 프로세스 또는 하위 프로세스를 실행하기 전에 매개 변 수 값을 지정하기 위한 편리하고 사용자에게 친숙한 방법을 제공합니다.

양식을 정의하려면 다음을 수행합니다.

$$
\left|+\right|
$$

○ "양식 속성"에 대한 값 변경 상자에서 ████을 클릭하여 양식에 새 속성을 추가합니 다. 속성 구성 요소를 정의합니다.

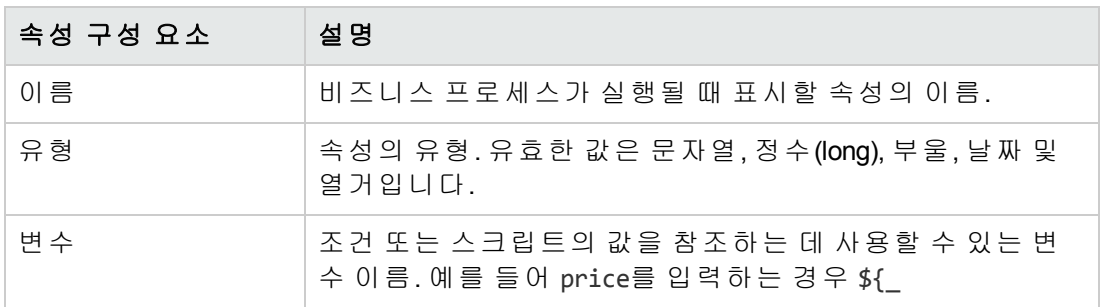

#### 속성 구성 요소

#### 속성 구성 요소**,** 계속

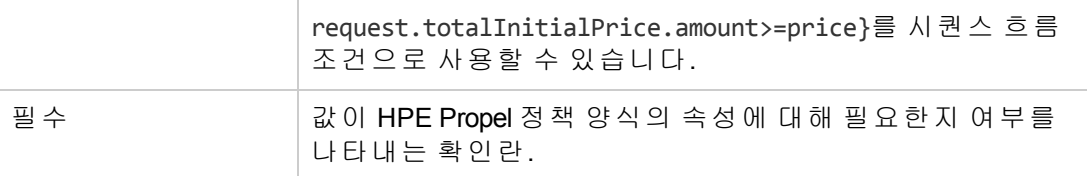

- 。 선택 사항: 속성을 선택하고 █████ 클릭하여 양식에서 속성을 삭제합니다.
- $\bullet$  $\ddotmark$ 。 선택 사항: 또는 또는 그 그 그 블 클릭하여 양식에서 속성의 순서를 다시 정렬합니 다.
- <span id="page-135-1"></span>。 **저장**을 클릭하여 양식을 시작 이벤트의 일부로 저장합니다.

사용자 선택 지침

팁**:** 이러한 지침은 지정된 승인 작업에 대한 승인자 매개 변수 정의와 관련이 있 습니다. "명명된 승인 작업" 131 [페이지](#page-130-2)를 참조하십시오.

사용자를 선택하려면 다음을 수행합니다.

- <sup>o</sup> 사용자 선택 상자에서 사용자의 이름을 입력하기 시작합니다.
- <sup>o</sup> 제공된 선택 사항에서 원하는 사용자를 선택합니다.
- ٠ <sup>o</sup> 을 클릭하여 사용자를 목록에 추가합니다.
- 。 선택 사항: 사용자를 선택하고 \_\_\_\_\_\_을 클릭하여 사용자를 삭제합니다.
- <sup>o</sup> 다른 사용자를 추가해야 하는 경우 반복합니다.
- <span id="page-135-0"></span>。 사용자 목록이 완료되면 **저장**을 클릭합니다.

#### 스크립팅

팁**:** 이러한 지침은 다양한 요소에 대한 스크립트 기반 매개 변수 정의와 관련이 있습니다. 승인 결과 설정 작업 ("승인 결과 설정 작업" 132 [페이지](#page-131-1) 참조), 메일 작 업("메일 작업" 133 [페이지](#page-132-0) 참조), 스크립트 작업("[스크립트](#page-131-2) 작업" 132 페이지 참 조) 및 시퀀스 흐름("[시퀀스](#page-133-4) 흐름" 134 페이지 참조).

여러 HPE Propel 매개 변수는 스크립팅을 사용하여 작업 및 값을 구체화하고 사용자 지정 할 수 있습니다. 두 가지 유형의 스크립팅을 사용할 수 있습니다. JUEL(Java Unified Expression Language) 및 JavaScript.

스크립팅 유형

| 작업 요소          | 매개 변수   | 스크립팅 유형                                  |
|----------------|---------|------------------------------------------|
| 승인 결과 설정<br>작업 | 승인 결과 식 | <b>JUEL</b>                              |
| 메일 작업          | 받는 사람   | <b>JUEL</b>                              |
|                | 제 목     |                                          |
|                | 숨은 참조   |                                          |
|                | 보낸 사람   |                                          |
|                | 참조      |                                          |
| 메일 작업          | Html    | 모든 HTML                                  |
| 스크립트 작업        | 스크립트    | 기본적으로 JavaScript를 사용하지만 JUEL도 사용합<br>니다. |
| 시퀀스 흐름         | 흐름 조건   | <b>JUEL</b>                              |

#### **JUEL(Java Unified Expression Language)** 개요

JUEL을 사용하여 설계자는 단순 식으로 데이터에 동적으로 액세스할 수 있습니다.

JUEL은 \${} 구문으로 둘러싸인 식을 평가하고 즉시 결과를 반환합니다.

JUEL은 리터럴 식을 식의 텍스트(문자열 유형)로 평가합니다. 리터럴 식은 \${} 구분 기호 를 사용하지 않습니다. 리터럴 식은 평가될 때 다른 유형으로 변환될 수 있습니다. 예를 들어 리터럴 식 19(문자열)는 결과가 19인 정수 유형으로 변환될 수 있습니다.

**JUEL** 연산자

| 연산자 범주 | 연산자                    | 추가 정보 |
|--------|------------------------|-------|
| 산술     | +, -(바이너리)             |       |
|        | $^{\star}$ , $/$ , div |       |
|        | $%$ , mod              |       |
|        | -(단항 연산자)              |       |
| 논리     | and, &&                |       |
|        | or,                    |       |

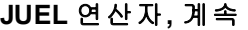

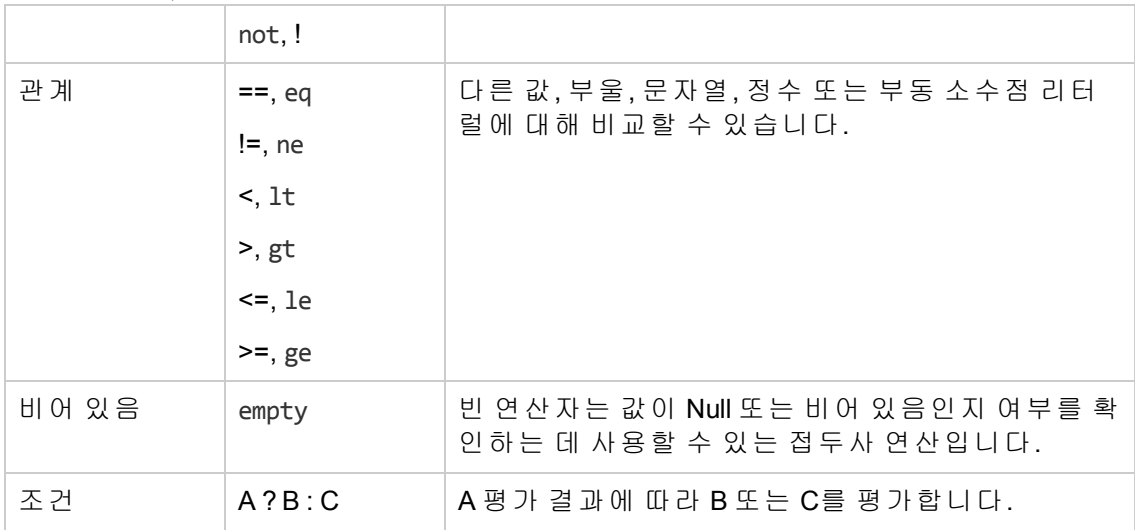

팁**:** Java Unified Expression Language에 대한 자세한 내용은 Java EE 6 자습서, 6 장 Unified Expression Language를 참조하십시오.

<http://docs.oracle.com/javaee/6/tutorial/doc/gjddd.html>

#### **JavaScript**

팁**:** 이 정보는 스크립트 작업("[스크립트](#page-131-2) 작업" 132 페이지 참조)의 스크립트 매 개 변수 정의와 관련이 있습니다.

스크립트 작업에 대한 코드는 JavaScript ECMAScript 5.1(JUEL 포함)일 수 있습니다.

팁**:** HPE Propel JavaScript에 대한 자세한 내용은 ECMAScript® 언어 사양을 참조 하십시오.

<http://www.ecma-international.org/ecma-262/5.1/>

#### 변수

변수는 스크립트에서 사용할 수 있습니다. 예를 들어 시퀀스 흐름의 조건에서 변수를 사 용하여 다음 작업을 확인할 수 있습니다.

시작 이벤트(양식 속성 매개 변수) 또는 스크립트 작업에서 고유한 변수를 생성할 수 있 습니다. 비즈니스 프로세스가 실행되면 양식 속성이 프로세스 인스턴스에 변수로 전달 되고 비즈니스 프로세스 작업에서 사용될 수 있습니다.

요청자의 이름, 유형 및 가격과 같은 HPE Propel 제공 속성을 사용할 수도 있습니다. 밑줄 (\_)은 모든 HPE Propel 제공 속성보다 우선합니다. 예를 들어 "요청 가격"을 참조하려면 JUEL 식 \${\_request.totalInitialPrice.amount}를 사용합니다.

| 속성 그룹    | 속성                  | 설 명                                            |
|----------|---------------------|------------------------------------------------|
| _request | name                | 요청의 이름.                                        |
| _request | type                | 요청의 유형. 유효한 값은 다음과 같습니다.                       |
|          |                     | SERVICE: HPE Propel 서비스 요청<br>$\circ$          |
|          |                     | ○ SUPPORT: HPE Propel 지원 티켓                    |
|          |                     | ○ ACTION: HPE Propel 서비스 인스턴스 작업               |
| _request | state               | 요청의 상태. 유효한 값은 다음과 같습니다.                       |
|          |                     | ◦ PENDING_APPROVAL(항상 비즈니스 프로<br>세스가 실행되는 경우임) |
| _request | tenant              | 조직. 예를 들어 CONSUMER입니다.                         |
| _request | count               | 요청되는 카탈로그 항목에 대한 개수.                           |
| _request | created             | 요청이 생성된 시간. 단위는 Epoch 이후의 밀리<br>초입니다.          |
| _request | humanReadableId     | UI에 표시된 사용자에게 친숙한 ID. 예를 들어<br>PR00117입니다.     |
| _request | createdBy           | 요청을 생성한 사용자.                                   |
|          | ∘ name              |                                                |
|          | ○ fullName          |                                                |
|          | o email             |                                                |
| _request | recipient           | 요청을 수신할 사용자.                                   |
|          | • name              |                                                |
|          | ∘ fullName          |                                                |
|          | email<br>$\circ$    |                                                |
| _request | totalInitialPrice   | 총 초기 비용. 여기서 금액(숫자)은 지정된 통화                    |
|          | amount<br>$\circ$   | 유형입니다(예: USD).                                 |
|          | currency<br>$\circ$ |                                                |
| _request | totalRecurrentPrice | 총 반복 가격. 여기서 금액(숫자)은 지정된 통화                    |

**HPE Propel** 제공 속성

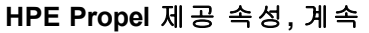

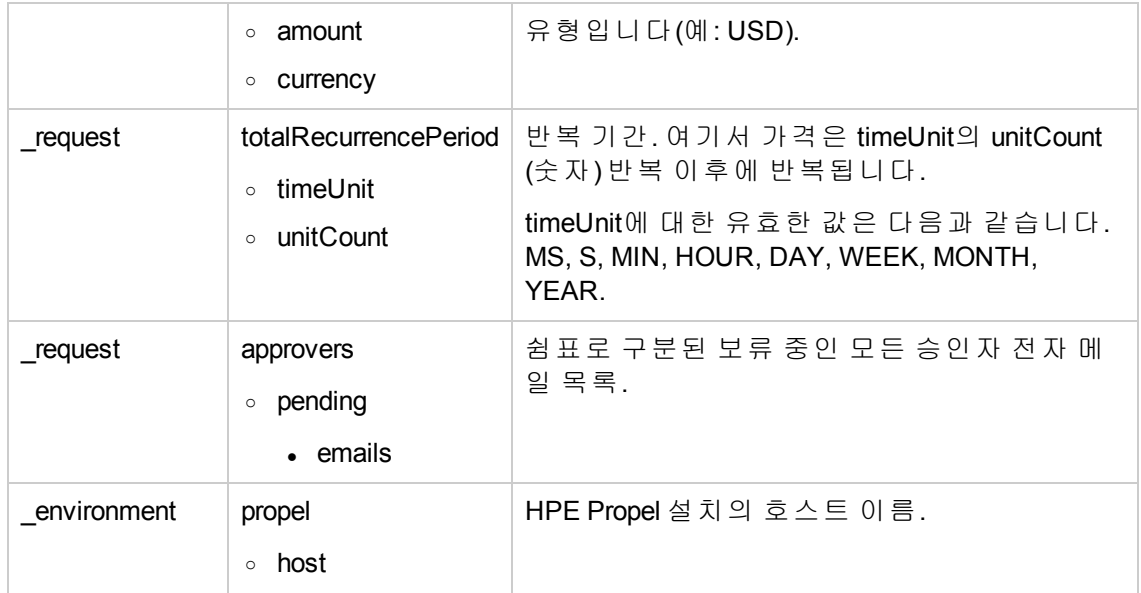

<span id="page-139-0"></span>HTML 예

팁**:** 이 정보는 메일 작업("메일 작업" 133 [페이지](#page-132-0) 참조)의 Html 매개 변수 정의와 관련이 있습니다.

다음은 전자 메일에 대한 HTML의 예입니다.

```
<!DOCTYPE html>
<html>
  <body style="margin: 0; padding: 0;">
    \langle p \rangleYour approval is required for the ${ request.name}
    request created by ${_request.createdBy.fullName}
    for ${ request.totalInitialPrice.amount}.
    \langle/p>
    \langle p \ranglePlease go to <a href="https://www.mycompany.com/">
    https://www.mycompany.com</a> to either
    approve or deny the request.
    \langle/p>
  </body>
</html>
```
팁**:** HTML 전자 메일 설계에 대한 지침은 다음을 참조하십시오.

[http://webdesign.tutsplus.com/articles/build-an-html-email-template-from-scratch-](http://webdesign.tutsplus.com/articles/build-an-html-email-template-from-scratch--webdesign-12770) [webdesign-12770](http://webdesign.tutsplus.com/articles/build-an-html-email-template-from-scratch--webdesign-12770)

<span id="page-140-0"></span>흐름 순서 변경에 대한 지침

팁**:** 이러한 지침은 제외 게이트웨이("제외 [게이트웨이](#page-133-0)" 134 페이지 참조)의 흐 름 순서 매개 변수와 관련이 있습니다.

흐름 순서는 게이트웨이 종료 기준이 평가되는 순서를 정의합니다. 순서는 제외 게이트 웨이에 중요합니다. 여기서 흐름은 TRUE로 평가되는 첫 번째 기준으로만 계속됩니다.

흐름 순서를 변경하려면 다음을 수행합니다.

<sup>o</sup> **"**흐름 순서**"**에 대한 값 변경 상자에서 유효한 흐름 순서를 봅니다.

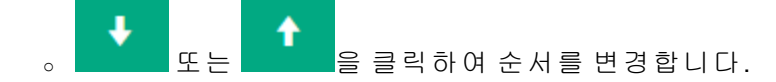

<span id="page-140-1"></span>。 흐름 순서가 원하는 대로 지정되면 <sup>저장</sup>을 클릭합니다.

타이머 이벤트 정의에 대한 지침

팁**:** 이러한 지침은 경계 타이머 이벤트("경계 [타이머](#page-133-1) 이벤트" 134 페이지 참조) 의 시간 기반 매개 변수와 관련이 있습니다.

HPE Propel 경계 타이머 이벤트는 ISO 8601에 의해 정의된 국제적으로 허용되는 날짜 및 시간 표현을 사용합니다.

일반 원칙:

- <sup>o</sup> 날짜 및 시간 값은 가장 큰 시간 단위에서 가장 작은 시간 단위의 순서(연도에서 1초의 몇 분의 1)로 정렬됩니다.
- 값은 가장 덜 중요한 항목에서 가장 중요한 항목(1초의 몇 분의 1, 초, 분 등)으로 끌어 놓을 수 있습니다.
- <sup>o</sup> 각 날짜 및 시간 값에는 선행 0으로 채워질 수 있는 고정 자릿수가 있습니다.
- <sup>o</sup> 표준화된 구분자는 가독성 개선을 위해 포함될 수 있습니다.

다음 경계 타이머 이벤트 매개 변수는 ISO 8601 정의를 기반으로 합니다.

- <sup>o</sup> 시간 주기
- <sup>o</sup> 타이머 기간
- <sup>o</sup> 타이머 날짜
- <sup>o</sup> 타이머 종료 날짜

### **ISO 8601** 정의

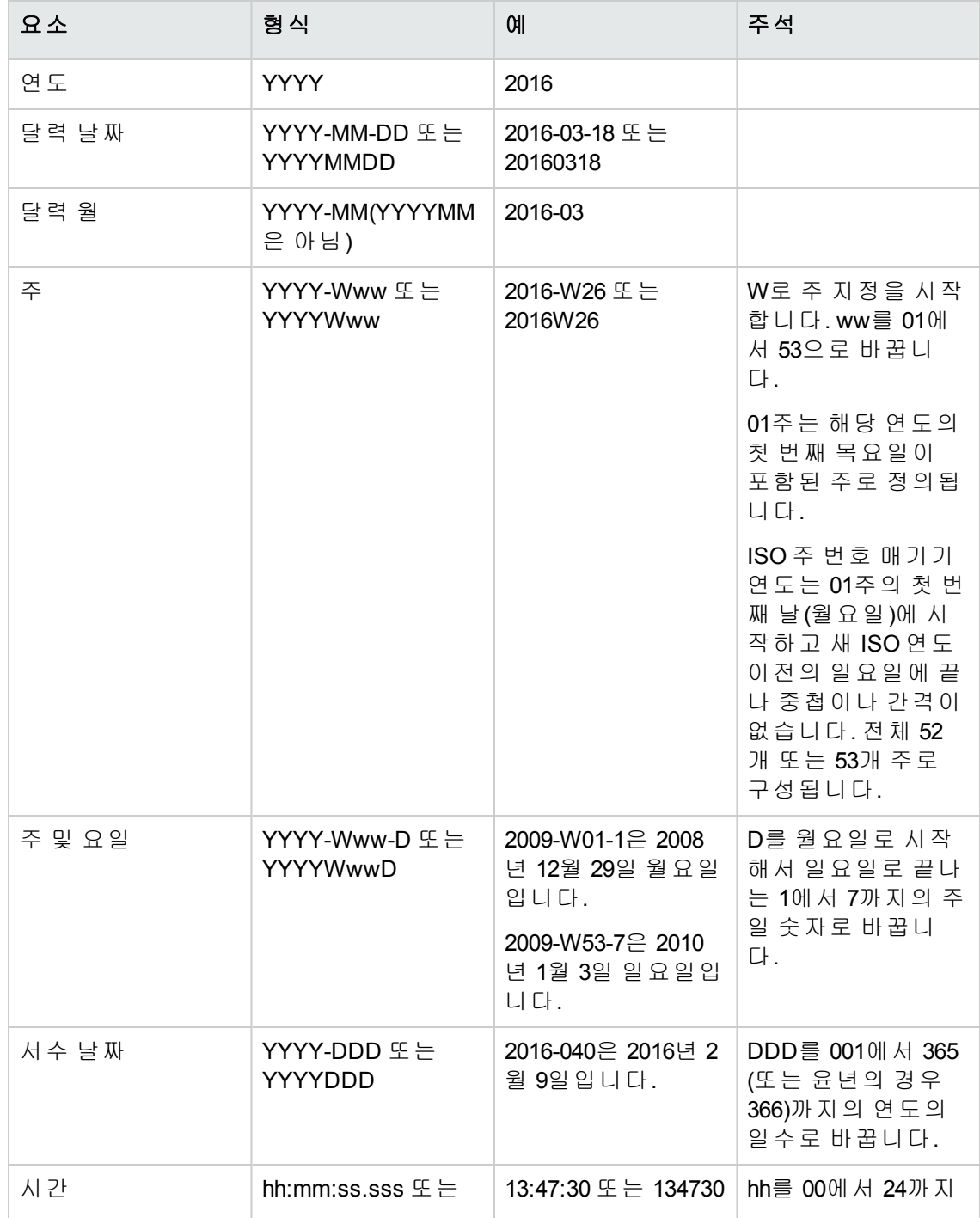

**ISO 8601** 정의**,** 계속

|         | hhmmss.sss<br>hh:mm:ss $E \nightharpoonup$ |                               | 의 시간으로 바꿉니<br>다.                                                                                                    |
|---------|--------------------------------------------|-------------------------------|----------------------------------------------------------------------------------------------------|
|         | hhmmss                                     |                               | mm을 00에 서 59까<br>지의 분으로 바꿉니                                                                                                    |
|         | hh:mm $E \geq h$ hhmm<br>hh                |                               | 다.                                                                                                    |
|         |                                            |                               | ss를 00에 서 59(또는<br>윤초의 경우 60)까<br>지의 초로 바꿉니<br>다.                                                                              |
|         |                                            |                               | 자정은 00:00 또는<br>24:00일 수 있습니<br>다. 따라서 2007-04-<br>05T24:00은 2007-04-<br>06T00:00과 동일합<br>니다.                                  |
| 시간대 지정자 | $\times$ time $>$ Z                        | 09:30Z는 UTC 기준<br>오전 9:30입니다. | 위치가 지정되지 않<br>은 경우 시간대는                                                                                                    |
|         | <time>±hh<br/><time>±hh:mm</time></time>   | 144515Z는 UTC 기                | 로컬 시간으로 가정<br>됩니다. 시간대에                                                                                                    |
|         | <time>±hhmm</time>                         | 준 오후 2:45:15입니<br>다.          | 걸쳐 통신하는 경우<br>이는 모호할 수 있<br>습니다.                                                                                               |
|         |                                            |                               | UTC를 지정하려면<br>시간 뒤에 Z를 추가<br>합니다.                                                                                              |
|         |                                            |                               | UTC에서 오프셋을<br>지정하려면 시간 및<br>분 사양에 따라 + 또<br>는 -를 추가합니다.<br>hh를 00에 서 24까지<br>의 시간으로 바꿉니<br>다. mm을 00에서 59<br>까지의 분으로 바꿉<br>니다. |
| 날짜 및 시간 | <date>T<time></time></date>                | 2007-04-05T14:30              | 특정 날짜에 특정<br>시간을 지정하려면<br>날짜에 T 및 유효한<br>시간을 추가합니다.                                                                            |
| 기 간     | PnYnMnDTnHnMnS                             | P3Y6M4DT12H30M5               | 기간은 중간 시간을                                                                                                    |
|         |                                            |                               |                                                                                                    |

**ISO 8601** 정의**,** 계속

| <b>ᇦᇦ ᡂ</b> ᇅᇹᆿᆩ <i></i> ᇭᆨ |                                                                                                    |                                                                                              |                                                                                                    |
|-----------------------------|----------------------------------------------------------------------------------------------------|----------------------------------------------------------------------------------------------|----------------------------------------------------------------------------------------------------|
|                             | PnW<br>P <date>T<time></time></date>                                                                                                  | S는 3년, 6개월, 4일,<br>12시 간, 30분 및 5초<br>를 나타냅니다.<br>P1M은 1개월 기간<br>입니다.<br>PT1M은 1분 기간입<br>니다. | 정의합니다.<br>n을 각 날짜 또는 시<br>간 요소에 대한 적<br>절한 값으로 바꿉니<br>다.<br>P로 기간 표현을 시<br>작합니다.<br>Y는 연도를 나타냅<br>니다.<br>M은 월을 나타냅니<br>다.<br>W는 주를 나타냅니<br>다.<br>D는 일을 나타냅니<br>다.<br>T는 시간 구성 요소<br>보다 우선합니다.<br>H는 시간을 나타냅<br>니다.<br>M은 분을 나타냅니<br>다.<br>S는 초를 나타냅니<br>다. |
| 시간 간격                       | <start>/<end><br/><start>/<duration><br/><duration>/<end><br/><duration></duration></end></duration></duration></start></end></start> | 2007-03-01/2008-05-<br>11<br>2007-03-01/P1Y<br>P1Y/2017-12-31<br>추가 컨텍스트 정보<br>가 포함된 P1Y2M   | 시간 간격은 두 시<br>점 또는 기간 사이<br>의 시간입니다.<br>두 개의 값이 필요<br>하면 슬래시(/)로 구<br>분합니다.<br><start> 및 <end>를<br/>유효한 날짜-시간<br/>지정으로 바꿉니다.<br/><duration>을 유효한<br/>기간 지정으로 바꿉<br/>니다.</duration></end></start>                                                           |
| 반복 간격                       | Rnn/ <interval></interval>                                                                                                    | R52016-05-01/P1W                                                                             | 반복 간격은 반복을                                                                                                    |
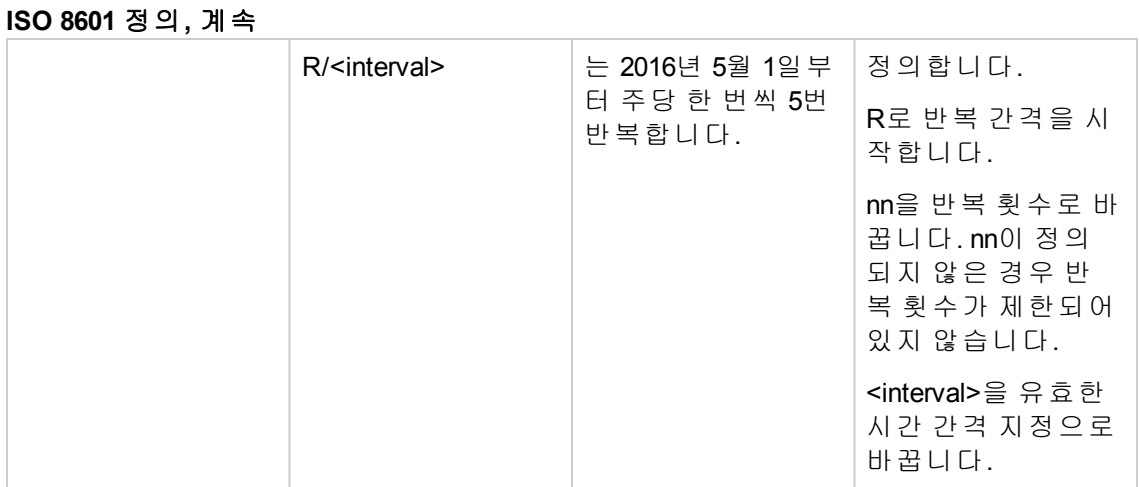

팁**:** ISO 8601 형식에 대한 자세한 내용은 다음을 참조하십시오.

[https://en.wikipedia.org/wiki/ISO\\_8601](https://en.wikipedia.org/wiki/ISO_8601)

<sup>l</sup> 요소에 설명 텍스트를 추가합니다.

활동 또는 게이트웨이 등과 같은 요소에 설명 텍스트를 추가하려면 해당 요소를 두 번 클 릭하고 원하는 텍스트를 입력합니다.

## 비즈니스 프로세스 생성

### 개념

비즈니스 프로세스는 HPE Propel 승인 정책을 비즈니스 요구 사항에 맞게 조정합니다. 비즈 니스 프로세스는 매개 변수와 함께 승인 정책을 만듭니다.

조직 관리자가 새로운 비즈니스 프로세스를 생성할 수 있습니다.

참고**:** 새 비즈니스 프로세스 정의를 생성하기보다 기존 비즈니스 프로세스 정의 를 편집하는 것이 좋습니다.

## 작업

새 비즈니스 프로세스를 생성하려면 다음을 수행합니다.

1. Launchpad에서 비즈니스 프로세스 응용 프로그램을 클릭합니다. 비즈니스 프로세스 보 기가 표시됩니다.

새 프로세스 생성

- 2. 그는 그들은 클릭합니다. 새 프로세스 생성 대화 상자가 표시됩니다.
- 3. 새 프로세스 생성 대화 상자에서 필드를 입력합니다.
	- a. 새 비즈니스 프로세스의 이름을 입력합니다.
	- b. 선택 사항: 새 비즈니스 프로세스의 설명을 입력합니다.
- 생성 4. 새 프로세스 생성 대화 상자에서 로그 그 그 불 클릭하여 변경 내용을 저장합니다.

비즈니스 프로세스 응용 프로그램에서 프로세스 편집기로 이동됩니다. 새 비즈니스 프로 세스를 정의하려면 "HPE Propel [프로세스](#page-121-0) 편집기 사용" 122 페이지를 참조하십시오.

## 비즈니스 프로세스 삭제

## 개념

비즈니스 프로세스는 HPE Propel 승인 정책을 비즈니스 요구 사항에 맞게 조정합니다. 비즈 니스 프로세스는 매개 변수와 함께 승인 정책을 만듭니다.

조직 관리자가 비즈니스 프로세스를 삭제할 수 있습니다.

참고**:** 게시되지 않은 비즈니스 프로세스만 삭제할 수 있습니다.

## 작업

비즈니스 프로세스를 삭제하려면 다음을 수행합니다.

- 1. Launchpad에서 비즈니스 프로세스 응용 프로그램을 클릭합니다. 비즈니스 프로세스 보 기가 표시됩니다.
- 2. 비즈니스 프로세스 보기에서 삭제할 비즈니스 프로세스 옆의 세로 줄임표 를 클릭하 고 삭제를 선택합니다. 비즈니스 프로세스 삭제를 확인하는 대화 상자가 표시됩니다.
- 3. 비즈니스 프로세스 삭제를 확인하면 비즈니스 프로세스가 삭제됩니다.

 $\bullet$ 참고**:** 프로세스 세부 정보 보기에서 세로 줄임표 를 클릭하고 삭제를 선택하여 비즈니스 프로세스를 삭제할 수도 있습니다.

## 비즈니스 프로세스 게시

### 개념

비즈니스 프로세스는 HPE Propel 승인 정책을 비즈니스 요구 사항에 맞게 조정합니다. 비즈 니스 프로세스는 매개 변수와 함께 승인 정책을 만듭니다.

조직 관리자가 비즈니스 프로세스를 게시할 수 있습니다. 프로세스는 완벽하게 설계되어 테스트를 거치고 사용 승인을 받기 전에는 게시되지 않은 상태로 남아 있어야 합니다. 또한 프로세스는 정책으로 사용할 수 있어야 게시할 수 있습니다. 현재 게시되지 않았거나 게시 된 이후 변경된 비즈니스 프로세스를 게시할 수 있습니다.

### 비즈니스 프로세스 버전

비즈니스 프로세스가 게시되지 않으면 HPE Propel에서 버전을 할당하지 않습니다.

비즈니스 프로세스가 처음에 게시되면 HPE Propel에서 버전 1을 할당합니다.

게시된 비즈니스 프로세스를 편집하면 프로세스 세부 정보 보기에서 현재 작업 중인 비즈 니스 프로세스 정의가 위쪽에 표시되고 현재 게시된 버전과 버전 번호가 아래쪽에 표시됩 니다. 비즈니스 프로세스의 변경 내용이 아직 게시되지 않았을 경우 이를 알리기 위해 게시 취소된 변경 내용 포함이 표시됩니다.

 $\bullet$ 

비즈니스 프로세스를 다시 게시하면 HPE Propel에서 버전 번호를 증가시킵니다. 비즈니스 프로세스가 다시 게시되면 트리의 분기에서 모든 비즈니스 프로세스와 관련된 해당 비즈니 스 프로세스의 새 버전이 생성됩니다. 비즈니스 프로세스 이름은 해당 비즈니스 프로세스 의 버전 전체에서 고유하지 않습니다.

참고**:** 현재, 최신 게시된 비즈니스 프로세스만 승인 정책에 사용할 수 있습니다.

이전 비즈니스 프로세스 버전으로 되돌리려는 경우 변경하기 전에 해당 프로세스 를 복제하십시오.

### 승인 정책으로 사용되는 비즈니스 프로세스

비즈니스 프로세스는 정책 응용 프로그램에서 요청수행을 위한 승인 정책으로 사용됩니다. "정책" 106 [페이지](#page-105-0)를 참조하십시오. 이전 비즈니스 프로세스 버전을 사용하는 정책이 이미 포함된 비즈니스 프로세스를 게시하는 경우 해당 정책은 계속해서 이전 버전을 사용합니 다. 최신 버전으로 업그레이드하려면 정책 응용 프로그램으로 이동하여 정책을 편집하고 동일한 승인 프로세스를 선택합니다. 지침은 "정책 세부 정보 편집" 111 [페이지](#page-110-0)를 참조하십 시오. 프로세스 선택기는 항상 최신 비즈니스 프로세스 버전을 표시하므로 저장하면 정책 이 최신 버전을 사용하도록 업그레이드됩니다.

따라서 동일한 승인 프로세스를 사용하는 프로덕션 정책 및 테스트 정책을 보유할 수 있습 니다. 프로세스를 변경하고 게시할 때 먼저 테스트 정책을 업그레이드하고 고객에게 표시 되지 않는 일부 테스트 카탈로그 항목에 대해 시험해 볼 수 있습니다. 제대로 작동하면 프로 덕션 정책도 업그레이드할 수 있습니다. 프로덕션 정책을 즉시 업그레이드했을 경우 프로 세스에 오류가 있다면 새로운 HPE Propel 주문이 중단될 위험이 있습니다.

## 작업

비즈니스 프로세스을 게시하려면 다음을 수행합니다.

- 1. Launchpad에서 비즈니스 프로세스 응용 프로그램을 클릭합니다. 비즈니스 프로세스 보 기가 표시됩니다.
- 2. 비즈니스 프로세스 보기에서 게시할 비즈니스 프로세스 옆의 세로 줄임표 를 클릭하 고 게시를 선택합니다. 비즈니스 프로세스가 게시됩니다.

참고**:** 프로세스 세부 정보 보기에서 세로 줄임표

٠

#### $\bullet$  $\bullet$ 를 클릭하고 게시를 선택하여 비즈니스 프로세스를 게시할 수도 있습니다.

# **ID** 관리

## 개념

HPE Propel ID 관리(IdM)에서는 사용자가 할당된 역할 및 응용 프로그램 정의 권한과의 역할 연관을 기반으로 작업을 수행할 수 있는지 제어하는 역할 기반 액세스 제어를 사용합니다.

HPE Propel에서 조직, 그룹, 역할, 권한 간의 관계는 다음과 같습니다.

- 권한은 가장 기본적인 인증 단위입니다. 권한을 사용하여 HPE Propel 응용 프로그램 및 서비스에 액세스할 수 있습니다.
- <sup>l</sup> 역할은 사용자 정의된 권한 컬렉션입니다. 역할은 구성원(사용자)이 포함된 그룹에 연결 됩니다.
- <sup>l</sup> 그룹에는 한 명 이상의 사용자가 있습니다. 그룹은 하나 이상의 역할에 연결될 수 있으며 그룹은 하나 이상의 조직에 속합니다.

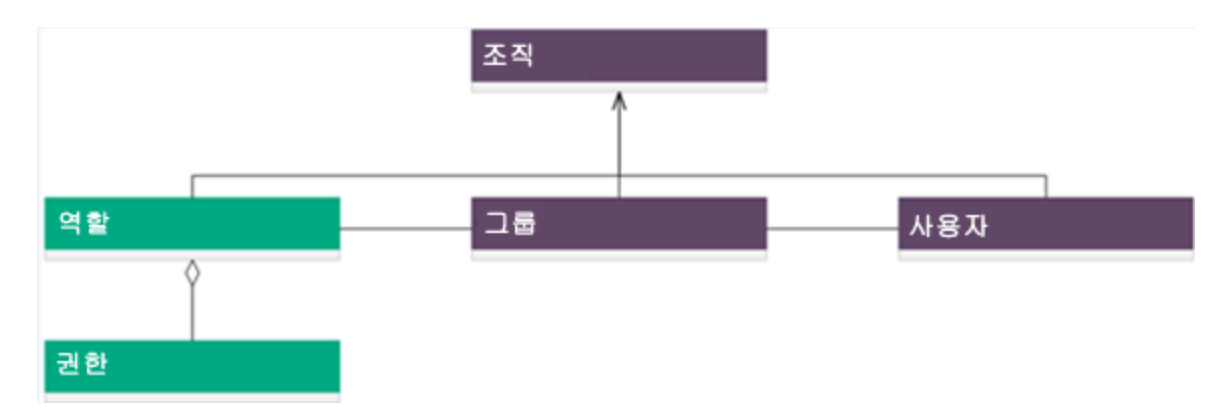

<sup>l</sup> 조직에는 하나 이상의 그룹이 포함될 수 있습니다.

조직은 로그인 시 사용자의 HPE Propel 시작점을 결정하고 그룹 구성원을 서비스 및 리소스 와 연결합니다. 조직의 예는 회사, 비즈니스 단위 및 부서입니다. HPE Propel 관리자 관리자 가 다음 중 하나를 구성하여 HPE Propel 조직의 멤버쉽을 결정합니다.

<sup>l</sup> 조직의 LDAP(Lightweight Directory Access Protocol) 디렉터리 서비스. 사용자가 로그인하 면 LDAP에서 사용자 이름 및 비밀번호가 LDAP 디렉터리의 기존 사용자와 일치하는지 확인하여 로그인 자격 증명을 인증합니다.

조직 사용자의 인증 및 기능(예: HPE Propel 공급자 생성)은 미리 정의된 역할과 LDAP 디 렉터리의 그룹 DN(고유 이름)에 대한 권한 및 멤버쉽에 따라 결정됩니다. 미리 정의된 기 능이 있는 사전 정의된 역할에 그룹 DN을 할당할 수 있습니다.

<sup>l</sup> 조직의 SAML(Security Assertion Markup Language) 서버. 사용자가 로그인하면 SAML이 로 그인 자격 증명을 인증합니다.

2개의 기본 HPE Propel 조직이 제공됩니다.

<sup>l</sup> 공급자 조직 - 설치 시 하나의 공급자 조직이 생성됩니다. 공급자 조직의 구성원은 **ID** 응 용 프로그램을 사용하여 사용자 조직을 하나 이상 생성하고, 구성된 조직을 관리하며, 리 소스와 서비스를 관리(예: 사용에 대한 리소스와 서비스 설계, 제공 및 게시)할 수 있습니 다.

관리할 수 있는 조직, 리소스 및 서비스는 공급자 조직의 구성원에게 할당된 역할 및 권 한에 따라 결정됩니다. HPE Propel 관리자가 모든 조직에서 모든 조직, 역할, 그룹, 권한 을 관리합니다.

설치 중에 하나의 공급자 조직만 자동으로 설정됩니다. 필요에 따라 공급자 조직을 수정 할 수 있지만 삭제할 수는 없습니다.

<sup>l</sup> 사용자 조직 - 설치 시 하나의 사용자 조직이 생성됩니다. 관리자가 **ID** 응용 프로그램을 사용하여 필요에 따라 이 기본 사용자 조직을 수정할 수 있습니다. 추가적으로 HPE Propel 조직 관리자는 조직 내에서 **ID** 응용 프로그램을 사용하여 역할, 그룹 및 권한 을 관리할 수 있습니다.

사용자 조직의 구성원은 공급자 조직에서 제공하는 리소스와 서비스에 가입하거나 이 를 사용합니다. 공급자 조직에서 구성한 사용자 조직이 여러 개 있을 수도 있습니다. 그 러나 각 사용자나 가입자에게는 구성원으로 속해 있는 사용자 조직의 서비스 및 리소스 만 표시됩니다. 사용자 조직의 멤버쉽은 사용자 조직의 LDAP 또는 SAML 구성에 따라 결 정됩니다.

## 작업

관리자가 **ID** 응용 프로그램에서 다음 작업을 수행할 수 있습니다.

- <sup>l</sup> "조직 관리" 152 [페이지](#page-151-0) 조직을 생성, 수정 및 삭제합니다.
- <sup>l</sup> "언어 관리" 155 [페이지](#page-154-0) 사용자 조직 내에서 언어를 추가하고 기본값으로 설정하고 삭 제합니다.
- "인증 관리" 157 [페이지](#page-156-0) 조직의 LDAP 인증 또는 SAML 인증을 설정합니다. 구성원, 그룹 및 조직과의 통합을 위한 기타 기본 인증 정보에 대한 특성과 권한을 설정합니다.
- "[사용자](#page-161-0) 지정 관리" 162 페이지 HPE Propel 포털 제목과 시작 메시지 등의 다양한 조직 요소를 사용자 지정합니다.
- "역할 관리" 166 [페이지](#page-165-0) 조직 내에서 역할을 생성, 수정 및 삭제합니다. 권한을 역할에 연결하고 연관된 권한을 역할에서 제거할 수도 있습니다.
- <sup>l</sup> "그룹 관리" 170 [페이지](#page-169-0) 조직 내에서 그룹을 생성, 수정 및 삭제합니다. 그룹에 사용자 및 역할을 추가하고 그룹에서 사용자 및 역할을 제거할 수도 있습니다.
- <sup>l</sup> "권한 관리" 175 [페이지](#page-174-0) 조직 내에서 권한을 생성, 수정 및 삭제합니다. 그룹 및 권한을 역할에 연결하고 그룹 및 권한을 역할에서 제거할 수도 있습니다.
- <sup>l</sup> "위장 관리" 179 [페이지](#page-178-0) 대신 요청의 경우 위장을 생성 및 삭제합니다.
- <sup>l</sup> " [HPE Propel](#page-180-0) 자동화 라이센스" 181 페이지 HPE Propel 라이센싱을 관리합니다.

팁**:** HPE Propel 관리 도움말의 최신 영어 버전을 확인하려면 [여기](https://softwaresupport.hpe.com/km/KM02398164)를 클릭하여 HPE Passport 자격 증명(사용자 ID 및 비밀번호)을 입력합니다. 또는 HPE 소프트웨어 지원 사이트(<https://softwaresupport.hpe.com/group/softwaresupport>)로 이동하십시 오. HPE Passport 자격 증명을 입력하고 로그인을 클릭합니다. 검색 텍스트 상자에 **Propel** 도움말을 입력합니다. 결과 섹션에서 관심 있는 최신 날짜의 도움말 PDF를 선택합니다.

## <span id="page-151-0"></span>조직 관리

### 개념

HPE Propel 관리자가 특정 역할 미 권한을 가진 사용자 그룹이 포함된 새 조직을 생성할 수 있습니다. 관리자가 기존 조직을 수정하거나 삭제할 수도 있습니다.

HPE Propel 사용자가 조직에 대한 조직 **ID**인 테넌트를 지정하여 조직에 로그인합니다. 조직 에 대한 조직 **ID**는 조직 세부 정보 보기에서 볼 수 있습니다. (조직의 조직 **ID**를 보기 위한 지 침은 "조직 편집" 154 [페이지를](#page-153-0) 참조하십시오.)

예를 들어 사용자 조직에 로그인하려면 브라우저에 이 URL을 입력합니다.

https://PROPEL\_HOST:9000/org/CONSUMER

여기서 PROPEL HOST는 HPE Propel 시스템의 정규화된 호스트 이름입니다.

이 예에서 "CONSUMER"는 사용자 조직의 조직 **ID**입니다. HPE Propel에서 생성된 조직에 로그 인하려면 조직의 조직 **ID**를 사용합니다.

### 작업

- <sup>l</sup> "모든 조직 보기" 153 [페이지](#page-152-0)
- <sup>l</sup> "새 조직 생성" 153 [페이지](#page-152-1)
- <sup>l</sup> "조직 편집" 154 [페이지](#page-153-0)
- <span id="page-152-0"></span><sup>l</sup> "조직 삭제" 154 [페이지](#page-153-1)

## 모든 조직 보기

모든 조직을 보려면 다음을 수행합니다.

1. Launchpad에서 **ID** 응용 프로그램을 클릭합니다.

<span id="page-152-1"></span>조직 목록 보기가 나타나고 현재 HPE Propel 조직이 표시됩니다.

## 새 조직 생성

새 조직을 생성하려면 다음을 수행합니다.

1. Launchpad에서 **ID** 응용 프로그램을 클릭합니다.

조직 추가

- 2. **그** 그 등 클릭합니다.
- 3. 조직 생성 대화 상자에 새 조직 이름을 입력합니다. 조직 이름을 기반으로 고유한 조직 **ID**가 고유한 ID로 생성됩니다.
- 생성 4. 그는 그를 클릭하여 조직을 생성합니다. **조직 세부 정보** 보기에 새 조직이 표시됩니 다.
- 5. 조직 세부 정보 보기에서 편집을 클릭합니다.
- 6. 조직 정보 편집기에서, 조직 설명을 선택적으로 입력하고 조직 이미지 **URL** 필드에 이 미지의 URL을 제공할 수 있습니다. 조직 이미지 **URL** 필드는 1,024자로 제한됩니다.
- 7. 저장을 클릭하여 변경을 완료하고 저장합니다.

조직을 생성하고 해당 기본 속성을 지정한 후 다음 작업을 수행하여 새 조직을 구성할 수 있 습니다.

- "인증 관리" 157 [페이지](#page-156-0) 새 조직의 LDAP 또는 SAML 인증을 설정합니다. 구성원, 그룹 및 조직과의 통합을 위한 기타 기본 인증 정보에 대한 특성과 권한을 설정합니다.
- "[사용자](#page-161-0) 지정 관리" 162 페이지 HPE Propel 포털 제목과 시작 메시지 등의 다양한 조직 요소를 사용자 지정합니다.
- "역할 관리" 166 [페이지](#page-165-0) 조직에 대한 역할을 생성하고 해당 역할에 권한을 연결합니다.
- "그룹 관리" 170 [페이지](#page-169-0) 조직에 대한 그룹을 생성하고 해당 그룹에 역할을 연결합니다.
- <span id="page-153-0"></span><sup>l</sup> "권한 관리" 175 [페이지](#page-174-0) – 권한을 관리하고 역할에 권한을 연결합니다.

## 조직 편집

조직을 편집하려면 다음을 수행합니다.

- 1. Launchpad에서 **ID** 응용 프로그램을 클릭합니다.
- 2. 조직 목록 보기에서 편집할 조직을 클릭합니다.
- 3. 조직 세부 정보 보기에서 편집을 클릭합니다.
- 4. 조직 정보 편집기에서 조직의 표시 이름, 조직 설명 및 조직 이미지 **URL** 속성을 수정할 수 있습니다. 조직 이미지 **URL** 필드는 1,024자로 제한됩니다.
- 5. 저장을 클릭하여 변경을 완료하고 저장합니다.

### <span id="page-153-1"></span>조직 삭제

조직을 삭제하려면 다음을 수행합니다.

- 1. Launchpad에서 **ID** 응용 프로그램을 클릭합니다.
- 2. 조직 목록 보기에서 삭제할 조직을 클릭합니다.
- 제거 3. 조직 세부 정보 보기에서 통 클릭합니다.
- 4. 조직의 삭제를 확인합니다.

HPE Propel 조직이 삭제됩니다.

## <span id="page-154-0"></span>언어 관리

### 개념

여러 개의 외국어를 사용자 조직과 연결할 수 있습니다. 외국어를 사용자 조직에 추가하면 HPE Propel 조직 관리자가 항목의 속성을 외국어로 번역할 수 있으므로 해당 항목을 외국어 로 표시할 수 있습니다. 카탈로그, 범주 및 카탈로그 항목의 속성을 외국어로 번역하여 볼 수 있습니다.

HPE Propel 관리자는 모든 사용자 조직에서 언어를 관리할 수 있습니다.

HPE Propel 조직 관리자는 한 사용자 조직 내에서 언어를 관리할 수 있습니다.

### 작업

HPE Propel 관리자 및 조직 관리자가 언어 보기에서 다음 작업을 수행할 수 있습니다.

- <sup>l</sup> "언어 보기" 155 [페이지](#page-154-1)
- <sup>l</sup> "언어 추가" 155 [페이지](#page-154-2)
- <sup>l</sup> "기본 언어 설정" 156 [페이지](#page-155-0)
- <span id="page-154-1"></span><sup>l</sup> "언어 삭제" 156 [페이지](#page-155-1)

## 언어 보기

사용자 조직의 모든 언어를 보려면 다음을 수행합니다.

- 1. Launchpad에서 **ID** 응용 프로그램을 클릭합니다.
- 2. 조직 목록 보기에서 보려는 언어가 포함된 사용자 조직을 클릭합니다.
- 3. 조직 세부 정보 보기에서 언어를 클릭합니다.

<span id="page-154-2"></span>언어 보기가 표시되고 사용자 조직의 모든 언어가 나열됩니다.

## 언어 추가

참고**:** 이 작업에서는 사용자가 해당 조직의 언어 보기에 있다고 가정합니다. (지침 은 "언어 보기" 155 [페이지](#page-154-1)를 참조하십시오.)

사용자 조직에 언어를 추가하려면 다음을 수행합니다.

- 1. 언어 보기에서 언어 추가를 클릭합니다.
- 2. 언어 추가 대화 상자에서 조직에 추가할 언어를 선택합니다.
- 3. <mark>축가 를</mark> 클릭하여 변경을 완료하고 저장합니다.

<span id="page-155-0"></span>새 언어가 언어 목록에 표시됩니다.

### 기본 언어 설정

참고**:** 이 작업에서는 사용자가 해당 조직의 언어 보기에 있다고 가정합니다. (지침 은 "언어 보기" 155 [페이지](#page-154-1)를 참조하십시오.)

언어를 사용자 조직의 기본 언어로 설정하려면 다음을 수행합니다.

1. 언어 보기에서 기본 언어로 설정할 언어에 대해 기본값으로 설정을 클릭합니다.

<span id="page-155-1"></span>지정한 언어가 이제 기본 언어가 됩니다.

## 언어 삭제

참고**:** 이 작업에서는 사용자가 해당 조직의 언어 보기에 있다고 가정합니다. (지침 은 "언어 보기" 155 [페이지](#page-154-1)를 참조하십시오.)

사용자 조직에서 언어를 삭제하려면 다음을 수행합니다.

1. 언어 보기에서, 조직에서 삭제할 언어의 삭제 <sup>✖</sup> 아이콘을 클릭합니다.

2. 조직에서 언어 삭제를 확인합니다.

이전 언어가 조직에서 삭제됩니다.

## <span id="page-156-0"></span>인증 관리

### 개념

HPE Propel 관리자가 인증 보기를 사용하여 다음 유형의 인증 ID 서버를 구성하고 관리할 수 있습니다.

<sup>l</sup> LDAP - 관리자가 조직의 여러 LDAP(Lightweight Directory Access Protocol) ID 서버를 구성하 고 관리할 수 있습니다. 관리자가 구성을 추가하고 관련 우선 순위를 조정하여 조직 내에 여러 개의 LDAP 서버를 연결할 수 있습니다.

LDAP는 다음 작업에 사용됩니다.

- <sup>o</sup> 사용자 로그인을 인증합니다.
- <sup>o</sup> 정보에 대한 사용자 액세스를 인증합니다.
- <sup>o</sup> 정보에 대한 사용자 액세스 권한을 부여합니다.

LDAP로 HPE Propel 액세스를 완전히 구성하려면 사용자 로그인을 인증하도록 LDAP를 구성하고, 조직에서 정보에 대한 사용자 액세스를 인증하도록 LDAP를 구성하고, 조직에 서 정보에 대한 사용자 액세스 권한을 부여하도록 액세스 제어를 구성해야 합니다.

<sup>l</sup> SAML - 관리자가 조직의 SAML(Security Assertion Markup Language) ID 서버를 구성하고 관 리할 수 있습니다.

## 작업

HPE Propel 관리자가 다음 인증 작업을 수행할 수 있습니다.

- <sup>l</sup> "인증 구성 보기" 157 [페이지](#page-156-1)
- <sup>l</sup> 인증 구성 추가:
	- <sup>o</sup> "LDAP 구성 추가" 158 [페이지](#page-157-0)
	- <sup>o</sup> "SAML 구성 추가" 161 [페이지](#page-160-0)
- <sup>l</sup> "인증 구성 편집" 161 [페이지](#page-160-1)
- <span id="page-156-1"></span><sup>l</sup> "인증 구성 삭제" 161 [페이지](#page-160-2)

## 인증 구성 보기

조직의 모든 인증 구성을 보려면 다음을 수행합니다.

- 1. Launchpad에서 **ID** 응용 프로그램을 클릭합니다.
- 2. 조직 목록 보기에서 인증 구성을 보려는 조직을 클릭합니다.
- 3. 조직 세부 정보 보기에서 인증을 클릭합니다.

<span id="page-157-0"></span>인증 보기가 표시되고 해당 조직의 모든 인증 구성이 나열됩니다.

## **LDAP** 구성 추가

참고**:** 이 작업에서는 사용자가 해당 조직의 인증 보기에 있다고 가정합니다. (지침 은 "인증 구성 보기" 157 [페이지](#page-156-1)를 참조하십시오.)

조직의 LDAP를 구성하려면 다음을 수행합니다.

1. 인증 보기에서 구성 추가를 클릭합니다.

생성 2. **새 인증 생성** 대화 상자에서 LDAP 구성을 선택한 다음 <u>stage stage</u> 클릭합니다.

3. **LDAP** 서버 설정 대화 상자에서 필수 필드의 값을 입력합니다.

참고**:** 인증 필드의 세부 정보는 "LDAP 서버 설정" 158 [페이지](#page-157-1)를 참조하십시오.

4. 저장을 클릭하여 인증 구성을 완료합니다.

<span id="page-157-1"></span>조직의 인증 목록에 새로운 LDAP 인증 구성이 표시됩니다.

### **LDAP** 서버 설정

#### **LDAP** 서버 정보

하나 이상의 LDAP 서버 및 서버 액세스 권한이 있는 사용자를 구성합니다.

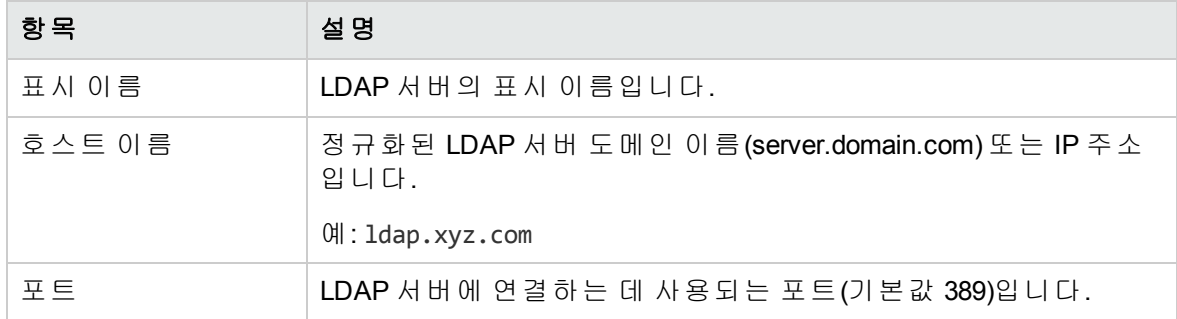

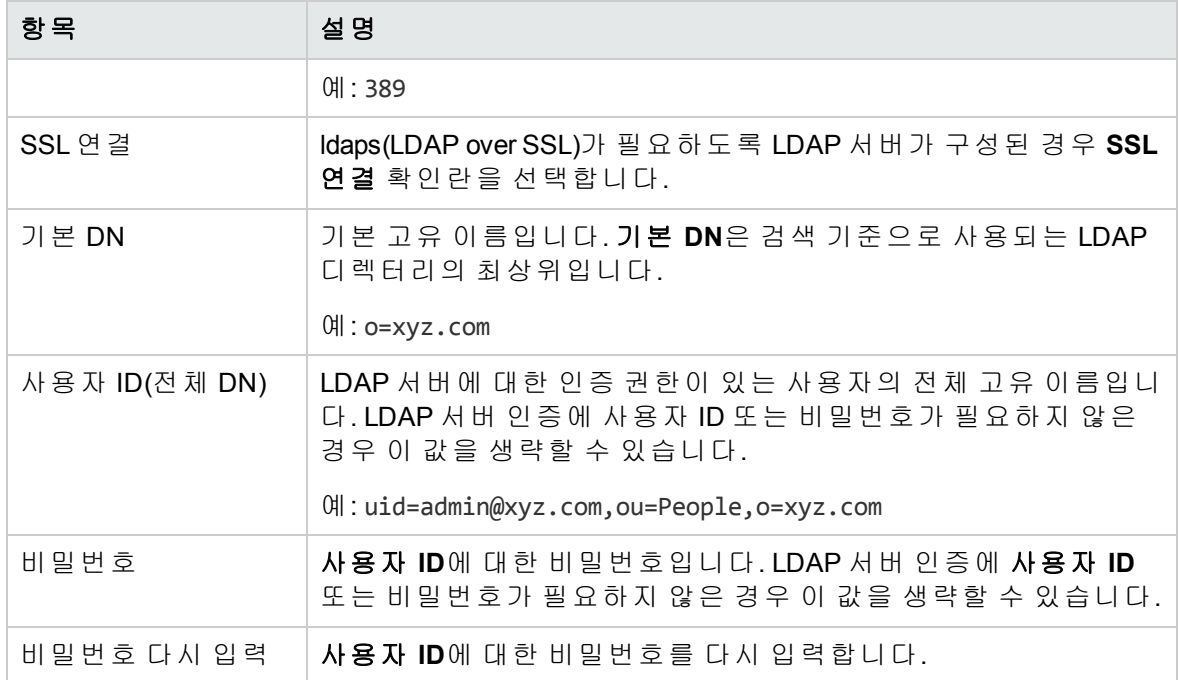

#### **LDAP** 특성

값이 전자 메일 알림, 인증, HPE Propel 승인에 사용되는 특성의 이름을 입력합니다.

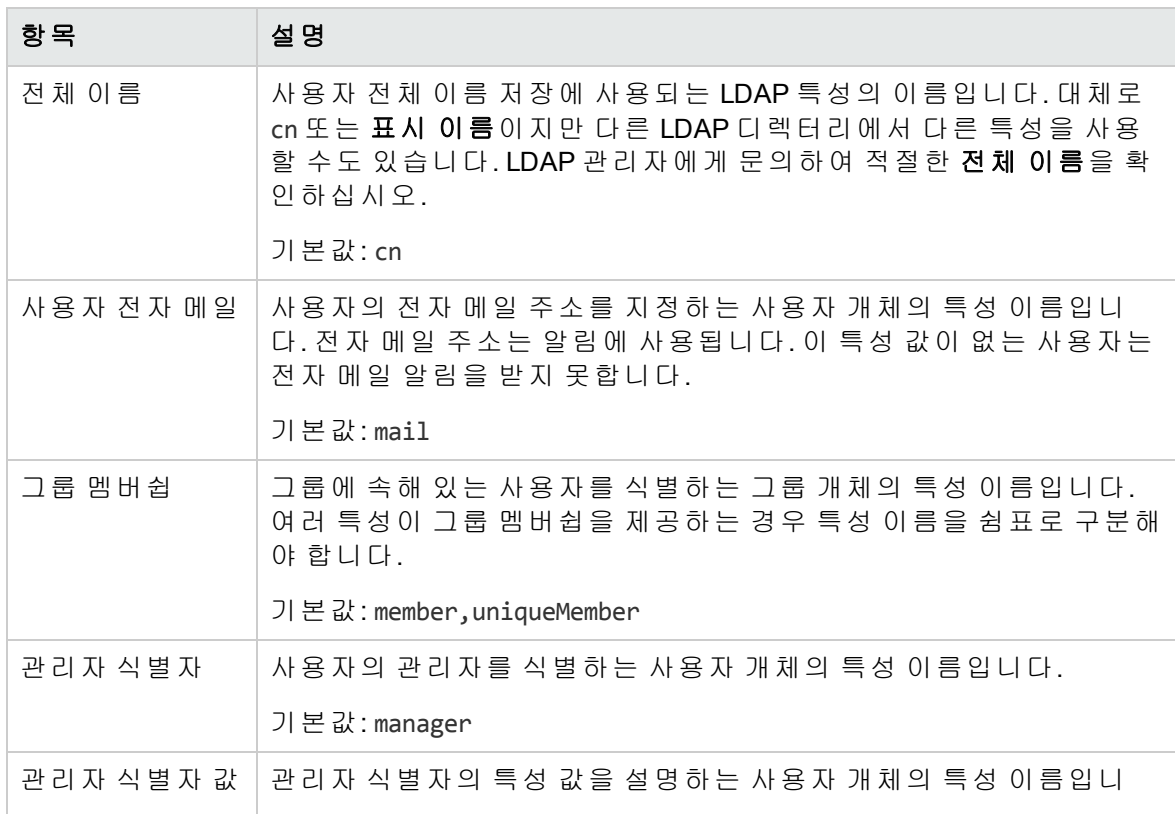

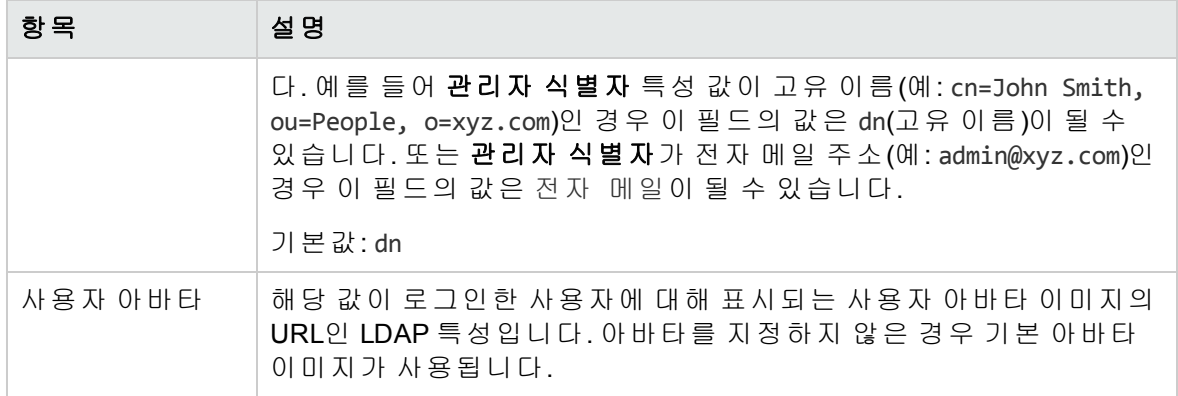

#### 사용자 로그인 설정

사용자 검색 기반 로그인 방법을 사용하여 정보 액세스를 인증합니다.

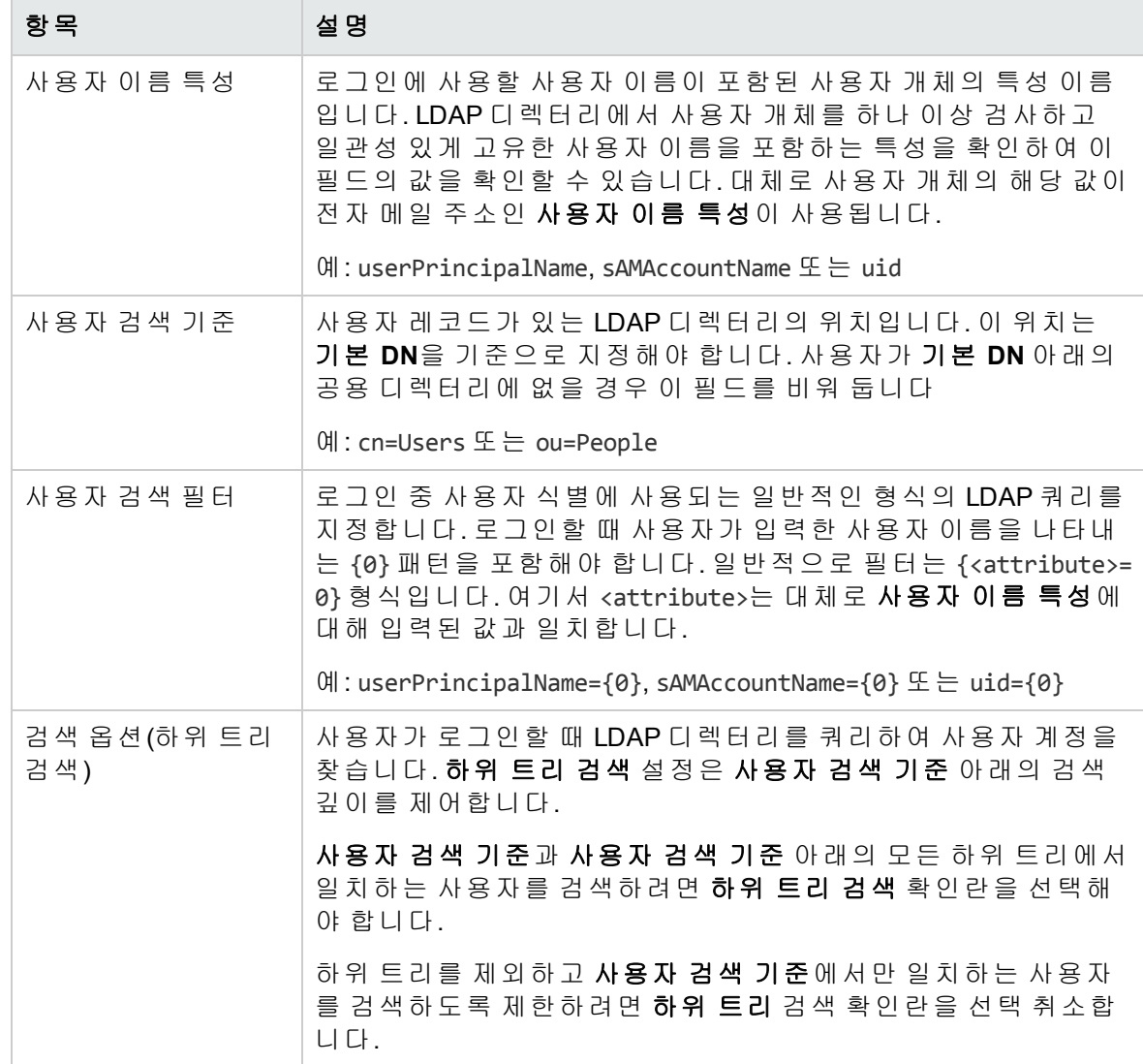

## <span id="page-160-0"></span>**SAML** 구성 추가

참고**:** 이 작업에서는 사용자가 해당 조직의 인증 보기에 있다고 가정합니다. (지침 은 "인증 구성 보기" 157 [페이지](#page-156-1)를 참조하십시오.)

조직의 SAML을 구성하려면 다음을 수행합니다.

1. 인증 보기에서 구성 추가를 클릭합니다.

생성 2. 새 인증 생성 대화 상자에서 SAML 구성을 선택한 다음 **ACC ACC 가**을 클릭합니다.

3. **SAML** 서버 설정 대화 상자에서 필수 필드의 값을 입력합니다.

4. 저장을 클릭하여 인증 구성을 완료합니다.

<span id="page-160-1"></span>조직의 인증 목록에 새로운 SAML 인증 구성이 표시됩니다.

## 인증 구성 편집

참고**:** 이 작업에서는 사용자가 해당 조직의 인증 보기에 있다고 가정합니다. (지침 은 "인증 구성 보기" 157 [페이지](#page-156-1)를 참조하십시오.)

인증 구성을 편집하려면 다음을 수행합니다.

- 1. 인증 보기에서 편집할 인증 구성의 편집 ✔️ 아이콘을 클릭합니다.
- <span id="page-160-2"></span>2. LDAP 또는 SAML 서버 설정 대화 상자에서 변경 사항을 입력한 다음 <mark>저장</mark>을 클릭하여 변경을 완료하고 저장합니다.

## 인증 구성 삭제

참고**:** 이 작업에서는 사용자가 해당 조직의 인증 보기에 있다고 가정합니다. (지침 은 "인증 구성 보기" 157 [페이지](#page-156-1)를 참조하십시오.)

인증 구성을 삭제하려면 다음을 수행합니다.

- 1. 인증 보기에서 삭제할 인증 구성의 삭제 ✖ 아이콘을 클릭합니다.
- 2. 인증 구성 삭제를 확인합니다.

HPE Propel 인증 구성이 삭제됩니다.

## <span id="page-161-0"></span>사용자 지정 관리

### 개념

HPE Propel 관리자가 조직에 대한 다양한 HPE Propel 포털 부분을 사용자 지정할 수 있습니 다.

## 작업

관리자가 사용자 지정 보기에서 다음 작업을 수행할 수 있습니다.

- <sup>l</sup> "[사용자](#page-161-1) 지정 항목 보기" 162 페이지
- <sup>l</sup> "새 키 쌍 추가" 163 [페이지](#page-162-0)
- <sup>l</sup> "키 쌍 편집" 163 [페이지](#page-162-1)
- <span id="page-161-1"></span><sup>l</sup> "키 쌍 삭제" 163 [페이지](#page-162-2)

## 사용자 지정 항목 보기

조직의 모든 사용자 지정 항목을 보려면 다음을 수행합니다.

- 1. Launchpad에서 **ID** 응용 프로그램을 클릭합니다.
- 2. 조직 목록 보기에서 사용자 지정 항목을 보려는 조직을 클릭합니다.
- 3. 조직 세부 정보 보기에서 사용자 지정을 클릭합니다.

사용자 지정 보기가 표시되고 해당 조직의 모든 키 쌍과 값이 나열됩니다.

## <span id="page-162-0"></span>새 키 쌍 추가

참고**:** 이 작업에서는 사용자가 해당 조직의 사용자 지정 보기에 있다고 가정합니 다. (지침은 "사용자 지정 항목 보기" 162 [페이지를](#page-161-1) 참조하십시오.)

조직에 새 키 쌍을 추가하려면 다음을 수행합니다.

- 1. 사용자 지정 보기에서 키 쌍 추가를 클릭합니다.
- 2. 키 쌍 생성 대화 상자에서 설명이 포함된 키 쌍 이름 및 값을 입력합니다. 공용 액세스 가능한 새 키 쌍도 지정할 수 있습니다.
- 3. 저장를 클릭하여 변경을 완료하고 저장합니다.

<span id="page-162-1"></span>조직의 새 HPE Propel 키 쌍이 추가됩니다.

### 키 쌍 편집

팁**:** 기본 HPE Propel 키 쌍과 값에 대한 세부 정보를 보려면 "필드 [사용자](#page-163-0) 지정" 164 [페이지를](#page-163-0) 참조하십시오.

참고**:** 이 작업에서는 사용자가 해당 조직의 사용자 지정 보기에 있다고 가정합니 다. (지침은 "사용자 지정 항목 보기" 162 [페이지를](#page-161-1) 참조하십시오.)

조직의 키 쌍을 편집하려면 다음을 수행합니다.

- 1. 사용자 지정 보기에서 편집할 키 쌍의 편집 ◀️ 아이콘을 클릭합니다.
- 2. 키 쌍 편집 대화 상자에서 키 쌍의 값을 변경할 수 있습니다. 또한 키 쌍이 공용으로 액 세스 가능한지도 지정할 수 있습니다.
- <span id="page-162-2"></span>3. 저장을 클릭하여 키 쌍의 변경을 완료하고 저장합니다.

### 키 쌍 삭제

참고**:** 이 작업에서는 사용자가 해당 조직의 사용자 지정 보기에 있다고 가정합니 다. (지침은 "사용자 지정 항목 보기" 162 [페이지를](#page-161-1) 참조하십시오.)

조직의 키 쌍을 삭제하려면 다음을 수행합니다.

- 1. 사용자 지정 보기에서 삭제할 키 쌍의 삭제 <sup>※</sup> 아이콘을 클릭합니다.
- 2. 키 쌍의 삭제를 확인합니다.

조직의 HPE Propel 키 쌍이 삭제됩니다.

## <span id="page-163-0"></span>필드 사용자 지정

#### 응용 프로그램 레이블 지정

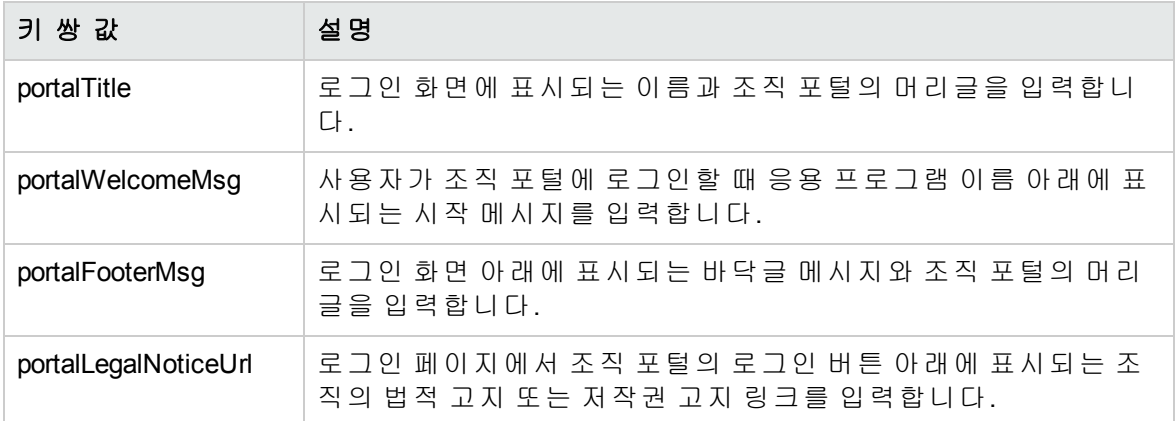

#### 외부 조직 링크

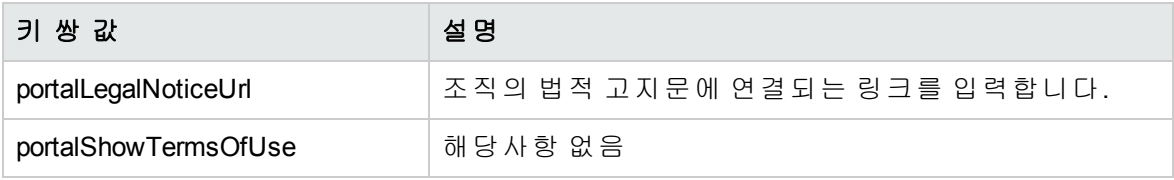

#### 응용 프로그램 향상

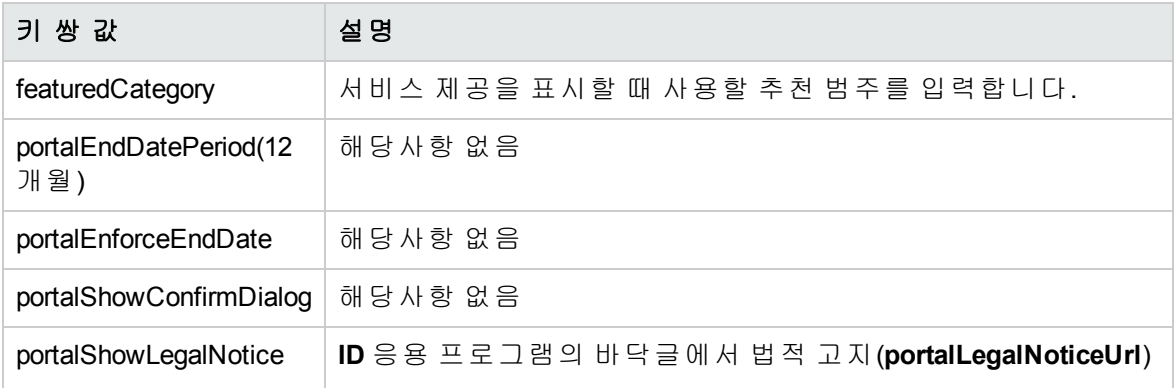

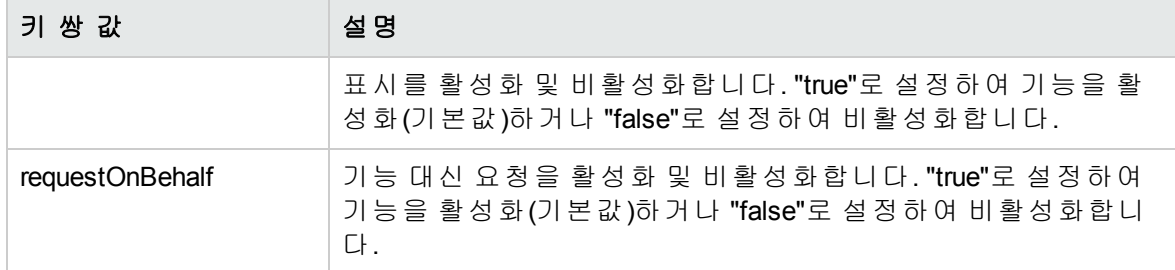

#### 테마

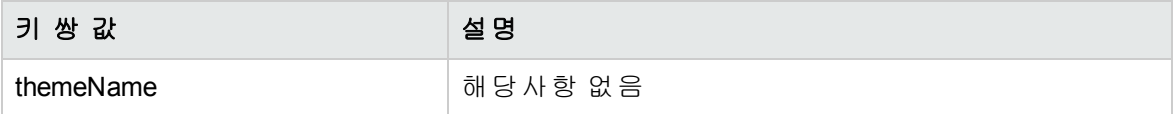

#### 보안 설정

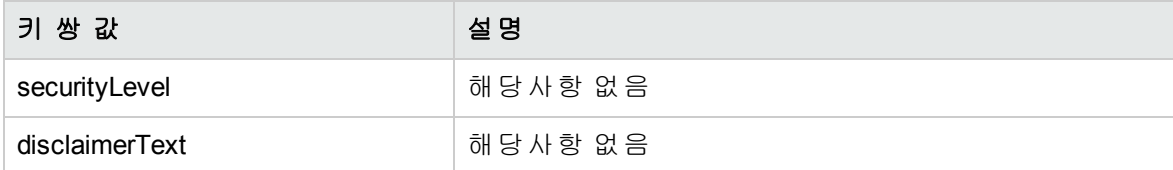

### 위젯

기본 HPE Propel 위젯 세트가 제공됩니다. 이러한 위젯을 조직의 Launchpad에 추가할 수 있 습니다. 이러한 위젯에는 다음이 포함됩니다.

- PropelLink(URL)
- <sup>l</sup> 시계

## 위젯 사용자 지정

사용자 지정 위젯은 키 쌍 값을 변경하여 생성되며 조직의 Launchpad에 타일로 표시되는 기 능을 추가할 수 있게 합니다.

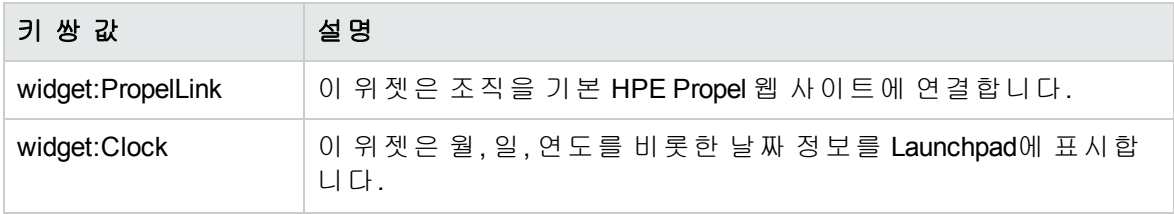

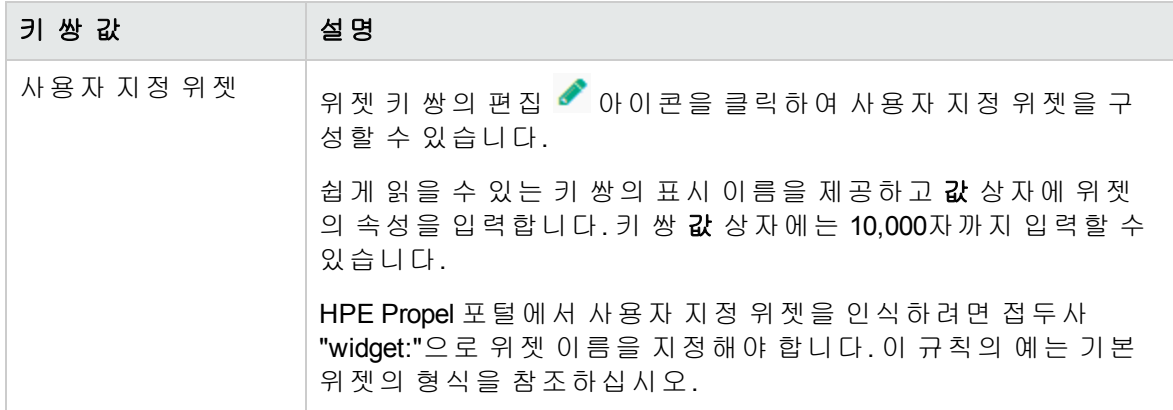

## 위젯 모범 사례

위젯을 삭제하려면 **사용자 지정** 보기에서 위젯의 삭제 <sup>✖</sup> 아이콘을 클릭합니다. 이 작업은 영구적이며 실행 취소할 수 없습니다.

## 컨텐츠 지역화

다음 조직 특성은 지역화된 컨텐츠를 허용할 수 있습니다.

- portalTitle
- portalWelcomeMsg
- portalFooterMsg
- disclaimerText

브라우저 설정에 원하는 언어가 활성화되어 있는지 확인합니다. 지역화할 특성의 "[키](#page-162-1) 쌍 편 집" 163 [페이지](#page-162-1) 프로세스를 따릅니다. 다음에 HPE Propel 포털에 로그인하면 해당 필드에 지 역화된 컨텐츠가 표시됩니다.

## <span id="page-165-0"></span>역할 관리

### 개념

역할에는 HPE Propel 기능을 사용할 수 있는 권한이 포함되어 있으며 조직의 그룹과 연관됩 니다. 이 연관을 통해 그룹 구성원이 HPE Propel 기능을 사용할 수 있습니다.

다음과 같은 기본 HPE Propel 역할이 제공됩니다.

- 관리자 역할에는 모든 조직에서 조직, 역할, 그룹, 권한을 관리할 수 있는 기능이 포함됩 니다. 또한 관리자는 HPE SX(Service Exchange)의 컨텐츠 팩을 관리하고, HPE Propel 라이 센싱을 관리하며, HPE Propel 진단을 볼 수 있습니다.
- <sup>l</sup> 사용자 역할은 조직 내에서 기본적인 액세스 권한을 갖습니다. 이 역할은 일반적인 최종 사용자로 간주되며 조직에서 전체 멤버쉽 및 HPE Propel 포털에 대한 전체 액세스 권한을 보유합니다.
- 조직 관리자 역할은 조직 관리자 또는 관리자로 간주할 수 있습니다. 일반적인 업무 역할 은 조직에 대한 일상적인 작업의 일부로 HPE Propel 포털 내에서 요청을 승인하거나 주문 을 처리하는 사람입니다. 조직 관리자는 카탈로그, 공급자, 승인 정책 및 집계를 관리할 수 있습니다. 추가적으로 조직 관리자는 조직 내에서 역할, 그룹 및 권한을 관리할 수 있 습니다.

HPE는 각 조직에 대해 다음과 같은 초기 HPE Propel 역할 집합을 권장합니다.

#### 공급자 조직

HPE는 공급자 조직이 단일 역할 관리자를 제공할 것을 권장합니다. 아래 표는 할당되는 권 한을 보여줍니다.

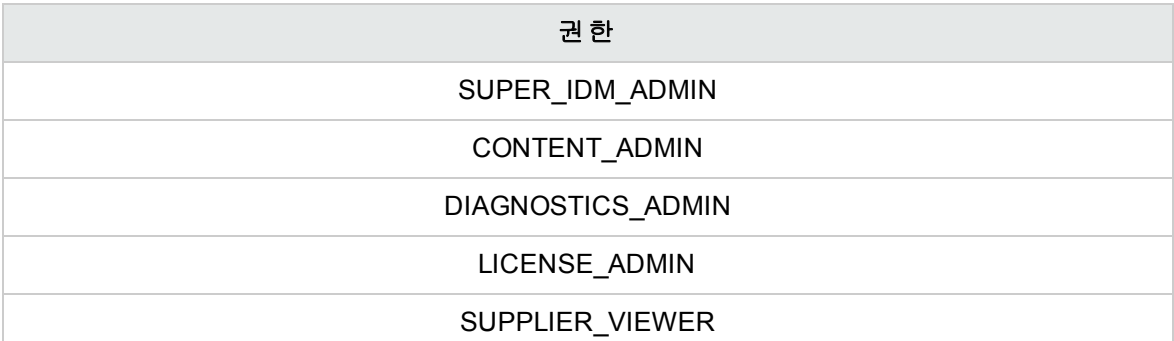

#### 사용자 조직

대부분의 조직은 사용자 조직입니다. HPE는 사용자 조직이 2개의 역할 조직 관리자 및 사용 자를 제공할 것을 권장합니다. 아래 표는 할당되는 권한을 보여줍니다.

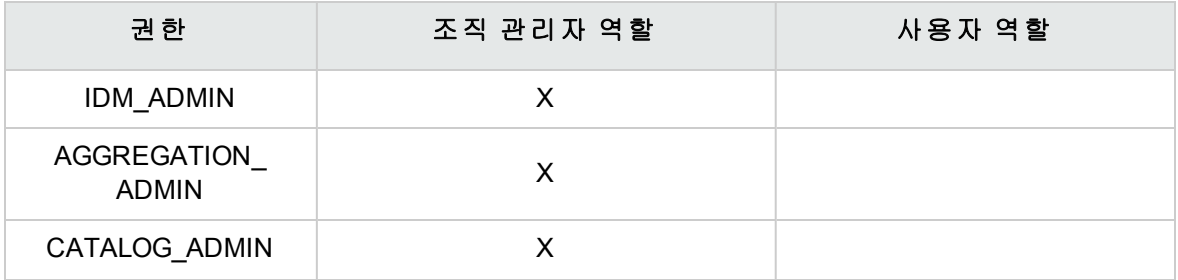

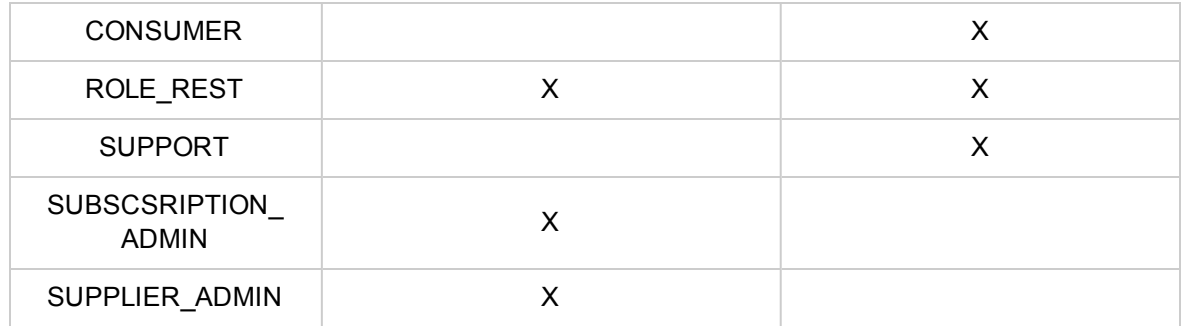

## 작업

HPE Propel 관리자가 역할 보기에서 다음 작업을 수행할 수 있습니다.

- <sup>l</sup> "역할 보기" 168 [페이지](#page-167-0)
- <sup>l</sup> "역할 추가" 168 [페이지](#page-167-1)
- <sup>l</sup> "역할 편집" 169 [페이지](#page-168-0)
- <sup>l</sup> "역할 삭제" 169 [페이지](#page-168-1)
- <span id="page-167-0"></span><sup>l</sup> "조직 제거" 170 [페이지](#page-169-1)

## 역할 보기

조직 내의 모든 역할을 보려면 다음을 수행합니다.

- 1. Launchpad에서 **ID** 응용 프로그램을 클릭합니다.
- 2. 조직 목록 보기에서 역할을 보려는 조직을 클릭합니다.
- 3. 조직 세부 정보 보기에서 역할을 클릭합니다.

<span id="page-167-1"></span>역할 보기가 표시되고 해당 조직 내에서 연관된 모든 역할이 나열됩니다.

## 역할 추가

참고**:** 이 작업에서는 사용자가 해당 조직의 역할 보기에 있다고 가정합니다. (지침 은 "역할 보기" 168 [페이지](#page-167-0)를 참조하십시오.)

조직에 역할을 추가하려면 다음을 수행합니다.

- 1. 역할 보기에서 역할 추가를 클릭합니다.
- 2. 역할 추가 대화 상자에서 역할 이름 및 설명을 입력한 다음 <mark>저장</mark>을 클릭하여 완료하고 새 역할을 저장합니다.

<span id="page-168-0"></span>새 역할이 조직에 추가됩니다.

### 역할 편집

참고**:** 이 작업에서는 사용자가 해당 조직의 역할 보기에 있다고 가정합니다. (지침 은 "역할 보기" 168 [페이지](#page-167-0)를 참조하십시오.)

조직에서 역할을 편집하려면 다음을 수행합니다.

- 1. 역할 보기에서 편집할 역할의 편집 ✔ 아이콘을 클릭합니다.
- 2. 역할 설정 편집 대화 상자에서 역할 이름 및 설명 필드의 내용을 변경합니다.

팁**:** 역할 설정 편집 대화 상자에서 연관된 권한을 역할에 추가하거나 삭제할 수도 있습니다.

<span id="page-168-1"></span>3. 저장을 클릭하여 완료하고 역할의 변경 내용을 저장합니다.

## 역할 삭제

참고**:** 이 작업에서는 사용자가 해당 조직의 역할 보기에 있다고 가정합니다. (지침 은 "역할 보기" 168 [페이지](#page-167-0)를 참조하십시오.)

조직에서 역할을 삭제하려면 다음을 수행합니다.

- 1. 역할 보기에서, 조직에서 삭제할 역할의 편집 ✖ 아이콘을 클릭합니다.
- 2. 조직에서 역할의 삭제를 확인합니다.

해당 역할을 더 이상 조직에서 사용할 수 없습니다.

## <span id="page-169-1"></span>조직 제거

참고**:** 이 작업에서는 사용자가 해당 조직의 역할 보기에 있다고 가정합니다. (지침 은 "역할 보기" 168 [페이지](#page-167-0)를 참조하십시오.)

조직을 제거하려면 다음을 수행합니다.

- 제거 1. 역할 보기에서 를 클릭합니다.
- 2. 조직의 삭제를 확인합니다.

HPE Propel 조직이 삭제됩니다.

## <span id="page-169-0"></span>그룹 관리

### <span id="page-169-2"></span>개념

HPE Propel 관리자가 조직에 그룹을 추가하여 사용자를 구분하고 사용자에게 역할을 할당 할 수 있습니다. 조직 내의 그룹을 정의한 후에는 다양한 사용자 그룹에 역할 및 권한을 할당 할 수 있습니다.

두 가지 유형의 HPE Propel 그룹이 있습니다.

- LDAP 표현 이 그룹의 구성원은 조직에 대한 인증 구성에 지정된 LDAP 서버에 구성되어 있습니다. LDAP 표현 그룹이 생성된 후 지정된 LDAP 서버의 구성원은 HPE Propel에 로그 인할 수 있습니다.
- 데이터베이스 표현 이 그룹의 구성원은 관리자를 통해 LDAP 서버에서 수동으로 추가 됩니다. 이 유형의 그룹은 HPE Propel에 대해 로컬입니다. 수동으로 구성원을 추가하려 면 LDAP 서버를 지정하는 LDAP 표현 그룹이 미리 생성되어 있어야 합니다.

데이터베이스 표현 그룹에 대한 적합한 LDAP 사용자는 다음과 같습니다.

- <sup>o</sup> 이전에 HPE Propel에 로그인한 사용자
- <sup>o</sup> 이전에 HPE Propel에 로그인한 관리자의 부하 직원인 구성원

## 작업

관리자가 그룹 보기에서 다음 작업을 수행할 수 있습니다.

- <sup>l</sup> "그룹 보기" 171 [페이지](#page-170-0)
- <sup>l</sup> "그룹 추가" 171 [페이지](#page-170-1)
- <sup>l</sup> "그룹 편집" 172 [페이지](#page-171-0)
- <sup>l</sup> "[사용자](#page-172-0) 추가" 173 페이지
- <sup>l</sup> "역할 추가" 173 [페이지](#page-172-1)
- <sup>l</sup> "[연관된](#page-172-2) 사용자 제거" 173 페이지
- <sup>l</sup> "[연관된](#page-173-0) 역할 제거" 174 페이지
- <span id="page-170-0"></span><sup>l</sup> "그룹 제거" 174 [페이지](#page-173-1)

## 그룹 보기

조직의 모든 그룹을 보려면 다음을 수행합니다.

- 1. Launchpad에서 **ID** 응용 프로그램을 클릭합니다.
- 2. 조직 목록 보기에서 그룹을 보려는 조직을 클릭합니다.
- 3. 조직 세부 정보 보기에서 그룹을 클릭합니다.

<span id="page-170-1"></span>그룹 보기가 표시되고 해당 조직의 모든 그룹이 나열됩니다.

## 그룹 추가

참고**:** 이 작업에서는 사용자가 해당 조직의 그룹 보기에 있다고 가정합니다. (지침 은 "그룹 보기" 171 [페이지](#page-170-0)를 참조하십시오.)

조직에 그룹을 추가하려면 다음을 수행합니다.

- 1. 그룹 보기에서 그룹 추가를 클릭합니다.
- 2. 그룹 추가 대화 상자에서 다음과 같은 필수 정보를 제공합니다. <sup>o</sup> 설명이 포함된 그룹 이름을 입력합니다.
	- <sup>o</sup> 그룹 표현 유형 필드에서 다음 중 하나를 선택합니다.
		- **LDAP 표현 고유 이름**을 입력하고 **인증** 구성을 선택합니다.
		- 데이터베이스 표현 연관된 사용자를 수동으로 그룹에 추가합니다. 참고: 데이 터베이스 표현 그룹에 수동으로 사용자 추가에 대한 세부 정보는 "[개념](#page-169-2)" 170 페이 [지](#page-169-2)를 참조하십시오.

생성 3. 그는 그 그 글릭하여 새 그룹을 완료하고 저장합니다.

새 그룹이 그룹 목록에 표시됩니다.

이 시점에는 그룹에 연결된 역할이 없습니다. 조직의 사용자에게 역할 권한을 부여하려면 이 그룹에 역할을 연관시켜야 합니다. 지침은 "역할 관리" 166 [페이지](#page-165-0)를 참조하십시오.

참고**:** 처음으로 그룹을 추가하고 그룹 내 역할을 연결하는 통합 프로세스입니다. 먼저 그룹 보기에 정보를 입력한 다음 역할 보기에 액세스하여 역할을 그룹에 연 결합니다. 마지막으로 권한 보기에서 권한을 역할에 연결합니다.

## <span id="page-171-0"></span>그룹 편집

참고**:** 이 작업에서는 사용자가 해당 조직의 그룹 보기에 있다고 가정합니다. (지침 은 "그룹 보기" 171 [페이지](#page-170-0)를 참조하십시오.)

조직의 그룹을 편집하려면 다음을 수행합니다.

- 1. 그룹 보기에서 편집할 그룹의 편집 ✔ 아이콘을 클릭합니다.
- 2. 그룹 설정 편집 대화 상자에서 다음 사항을 변경할 수 있습니다.
	- LDAP 표현 그룹의 경우 **그룹 이름, 고유 이름, 인증**. 또한 **연관된 역할**을 추가할 수 있습니다.
	- <sup>o</sup> 데이터베이스 표현 그룹의 경우 그룹 이름. 또한 연관된 사용자 및 연관된 역할을 추가할 수 있습니다.
- 3. 저장을 클릭하여 그룹의 변경을 완료하고 저장합니다.

## <span id="page-172-0"></span>사용자 추가

참고**:** 이 작업에서는 사용자가 해당 조직의 그룹 보기에 있다고 가정합니다. (지침 은 "그룹 보기" 171 [페이지](#page-170-0)를 참조하십시오.) 사용자는 데이터베이스 표현 그룹에 만 연결할 수 있습니다.

연관된 사용자를 그룹에 추가하려면 다음을 수행합니다.

- 1. 그룹 보기에서 사용자를 추가할 그룹의 편집 ✔️ 아이콘을 클릭합니다.
- 2. 그룹 설정 편집 보기에서 연관된 사용자 필드 오른쪽에 있는 사용자 추가를 클릭합니 다.
- 3. **사용자 추가** 대화 상자에서 그룹에 추가할 사용자를 선택하고 <mark>저장</mark>을 클릭하여 완료 합니다.

<span id="page-172-1"></span>새 사용자가 연관된 사용자 필드 아래 나열됩니다.

## 역할 추가

참고**:** 이 작업에서는 사용자가 해당 조직의 그룹 보기에 있다고 가정합니다. (지침 은 "그룹 보기" 171 [페이지](#page-170-0)를 참조하십시오.)

연관된 역할을 그룹에 추가하려면 다음을 수행합니다.

- 1. 그룹 보기에서 역할을 추가할 그룹의 편집 ✔ 아이콘을 클릭합니다.
- 2. 그룹 설정 편집 대화 상자에서 연관된 역할 필드 오른쪽에 있는 역할 추가를 클릭합니 다.
- 3. 역할 추가 대화 상자에서 그룹에 추가할 역할을 선택하고 <sup>저장</sup>을 클릭하여 완료합니 다.

<span id="page-172-2"></span>새 역할이 연관된 역할 필드 아래 나열됩니다.

## 연관된 사용자 제거

참고**:** 이 작업에서는 사용자가 해당 조직의 그룹 보기에 있다고 가정합니다. (지침

은 "그룹 보기" 171 [페이지](#page-170-0)를 참조하십시오.) 연관된 사용자는 데이터베이스 표현 그룹에서만 제거할 수 있습니다.

연관된 사용자를 그룹에서 제거하려면 다음을 수행합니다.

- 1. 그룹 보기에서 연관된 사용자를 제거할 그룹의 편집 ✔ 아이콘을 클릭합니다.
- 2. 그룹 설정 편집 대화 상자에서 연관된 사용자의 오른쪽에 있는 **X**를 클릭하여 그룹에서 연관 사용자를 제거합니다.
- 3. 그룹에서 연관된 사용자의 삭제를 확인하여 완료합니다.

<span id="page-173-0"></span>연관된 사용자가 그룹에서 제거됩니다.

### 연관된 역할 제거

참고**:** 이 작업에서는 사용자가 해당 조직의 그룹 보기에 있다고 가정합니다. (지침 은 "그룹 보기" 171 [페이지](#page-170-0)를 참조하십시오.)

연관된 역할을 그룹에서 제거하려면 다음을 수행합니다.

- 1. 그룹 보기에서 연관된 역할을 제거할 그룹의 편집 ✔ 아이콘을 클릭합니다.
- 2. 그룹 설정 편집 대화 상자에서 연관된 역할 오른쪽에 있는 제거 ✖ 아이콘을 클릭합니 다.
- 3. 그룹에서 연관된 역할의 삭제를 확인하여 완료합니다.

<span id="page-173-1"></span>연관된 역할이 그룹에서 제거됩니다.

## 그룹 제거

참고**:** 이 작업에서는 사용자가 해당 조직의 그룹 보기에 있다고 가정합니다. (지침 은 "그룹 보기" 171 [페이지](#page-170-0)를 참조하십시오.)

조직의 그룹을 제거하려면 다음을 수행합니다.

1. 그룹 보기에서 제거할 그룹의 제거 ✖ 아이콘을 클릭합니다.

2. 그룹 제거 대화 상자에서 그룹의 제거를 확인합니다.

HPE Propel 그룹이 제거됩니다.

HPE Propel 관리 도움말 ID 관리

## <span id="page-174-0"></span>권한 관리

## 개념

권한은 가장 기본적인 인증 단위이며 권한을 사용하여 HPE Propel 응용 프로그램 및 서비스 에 액세스할 수 있습니다.

권한은 역할에 연결되고 역할은 조직에 그룹에 할당되어 그룹 구성원이 특정 HPE Propel 기 능을 사용할 수 있습니다.

다음과 같은 기본 HPE Propel 권한이 제공됩니다.

#### **ID** 관리**(IdM)** 권한

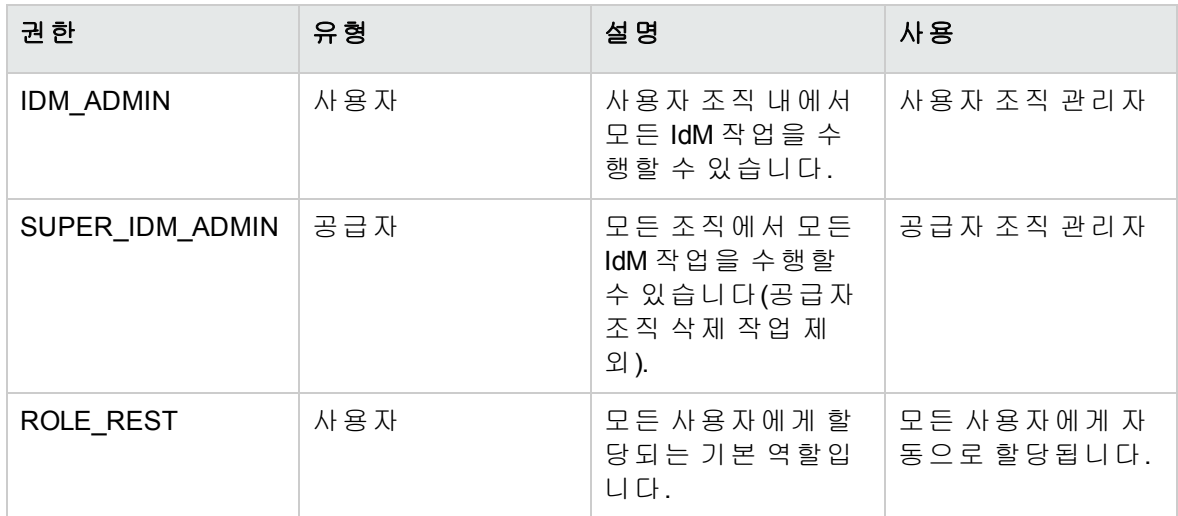

#### 카탈로그 권한

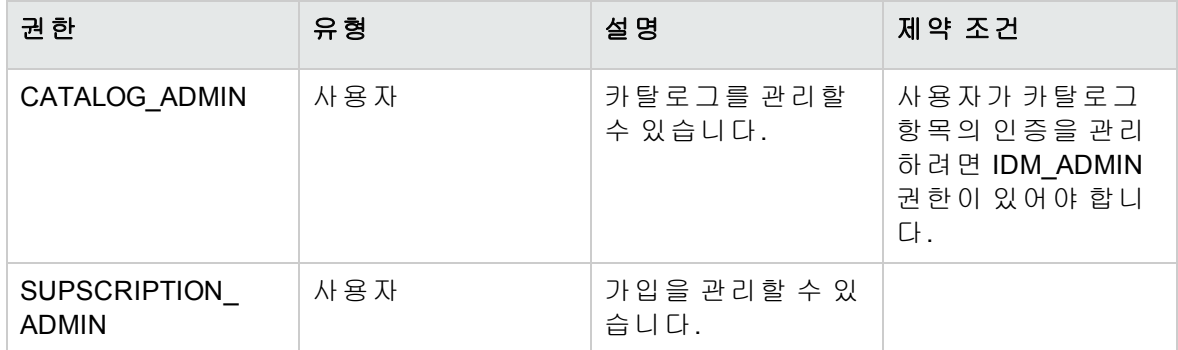

#### **HPE SX(Service Exchange)** 권한

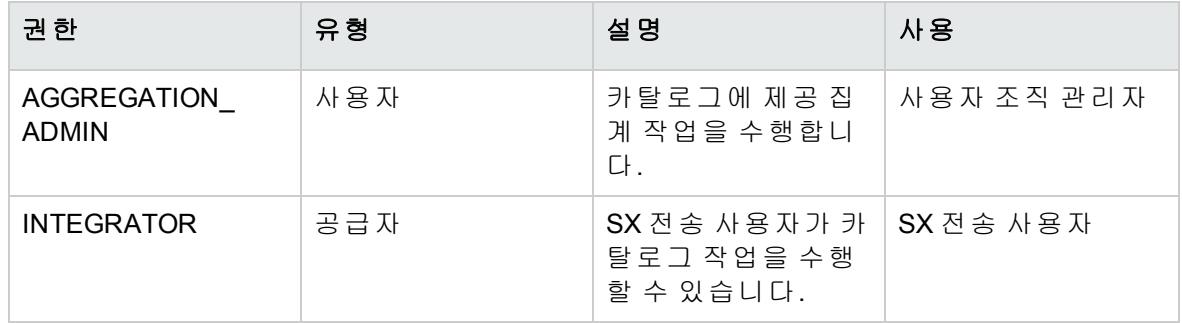

### 기타 권한

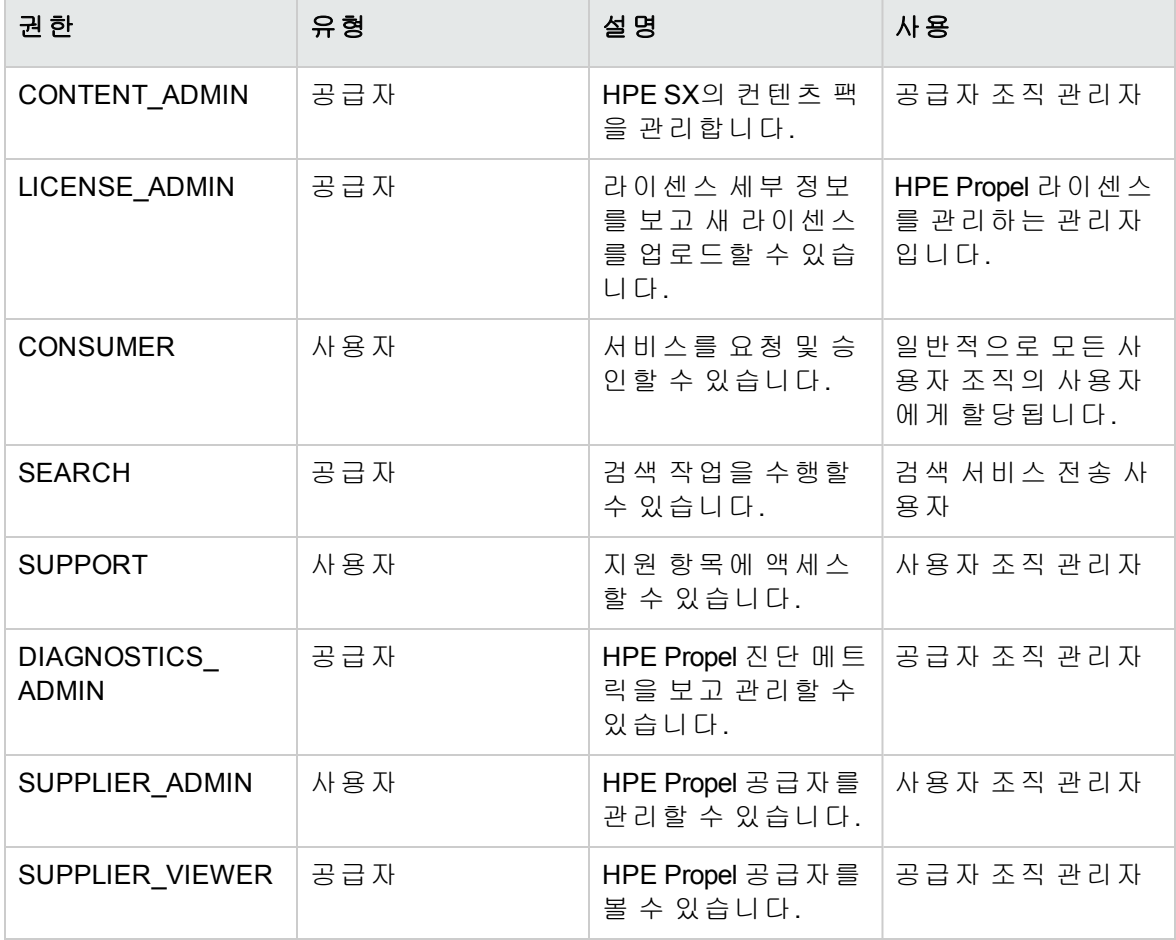

참고**:** 기본 HPE Propel 권한은 편집하거나 편집할 수 없습니다.

## 작업

관리자가 권한 보기에서 다음 작업을 수행할 수 있습니다.

HPE Propel 관리 도움말 ID 관리

- <sup>l</sup> "권한 보기" 177 [페이지](#page-176-0)
- <sup>l</sup> "권한 관리" 177 [페이지](#page-176-1)
- <sup>l</sup> "[그룹을](#page-176-2) 역할에 연결" 177 페이지
- <sup>l</sup> "[권한을](#page-177-0) 역할에 연결" 178 페이지
- <sup>l</sup> "[역할에서](#page-177-1) 그룹 제거" 178 페이지
- <sup>l</sup> "[역할에서](#page-177-2) 권한 제거" 178 페이지
- <span id="page-176-0"></span><sup>l</sup> "조직 제거" 179 [페이지](#page-178-1)

## 권한 보기

조직의 역할과 연관된 모든 권한 및 그룹을 보려면 다음을 수행합니다.

- 1. Launchpad에서 **ID** 응용 프로그램을 클릭합니다.
- 2. 조직 목록 보기에서 권한을 보려는 조직을 클릭합니다.
- 3. 조직 세부 정보 보기에서 권한을 클릭합니다.

<span id="page-176-1"></span>권한 보기가 표시되고 조직 역할과 연관된 모든 권한 및 그룹이 나열됩니다.

### 권한 관리

참고**:** 이 작업에서는 사용자가 해당 조직의 권한 보기에 있다고 가정합니다. (지침 은 "권한 보기" 177 [페이지](#page-176-0)를 참조하십시오.)

조직의 권한을 관리하려면 다음을 수행합니다.

- 1. 권한 보기에서 권한 관리를 클릭합니다. 조직의 모든 권한이 나열됩니다.
- 2. 권한 목록 보기에서 조직에 새 권한을 추가하고, 권한을 편집하고, 권한을 삭제할 수 있 습니다.

<span id="page-176-2"></span>참고**:** 기본 HPE Propel 권한은 편집하거나 편집할 수 없습니다.

## 그룹을 역할에 연결

참고**:** 이 작업에서는 사용자가 해당 조직의 권한 보기에 있다고 가정합니다. (지침

은 "권한 보기" 177 [페이지](#page-176-0)를 참조하십시오.)

조직 그룹을 역할에 연결하려면 다음을 수행합니다.

- 1. 권한 보기에서 그룹과 연결할 역할에 대해 그룹 추가를 클릭합니다.
- 2. 그룹 추가 대화 상자에서 그룹을 선택한 다음 <sup>저장</sup>을 클릭하여 완료합니다.

<span id="page-177-0"></span>지정된 그룹이 역할에 연결되고 해당 역할 아래 나열됩니다.

### 권한을 역할에 연결

참고**:** 이 작업에서는 사용자가 해당 조직의 권한 보기에 있다고 가정합니다. (지침 은 "권한 보기" 177 [페이지](#page-176-0)를 참조하십시오.)

권한을 조직의 역할에 연결하려면 다음을 수행합니다.

- 1. 권한 보기에서 권한과 연결할 역할에 대해 권한 추가를 클릭합니다.
- 2. **권한 추가** 대화 상자에서 권한을 선택한 다음 <sup>저장</sup>을 클릭하여 완료하고 새 권한을 저 장합니다.

<span id="page-177-1"></span>지정된 권한이 역할에 연결되고 해당 역할 아래 나열됩니다.

### 역할에서 그룹 제거

참고**:** 이 작업에서는 사용자가 해당 조직의 권한 보기에 있다고 가정합니다. (지침 은 "권한 보기" 177 [페이지](#page-176-0)를 참조하십시오.)

조직의 역할에서 그룹 연관을 제거하려면 다음을 수행합니다.

1. 권한 보기에서 그룹을 제거할 역할에 대해 해당 그룹의 제거 ✖ 아이콘을 클릭합니다.

2. 역할에서 그룹 제거를 확인합니다.

<span id="page-177-2"></span>그룹이 더 이상 역할과 연관되지 않습니다.

## 역할에서 권한 제거

참고**:** 이 작업에서는 사용자가 해당 조직의 권한 보기에 있다고 가정합니다. (지침

은 "권한 보기" 177 [페이지](#page-176-0)를 참조하십시오.)

조직의 역할에서 권한 연관을 제거하려면 다음을 수행합니다.

1. 권한 보기에서 권한을 제거할 역할에 대해 해당 권한의 제거 <sup>✖</sup> 아이콘을 클릭합니다.

2. 역할에서 권한 제거를 확인합니다.

<span id="page-178-1"></span>권한이 더 이상 역할과 연관되지 않습니다.

## 조직 제거

참고**:** 이 작업에서는 사용자가 해당 조직의 권한 보기에 있다고 가정합니다. (지침 은 "권한 보기" 177 [페이지](#page-176-0)를 참조하십시오.)

조직을 제거하려면 다음을 수행합니다.

- 제거 1. **권한** 보기에서 \_\_\_\_\_\_\_ 를 클릭합니다.
- 2. 조직의 삭제를 확인합니다.

HPE Propel 조직이 삭제됩니다.

## <span id="page-178-0"></span>위장 관리

### <span id="page-178-2"></span>개념

조직의 그룹 구성원은 조직 내의 다른 그룹의 구성원을 대신하여 HPE Propel 카탈로그 항목 을 요청할 수 있습니다. 이는 RoB(대신 요청)라고 합니다.

RoB에 대해 필요한 그룹은 다음과 같습니다.

- <sup>l</sup> 위장 그룹 이 그룹의 구성원은 위장 대상 그룹의 구성원을 대신하여 카탈로그 항목을 요청할 수 있습니다.
- <sup>l</sup> 위장 대상 그룹 이 그룹의 구성원은 위장된 구성원에 대해 사용 가능한 카탈로그 항목 을 쇼핑하거나 요청하기 위한 목적으로 위장 그룹의 구성원으로 위장될 수 있습니다.

RoB를 촉진하기 위해 HPE Propel 관리자는 위장을 관리합니다.

### 작업

HPE Propel 관리자가 위장 보기에서 다음 작업을 수행할 수 있습니다.

- <sup>l</sup> "위장 보기" 180 [페이지](#page-179-0)
- <sup>l</sup> "위장 추가" 180 [페이지](#page-179-1)
- <span id="page-179-0"></span><sup>l</sup> "위장 삭제" 181 [페이지](#page-180-1)

## 위장 보기

조직의 모든 위장을 보려면 다음을 수행합니다.

- 1. Launchpad에서 **ID** 응용 프로그램을 클릭합니다.
- 2. 조직 목록 보기에서 보려고 하는 위장이 포함된 조직을 클릭합니다.
- 3. 조직 세부 정보 보기에서 위장을 클릭합니다.

위장 보기가 표시되고 해당 조직의 모든 위장이 나열됩니다.

<span id="page-179-1"></span>대리 그룹 관리에 표시되는 그룹은 위장 대상 그룹입니다. 이 그룹의 구성원은 대신 카탈로 그 항목을 요청할 수 있습니다.

## 위장 추가

참고**:** 이 작업에서는 사용자가 해당 조직의 위장 보기에 있다고 가정합니다. (지침 은 "위장 보기" 180 [페이지](#page-179-0)를 참조하십시오.) 위장을 생성하기 전에 위장 그룹 및 위 장 대상 그룹을 생성해야 합니다. (정보는 "개념" 179 [페이지](#page-178-2)를 참조하십시오.)

조직에 위장을 추가하려면 다음을 수행합니다.

- 1. 위장 보기에서 그룹 추가를 클릭합니다.
- 2. 그룹 추가 대화 상자에서 위장 대상 그룹의 구성원에 대해 카탈로그 항목을 요청할 수 있는 구성원이 포함된 위장 그룹을 선택합니다.
- 3. 대리 그룹 추가 대화 상자에서 대신 요청되는 항목이 있는 구성원이 포함된 위장 대상 그룹을 선택합니다.
- 4. 저장을 클릭하여 변경을 완료하고 저장합니다.

새 위장이 위장 목록에 표시됩니다.
### 위장 삭제

참고**:** 이 작업에서는 사용자가 해당 조직의 위장 보기에 있다고 가정합니다. (지침 은 "위장 보기" 180 [페이지](#page-179-0)를 참조하십시오.)

조직에서 위장을 삭제하려면 다음을 수행합니다.

1. 위장 보기에서 조직에서 삭제할 위장의 삭제 <sup>✖</sup> 아이콘을 클릭합니다.

2. 조직에서 위장 삭제를 확인합니다.

조직에서 이전 위장이 삭제됩니다.

## **HPE Propel** 자동화 라이센스

#### 개념

HPE Propel 관리자가 HPE Propel 소프트웨어 라이센스를 보고 관리할 수 있습니다. (기타 사 용자는 라이센싱 정보만 볼 수 있습니다.)

HPE Propel 라이센스 유형은 다음과 같습니다.

- <sup>l</sup> Instant-On 라이센싱 HPE Propel을 설치할 때 구현되고 60일로 한정됩니다.
- 영구 무제한 또는 한정된 기간입니다.

사용자가 HPE Propel에 로그인하면 다음과 같은 경우에 라이센싱 상태 배너가 표시됩니다.

- 라이센스가 만료될 예정입니다.
- 라이센스가 만료되었습니다.

보기를 새로 고치거나 HPE Propel에 로그인하거나 Launchpad에서 응용 프로그램을 클릭하 여 HPE Propel 포털의 새 섹션으로 이동하면 배너 정보가 업데이트됩니다.

참고**:** 라이센스 관리 보기에서 라이센싱을 관리하려면 admin으로 로그인해야 합 니다.

### 작업

다음 작업을 수행하려면 Launchpad로 이동하여 아바타를 클릭하고 라이센스를 선택합니다.

팁**:** admin 사용자로 로그인한 후 아바타를 클릭하고 임의의 HPE Propel 보기에서 라이센스를 선택하면 라이센스 관리 보기에 액세스할 수 있습니다.

#### • 소프트웨어 라이센스에 대한 다음 정보 보기:

- <sup>o</sup> 제품의 이름.
- <sup>o</sup> 제품의 버전.
- <sup>o</sup> 라이센스 유형.
- <sup>o</sup> 라이센스 만료 날짜.
- <sup>o</sup> 라이센스가 발행된 이유.
- 라이센스 다운로드:
	- <sup>o</sup> 평가 라이센스의 경우 다음을 수행합니다. Propel [Center](https://h20575.www2.hpe.com/evalportal/displayProductsList.do?prdcenter=HPSS_PROP)
- 라이센스 업데이트:
	- a. 라이센스 관리 보기에서 <mark>라이센스업로드 </mark>를 클릭합니다.
	- b. 파일 업로드 대화 상자에서 이전에 다운로드한 HPE Propel 라이센스를 선택한 다음 열기를 클릭합니다.

HPE Propel 라이센스가 적용되고 라이센스 관리 보기에 세부 정보가 표시됩니다.

참고**:** 가장 최근에 적용된 라이센스가 라이센스 관리 보기에 표시됩니다.

# **HPE SX** 컨텐츠 관리

### 개념

컨텐츠 팩은 HPE SX(Service Exchange)의 확장점입니다. 어댑터와 함께 컨텐츠 팩을 사용하 면 HPE SX에서 HPE SM(Service Manager) 및 HPE CSA(Cloud Service Automation)과 같은 종단 점 시스템과 통신할 수 있습니다. 컨텐츠 팩은 운영 정의, Free Marker 템플릿, HPE Operation Orchestration(OO) 플로우 또는 다른 구성 파일을 포함할 수 있는 ZIP 또는 JAR 파일입니다. 컨 텐츠 팩은 R2F(Frequest-to-Fulfill) 사용 사례의 HPE OO 플로우에 모델링된 주문 메시지 수명 주기를 포함합니다. 컨텐츠 팩을 설치 또는 설치 제거할 수 있습니다.

팁**:** 컨텐츠 관리에 대한 자세한 정보는 HPE Propel Service Exchange SDK를 참조하 십시오.

HPE Propel 관리자는 컨텐츠 관리 응용 프로그램을 사용하여 HPE Propel 컨텐츠 팩을 보고 다운로드하고 업로드하고 삭제합니다. 업로드 및 삭제 작업에는 관련 HPE OO JAR 파일 (HPE OO 컨텐츠 팩)을 업로드 또는 제거하고 HPE SX 사용자 지정을 HPE Propel에 병합하는 작업이 포함됩니다.

#### 컨텐츠 팩 구조

컨텐츠 팩의 구조는 다를 수 있지만 일반적으로 폴더와 파일은 다음과 같습니다.

- 00 사용자 지정 HPE OO 플로우의 HPE OO 컨텐츠 팩이 포함된 폴더
- sx HPE SX 관련 구성 파일을 포함하는 폴더
- template- Free Marker 템플릿을 포함하는 폴더
- <sup>l</sup> operations.json HPE SX 운영 정의를 포함하는 파일
- flows.json 어댑터 및 메시지 유형과 OO 플로우 매핑을 포함하는 파일
- <sup>l</sup> metadata.json 컨텐츠 팩 설명 파일

다른 컨텐츠 팩 구조가 있는 예제:

- HPE SM 컨텐츠 팩에는 사용자 지정 HPE SM 언로드 파일에 대한 sm 폴더가 포함됩니다.
- 티켓팅 컨텐츠 팩에는 OO 플로우(HPE OO 컨텐츠 팩)가 포함되지 않으므로 oo 폴더와 flows.json 파일이 표시되지 않습니다.

### 작업

HPE Propel 관리자가 컨텐츠 관리 응용 프로그램에서 다음 작업을 수행할 수 있습니다.

- <sup>l</sup> "[컨텐츠](#page-183-0) 팩 보기" 184 페이지
- <sup>l</sup> "컨텐츠 팩 [다운로드](#page-183-1)" 184 페이지
- <sup>l</sup> "[컨텐츠](#page-183-2) 팩 업로드" 184 페이지
- <span id="page-183-0"></span><sup>l</sup> "[컨텐츠](#page-184-0) 팩 삭제" 185 페이지

# 컨텐츠 팩 보기

HPE Propel 컨텐츠 팩을 보려면 다음을 수행합니다.

1. Launchpad에서 컨텐츠 관리 응용 프로그램을 클릭합니다.

HPE Propel 컨텐츠 팩 목록이 컨텐츠 팩 목록에 표시됩니다.

<span id="page-183-1"></span>컨텐츠 팩에 대한 자세한 정보는 [컨텐츠](#page-185-0) 팩 세부 정보를 참조하십시오.

## 컨텐츠 팩 다운로드

컨텐츠 팩을 다운로드하려면 다음을 수행합니다.

1. Launchpad에서 컨텐츠 관리 응용 프로그램을 클릭합니다. 컨텐츠 팩 목록이 컨텐츠 팩 목록에 표시됩니다.

- 2. 다운로드할 컨텐츠 팩에서 "을 클릭한 후 다운로드를 선택합니다.
- 3. 다운로드 대화 상자에서 컨텐츠 팩 파일을 저장합니다.

<span id="page-183-2"></span>HPE Propel 컨텐츠 팩은 파일 시스템에 다운로드됩니다.

## 컨텐츠 팩 업로드

컨텐츠 팩을 업로드하려면 다음을 수행합니다.

1. Launchpad에서 컨텐츠 관리 응용 프로그램을 클릭합니다. HPE Propel 컨텐츠 팩 목록이 컨텐츠 팩 목록에 표시됩니다.

2. 를 클릭합니다.

- 
- 3. 파일 업로드 대화 상자에서 업로드할 .zip 또는 .jar 파일을 찾아 선택합니다.
- 4. 열기를 클릭합니다.

업로드가 완료되면 컨텐츠 관리 보기의 맨 위에 확인이 표시됩니다. 컨텐츠 팩의 업로드 시 간이 업데이트됩니다.

참고**:** 이전에 로드한 컨텐츠 팩을 업로드할 때 HPE SX가 기존 버전을 바꿉니다. 컨텐츠 팩은 메타데이터 파일에 제공된 ID 특성으로 식별됩니다.

## <span id="page-184-0"></span>컨텐츠 팩 삭제

컨텐츠 팩을 삭제하려면 다음을 수행합니다.

- 1. Launchpad에서 컨텐츠 관리 응용 프로그램을 클릭합니다. HPE Propel 컨텐츠 팩 목록이 컨텐츠 팩 목록에 표시됩니다.
	-
- 2. 삭제할 컨텐츠 팩에서 <sup>•</sup> 이미지를 클릭한 뒤 삭제를 선택합니다.
- 3. 확인 대화 상자에서 컨텐츠 팩 삭제를 확인합니다.

HPE Propel 컨텐츠 팩이 삭제됩니다.

관련 항목

"[컨텐츠](#page-185-0) 팩 세부 정보" 186 페이지

팁**:** HPE Propel 관리 도움말의 최신 영어 버전을 확인하려면 [여기](https://softwaresupport.hpe.com/km/KM02398164)를 클릭하여 HPE Passport 자격 증명(사용자 ID 및 비밀번호)을 입력합니다. 또는 HPE 소프트웨어 지원 사이트(<https://softwaresupport.hpe.com/group/softwaresupport>)로 이동하십시 오. HPE Passport 자격 증명을 입력하고 로그인을 클릭합니다. 검색 텍스트 상자에 **Propel** 도움말을 입력합니다. 결과 섹션에서 관심 있는 최신 날짜의 도움말 PDF를

선택합니다.

## <span id="page-185-0"></span>컨텐츠 팩 세부 정보

컨텐츠 팩 세부 정보 보기에는 다음과 같은 자세한 정보가 제공됩니다. 이 정보는 사용자 정 의되며 컨텐츠 팩의 metadata.json 파일에서 추출됩니다.

자세한 정보를 보려면 **컨텐츠 팩 목록** 보기에서 HPE Propel 컨텐츠 팩의 이름을 클릭합니 다.

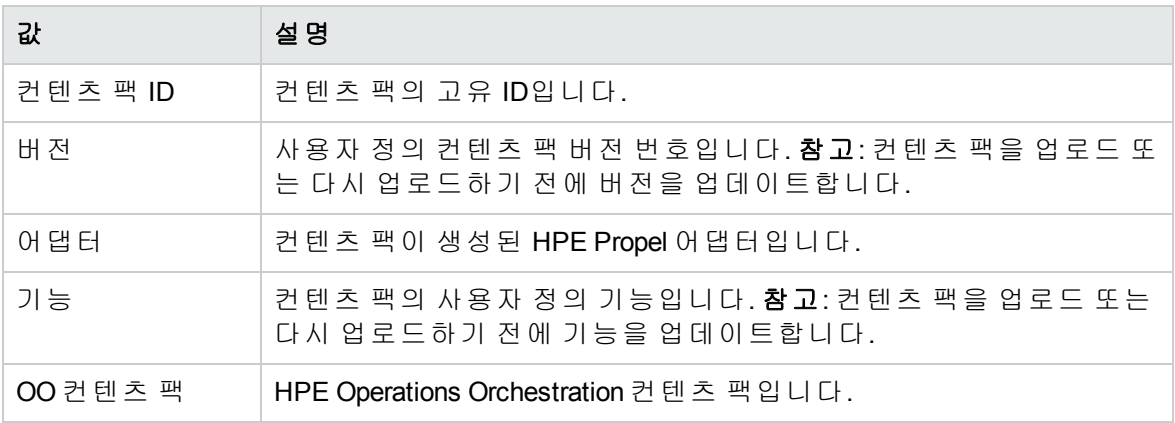

팁**:** 컨텐츠 관리 및 HPE Propel 컨텐츠 팩에 대한 자세한 정보는 HPE Propel Service Exchange SDK를 참조하십시오.

# 진단

### 개념

진단 응용 프로그램은 HPE Propel 관리자에게 HPE Propel 서비스 및 공급자에 대한 기본적인 서비스 모니터링 및 상태 확인 기능을 제공합니다.

이 서비스에는 HPE Propel 백엔드 서비스 및 사용자 인터페이스(UI) 서비스가 포함됩니다. 백엔드 서비스의 예로는 Service Exchange, ID 관리(IdM), 검색이 있습니다. UI 서비스의 예로 는 카탈로그 연결, 런치패드, 스토어가 있습니다.

공급자는 HPE Propel과 통합되는 종단점 시스템입니다. 공급자의 예로는 공급자 시스템, 요 청수행 시스템, 티켓팅 시스템이 있습니다 HPE SM(Service Manager) 공급자의 공급자 세부 정보 보기에서 언로드 파일의 상태를 볼 수 있습니다.

참고**:** 진단 응용 프로그램에 액세스하려면 admin 사용자로 로그인해야 합니다.

#### 작업

HPE Propel 관리자가 진단 응용 프로그램에서 다음 작업을 수행할 수 있습니다.

- <sup>l</sup> ["HPE Propel](#page-187-0) 서비스 상태 보기" 188 페이지
- ["HPE Propel](#page-188-0) 서비스 세부 정보 보기" 189 페이지
- <sup>l</sup> "[공급자](#page-188-1) 상태 보기" 189 페이지
- "[공급자](#page-189-0) 세부 정보 보기" 190 페이지(**개요** 및 **구성 확인** 보기 포함)

팁**:** HPE Propel 관리 도움말의 최신 영어 버전을 확인하려면 [여기](https://softwaresupport.hpe.com/km/KM02398164)를 클릭하여 HPE Passport 자격 증명(사용자 ID 및 비밀번호)을 입력합니다. 또는 HPE 소프트웨어 지원 사이트(<https://softwaresupport.hpe.com/group/softwaresupport>)로 이동하십시 오. HPE Passport 자격 증명을 입력하고 로그인을 클릭합니다. 검색 텍스트 상자에 **Propel** 도움말을 입력합니다. 결과 섹션에서 관심 있는 최신 날짜의 도움말 PDF를 선택합니다.

## <span id="page-187-0"></span>**HPE Propel** 서비스 상태 보기

### 개념

진단 응용 프로그램은 HPE Propel 관리자에게 HPE Propel 서비스에 대한 기본적인 모니터링 및 상태 확인 기능을 제공합니다. 서비스에는 HPE Propel 백엔드 및 사용자 인터페이스(UI) 서비스가 포함됩니다.

HPE Propel 백엔드 서비스의 예로는 Service Exchange, ID 관리(IdM), 검색이 있습니다.

HPE Propel UI 서비스의 예로는 카탈로그 연결, 런치패드, 스토어가 있습니다.

### 작업

HPE Propel 서비스 상태를 확인하려면 다음을 수행합니다.

- 1. Launchpad에서 진단 응용 프로그램을 클릭합니다.
- 2. 아직 선택하지 않은 경우 **Propel**을 클릭합니다.

HPE Propel 백엔드 서비스 및 UI 서비스를 한눈에 확인할 수 있는 상태가 표시됩니다. 상태 정보에 대한 색상 코드는 다음과 같습니다.

- <sup>l</sup> 녹색 = 알려진 문제가 없음
- 빨간색 = 한 개 이상의 문제가 있음

백엔드 서비스는 성공 및 실패 횟수를 보여주는 도넛형 차트로 표시됩니다. 백엔드 서비스 를 클릭하여 서비스 세부 정보 보기로 이동합니다.

UI 서비스는 상태 표시기와 함께 아이콘으로 표시됩니다. UI 서비스의 추가 세부 정보는 표 시되지 않습니다.

팁**:** 새로 고침 아이콘을 클릭하여 HPE Propel 서비스의 상태를 업데이트합니 다.

## <span id="page-188-0"></span>**HPE Propel** 서비스 세부 정보 보기

### 개념

진단 응용 프로그램은 HPE Propel 관리자에게 HPE Propel 서비스에 대한 기본적인 모니터링 및 상태 확인 기능을 제공합니다. 서비스에는 HPE Propel 백엔드 및 사용자 인터페이스(UI) 서비스가 포함됩니다.

HPE Propel 백엔드 서비스의 예로는 Service Exchange, ID 관리(IdM), 검색이 있습니다.

HPE Propel UI 서비스의 예로는 카탈로그 연결, 런치패드, 스토어가 있습니다.

### 작업

백엔드 서비스의 세부 상태를 확인하려면 다음을 수행합니다.

- 1. Launchpad에서 진단 응용 프로그램을 클릭합니다.
- 2. 아직 선택하지 않은 경우 **Propel**을 클릭합니다. HPE Propel 서비스의 상위 수준 상태가 표시됩니다.
- 3. HPE Propel 백엔드 서비스를 클릭하여 서비스 세부 정보를 표시합니다. (UI 서비스의 세 부 정보는 표시되지 않습니다.)

표시되는 정보는 서비스에 따라 달라지지만 일반적으로 다음 정보를 포함합니다.

- <sup>l</sup> 서비스 상태
- <sup>l</sup> 모든 서비스 종속 관계 충족 여부(예: IdM과 같은 다른 서비스 또는 데이터베이스와 같은 내부 서비스의 종속 관계)
- <sup>l</sup> 사용한 힙 메모리 정보가 포함된 기본적인 모니터링 차트

<span id="page-188-1"></span>또한 Service Exchange 서비스의 실패한 메시지를 확인하고 제거할 수 있습니다.

## 공급자 상태 보기

#### 개념

진단 응용 프로그램은 HPE Propel 관리자에게 HPE Propel 공급자에 대한 기본적인 모니터링 및 상태 확인 기능을 제공합니다. 공급자는 공급자, 요청수행 및 티켓팅 시스템과 같은 HPE HPE Propel 관리 도움말 진단

Propel과 통합되는 종단점 시스템입니다.

#### 작업

공급자 상태를 확인하려면 다음을 수행합니다.

- 1. Launchpad에서 진단 응용 프로그램을 클릭합니다.
- 2. 공급자를 클릭합니다.

공급자를 한눈에 확인할 수 있는 상태가 표시됩니다. 상태 정보에 대한 색상 코드는 다음과 같습니다.

- <sup>l</sup> 녹색 = 알려진 문제가 없음
- <sup>l</sup> 빨간색 = 한 개 이상의 문제가 있음

공급자는 성공 및 실패 횟수를 보여주는 도넛형 차트로 표시됩니다. 공급자를 클릭하여 공 급자 세부 정보 보기로 이동합니다.

팁**:** 새로 고침 아이콘을 클릭하여 HPE Propel 공급자의 상태를 업데이트합니 다.

### <span id="page-189-0"></span>공급자 세부 정보 보기

#### 개념

진단 응용 프로그램은 HPE Propel 관리자에게 HPE Propel 공급자에 대한 기본적인 모니터링 및 상태 확인 기능을 제공합니다. 공급자는 공급자, 요청수행 및 티켓팅 시스템과 같은 HPE Propel과 통합되는 종단점 시스템입니다.

#### 작업

관리자가 공급자 세부 정보 보기에서 다음 작업을 수행할 수 있습니다.

- <sup>l</sup> "[공급자](#page-190-0) 진단 보기" 191 페이지
- <sup>l</sup> "[공급자](#page-190-1) 개요 보기" 191 페이지
- <sup>l</sup> "[공급자](#page-190-2) 구성 확인 보기" 191 페이지

### <span id="page-190-0"></span>공급자 진단 보기

공급자의 세부 상태를 확인하려면 다음을 수행합니다.

- 1. Launchpad에서 진단 응용 프로그램을 클릭합니다.
- 2. 공급자를 클릭합니다. HPE Propel 공급자의 상위 수준 상태가 표시됩니다.
- 3. 세부 상태 정보를 표시할 공급자를 클릭합니다.

표시되는 정보는 공급자에 따라 달라지지만 일반적으로 다음 정보를 포함합니다.

- <sup>l</sup> 종단점 액세스 가능성 상태
- 통합 계정 로그인에 대한 성공 또는 실패
- 새 주문 및 지원 티켓, 응답 시간, 요청 상태 등과 같은 정보가 포함된 기본적인 모니터링 차트

<span id="page-190-1"></span>팁**:** 공급자의 상태가 실패 상태일 경우 상태 아이콘을 클릭하여 세부 정보를 볼 수 있습니다.

### 공급자 개요 보기

참고**:** 이 작업은 사용자가 공급자의 공급자 세부 정보 보기에 있다고 가정합니다. (지침은 "공급자 진단 보기" 191 [페이지](#page-190-0)를 참조하십시오.)

공급자의 일반 정보와 사용자 속성을 봅니다.

1. 공급자 세부 정보 보기에서 개요를 클릭합니다.

공급자의 다음 속성이 표시됩니다.

- 일반 속성 종단점, 프로세스 디자이너, LWSSO 값 등
- <span id="page-190-2"></span>• 사용자 속성 - 로그인 이름, 비밀번호가 지정되었는지 여부 등

#### 공급자 구성 확인 보기

참고**:** 이 작업은 사용자가 공급자의 공급자 세부 정보 보기에 있다고 가정합니다. (지침은 "공급자 진단 보기" 191 [페이지](#page-190-0)를 참조하십시오.) 구성 확인 기능은 HPE

SM 공급자에만 사용할 수 있습니다.

HPE SM 시스템의 구성 상태를 보려면 다음을 수행합니다.

#### 1. 공급자 세부 정보 보기에서 구성 확인을 클릭합니다.

다양한 HPE SM 언로드 파일의 일반 설정 및 상태가 표시됩니다.

### 문서 피드백 보내기

이 문서에 대한 의견이 있는 경우 전자 메일을 통해 문서 팀에 [문의할](mailto:Propel_IE@hpe.com?subject=Feedback on HPE Propel   (Propel 2.20)) 수 있습니다. 이 시스템에 전자 메일 클라이언트 가 구성되어 있을 경우 위 링크를 클릭하면 제목에 다음 정보가 포함된 전자 메일 창이 열립니다.

#### **HPE Propel** 관리 도움말**(Propel 2.20)**에 대한 피드백

전자 메일에 피드백을 기재하고 보내기를 클릭하기만 하면 됩니다.

전자 메일 클라이언트를 사용할 수 없는 경우 웹 메일 클라이언트에서 위 정보를 새 메시지에 복사한 후 Propel\_ IE@hpe.com 으로 피드백을 보냅니다.

피드백이 있으면 언제든지 보내주시기 바랍니다.